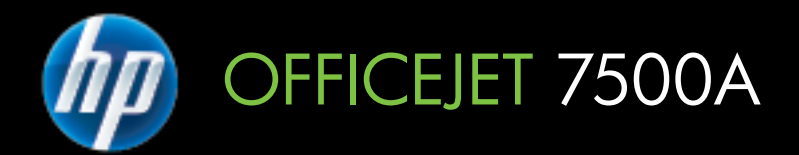

# Panduan Pengguna

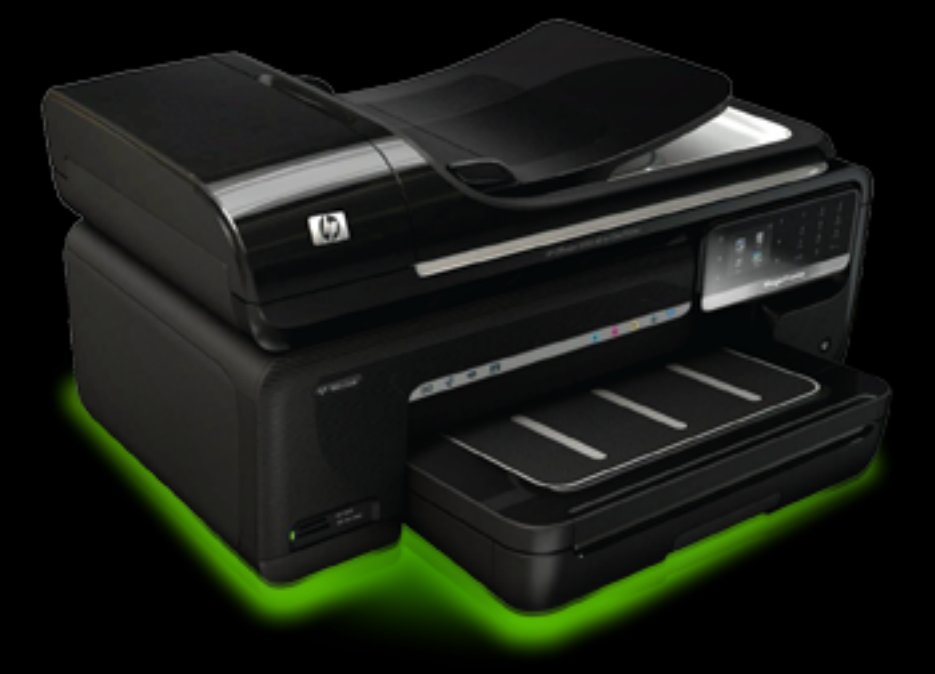

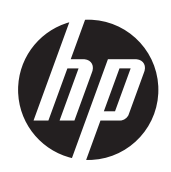

# HP Officejet 7500A (E910) e-All-in-One

Panduan Pengguna

#### **Informasi Hak Cipta**

© 2010 Hak Cipta Hewlett-Packard Development Company, L.P.

#### **Maklumat Hewlett-Packard Company**

Informasi yang terdapat dalam dokumen ini dapat berubah tanpa pemberitahuan.

Hak cipta dilindungi undang-undang. Dilarang memperbanyak, mengadaptasi, atau menerjemahkan materi ini tanpa mendapat izin tertulis sebelumnya dari Hewlett-Packard, kecuali jika diperbolehkan berdasarkan undang-undang hak cipta.

Satu-satunya jaminan untuk produk dan layanan HP dijelaskan dalam pernyataan jaminan tersurat yang menyertai produk dan layanan tersebut. Tidak ada bagian dari isi dokumen ini yang dapat ditafsirkan sebagai pernyataan jaminan tambahan. HP tidak akan bertanggung jawab atas kesalahan atau kelalaian teknis maupun redaksional yang terdapat dalam dokumen ini.

#### **Pengakuan**

Microsoft® Windows®, Windows® XP, Windows Vista®, dan Windows® 7 adalah merek dagang terdaftar dari Microsoft Corporation di Amerika Serikat.

ENERGY STAR® dan tanda ENERGY STAR® adalah merek dagang dari Amerika Serikat.

#### **Informasi keselamatan**

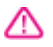

Perhatikan selalu tindakan pencegahan dasar saat menggunakan produk ini untuk mengurangi risiko cedera akibat terbakar atau sengatan listrik.

1. Bacalah dan pahami semua petunjuk dalam dokumentasi yang menyertai printer.

2. Perhatikan semua tanda peringatan dan petunjuk pada produk.

3. Cabut kabel daya produk dari stopkontak sebelum membersihkan.

4. Jangan pasang atau gunakan produk ini di dekat air atau saat Anda basah.

5. Pasang produk secara kokoh pada permukaan yang stabil.

6. Pasang produk di tempat yang aman, di mana kabel listrik tidak mudah terinjak dan cepat rusak atau menyebabkan orang tersandung.

7. Jika produk tidak bekerja secara normal, lihat [Mengatasi masalah](#page-87-0).

8. Di dalamnya tidak ada bagian yang dapat diperbaiki oleh pengguna.

Serahkan perbaikan kepada tenaga layanan ahli.

# Isi

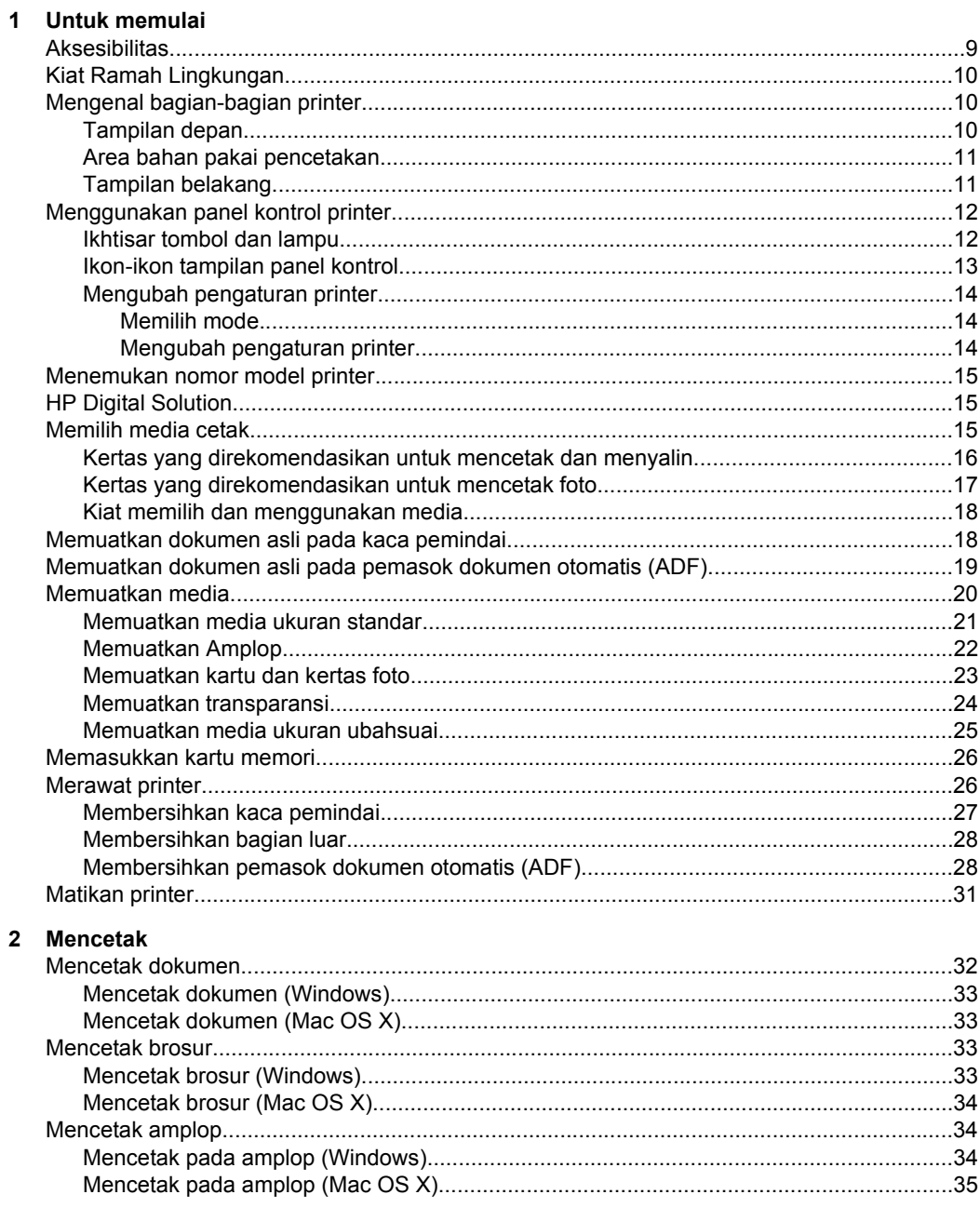

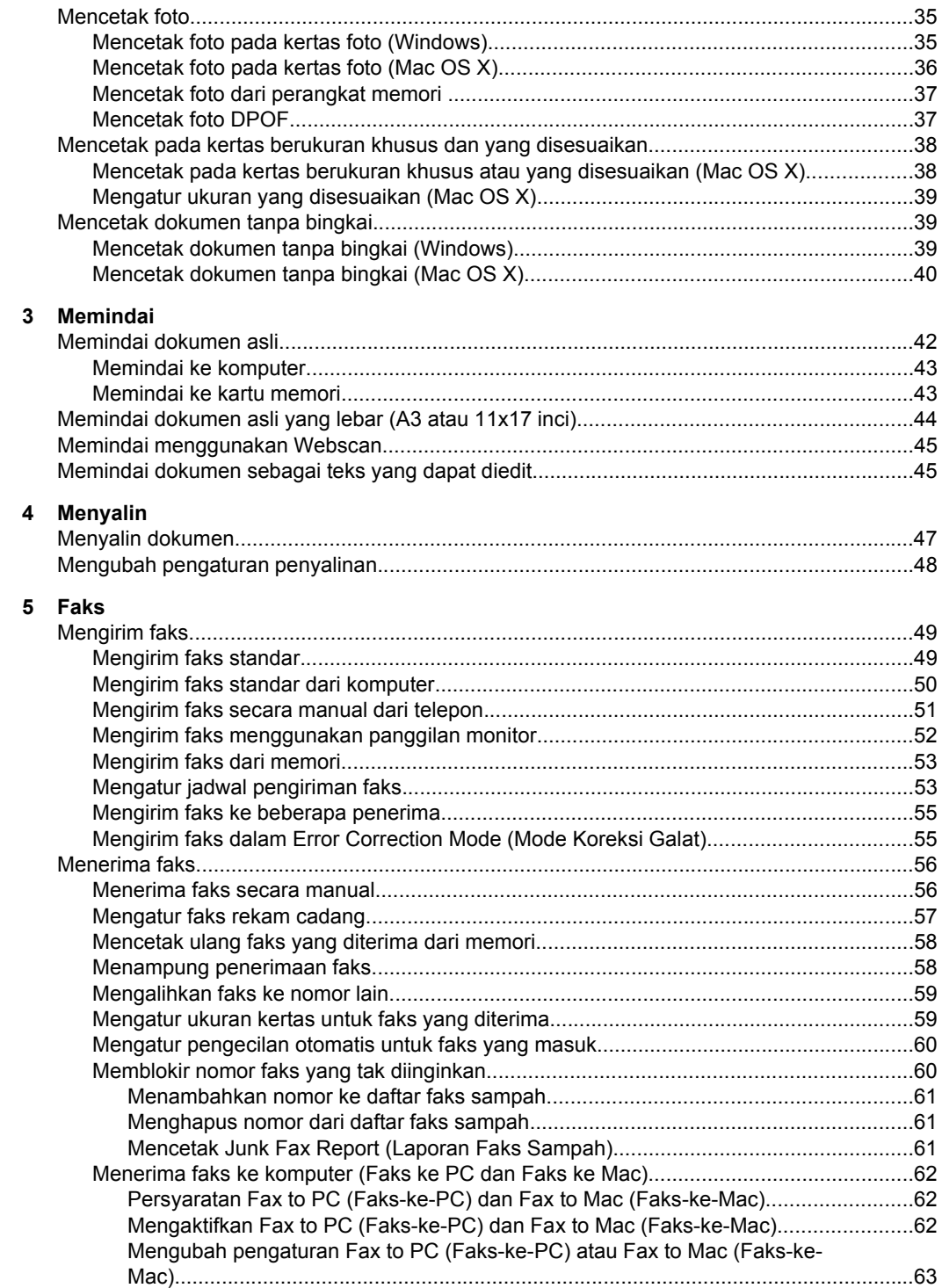

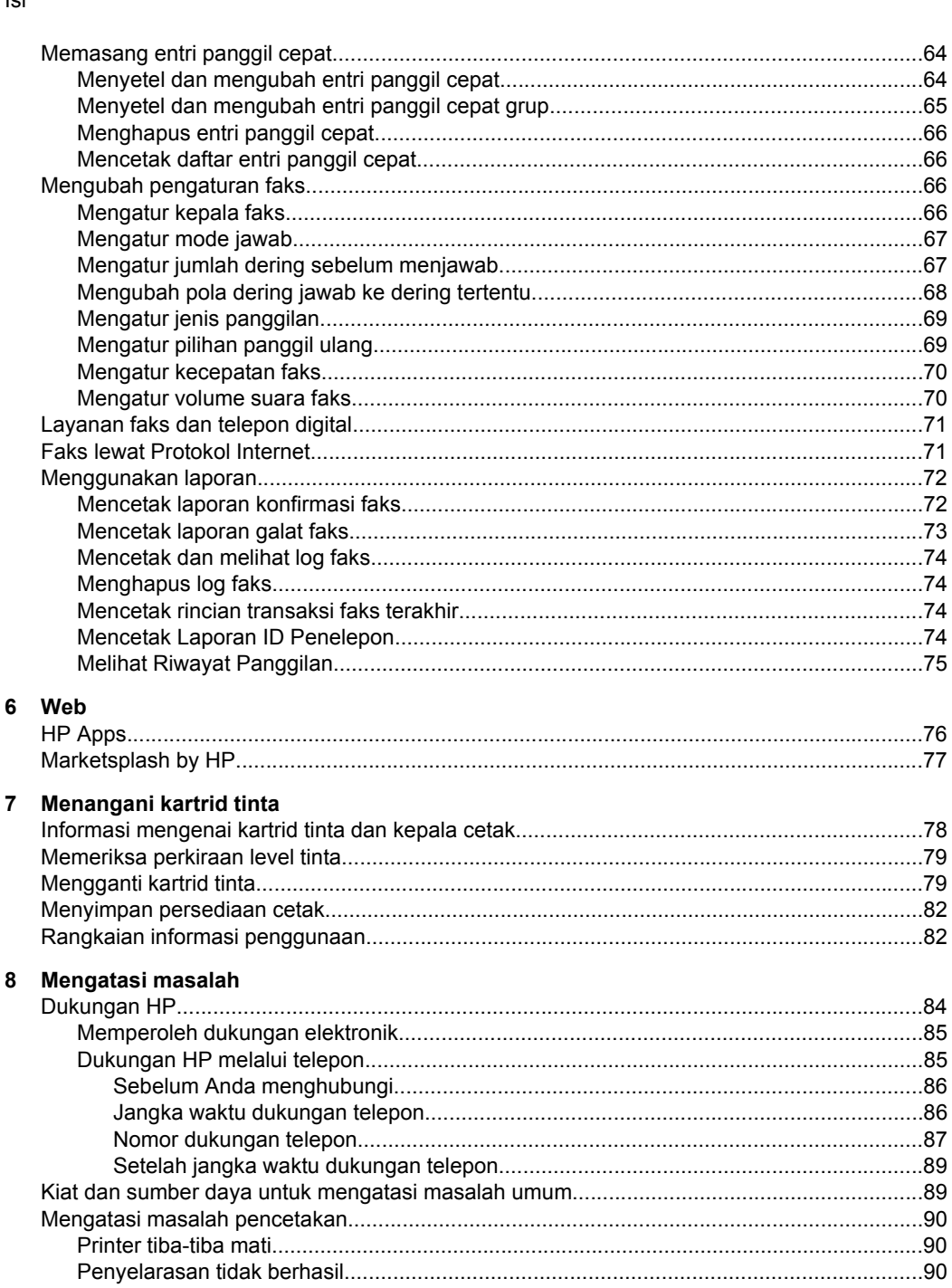

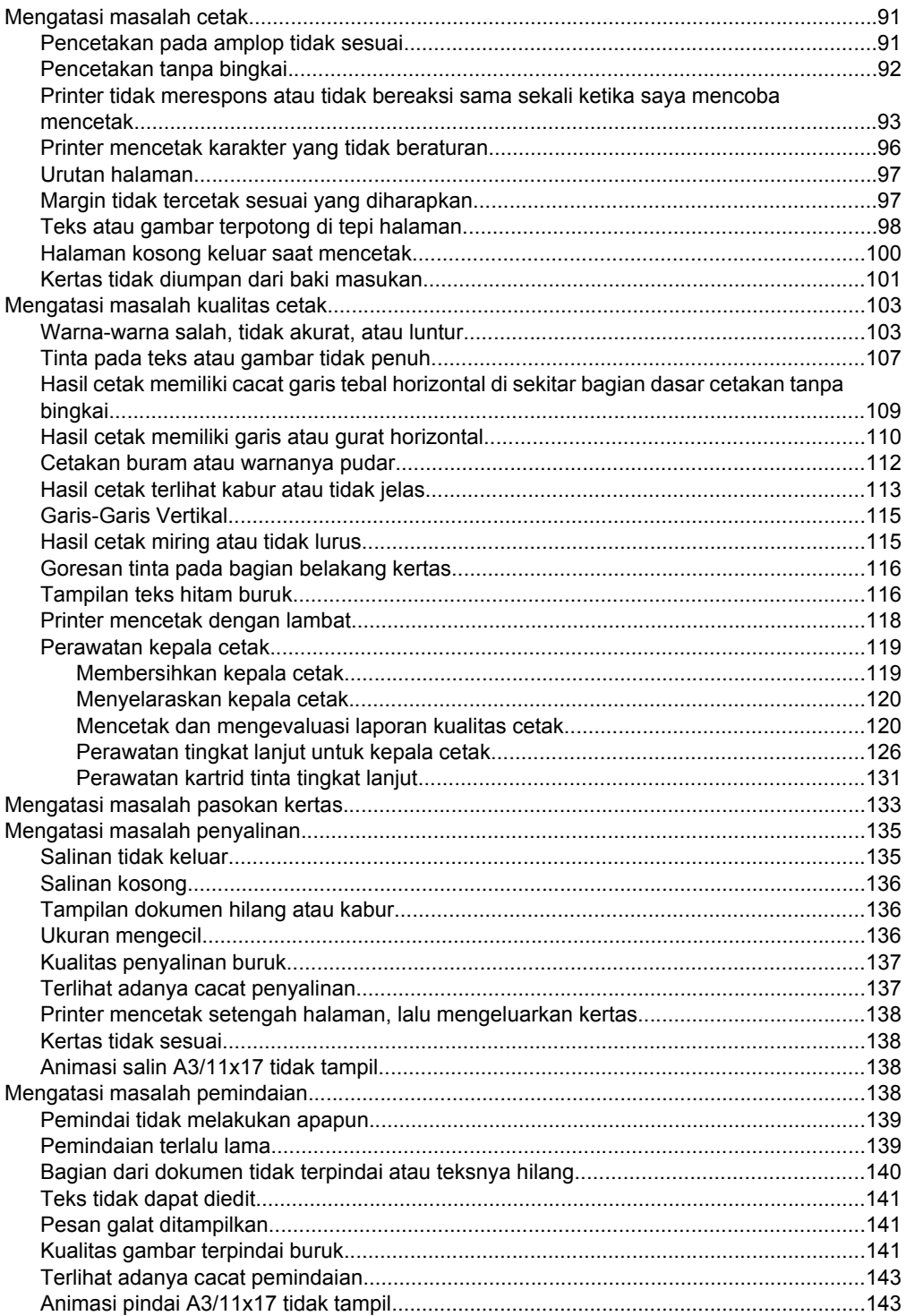

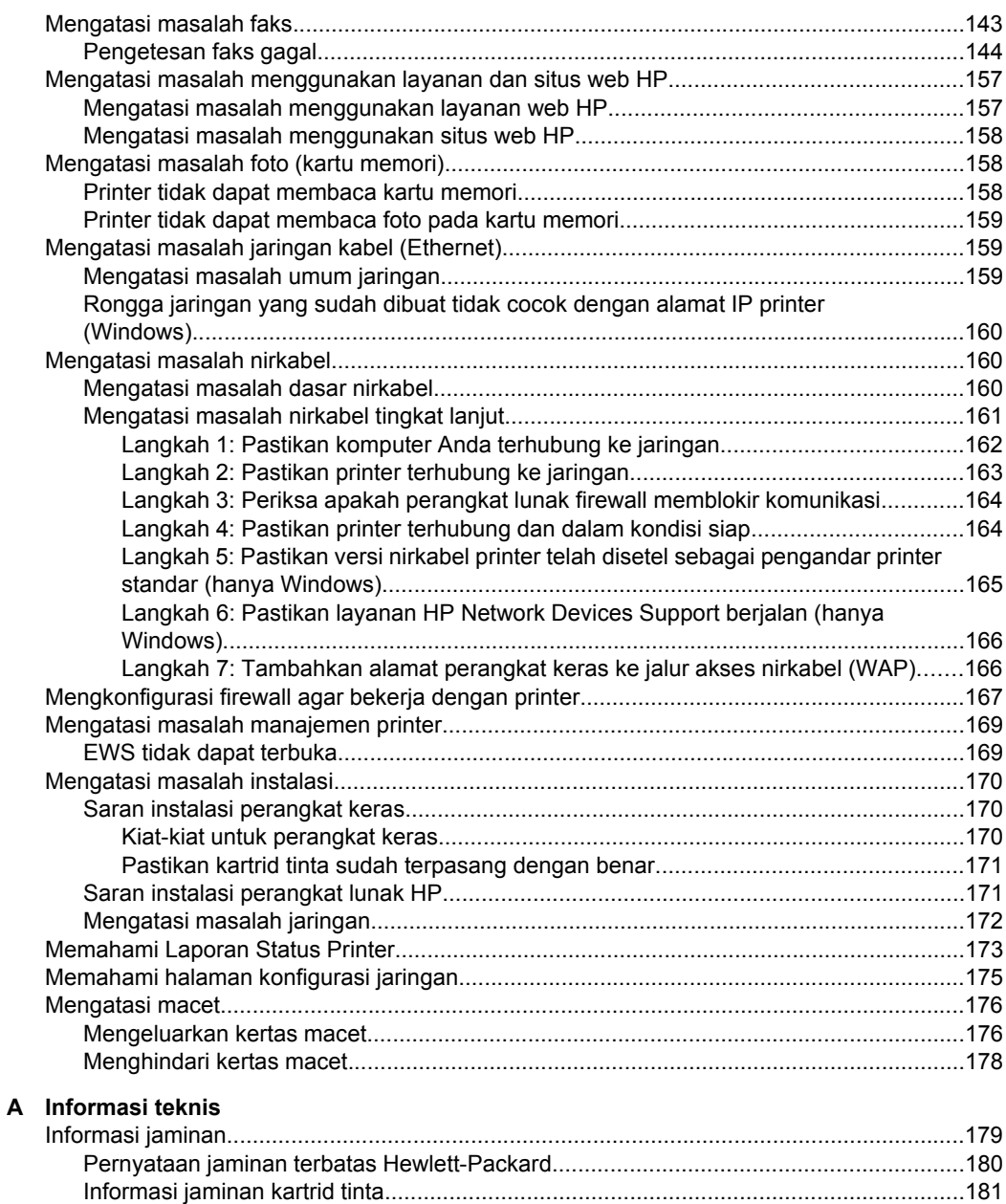

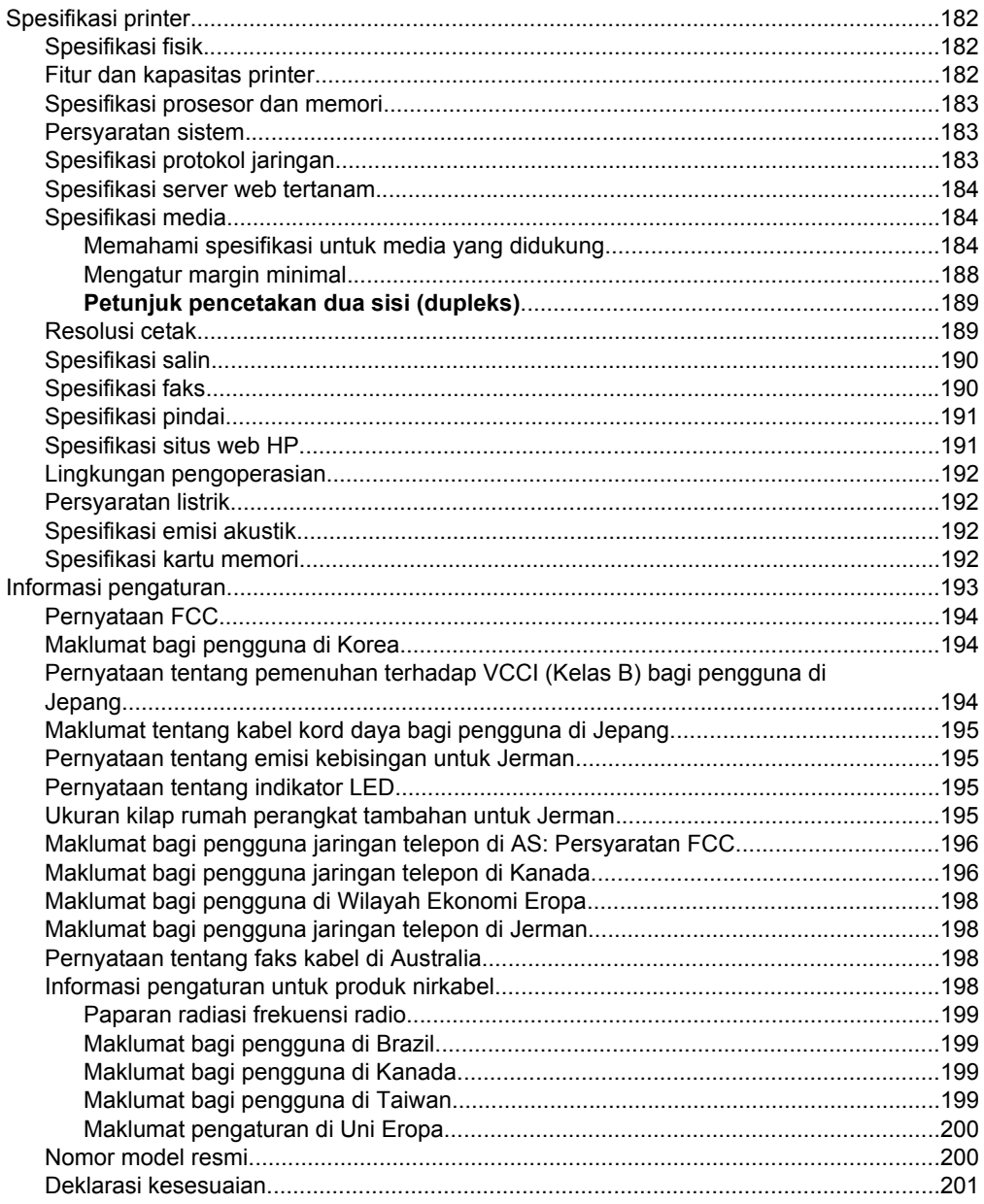

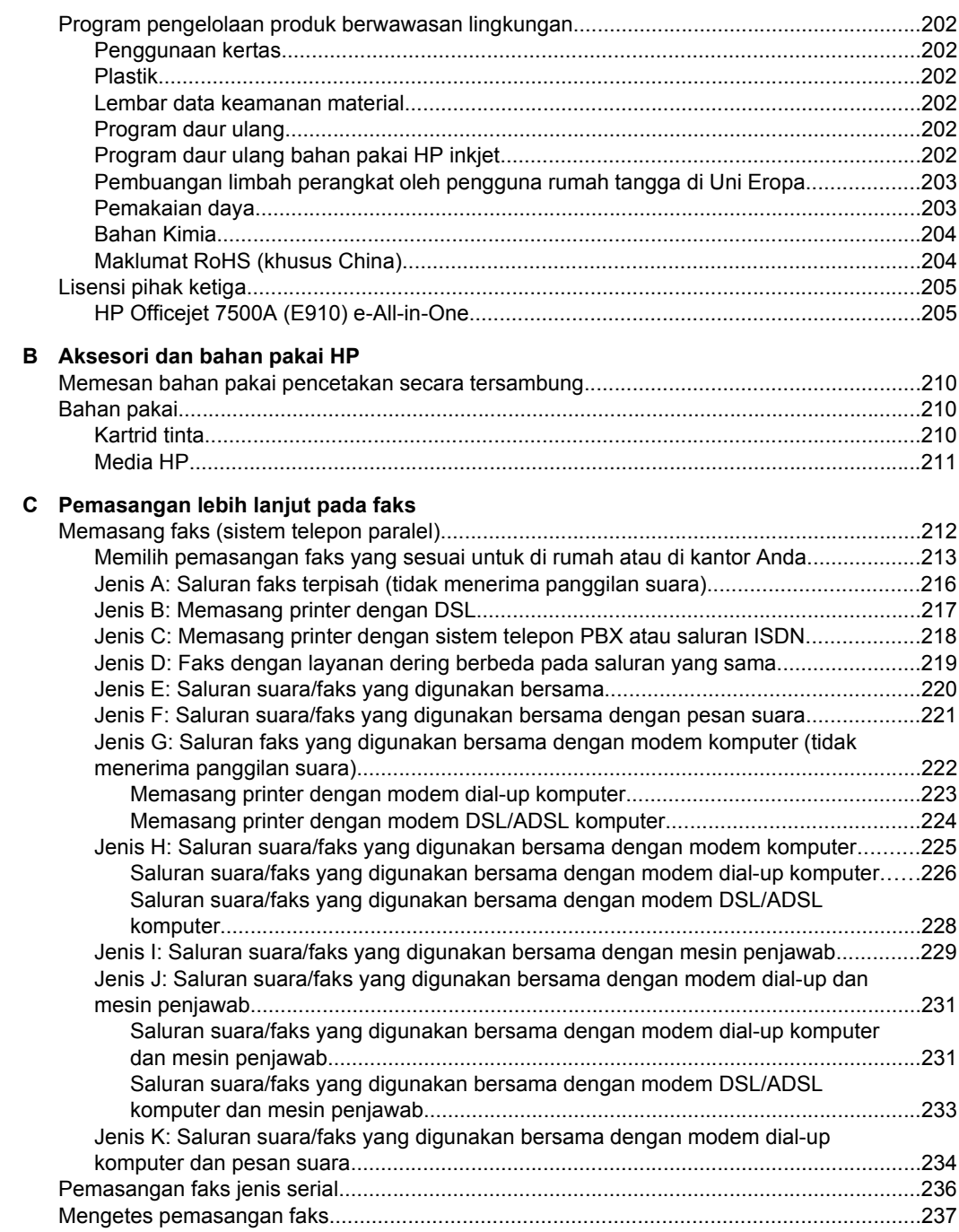

# D Konfigurasi jaringan

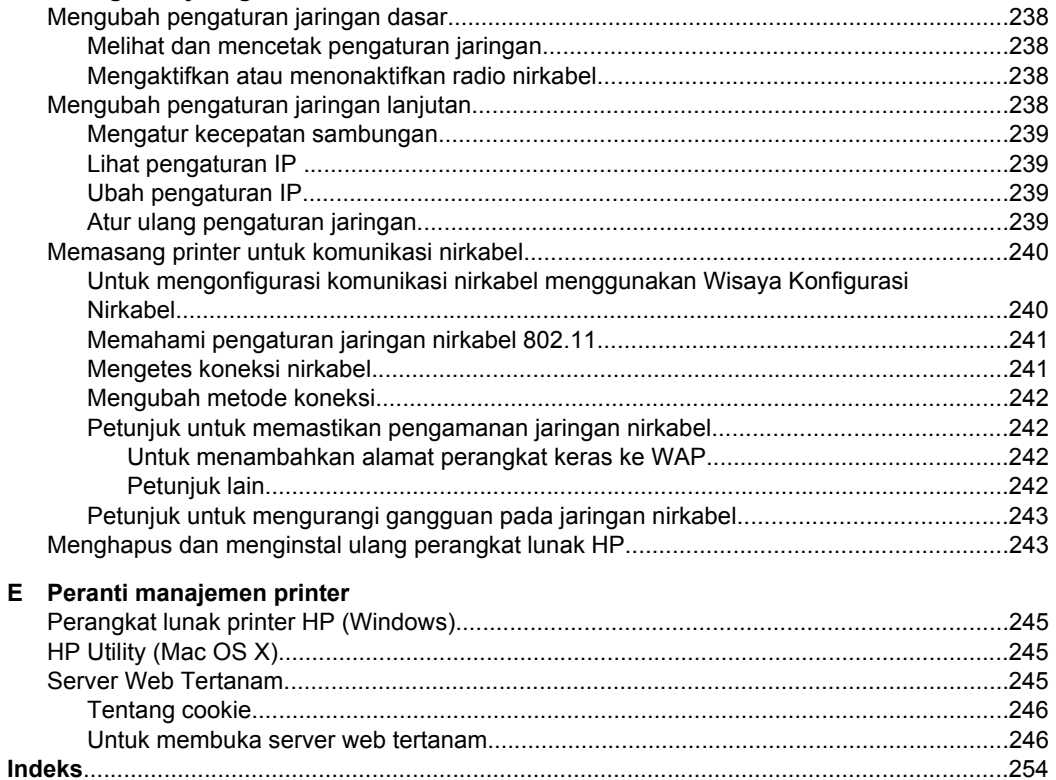

# <span id="page-12-0"></span>**1 Untuk memulai**

Panduan ini memberikan penjelasan tentang cara menggunakan printer dan mengatasi masalah.

- **Aksesibilitas**
- [Kiat Ramah Lingkungan](#page-13-0)
- [Mengenal bagian-bagian printer](#page-13-0)
- [Menggunakan panel kontrol printer](#page-15-0)
- [Menemukan nomor model printer](#page-18-0)
- [HP Digital Solution](#page-18-0)
- [Memilih media cetak](#page-18-0)
- [Memuatkan dokumen asli pada kaca pemindai](#page-21-0)
- [Memuatkan dokumen asli pada pemasok dokumen otomatis \(ADF\)](#page-22-0)
- [Memuatkan media](#page-23-0)
- [Memasukkan kartu memori](#page-29-0)
- [Merawat printer](#page-29-0)
- [Matikan printer](#page-34-0)

*K* Catatan Jika Anda menggunakan printer dengan komputer yang berjalan pada sistem operasi Windows XP Edisi Pemula, Windows Vista Edisi Pemula, atau Windows 7 Edisi Pemula, sejumlah fitur mungkin tidak akan tersedia. Untuk informasi lebih lanjut, lihat [Kompatibilitas sistem operasi](#page-186-0).

# **Aksesibilitas**

Printer ini dilengkapi dengan sejumlah fitur yang memudahkan para penyandang cacat untuk mengaksesnya.

## **Visual**

Perangkat lunak HP yang disertakan dengan printer ini dapat diakses oleh pengguna penderita cacat penglihatan atau kemampuan melihat terbatas dengan menggunakan pilihan dan fitur aksesibilitas sistem operasi. Perangkat lunak tersebut juga mendukung teknologi penunjang terbaik seperti pembaca layar, pembaca Braille, dan aplikasi pengonversi suara ke teks. Bagi pengguna penderita buta warna, perangkat lunak HP dilengkapi dengan tombol dan pada panel kontrol printer terdapat teks sederhana maupun label ikon yang mewakili tindakan yang sesuai.

## **Mobilitas**

Bagi pengguna dengan keterbatasan mobilitas (disfungsi alat gerak), fungsi perangkat lunak HP dapat dijalankan melalui perintah papan ketik. Perangkat lunak HP juga mendukung pilihan aksesibilitas seperti tombol stik (StickyKey), tombol pengalih (ToggleKey), tombol filter (FilterKey), dan tombol tetikus (MouseKey). Pintu printer, tombol, baki dan pemandu kertas dapat dioperasikan oleh pengguna dengan kekuatan dan jangkauan terbatas.

## **Dukungan**

<span id="page-13-0"></span>Untuk informasi lebih lanjut tentang aksesibilitas printer ini dan komitmen HP terhadap aksesibilitas produk, kunjungi situs web HP di [www.hp.com/accessibility.](http://www.hp.com/accessibility)

Untuk informasi aksesibilitas Mac OS X, kunjungi situs web Apple di [www.apple.com/](http://www.apple.com/accessibility/) [accessibility](http://www.apple.com/accessibility/).

# **Kiat Ramah Lingkungan**

HP berkewajiban untuk membantu konsumen mengurangi jejak-jejak kakinya pada lingkungan. HP telah memberikan Kiat Ramah Lingkungan berikut ini untuk membantu Anda memperhatikan cara menilai dan mengurangi dampak dari pilihan-pilihan pencetakan yang ada. Selain fitur-fitur khusus dalam printer ini, kunjungi situs web HP Eco Solutions (Solusi Lingkungan HP) untuk informasi lebih lanjut tentang berbagai program lingkungan HP.

[www.hp.com/hpinfo/globalcitizenship/environment/](http://www.hp.com/hpinfo/globalcitizenship/environment/index.html)

- **Informasi Penghematan Energi**: Untuk memastikan status kualifikasi ENERGY STAR® printer ini, lihat [Pemakaian daya.](#page-206-0)
- **Recycled Materials** (Material Daur Ulang): Untuk informasi lebih lanjut mengenai daur ulang produk HP, kunjungi: [www.hp.com/hpinfo/globalcitizenship/environment/recycle/](http://www.hp.com/hpinfo/globalcitizenship/environment/recycle/)

# **Mengenal bagian-bagian printer**

Bagian ini berisi topik berikut:

- Tampilan depan
- [Area bahan pakai pencetakan](#page-14-0)
- [Tampilan belakang](#page-14-0)

## **Tampilan depan**

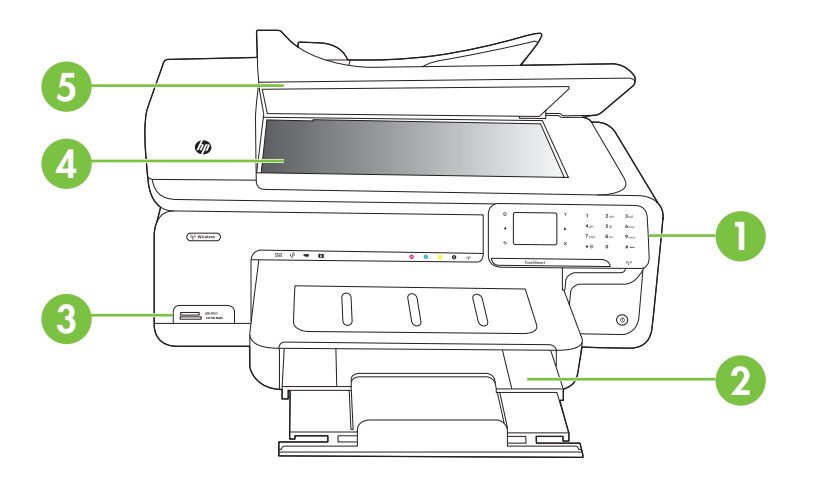

<span id="page-14-0"></span>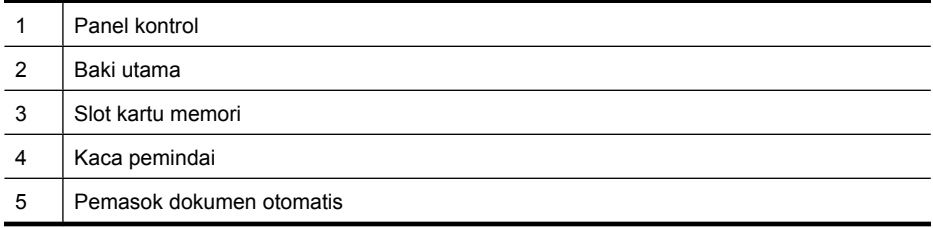

# **Area bahan pakai pencetakan**

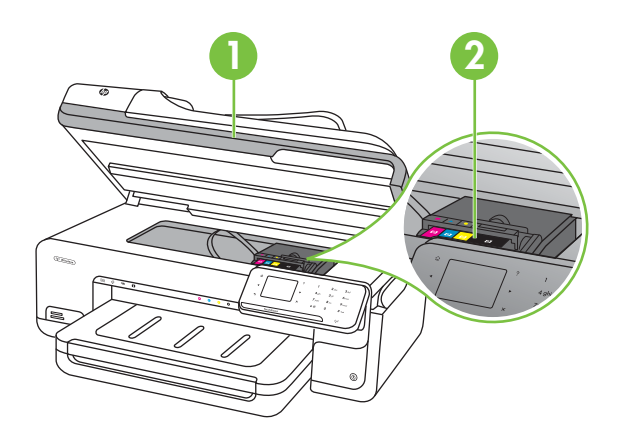

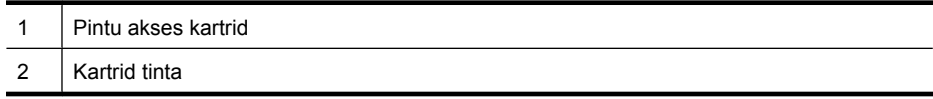

# **Tampilan belakang**

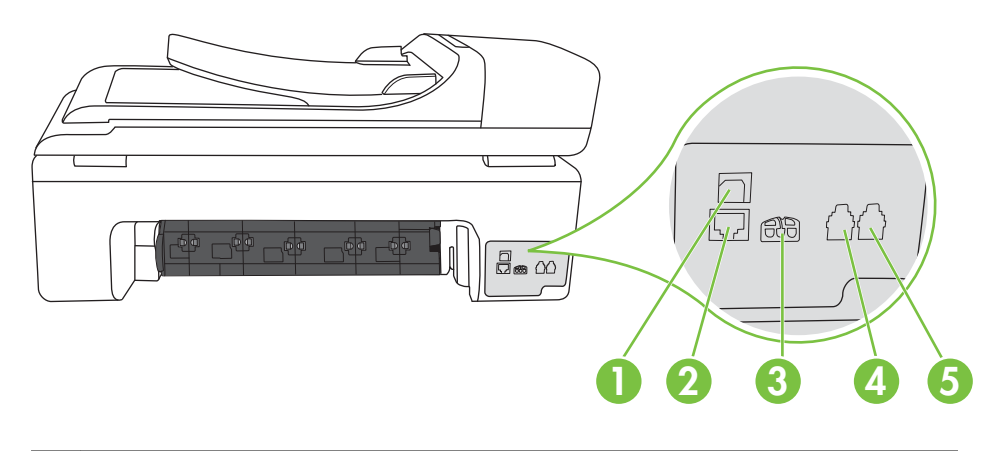

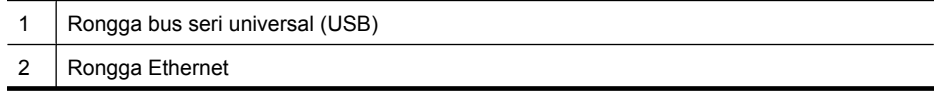

<span id="page-15-0"></span>(bersambung)

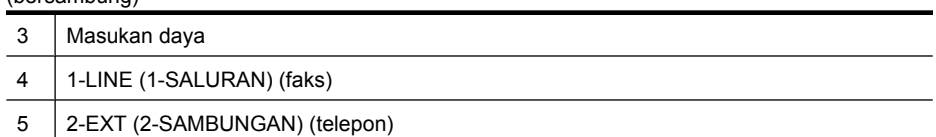

# **Menggunakan panel kontrol printer**

Bagian ini berisi topik berikut:

- Ikhtisar tombol dan lampu
- [Ikon-ikon tampilan panel kontrol](#page-16-0)
- [Mengubah pengaturan printer](#page-17-0)

## **Ikhtisar tombol dan lampu**

Diagram dan tabel terkait berikut ini menyediakan rujukan cepat fitur panel kontrol printer.

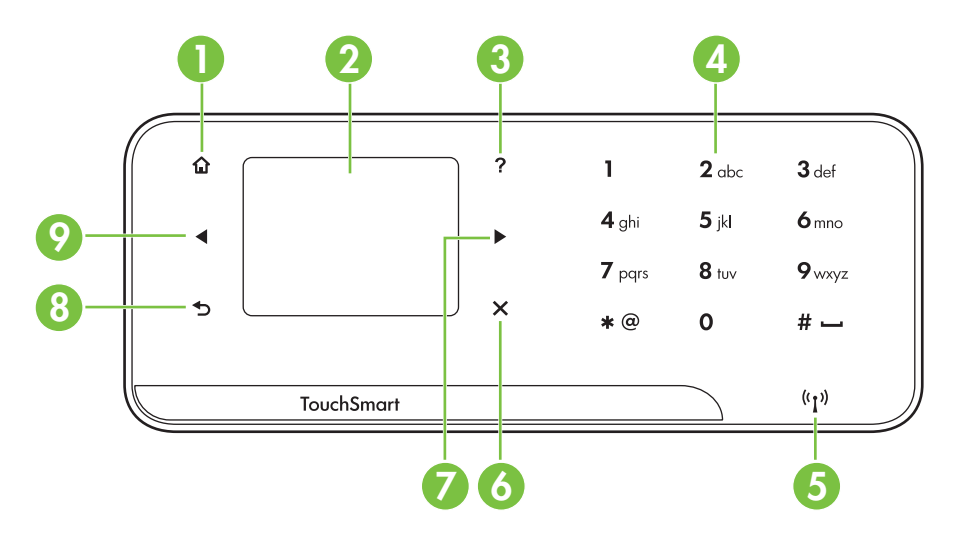

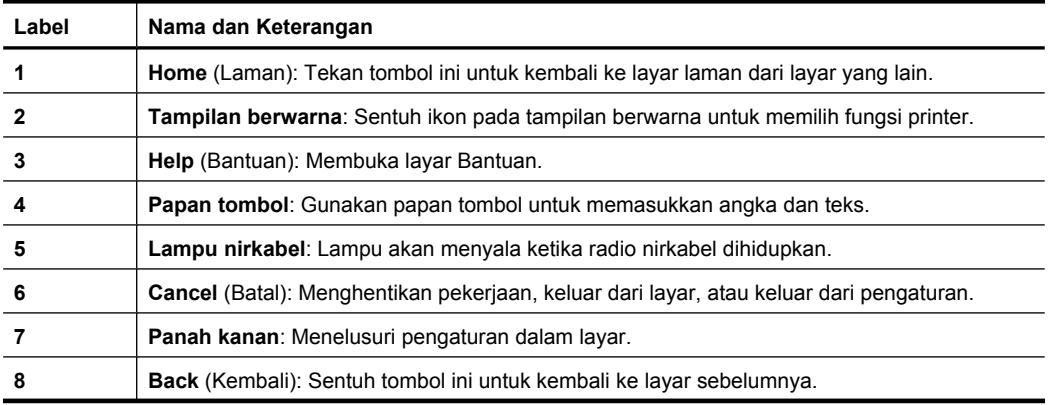

<span id="page-16-0"></span>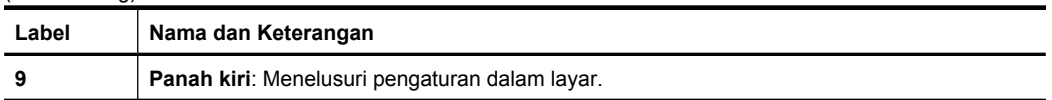

# **Ikon-ikon tampilan panel kontrol**

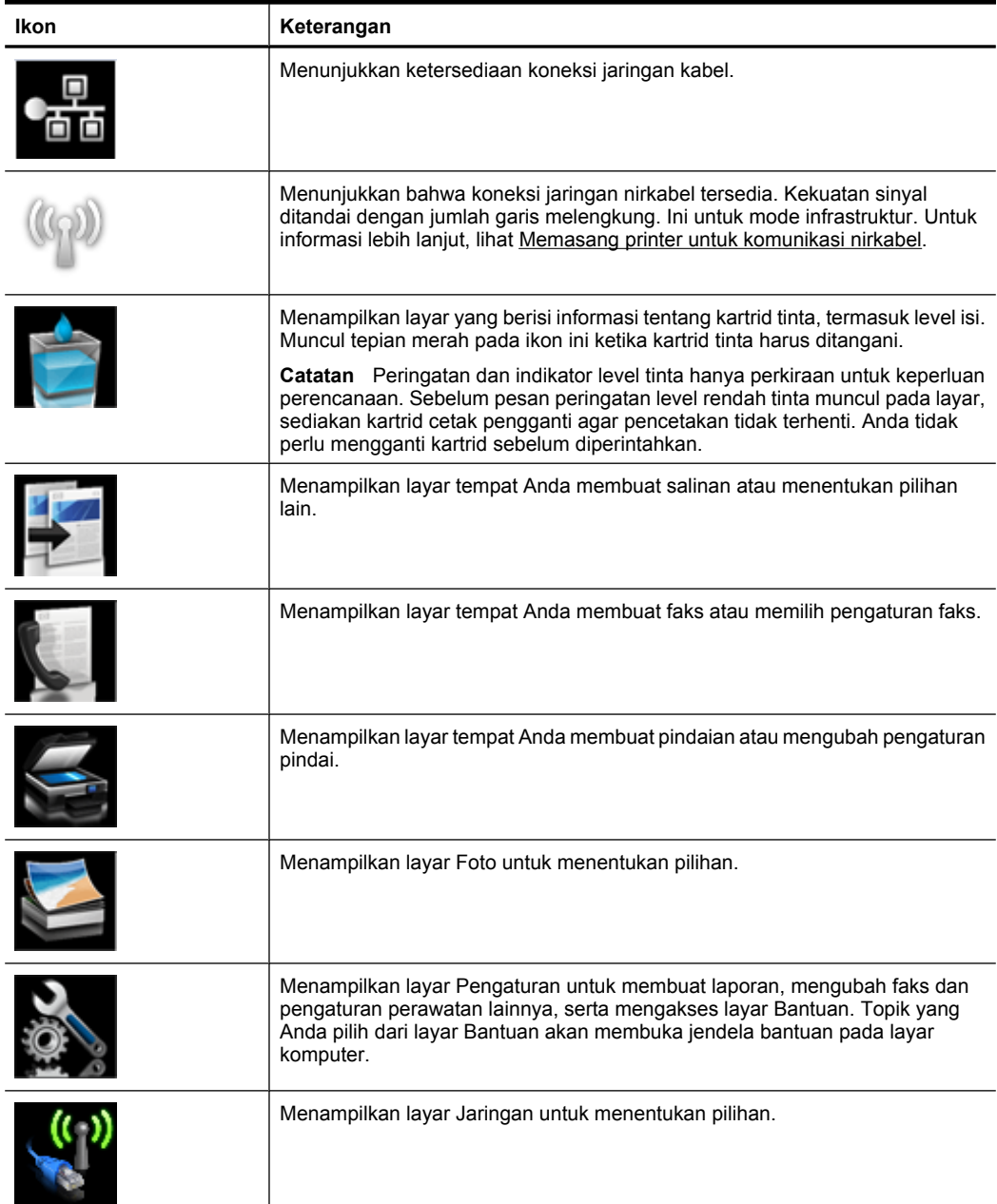

## <span id="page-17-0"></span>**Mengubah pengaturan printer**

Gunakan panel kontrol untuk mengubah mode dan pengaturan printer, mencetak laporan, atau mendapatkan bantuan tentang printer.

**Tip** Jika produk dihubungkan ke komputer, Anda juga dapat mengubah pengaturan printer menggunakan perangkat lunak HP yang tersedia pada komputer, seperti perangkat lunak printer HP, HP Utility (Mac OS X), atau server web tertanam (EWS). Untuk informasi lebih lanjut tentang alat bantu ini, lihat [Peranti manajemen printer.](#page-248-0)

Bagian ini berisi topik berikut:

- Memilih mode
- Mengubah pengaturan printer

## **Memilih mode**

Layar depan tampilan panel kontrol akan menampilkan mode-mode yang tersedia untuk printer.

Untuk memilih salah satu mode, sentuh panah kiri datau panah kanan intuk melihat mode yang tersedia, kemudian sentuh ikon ini untuk memilih mode yang diinginkan. Ikuti perintah pada tampilan panel kontrol untuk menyelesaikan pekerjaan. Tampilan panel kontrol akan kembali ke layar depan jika pekerjaan bersangkutan sudah selesai.

Bagian ini berisi topik berikut:

- Untuk memilih mode yang lain
- Untuk mengubah pengaturan mode

## **Untuk memilih mode yang lain**

Sentuh tombol (Kembali) untuk kembali ke menu utama. Sentuh panah kiri atau panah kanan **u**untuk menelusuri mode yang tersedia, kemudian sentuh ikon ini untuk memilih mode yang diinginkan.

## **Untuk mengubah pengaturan mode**

- **1.** Setelah memilih salah satu mode, sentuh tombol panah untuk menelusuri pengaturan yang tersedia, kemudian sentuh untuk memilih pengaturan yang akan diubah.
- **2.** Ikuti perintah pada tampilan untuk mengubah pengaturan, kemudian sentuh **Done** (Selesai).
- **Catatan** Gunakan tombol (Kembali) untuk kembali ke menu sebelumnya.

## **Mengubah pengaturan printer**

Untuk mengubah pengaturan printer atau mencetak laporan, gunakan pilihan yang tersedia dalam layar Pengaturan:

- **1.** Sentuh panah kanan , kemudian sentuh **Setup** (Pengaturan).
- **2.** Sentuh panah untuk menelusuri layar.
- **3.** Sentuh item layar untuk memilih layar atau pilihan.
- **Catatan** Sentuh **Kembali** untuk kembali ke layar sebelumnya.

# <span id="page-18-0"></span>**Menemukan nomor model printer**

Selain nama model yang terlihat di bagian depannya, printer ini juga mencantumkan nomor model spesifik. Gunakan nomor ini untuk mendapatkan dukungan serta mengenali bahan pakai dan aksesori yang tersedia untuk printer Anda.

Nomor model ini dicetak pada label yang tertera di bagian dalam printer, dekat area kartrid tinta.

# **HP Digital Solution**

Printer ini dilengkapi dengan koleksi solusi digital yang dapat membantu Anda mempermudah dan mengefektifkan pekerjaan.

## **Scan to Computer (Pindai ke Komputer)**

Dengan menggunakan printer, Anda dapat beranjak ke printer, menyentuh tombol pada panel kontrol printer, dan memindai dokumen langsung ke komputer atau mengirimnya dengan cepat ke mitra bisnis dalam bentuk lampiran email.

Untuk informasi lebih lanjut, lihat [Memindai](#page-45-0).

## **HP Digital Fax (Faks ke PC dan Faks ke Mac)**

Tidak akan pernah lagi salah menempatkan faks dalam tumpukan kertas!

Gunakan Fax to PC (Faks ke PC) dan Fax to Mac (Faks ke Mac) untuk menerima faks secara otomatis dan menyimpannya langsung ke komputer. Dengan Faks ke PC dan Faks ke Mac, Anda dapat menyimpan salinan digital dari faks dengan mudah dan mengurangi kerumitan mengelola berkas kertas dalam jumlah besar.

Selain itu, Anda dapat menonfungsikan pencetakan faks sepenuhnya - menghemat uang melalui kertas dan tinta serta membantu mengurangi pemakaian dan pembuangan kertas.

Untuk informasi lebih lanjut, lihat [Menerima faks ke komputer \(Faks ke PC dan Faks ke](#page-65-0) [Mac\)](#page-65-0).

# **Memilih media cetak**

Printer ini dirancang agar dapat berfungsi dengan baik dengan hampir semua jenis media perkantoran. Anda disarankan untuk menguji serangkaian jenis media cetak sebelum membeli dalam jumlah besar. Gunakan media HP untuk mendapatkan kualitas cetak optimal. Kunjungi situs web HP di [www.hp.com](http://www.hp.com) untuk informasi lebih lanjut tentang media HP.

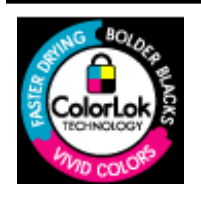

HP merekomendasikan kertas biasa dengan logo ColorLok untuk mencetak dan menyalin dokumen sehari-hari. Semua kertas dengan logo ColorLok telah diuji secara independen agar memenuhi standar kehandalan dan kualitas cetak terbaik, dan menghasilkan dokumen dengan warna-warna segar, lebih hidup, lebih hitam, juga lebih cepat kering dari kertas polos biasa. Cari kertas berlogo ColorLok dalam berbagai bobot dan ukuran dari pabrik kertas terkemuka.

<span id="page-19-0"></span>Bagian ini berisi topik berikut:

- Kertas yang direkomendasikan untuk mencetak dan menyalin
- [Kertas yang direkomendasikan untuk mencetak foto](#page-20-0)
- [Kiat memilih dan menggunakan media](#page-21-0)

## **Kertas yang direkomendasikan untuk mencetak dan menyalin**

Jika Anda ingin kualitas cetak terbaik, HP merekomendasikan penggunaan kertas HP yang dirancang secara khusus untuk jenis proyek yang Anda cetak.

Tergantung pada negara/wilayah Anda, beberapa jenis kertas ini mungkin tidak tersedia.

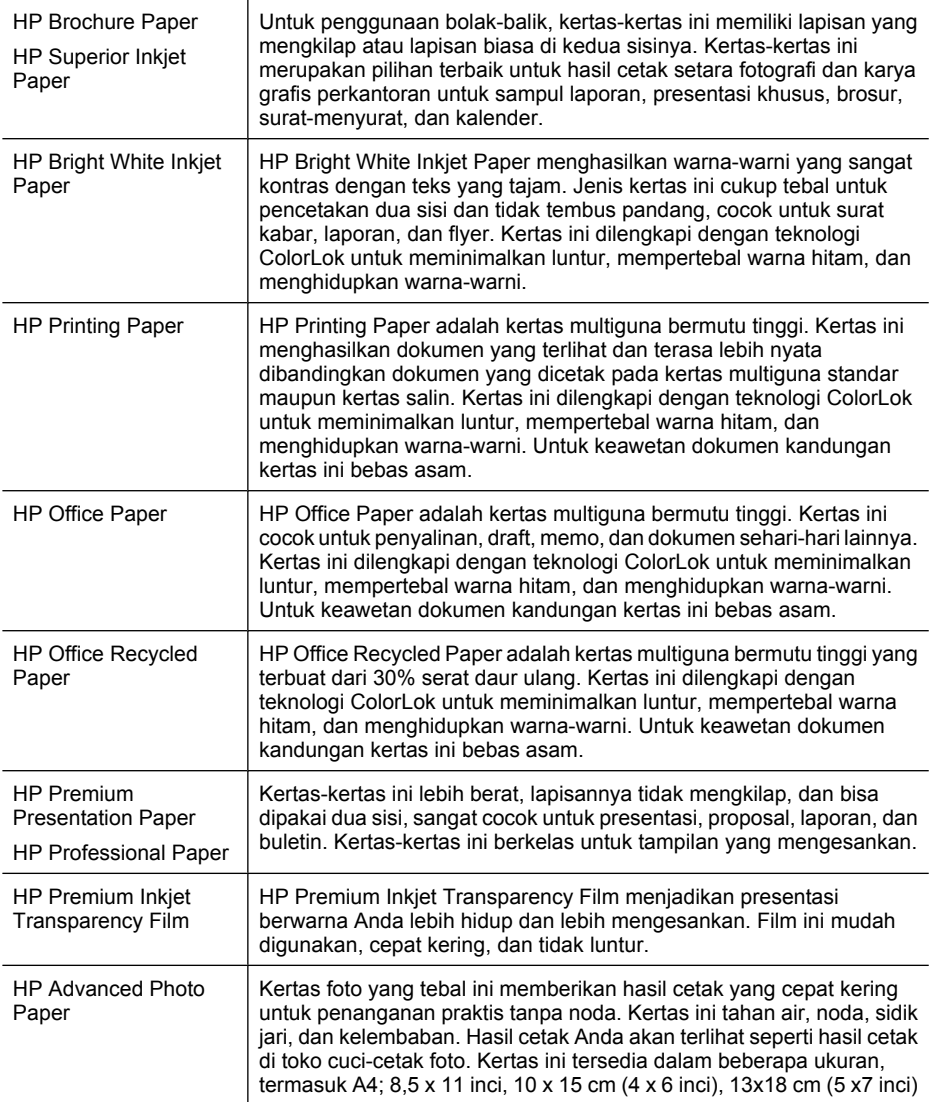

<span id="page-20-0"></span>(bersambung)

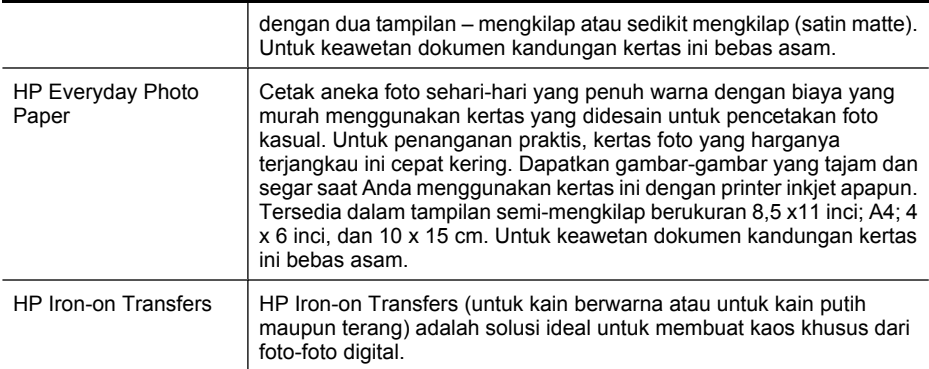

Untuk memesan kertas dan bahan pakai lainnya dari HP, kunjungi [www.hp.com/buy/](http://www.hp.com/buy/supplies) [supplies](http://www.hp.com/buy/supplies). Jika diperintahkan, pilih negara/wilayah Anda, ikuti perintah untuk memilih printer, kemudian klik salah satu tautan belanja pada halaman tersebut.

**Exatatan** Saat ini, beberapa bagian dari situs web HP hanya tersedia dalam bahasa Inggris.

#### **HP Photo Value Packs:**

HP Photo Value Packs merupakan kemasan praktis berisi kartrid tinta Asli HP dan HP Advanced Photo Paper, sehingga dengan printer HP Anda dapat menghemat waktu serta mendapat jaminan hasil cetak foto profesional dengan harga terjangkau. Tinta asli HP dan HP Advanced Photo Paper telah didesain untuk saling mendukung, sehingga fotofoto Anda jadi lebih awet, hidup, meskipun pencetakan dilakukan berkali-kali. Akan sangat menarik jika seluruh foto liburan Anda dicetak atau dikirim hasil cetaknya.

## **Kertas yang direkomendasikan untuk mencetak foto**

Jika Anda ingin kualitas cetak terbaik, HP merekomendasikan penggunaan kertas HP yang dirancang secara khusus untuk jenis proyek yang Anda cetak.

Bergantung negara/wilayah Anda, beberapa jenis kertas ini mungkin tidak tersedia.

#### **HP Advanced Photo Paper**

Kertas foto yang tebal ini memberikan hasil cetak yang cepat kering untuk penanganan praktis tanpa noda. Kertas ini tahan air, noda, sidik jari, dan kelembaban. Hasil cetak Anda akan terlihat seperti hasil cetak di toko cuci-cetak foto. Kertas ini tersedia dalam beberapa ukuran, termasuk A4; 8,5 x 11 inci, 10 x 15 cm (4 x 6 inci), 13 x 18 cm (5 x7 inci) dengan dua tampilan – mengkilap atau sedikit mengkilap (satin matte). Untuk keawetan dokumen kandungan kertas ini bebas asam.

#### **HP Everyday Photo Paper**

Cetak aneka foto sehari-hari yang penuh warna dengan biaya yang terjangkau menggunakan kertas yang didesain untuk pencetakan foto kasual. Untuk penanganan praktis, kertas foto yang harganya terjangkau ini cepat kering. Dapatkan gambar-gambar yang tajam dan hidup jika Anda menggunakan kertas ini dengan printer inkjet apapun. Tersedia dengan lapisan semi-mengkilap berukuran 8,5 x 11 inci; A4; 4 x 6 inci; dan 10 x 15 cm. Untuk keawetan dokumen kandungan kertas ini bebas asam.

#### <span id="page-21-0"></span>**HP Photo Value Pack**

HP Photo Value Packs merupakan kemasan praktis berisi kartrid tinta Asli HP dan HP Advanced Photo Paper, sehingga dengan printer HP Anda dapat menghemat waktu serta mendapat jaminan hasil cetak foto profesional dengan harga terjangkau. Tinta asli HP dan HP Advanced Photo Paper telah didesain untuk saling mendukung, sehingga fotofoto Anda jadi lebih awet, hidup, meskipun pencetakan dilakukan berkali-kali. Akan sangat menarik jika seluruh foto liburan Anda dicetak dan dikirim hasil cetaknya.

Untuk memesan kertas dan bahan pakai lainnya dari HP, kunjungi [www.hp.com/buy/](http://www.hp.com/supplies) [supplies](http://www.hp.com/supplies). Jika diperintahkan, pilih negara/wilayah Anda, ikuti perintah untuk memilih printer, kemudian klik salah satu tautan belanja pada halaman tersebut.

**Exatatan** Saat ini, beberapa bagian dari situs web HP hanya tersedia dalam bahasa Inggris.

#### **Kiat memilih dan menggunakan media**

Untuk hasil terbaik, perhatikan petunjuk berikut ini.

- Gunakan selalu media yang sesuai dengan spesifikasi printer. Untuk informasi lebih lanjut, lihat [Spesifikasi media.](#page-187-0)
- Muatkan hanya satu jenis media pada baki atau pemasok dokumen otomatis (ADF).
- Saat mengisi baki dan ADF, pastikan memasukkan media dengan benar. Untuk informasi lebih lanjut, lihat [Memuatkan media](#page-23-0) atau [Memuatkan dokumen asli pada](#page-22-0) [pemasok dokumen otomatis \(ADF\)](#page-22-0).
- Jangan isi baki atau ADF terlalu penuh. Untuk informasi lebih lanjut, lihat [Spesifikasi](#page-187-0) [media.](#page-187-0)
- Agar terhindar dari kertas macet, kualitas cetak yang buruk, dan masalah pencetakan lainnya, jangan muatkan media berikut ini pada baki maupun ADF:
	- Formulir rangkap
	- Media yang rusak, melengkung, atau kusut
	- Media dengan potongan atau berlubang-lubang
	- Media yang sangat bertekstur, bertulisan timbul, atau tidak menyerap tinta dengan baik
	- Media yang terlalu ringan atau mudah tergores
	- Media yang berisi steples atau klip

**Catatan** Untuk memindai, menyalin, atau mengirim lewat faks dokumen yang halamannya tidak sesuai dengan petunjuk ini, gunakan kaca pemindai. Untuk informasi lebih lanjut, lihat Memuatkan dokumen asli pada kaca pemindai.

# **Memuatkan dokumen asli pada kaca pemindai**

Anda dapat menyalin, memindai, atau mengirim faks dokumen asli berukuran Legal dengan meletakkannya di atas kaca.

**Ex Catatan** Banyak fitur khusus tidak berfungsi dengan benar jika kaca dan bagian dalam sungkup tidak bersih. Untuk informasi lebih lanjut, lihat [Merawat printer.](#page-29-0)

## <span id="page-22-0"></span>**Untuk memuatkan dokumen asli pada kaca pemindai**

Gunakan tahapan ini untuk memuatkan dokumen asli di atas kaca pemindai.

- **1.** Angkat sungkup pemindai.
- **2.** Muatkan muka cetak dokumen asli menghadap ke bawah.
	- **Tip** Untuk bantuan lebih lanjut tentang cara memuatkan dokumen asli, lihat petunjuk yang tertera di bagian tepi kaca.

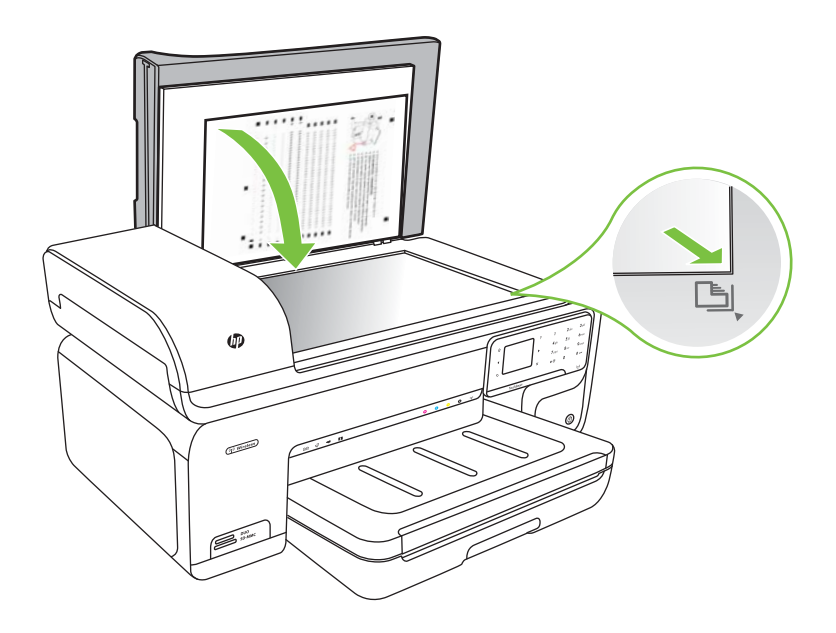

**3.** Tutup sungkupnya.

# **Memuatkan dokumen asli pada pemasok dokumen otomatis (ADF)**

Anda dapat menyalin, memindai, atau mengirimkan faks dokumen satu sisi berukuran A4 atau Letter, sebanyak satu atau beberapa halaman dengan memuatkannya pada baki pemasok dokumen otomatis.

- $\triangle$  **Perhatian** Jangan muatkan foto pada ADF, karena dapat merusak foto Anda.
- **<sup>2</sup> Catatan** Dokumen berukuran Legal tidak dapat dipindai, disalin, atau difaks menggunakan ADF.

**Catatan** Beberapa fitur, misalnya fitur penyalinan **Fit to Page (Sepenuh Halaman)**, tidak berfungsi bila Anda memuatkan dokumen asli pada ADF. Anda harus memuatkan dokumen asli Anda pada kaca.

<span id="page-23-0"></span>Pemasok dokumen otomatis dapat menyimpan maksimum 35 lembar kertas biasa.

### **Untuk memuatkan dokumen asli pada baki pemasok dokumen**

Gunakan tahapan ini untuk memuatkan dokumen pada pemasok dokumen otomatis.

- **1.** Muatkan dokumen asli dengan muka cetak menghadap ke atas pada baki pemasok dokumen. Letakkan halaman sedemikian rupa sehingga tepi atas dokumen masuk terlebih dulu. Dorong media pada pemasok dokumen otomatis sampai terdengar bunyi bip atau muncul pesan pada tampilan yang menunjukkan kertas yang Anda isikan telah terdeteksi.
	- **Tip** Untuk bantuan tentang cara memuatkan sumber asli pada pemasok dokumen otomatis, lihat diagram gravir yang terdapat di baki pemasok dokumen.

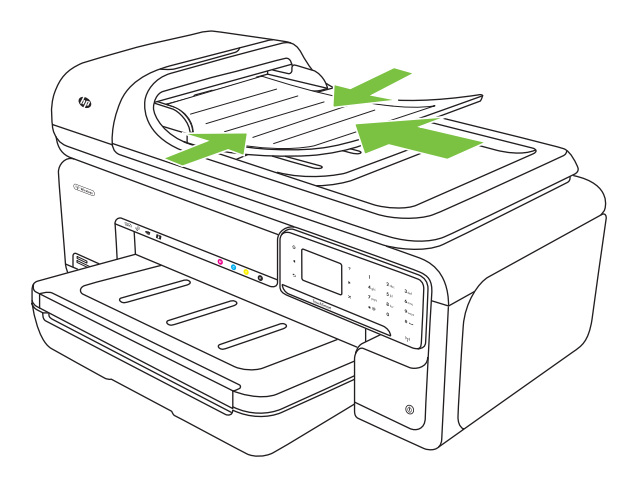

- **2.** Dorong pemandu lebar ke arah dalam sampai berhenti di tepi kiri dan kanan media.
- **Catatan** Keluarkan semua dokumen asli dari baki pemasok dokumen sebelum mengangkat sungkup printer.

# **Memuatkan media**

Bagian ini berisi petunjuk cara memuatkan media ke dalam printer.

Bagian ini berisi topik berikut:

- [Memuatkan media ukuran standar](#page-24-0)
- [Memuatkan Amplop](#page-25-0)
- [Memuatkan kartu dan kertas foto](#page-26-0)
- [Memuatkan transparansi](#page-27-0)
- [Memuatkan media ukuran ubahsuai](#page-28-0)

## <span id="page-24-0"></span>**Memuatkan media ukuran standar**

#### **Untuk memuatkan media**

Gunakan petunjuk ini untuk memuatkan media standar.

- **1.** Angkat baki keluaran.
- **2.** Dorong pemandu lebar kertas sejauh mungkin ke arah luar.
	- *K* Catatan Jika Anda hendak memuatkan media berukuran besar, tarik baki masukan untuk memanjangkannya.
- **3.** Masukkan media dengan muka cetak menghadap ke bawah pada sisi kanan baki utama. Pastikan media tersebut rata dengan tepi kanan dan belakang baki dan tidak melebihi tanda garis pada baki.

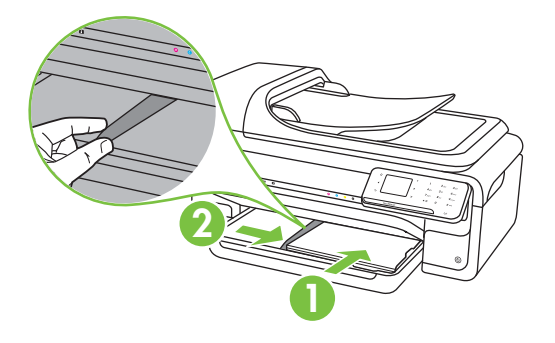

- **<sup>2</sup> Catatan** Jangan muatkan kertas ketika printer sedang mencetak.
- **4.** Geser pemandu media pada baki agar sesuai dengan ukuran media yang telah Anda muatkan.
- <span id="page-25-0"></span>**5.** Turunkan baki keluaran.
- **6.** Tarik keluar pemanjang baki.

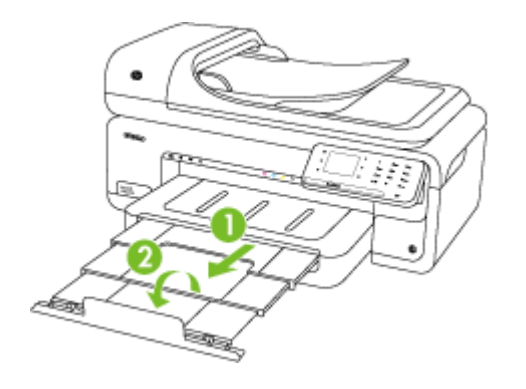

*K* Catatan Ketika mencetak dokumen yang lebih besar dari A3/11 x 17 inci, tarik pemanjang baki keluaran sepenuhnya lalu miringkan penahan kertas.

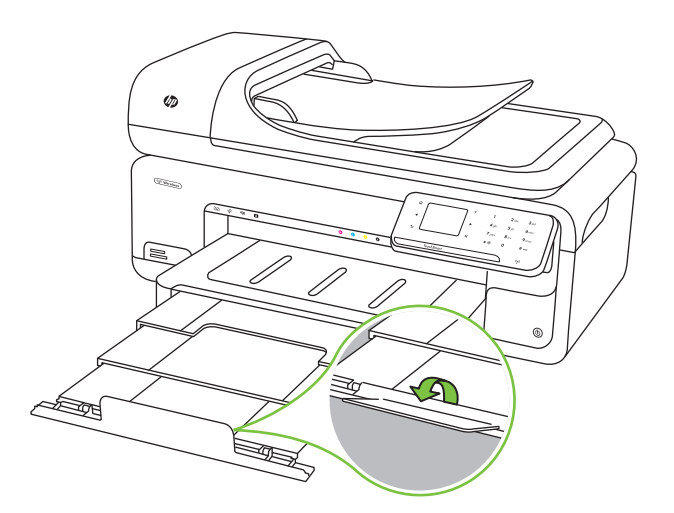

#### **Memuatkan Amplop**

#### **Untuk memuatkan amplop**

Gunakan petunjuk ini untuk memuatkan amplop

- **1.** Angkat baki keluaran.
- **2.** Dorong pemandu lebar kertas sejauh mungkin ke arah luar.
	- *I* Catatan Jika Anda hendak memuatkan media berukuran besar, tarik baki masukan untuk memanjangkannya.

<span id="page-26-0"></span>**3.** Muatkan amplop sesuai gambar. Pastikan tumpukan amplop tidak melebihi tanda garis pada baki.

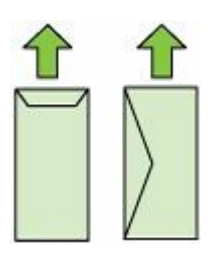

- **<sup>2</sup> Catatan** Jangan muatkan kertas ketika printer sedang mencetak.
- **4.** Geser pemandu media pada baki agar sesuai dengan ukuran media yang telah Anda muatkan.
- **5.** Turunkan baki keluaran.
- **6.** Tarik keluar pemanjang baki.

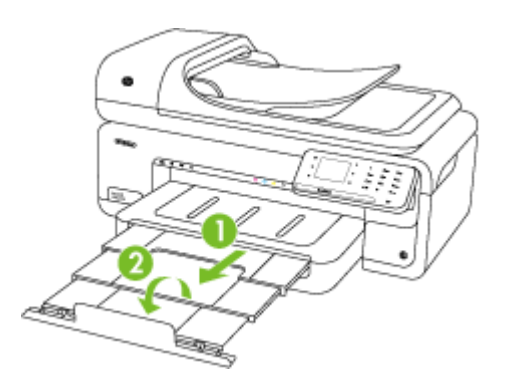

## **Memuatkan kartu dan kertas foto**

#### **Untuk memuatkan kartu dan kertas foto**

Gunakan petunjuk ini untuk memuatkan kertas foto.

- **1.** Angkat baki keluaran.
- **2.** Dorong pemandu lebar kertas sejauh mungkin ke arah luar.

*I* Catatan Jika Anda hendak memuatkan media berukuran besar, tarik baki masukan untuk memanjangkannya.

**3.** Masukkan media dengan muka cetak menghadap ke bawah pada sisi kanan baki utama. Pastikan media tersebut rata dengan tepi kanan dan belakang baki dan tidak melebihi tanda garis pada baki. Jika kertas foto memiliki sebuah tab di sepanjang satu tepinya, pastikan tab tersebut mengarah ke depan printer.

**<sup>2</sup> Catatan** Jangan muatkan kertas ketika printer sedang mencetak.

- <span id="page-27-0"></span>**4.** Geser pemandu media pada baki agar sesuai dengan ukuran media yang telah Anda muatkan.
- **5.** Turunkan baki keluaran.
- **6.** Tarik keluar pemanjang baki.

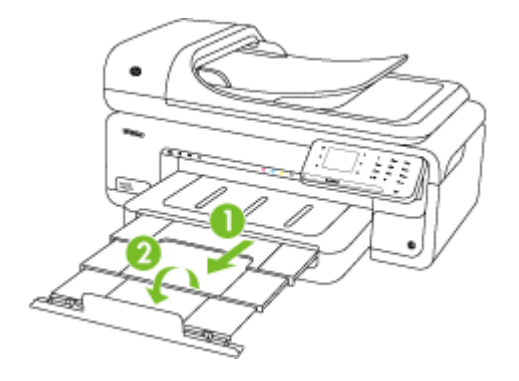

## **Memuatkan transparansi**

## **Untuk memuatkan transparansi**

Gunakan petunjuk ini untuk memuatkan transparansi.

- **1.** Angkat baki keluaran.
- **2.** Dorong pemandu lebar kertas sejauh mungkin ke arah luar.

**Catatan** Jika Anda hendak memuatkan media berukuran besar, tarik baki masukan untuk memanjangkannya.

**3.** Masukkan transparansi dengan muka cetak atau sisi yang kasar menghadap ke bawah pada sisi kanan baki utama. Pastikan strip perekat mengarah ke belakang printer dan tumpukan transparansi rata dengan tepi kanan dan belakang baki. Selain itu, pastikan tumpukan tersebut tidak melebihi tanda garis pada baki.

**Ex** Catatan Jangan muatkan kertas ketika printer sedang mencetak.

**4.** Geser pemandu media pada baki agar sesuai dengan ukuran media yang telah Anda muatkan.

- <span id="page-28-0"></span>**5.** Turunkan baki keluaran.
- **6.** Tarik keluar pemanjang baki.

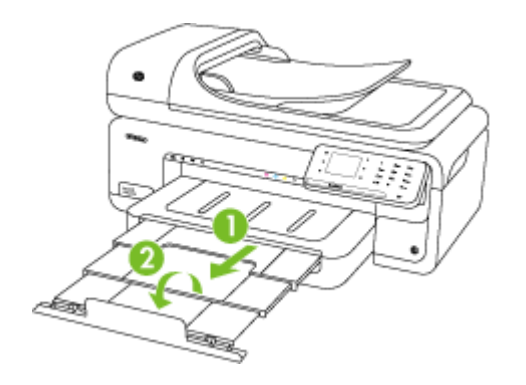

## **Memuatkan media ukuran ubahsuai**

#### **Untuk memuatkan kartu dan kertas foto**

Gunakan petunjuk ini untuk memuatkan media ukuran ubahsuai.

- **Perhatian** Gunakan hanya media ukuran ubahsuai yang didukung printer. Untuk informasi lebih lanjut, lihat [Spesifikasi media.](#page-187-0)
- **1.** Angkat baki keluaran.
- **2.** Dorong pemandu lebar kertas sejauh mungkin ke arah luar.
	- **Catatan** Jika Anda hendak memuatkan media berukuran besar, tarik baki masukan untuk memanjangkannya.
- **3.** Masukkan media dengan muka cetak menghadap ke bawah pada sisi kanan baki utama. Pastikan media tersebut rata dengan tepi kanan dan belakang baki dan tidak melebihi tanda garis pada baki.

**<sup>2</sup> Catatan** Jangan muatkan kertas ketika printer sedang mencetak.

**4.** Geser pemandu media pada baki agar sesuai dengan ukuran media yang telah Anda muatkan.

- <span id="page-29-0"></span>**5.** Turunkan baki keluaran.
- **6.** Tarik keluar pemanjang baki.

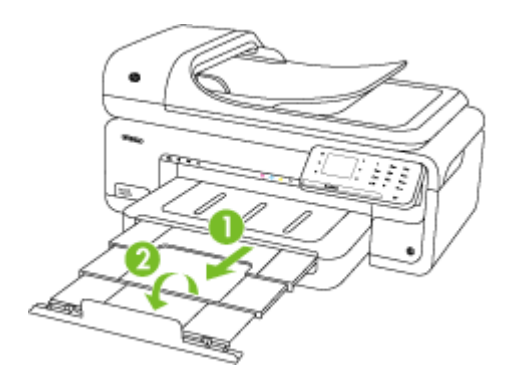

# **Memasukkan kartu memori**

Jika kamera digital Anda menggunakan kartu memori untuk menyimpan foto, Anda dapat memasukkan kartu memori tersebut ke dalam printer untuk mencetak atau menyimpan foto Anda.

**Perhatian** Melepaskan kartu memori yang sedang diakses dapat merusak berkas yang terdapat di kartu tersebut. Anda dapat mengambil kartu dengan aman jika lampu foto tidak berkedip-kedip. Selain itu, jangan pernah memasukkan lebih dari satu kartu memori sekaligus karena dapat merusak berkas di kartu memori.

*K* Catatan Printer ini tidak mendukung kartu memori yang dienkripsi.

Untuk informasi lebih lanjut tentang kartu memori yang didukung, lihat [Spesifikasi kartu](#page-195-0) [memori](#page-195-0).

#### **Untuk memasukkan kartu memori**

- **1.** Balikkan kartu memori sehingga labelnya menghadap ke atas dan bidang kontaknya menghadap ke printer.
- **2.** Masukkan kartu memori ke dalam slot kartu memori yang sesuai.
- **Ex Catatan** Anda tidak dapat memasukkan lebih dari satu kartu memori ke dalam printer.

# **Merawat printer**

Bagian ini berisi petunjuk cara menjaga printer tetap dalam kondisi kerja terbaik. Lakukan prosedur perawatan ini sesuai kebutuhan.

- [Membersihkan kaca pemindai](#page-30-0)
- [Membersihkan bagian luar](#page-31-0)
- [Membersihkan pemasok dokumen otomatis \(ADF\)](#page-31-0)

## <span id="page-30-0"></span>**Membersihkan kaca pemindai**

**Ex Catatan** Debu atau kotoran pada kaca, bagian dalam sungkup, atau bingkai pemindai dapat memperlambat kinerja, menurunkan kualitas pindaian, dan mempengaruhi akurasi fitur khusus, seperti menyesuaikan salinan ke ukuran halaman tertentu.

#### **Untuk membersihkan kaca pemindai**

- **1.** Matikan printer. Untuk informasi lebih lanjut, lihat [Matikan printer](#page-34-0).
- **2.** Angkat sungkup pemindai.
- **3.** Bersihkan kaca menggunakan kain yang lembut, tidak berbulu dan sudah disemprot dengan bahan lembut untuk pembersih kaca. Keringkan kaca dengan kain yang kering, lembut, dan tidak berbulu.

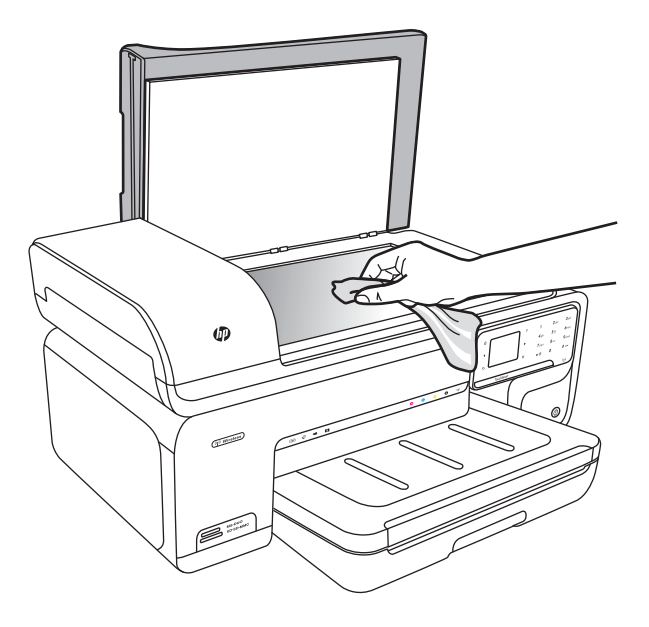

**Perhatian** Gunakan hanya pembersih kaca untuk membersihkan kaca pemindai. Hindari pembersih yang mengandung bahan abrasif, asetona, benzena, dan karbon tetraklorida, yang dapat merusak kaca pemindai. Hindari alkohol isopropil karena dapat meninggalkan goresan pada kaca.

**Perhatian** Jangan semprotkan pembersih secara langsung pada kaca. Jika pembersih dituangkan terlalu banyak, cairannya dapat meresap ke bagian bawah kaca dan merusak pemindai.

**4.** Tutup sungkup pemindai, kemudian hidupkan printer.

## <span id="page-31-0"></span>**Membersihkan bagian luar**

**Peringatan** Sebelum membersihkan printer, matikan daya dan cabut kabel daya dari stopkontak listrik. Untuk informasi lebih lanjut, lihat [Matikan printer](#page-34-0).

Gunakan kain yang lembut, lembab, dan tidak berbulu untuk menyeka debu, noda, dan kotoran pada kotak mesin (case) printer. Bagian luar printer tidak perlu dibersihkan. Jauhkan cairan dari bagian dalam dan panel kontrol printer.

#### **Membersihkan pemasok dokumen otomatis (ADF)**

Jika pemasok dokumen otomatis memasok beberapa kertas atau jika pemasok tidak mengambil kertas biasa, Anda dapat membersihkan rol dan bantal separasi. Angkat penutup pemasok dokumen otomatis untuk mengakses unit pemasok di dalam pemasok dokumen otomatis, bersihkan rol atau bantal separasi, lalu tutup.

Jika muncul garis-garis atau kotoran pada dokumen terpindai maupun faks, bersihkan strip plastik dalam ADF.

#### **Untuk membersihkan rol atau bantal separasi**

- **1.** Pindahkan semua dokumen asli dari baki pemasok dokumen.
- **2.** Angkat tutup pemasok dokumen otomatis (1). Agar rol (2) dan bantal separasi (3) dapat diraih dengan mudah.

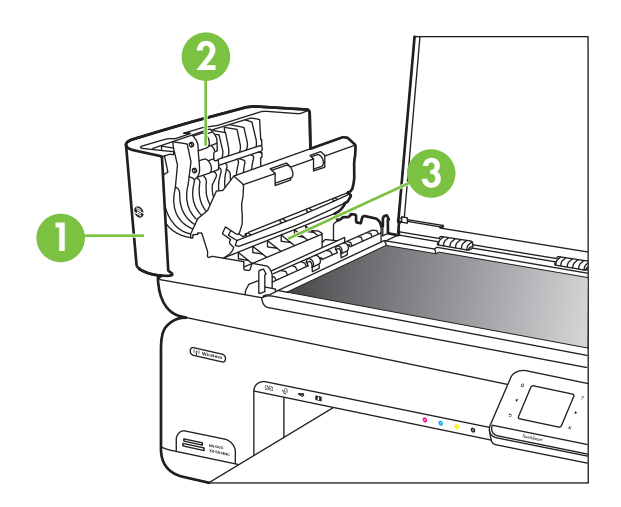

- 1 Tutup pemasok dokumen otomatis
- $2 |$  Rol
- 3 | Bantal separasi
- **3.** Basahi sedikit kain bersih yang tidak berbulu dengan air suling, lalu peras kelebihan airnya.
- **4.** Gunakan kain basah untuk menyeka residu dari rol atau bantal separasi.
	- **Catatan** Jika residu tidak hilang dengan menggunakan air suling, coba gunakan alkohol (gosok) isopropil.
- **5.** Tutup penutup pemasok dokumen otomatis.

#### **Untuk membersihkan strip plastik di bagian dalam pemasok dokumen otomatis**

Gunakan petunjuk ini untuk membersihkan strip plastik di bagian dalam ADF.

- **1.** Matikan printer dan cabut kabel kord daya. Untuk informasi lebih lanjut, lihat [Matikan](#page-34-0) [printer.](#page-34-0)
	- **Catatan** Tergantung pada berapa lama sambungan listrik printer terputus, tanggal dan waktu mungkin akan terhapus. Anda harus menyetel ulang tanggal dan jam setelah kabel listrik dihubungkan kembali.
- **2.** Angkat penutup pemasok dokumen otomatis hingga tidak dapat digerakkan, kemudian angkat perlahan penutup tersebut untuk melepas pengaitnya.

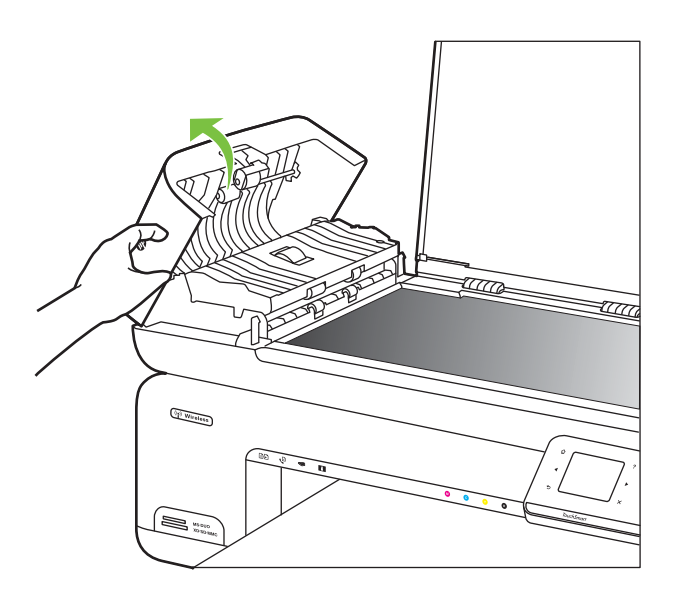

**3.** Lanjutkan mengangkat penutup pemasok dokumen otomatis ke posisi vertikal.

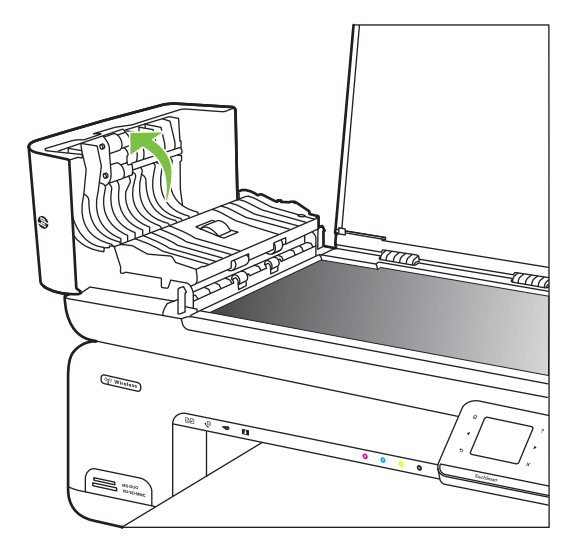

**4.** Angkat mekanisme pemasok dokumen otomatis.

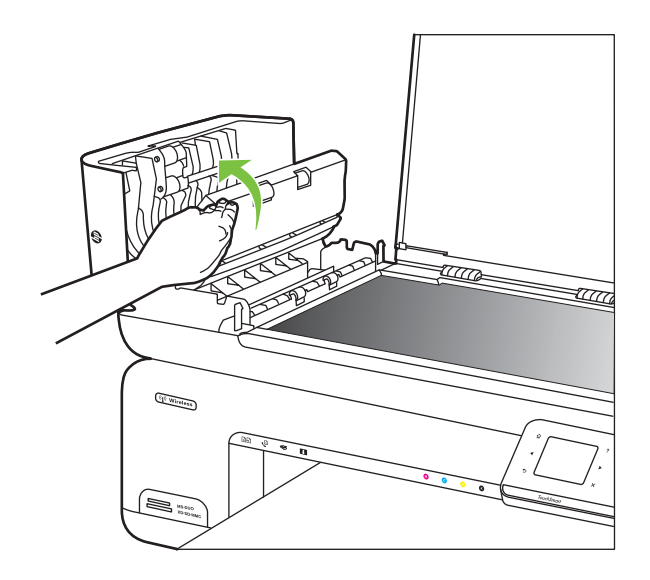

- **5.** Bersihkan strip plastik dengan kain yang lembut atau busa yang diberi sedikit larutan pembersih kaca nonabrasif.
	- **Perhatian** Jangan gunakan cairan yang mengandung bahan abrasif, asetona, benzena, atau karbon tetraklorida pada strip plastik karena dapat merusaknya. Jangan gunakan atau semprotkan cairan langsung pada strip plastik. Cairan dapat meresap ke bagian dalam dan merusak printer.
- <span id="page-34-0"></span>**6.** Turunkan mekanisme pemasok dokumen otomatis agar strip plastik tidak terlepas, kemudian tutup penutup pemasok dokumen otomatis tersebut.
- **7.** Sambungkan kabel kord daya, kemudian hidupkan printer.
	- **The Catatan** Jika Anda masih melihat debu atau garis-garis pada pindaian setelah strip plastik dibersihkan, Anda mungkin harus memesan strip plastik yang baru. Untuk informasi lebih lanjut, lihat [www.hp.com/support.](http://h20180.www2.hp.com/apps/Lookup?h_lang=[$h_lang]_cc=us&cc=us&h_page=hpcom&lang=en&h_client=S-A-R163-1&h_pagetype=s-001&h_query=HP+Officejet+7500+E910)

# **Matikan printer**

Matikan printer dengan menekan tombol (daya) yang terletak pada printer. Tunggu sampai lampu daya mati sebelum mencabut kabel kord daya atau mematikan terminal daya. Jika Anda mematikan printer dengan cara yang salah, kereta cetak mungkin tidak akan kembali ke posisi yang benar menyebabkan masalah pada kartrid tinta dan kualitas cetak.

# <span id="page-35-0"></span>**2 Mencetak**

Hampir semua pengaturan pencetakan ditangani secara otomatis oleh aplikasi perangkat lunak. Anda hanya boleh mengubah pengaturan secara manual jika hendak mengubah kualitas cetak, mencetak pada jenis kertas tertentu, atau menggunakan fitur khusus. Untuk informasi lebih lanjut tentang cara memilih media cetak terbaik untuk dokumen Anda, lihat [Memilih media cetak](#page-18-0).

Pilih pekerjaan cetak untuk melanjutkan:

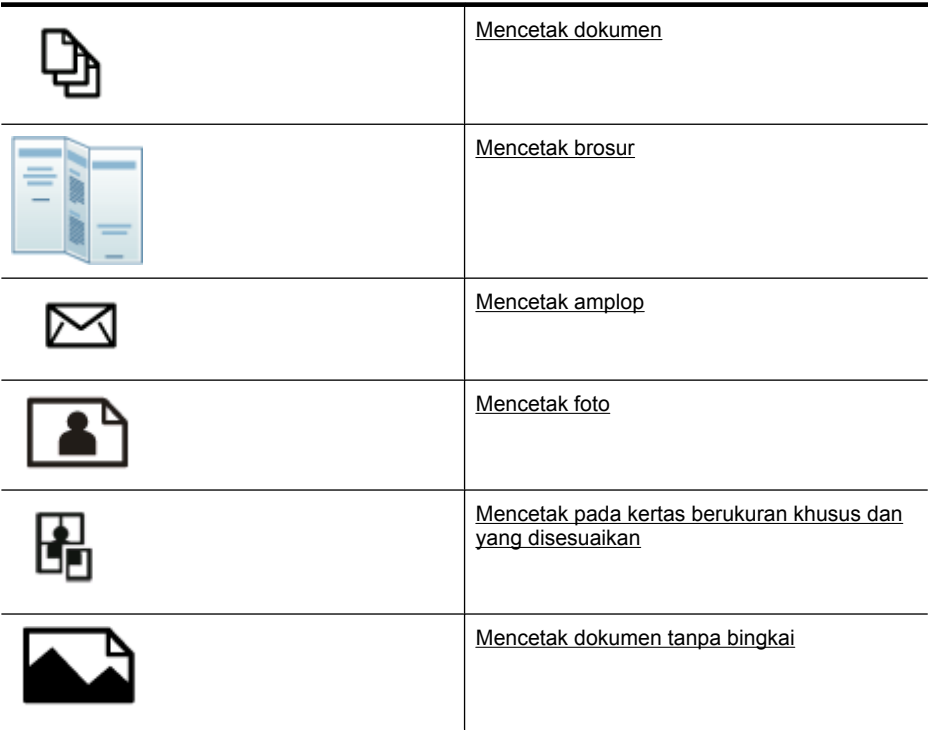

# **Mencetak dokumen**

**Catatan** Dengan jenis kertas tertentu, Anda dapat mencetak bolak-balik pada satu lembar kertas (disebut "pencetakan dua sisi" atau "pencetakan dupleks"). Untuk informasi lebih lanjut, lihat [Pencetakan dua sisi \(dupleks\).](#page-43-0)

**Catatan** Anda dapat mencetak dari manapun dengan menggunakan fitur ePrint HP. Untuk informasi lebih lanjut, lihat [HP ePrint](#page-43-0).

Ikuti petunjuk untuk sistem operasi Anda.

- [Mencetak dokumen \(Windows\)](#page-36-0)
- [Mencetak dokumen \(Mac OS X\)](#page-36-0)
# **Mencetak dokumen (Windows)**

- **1.** Muatkan kertas pada baki. Untuk informasi lebih lanjut, lihat [Memuatkan media.](#page-23-0)
- **2.** Dari menu **File** (Berkas) dalam aplikasi perangkat lunak Anda, klik **Print** (Cetak).
- **3.** Pastikan printer yang akan digunakan sudah dipilih.
- **4.** Untuk mengubah pengaturan, klik pilihan yang akan membuka kotak dialog **Properties** (Properti) printer. Tergantung pada aplikasi perangkat lunak Anda, pilihan ini bisa disebut **Properties** (Properti), **Options** (Pilihan), **Printer Setup** (Pengaturan Printer), **Printer**, atau **Preferences** (Preferensi).
- **5.** Ubah orientasi kertas pada tab **Layout** (Tata Letak), juga pengaturan sumber kertas, jenis media, ukuran kertas, dan pengaturan kualitas pada tab **Paper/Quality** (Kertas/ Kualitas). Untuk mencetak dalam hitam putih, klik tab **Advanced** (Lanjutan), kemudian ubah pilihan **Print in Grayscale** (Cetak dalam Skala Abu-Abu).
- **6.** Klik **OK**.
- **7.** Klik **Print** (Cetak) atau **OK** untuk mulai mencetak.

# **Mencetak dokumen (Mac OS X)**

- **1.** Muatkan kertas pada baki. Untuk informasi lebih lanjut, lihat [Memuatkan media.](#page-23-0)
- **2.** Dari menu **File** (Berkas) dalam aplikasi perangkat lunak Anda, klik **Print** (Cetak).
- **3.** Pastikan printer yang akan digunakan sudah dipilih.
- **4.** Ubah pengaturan cetak untuk pilihan yang tersedia dalam menu cuat sesuai kebutuhan pekerjaan Anda.
	- **Catatan** Klik segitiga biru terbuka di sebelah pilihan **Printer** untuk membuka kotak dialog cetak dan mengakses pilihan-pilihan ini.
- **5.** Klik **Print** (Cetak) untuk mulai mencetak.

# **Mencetak brosur**

**Catatan** Anda dapat mencetak dari manapun dengan menggunakan fitur ePrint HP. Untuk informasi lebih lanjut, lihat [HP ePrint](#page-43-0).

Ikuti petunjuk untuk sistem operasi Anda.

- Mencetak brosur (Windows)
- [Mencetak brosur \(Mac OS X\)](#page-37-0)

# **Mencetak brosur (Windows)**

- **Ex Catatan** Untuk menyetel pengaturan cetak ke seluruh pekerjaan cetak, buat perubahan dalam perangkat lunak HP yang disertakan dengan printer. Untuk informasi lebih lanjut tentang perangkat lunak HP, lihat [Peranti manajemen printer.](#page-248-0)
- **1.** Muatkan kertas pada baki. Untuk informasi lebih lanjut, lihat [Memuatkan media.](#page-23-0)
- **2.** Dari menu **File** (Berkas) dalam aplikasi perangkat lunak Anda, klik **Print** (Cetak).
- **3.** Pastikan printer yang akan digunakan sudah dipilih.
- <span id="page-37-0"></span>**4.** Untuk mengubah pengaturan, klik pilihan yang akan membuka kotak dialog **Properties** (Properti) printer. Tergantung pada aplikasi perangkat lunak Anda, pilihan ini bisa disebut **Properties** (Properti), **Options** (Pilihan), **Printer Setup** (Pengaturan Printer), **Printer**, atau **Preferences** (Preferensi).
- **5.** Ubah orientasi kertas pada tab **Layout** (Tata Letak), juga pengaturan sumber kertas, jenis media, ukuran kertas, dan pengaturan kualitas pada tab **Paper/Quality** (Kertas/ Kualitas). Untuk mencetak dalam hitam putih, klik tab **Advanced** (Lanjutan), kemudian ubah pilihan **Print in Grayscale** (Cetak dalam Skala Abu-Abu).
- **6.** Klik **OK**.
- **7.** Klik **Print** (Cetak) atau **OK** untuk mulai mencetak.

# **Mencetak brosur (Mac OS X)**

- **1.** Muatkan kertas pada baki. Untuk informasi lebih lanjut, lihat [Memuatkan media.](#page-23-0)
- **2.** Dari menu **File** (Berkas) dalam aplikasi perangkat lunak Anda, klik **Print** (Cetak).
- **3.** Pastikan printer yang akan digunakan sudah dipilih.
- **4.** Klik **Paper Type/Quality** (Jenis Kertas/Kualitas) dari menu cuat (terletak di bawah pengaturan Orientation (Orientasi)), lalu pilih pengaturan berikut:
	- **Paper Type** (Jenis Kertas): jenis kertas brosur yang sesuai
	- **Quality** (Kualitas): **Normal** atau **Best** (Terbaik)
	- **Catatan** Klik segitiga biru terbuka di sebelah pilihan **Printer** untuk mengakses pilihan-pilihan ini.
- **5.** Pilih pengaturan cetak lainnya yang diinginkan, kemudian klik **Print** (Cetak) untuk mulai mencetak.

# **Mencetak amplop**

Saat memilih amplop, hindari amplop-amplop dengan tampilan sangat apik, perekat otomatis, jepitan, maupun jendela. Selain itu, hindari amplop-amplop dengan bagian tepi yang tebal, tidak beraturan, terlipat, atau dengan bagian yang berkerut, sobek, maupun kerusakan lainnya.

Pastikan amplop-amplop yang dimuatkan ke dalam printer tersusun dengan ketat agar lipatan-lipatannya tertekan dengan kuat.

**Exatatan** Untuk informasi lebih lanjut tentang cara mencetak pada amplop, lihat dokumentasi yang tersedia dalam program perangkat lunak yang Anda gunakan.

Ikuti petunjuk untuk sistem operasi Anda.

- Mencetak pada amplop (Windows)
- [Mencetak pada amplop \(Mac OS X\)](#page-38-0)

# **Mencetak pada amplop (Windows)**

- **1.** Muatkan amplop ke dalam baki. Untuk informasi lebih lanjut, lihat [Memuatkan](#page-23-0) [media.](#page-23-0)
- **2.** Pada menu **File** (Berkas) dalam aplikasi perangkat lunak Anda, klik **Print** (Cetak).
- <span id="page-38-0"></span>**3.** Pastikan printer yang akan digunakan sudah dipilih.
- **4.** Untuk mengubah pengaturan, klik pilihan yang akan membuka kotak dialog **Properties** (Properti) printer. Tergantung pada aplikasi perangkat lunak Anda, pilihan ini bisa disebut **Properties** (Properti), **Options** (Pilihan), **Printer Setup** (Pengaturan Printer), **Printer**, atau **Preferences** (Preferensi).
- **5.** Pada tab **Layout** (Tata Letak), ubah orientasi ke **Landscape** (Mendatar).
- **6.** Klik tab **Paper/Quality** (Kertas/Kualitas), kemudian pilih jenis amplop yang sesuai dari daftar gulung **Paper Size** (Ukuran Kertas).
	- **Tip** Anda dapat mengubah pilihan lain untuk pekerjaan mencetak dengan menggunakan fitur yang tersedia pada tab lain di kotak dialog.
- **7.** Klik **OK**, kemudian klik **Print** (Cetak) atau **OK** untuk mulai mencetak.

# **Mencetak pada amplop (Mac OS X)**

- **1.** Muatkan amplop ke dalam baki. Untuk informasi lebih lanjut, lihat [Memuatkan](#page-23-0) [media.](#page-23-0)
- **2.** Dari menu **File** (Berkas) dalam aplikasi perangkat lunak Anda, klik **Print** (Cetak).
- **3.** Pastikan printer yang akan digunakan sudah dipilih.
- **4.** Klik ukuran amplop yang sesuai dalam menu cuat **Paper Size** (Ukuran Kertas).
- **5.** Pilih opsi **Orientation** (Orientasi).
	- **Catatan** Klik segitiga biru terbuka di sebelah pilihan **Printer** untuk mengakses pilihan-pilihan ini.
- **6.** Pilih pengaturan cetak lainnya yang Anda inginkan, kemudian klik **Print** (Cetak) untuk mulai mencetak.

# **Mencetak foto**

Jangan biarkan kertas foto yang tidak terpakai tersimpan dalam baki masukan. Kertas tersebut dapat mengerut, sehingga menurunkan kualitas hasil cetak. Kertas foto harus rata sebelum digunakan untuk mencetak.

Ikuti petunjuk untuk sistem operasi Anda.

- Mencetak foto pada kertas foto (Windows)
- [Mencetak foto pada kertas foto \(Mac OS X\)](#page-39-0)
- [Mencetak foto dari perangkat memori](#page-40-0)
- [Mencetak foto DPOF](#page-40-0)

# **Mencetak foto pada kertas foto (Windows)**

- **1.** Muatkan kertas pada baki. Untuk informasi lebih lanjut, lihat [Memuatkan media.](#page-23-0)
- **2.** Pada menu **File** (Berkas) dalam aplikasi perangkat lunak Anda, klik **Print** (Cetak).
- **3.** Pastikan printer yang akan digunakan sudah dipilih.

**Preferences** (Preferensi).

- <span id="page-39-0"></span>**5.** Untuk mencetak foto dalam hitam putih, klik tab **Advanced** (Lanjutan), kemudian ubah pilihan **Print in Grayscale** (Cetak dalam Skala Abu-Abu).
- **6.** Klik **OK**, kemudian klik **Print** (Cetak) atau **OK** untuk mulai mencetak.

# **Mencetak foto pada kertas foto (Mac OS X)**

- **1.** Muatkan kertas pada baki. Untuk informasi lebih lanjut, lihat [Memuatkan media.](#page-23-0)
- **2.** Dari menu **File** (Berkas) dalam aplikasi perangkat lunak Anda, klik **Print** (Cetak).
- **3.** Pastikan printer yang akan digunakan sudah dipilih.
- **4.** Klik **Paper Type/Quality** (Jenis Kertas/Kualitas) dari menu cuat (terletak di bawah pengaturan **Orientation** (Orientasi)), lalu pilih pengaturan berikut:
	- **Paper Type:** (Jenis Kertas): Jenis kertas foto yang sesuai.
	- **Quality:** (Kualitas): **Best** (Terbaik) atau **Maximum dpi** (dpi maksimum)
	- **Catatan** Klik segitiga biru terbuka di sebelah pilihan **Printer** untuk mengakses pilihan-pilihan ini.
- **5.** Tentukan pilihan **Photo Fix** (Perbaiki Foto) yang sesuai:
	- **Off** (Nonaktif): tidak ada HP Real Life Technologies yang diterapkan pada gambar.
	- **Basic** (Dasar): memfokuskan secara otomatis pada gambar; sedikit menyesuaikan ketajaman gambar.
- **6.** Untuk mencetak foto dalam hitam putih, klik **Grayscale** (Skala abu-abu) dari menu cuat **Color** (Warna), kemudian pilih salah satu pilihan berikut:
	- **High Quality:** (Kualitas Tinggi): menggunakan semua warna yang ada untuk mencetak foto Anda dalam skala abu-abu. Langkah ini akan menciptakan rona abu-abu yang mulus dan alami.
	- **Black Print Cartridge Only:** (Hanya Kartrid Cetak Hitam): menggunakan tinta hitam untuk mencetak foto Anda dalam skala abu-abu. Rona abu-abu diciptakan oleh berbagai pola titik hitam yang dapat menghasilkan gambar berbintik.
- **7.** Pilih pengaturan cetak lainnya yang Anda inginkan, kemudian klik **Print** (Cetak) untuk mulai mencetak.

# <span id="page-40-0"></span>**Mencetak foto dari perangkat memori**

Fungsi **Select Photos (Pilih Foto)** hanya tersedia jika kartu memori tidak mengandung konten DPOF.

#### **Untuk mencetak foto yang dipilih**

- **1.** Masukkan kartu memori Anda ke dalam slot yang sesuai pada printer. Layar **Foto** akan muncul pada tampilan panel kontrol.
- **2.** Sentuh **View & Print** (Lihat & Cetak). Foto akan ditampilkan.
- **3.** Lakukan salah satu langkah berikut.
	- **a**. Sentuh **Select All** (Pilih Semua).
	- **b**. Sentuh **Settings** (Pengaturan) untuk membuat perubahan pada tata letak, jenis kertas, atau keterangan tanggal, kemudian pilih **Done** (Selesai).
	- **c**. Sentuh **Print** (Cetak). Layar pratayang akan muncul. Anda memiliki pilihan pada layar ini untuk menyesuaikan pengaturan atau menambahkan foto lainnya. Sentuh panah **right** (kanan) dan **left** (kiri) untuk menampilkan semua foto.
	- **d**. Sentuh **Print** (Cetak) untuk mencetak semua foto pada kartu memori.

- atau -

- **a**. Sentuh foto yang akan dicetak. Foto akan diperbesar dan memberi Anda beberapa pilihan pengeditan.
	- Sentuh panah **up** (atas) dan **down** (bawah) untuk menentukan jumlah salinan yang akan dicetak.
	- Sentuh ikon **Full Screen** (Layar Penuh) untuk memperbesar foto agar memenuhi layar.
	- Sentuh **Edit** (Putar), Crop (Krop), dan Red Eye Removal (Hapus Mata Merah).
- **b**. Setelah selesai membuah perubahan pada foto, sentuh **Done** (Selesai). Gambar pratayang dari foto yang dipilih akan muncul.
- **c**. Sentuh salah satu pilihan berikut.
	- Sentuh **Add More** (Tambah Lagi) untuk memilih dan mengedit foto lainnya.
	- Sentuh **Settings** (Pengaturan) untuk membuat perubahan pada cara foto dicetak, seperti tata letak, jenis kertas, dan keterangan tanggal, kemudian pilih **Done** (Selesai).
	- Sentuh **Print** (Cetak) untuk mencetak foto yang dipilih.

# **Mencetak foto DPOF**

Foto pilihan kamera adalah foto yang Anda tandai untuk dicetak menggunakan kamera digital. Tergantung kamera Anda, kamera mungkin mengenali tata letak halaman, jumlah salinan, pemutaran, dan pengaturan cetak lainnya.

Printer ini mendukung berkas dengan format order cetak digital (DPOF) 1.1, sehingga Anda tidak perlu memilih kembali foto yang akan dicetak.

Jika Anda mencetak foto yang dipilih kamera, pengaturan cetak printer tidak berlaku; pengaturan DPOF untuk tata letak halaman dan jumlah salinan akan menggantikan pengaturan dari printer.

**Catatan** Tidak semua kamera digital dapat digunakan untuk menandai foto yang akan dicetak. Lihat dokumentasi yang disertakan dengan kamera digital Anda untuk mengetahui apakah kamera itu mendukung format berkas DPOF 1.1.

## **Untuk mencetak foto pilihan kamera menggunakan standar DPOF**

- **1.** Masukkan kartu memori Anda ke dalam slot yang sesuai pada printer.
- **2.** Jika diminta, lakukan salah satu langkah berikut:
	- Sentuh **OK** untuk mencetak semua foto bertanda DPOF. Printer akan mencetak semua foto bertanda DPOF.
	- Sentuh **No** (Tidak) untuk menghindari pencetakan DPOF.

# **Mencetak pada kertas berukuran khusus dan yang disesuaikan**

Jika aplikasi Anda mendukung kertas dengan ukuran ubahsuai, set ukuran dalam aplikasi sebelum mencetak dokumen. Bila tidak, set ukuran dalam pengandar printer. Anda mungkin harus memformat ulang dokumen yang sudah ada untuk mencetaknya dengan benar pada kertas dengan ukuran ubahsuai.

Gunakan hanya kertas dengan ukuran yang disesuaikan yang didukung printer. Untuk informasi lebih lanjut, lihat [Spesifikasi media.](#page-187-0)

*<b>E* Catatan Dengan jenis kertas tertentu, Anda dapat mencetak pada kedua sisi lembar kertas (disebut "pencetakan dua sisi" atau "pencetakan dupleks"). Untuk informasi lebih lanjut, lihat [Pencetakan dua sisi \(dupleks\).](#page-43-0)

Ikuti petunjuk untuk sistem operasi Anda.

- Mencetak pada kertas berukuran khusus atau yang disesuaikan (Mac OS X)
- [Mengatur ukuran yang disesuaikan \(Mac OS X\)](#page-42-0)

# **Mencetak pada kertas berukuran khusus atau yang disesuaikan (Mac OS X)**

- **Catatan** Sebelum dapat mencetak pada kertas dengan ukuran yang disesuaikan, Anda harus mengatur ukuran untuk disesuaikan dalam perangkat lunak HP yang disertakan dengan printer. Untuk mendapatkan petunjuk, lihat [Mengatur ukuran yang](#page-42-0) [disesuaikan \(Mac OS X\).](#page-42-0)
- **1.** Muatkan kertas yang sesuai pada baki. Untuk informasi lebih lanjut, lihat [Memuatkan](#page-23-0) [media.](#page-23-0)
- **2.** Dari menu **File** (Berkas) dalam aplikasi perangkat lunak Anda, klik **Print** (Cetak).
- **3.** Pastikan printer yang akan digunakan sudah dipilih.
- **4.** Di bawah **Destination Paper Size** (Ukuran Kertas Tujuan), klik **Scale to fit paper size** (Skalakan agar pas ukuran kertas), kemudian pilih ukuran yang sudah disesuaikan.

Pilih pengaturan cetak lainnya yang Anda inginkan, kemudian klik **Print** (Cetak) untuk mulai mencetak.

# <span id="page-42-0"></span>**Mengatur ukuran yang disesuaikan (Mac OS X)**

- **1.** Dari menu **File** (Berkas) dalam aplikasi perangkat lunak Anda, klik **Print** (Cetak).
- **2.** Pilih printer yang dikehendaki dalam menu cuat **Format for** (Format untuk).
- **3.** Pilih **Manage Custom Sizes** (Atur Ukuran Ubah-Suai) dalam menu cuat **Paper Size** (Ukuran Kertas).
- **4.** Klik + pada sisi kiri layar, klik dua kali **Untitled** (Tidak dinamai), kemudian ketik sebuah nama untuk ukuran baru yang sudah disesuaikan.
- **5.** Pada kotak **Width** (Lebar) dan **Height** (Tinggi), ketik dimensinya, kemudian atur marginnya bila perlu disesuaikan.
- **6.** Klik **OK**.

# **Mencetak dokumen tanpa bingkai**

Dengan pencetakan tanpa bingkai, Anda dapat mencetak pada bagian tepi dari jenis media foto tertentu dan juga pada serangkaian ukuran media standar.

**Ex Catatan** Sebelum mencetak dokumen tanpa bingkai, buka berkas dalam aplikasi perangkat lunak dan tetapkan ukuran gambar. Pastikan ukurannya sesuai dengan ukuran media untuk mencetak gambar.

**Catatan** Tidak semua aplikasi mendukung pencetakan tanpa bingkai.

Ikuti petunjuk untuk sistem operasi Anda.

- Mencetak dokumen tanpa bingkai (Windows)
- [Mencetak dokumen tanpa bingkai \(Mac OS X\)](#page-43-0)

# **Mencetak dokumen tanpa bingkai (Windows)**

- **1.** Muatkan kertas pada baki. Untuk informasi lebih lanjut, lihat [Memuatkan media.](#page-23-0)
- **2.** Pada menu **File** (Berkas) dalam aplikasi perangkat lunak Anda, klik **Print** (Cetak).
- **3.** Pastikan printer yang akan digunakan sudah dipilih.
- **4.** Untuk mengubah pengaturan, klik pilihan yang akan membuka kotak dialog **Properties** (Properti) printer. Tergantung pada aplikasi perangkat lunak Anda, pilihan ini bisa disebut **Properties**

(Properti), **Options** (Pilihan), **Printer Setup** (Pengaturan Printer), **Printer**, atau **Preferences** (Preferensi).

- **5.** Klik **Advanced** (Lanjutan).
- **6.** Klik **Print Borderless** (Cetak Tanpa Bingkai) dari pilihan **Borderless Printing** (Pencetakan Tanpa Bingkai)
- **7.** Klik tab **Paper/Quality** (Kertas/Kualitas). Pilih jenis kertas yang sesuai dari daftar gulung **Media**.
- **8.** Klik **OK**, kemudian klik **Print** (Cetak) atau **OK** untuk mulai mencetak.

# <span id="page-43-0"></span>**Mencetak dokumen tanpa bingkai (Mac OS X)**

*X* Catatan Ikuti petunjuk ini untuk mengaktifkan pencetakan tanpa batas tepi.

**Mac OS 10.6.** Dalam **Paper Type/Quality** (Jenis Kertas/Kualitas), klik untuk memilih kotak centang **Print Borderless** (Cetak Tanpa Batas Tepi) dan sesuaikan pengaturan **Borderless Expansion** (Ekspansi Tanpa Batas Tepi) sesuai kebutuhan.

- **1.** Muatkan kertas pada baki. Untuk informasi lebih lanjut, lihat [Memuatkan media.](#page-23-0)
- **2.** Dari menu **File** (Berkas) dalam aplikasi perangkat lunak Anda, klik **Print** (Cetak).
- **3.** Pastikan printer yang akan digunakan sudah dipilih.
- **4.** Klik **Paper Type/Quality** (Jenis Kertas/Kualitas) dari menu cuat (terletak di bawah pengaturan **Orientation** Orientasi), kemudian pilih pengaturan berikut:
	- **Paper Type** (Jenis Kertas): Jenis kertas yang sesuai.
	- **Quality** (Kualitas): **Best** (Terbaik) atau **Maximum dpi** (dpi maksimum)
	- **Catatan** Klik segitiga biru terbuka di sebelah pilihan **Printer** untuk mengakses pilihan-pilihan ini.
- **5.** Tentukan pilihan **Photo Fix** (Perbaiki Foto) yang sesuai:
	- **Off** (Nonaktif): tidak ada HP Real Life Technologies yang diterapkan pada gambar.
	- **Basic** (Dasar): memfokuskan secara otomatis pada gambar; sedikit menyesuaikan ketajaman gambar.
- **6.** Pilih pengaturan cetak lainnya yang Anda inginkan, kemudian klik **Print** (Cetak) untuk mulai mencetak.

# **HP ePrint**

Dengan HP ePrint, di mana dan kapan saja Anda dapat mencetak dari email yang tersambung ke telepon selular, netbook, atau perangkat bergerak lainnya. Dengan menggunakan layanan perangkat bergerak dan layanan web printer, Anda dapat mencetak dokumen ke printer yang terletak di sebelah Anda maupun yang berada ribuan mil jauh dari Anda.

Untuk menggunakan layanan HP ePrint, Anda harus memiliki komponen berikut:

- Printer berkemampuan HP ePrint yang tersambung ke Internet (baik menggunakan kabel Ethernet maupun koneksi nirkabel)
- Perangkat yang memiliki kemampuan memfungsikan email

Ikuti petunjuk pada panel kontrol printer untuk mengaktifkan dan mengonfigurasi layanan web printer ini. Untuk informasi lebih lanjut, lihat [www.hp.com/go/ePrintCenter.](http://h30495.www3.hp.com/?jumpid=in_R11549%2FDS&cc=us&lang=en)

# **Pencetakan dua sisi (dupleks)**

Dengan jenis kertas tertentu, Anda dapat mencetak pada kedua sisi lembar kertas (disebut "pencetakan dua sisi" atau "pencetakan dupleks").

Anda dapat mencetak dupleks secara manual dengan mencetak hanya pada halaman ganjil, membalik tumpukan, lalu mencetak hanya halaman genap.

Untuk informasi lebih lanjut, lihat [Petunjuk pencetakan dua sisi \(dupleks\)](#page-192-0).

# **3 Memindai**

Anda dapat menggunakan panel kontrol printer untuk memindai dokumen, foto, dan dokumen asli lainnya serta mengirimkan dokumen tersebut ke berbagai tujuan, seperti map pada komputer. Anda juga dapat memindai dokumen-dokumen asli ini dari komputer melalui perangkat lunak HP yang disertakan dengan printer atau program lainnya yang kompatibel dengan TWAIN maupun WIA.

Saat memindai dokumen, Anda dapat menggunakan perangkat lunak HP untuk memindai dokumen ke dalam format yang dapat dicari, disalin, ditempelkan, dan diedit.

- **Catatan** Sejumlah fungsi pindai hanya tersedia setelah Anda menginstal perangkat lunak HP.
- **Tip** Jika Anda memiliki masalah dalam memindai dokumen, lihat [Mengatasi](#page-141-0) [masalah pemindaian.](#page-141-0)

Bagian ini berisi topik berikut:

- Memindai dokumen asli
- [Memindai dokumen asli yang lebar \(A3 atau 11x17 inci\)](#page-47-0)
- [Memindai menggunakan Webscan](#page-48-0)
- [Memindai dokumen sebagai teks yang dapat diedit](#page-48-0)

# **Memindai dokumen asli**

Bagian ini berisi topik berikut:

**Ex Catatan** Printer dan komputer Anda harus terhubung dan dihidupkan.

**Catatan** Jika Anda memindai dokumen asli dari panel kontrol printer atau dari komputer dengan menggunakan perangkat lunak printer HP, perangkat lunak HP yang disertakan dengan printer juga harus diinstal dan berjalan pada komputer Anda sebelum dilakukan pemindaian.

**Catatan** Jika Anda hendak memindai dokumen asli tanpa batas tepi, muatkan dokumen tersebut pada kaca pemindai bukan pada ADF.

- [Memindai ke komputer](#page-46-0)
- [Memindai ke kartu memori](#page-46-0)

#### <span id="page-46-0"></span>**Untuk memindai dokumen asli ke komputer dari panel kontrol printer**

Gunakan tahapan ini untuk memindai dari panel kontrol.

- **1.** Muatkan muka cetak dokumen asli secara terbalik di sudut kanan depan kaca atau pada ADF. Untuk informasi lebih lanjut, lihat [Memuatkan dokumen asli pada kaca](#page-21-0) [pemindai](#page-21-0) atau [Memuatkan dokumen asli pada pemasok dokumen otomatis \(ADF\)](#page-22-0).
- **2.** Sentuh **Scan** (Pindai), kemudian pilih **Computer** (Komputer).
	- **Catatan** Pengguna Windows: Jika komputer tidak mau muncul dalam daftar tujuan, Anda harus menginisiasi ulang fungsi pindai perangkat lunak HP pada komputer tujuan.
- **3.** Sentuh **Document Type** (Jenis Dokumen) untuk memilih jenis dokumen yang akan disimpan. Bila perlu buat perubahan pada pilihan pindai.
- **4.** Sentuh **Start Scan** (Mulai Pindai).

#### **Untuk memindai dokumen asli dari perangkat lunak printer HP**

- **1.** Muatkan muka cetak dokumen asli secara terbalik di sudut kanan depan kaca atau pada ADF. Untuk informasi lebih lanjut, lihat [Memuatkan dokumen asli pada kaca](#page-21-0) [pemindai](#page-21-0) atau [Memuatkan dokumen asli pada pemasok dokumen otomatis \(ADF\)](#page-22-0).
- **2.** Pada komputer, buka perangkat lunak pemindaian HP:
	- **Windows**: Dari desktop komputer, klik **Start** (Mulai), pilih **Programs** (Program) atau **All Programs** (Semua Program), pilih map untuk printer HP Anda, lalu pilih **HP Scan**.
	- **Mac OS X**: Klik ikon HP Utility pada Dok, klik **Applications** (Aplikasi), kemudian klik dua kali **HP Scan 3**.
- **3.** Untuk memulai pindaian, klik **Scan** (Pindai).
- *Catatan* Untuk informasi lebih lanjut, lihat Bantuan daring yang menyertai perangkat lunak pemindaian Anda.

# **Memindai ke kartu memori**

#### **Untuk memindai dokumen asli ke komputer dari panel kontrol printer**

Gunakan tahapan ini untuk memindai dokumen asli ke kartu memori.

- **1.** Muatkan muka cetak dokumen asli secara terbalik di sudut kanan depan kaca atau pada ADF. Untuk informasi lebih lanjut, lihat [Memuatkan dokumen asli pada kaca](#page-21-0) [pemindai](#page-21-0) atau [Memuatkan dokumen asli pada pemasok dokumen otomatis \(ADF\)](#page-22-0).
- **2.** Sisipkan kartu memori. Untuk informasi lebih lanjut, lihat [Memasukkan kartu](#page-29-0) [memori](#page-29-0).
- **3.** Sentuh **Scan** (Pindai), kemudian pilih **Memory Device** (Perangkat Memori).
- **4.** Sentuh **Document Type** (Jenis Dokumen) untuk memilih jenis dokumen yang akan disimpan. Bila perlu buat perubahan pada pilihan pindai.
- **5.** Sentuh **Start Scan** (Mulai Pindai).

<span id="page-47-0"></span>Anda dapat memindai dokumen yang lebih besar dari kaca pemindai dengan memindainya dalam dua bagian. Setelah memindai kedua bagian tadi, printer akan menggabungkan dan menyimpannya dalam satu berkas.

**Ex Catatan** TIFF hitam dan PDF hitam tidak didukung untuk pindaian berukuran B.

Margin minimum atas dan bawah untuk dokumen asli berukuran besar harus sama atau lebih dari 6 mm (0,24 inci).

# **Untuk memindai dokumen asli dari panel kontrol printer**

Gunakan petunjuk berikut untuk memindai dokumen yang lebar.

- **1.** Sentuh **Scan** (Pindai), kemudian pilih **Memory Device** (Memori Printer).
- **2.** Sentuh **Document Type** (Jenis Dokumen) untuk memilih jenis dokumen yang akan disimpan. Bila perlu buat perubahan pada pilihan pindai.
- **3.** Sentuh **Paper Size** (Ukuran Kertas), lalu pilih **A3** atau **Ledger (11X17 in.)** untuk memilih ukuran dokumen asli
- **4.** Sentuh **Settings** (Pengaturan) untuk mengganti nama berkas pindai ATAU mengubah kualitas hasil pindai.
- **5.** Sentuh **Start Scan** (Mulai Pindai) untuk memuat animasi yang menunjukkan cara menempatkan dokumen asli A3/11x17 pada kaca pemindai. Muatkan dokumen asli sesuai animasi, kemudian pilih **Scan** (Pindai).

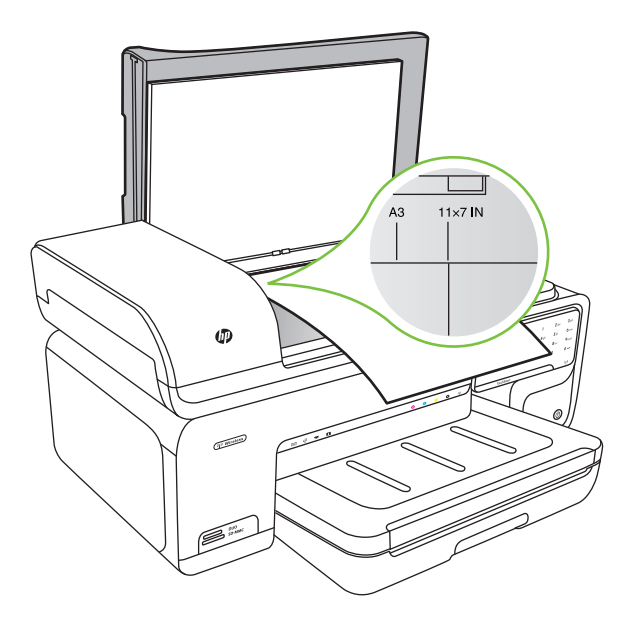

- <span id="page-48-0"></span>**6.** Jika diperintahkan, pilih **Continue** (Lanjutkan).
- **7.** Putarkan kertas sesuai animasi, kemudian pilih **Scan** (Pindai). Printer menggabungkan dua salinan menjadi satu dokumen.

## **Untuk memindai dokumen asli dari ArcSoft (hanya Windows)**

- **1.** Muatkan dokumen asli dengan muka cetak menghadap ke bawah pada sudut belakang kiri atau kanan kaca. Untuk informasi lebih lanjut, lihat [Memuatkan](#page-21-0) [dokumen asli pada kaca pemindai](#page-21-0).
- **2.** Pada komputer, buka perangkat lunak pemindaian. Dari desktop komputer, klik **Start** (Mulai), pilih **Programs** (Program) atau **All Programs** (Semua Program), pilih map untuk printer HP Anda, lalu pilih **HP Scan**.
- **3.** Sentuh **Size Original** (Ukuran Dokumen Asli) untuk memilih ukuran dokumen asli, lalu pilih **A3** atau **11 x 17 inci**.

# **Memindai menggunakan Webscan**

Webscan adalah fitur server web tertanam yang memungkinkan Anda untuk memindai foto dan dokumen dari printer ke komputer dengan menggunakan peramban web. Fitur ini tersedia walaupun Anda tidak menginstal perangkat lunak printer pada komputer.

*K* Catatan Webscan tidak mendukung pemindaian dokumen yang lebar.

Untuk informasi lebih lanjut tentang server web tertanam, lihat [Server Web](#page-248-0) [Tertanam](#page-248-0).

#### **Untuk memindai menggunakan Webscan**

- **1.** Muatkan muka cetak dokumen asli secara terbalik di sudut kanan depan kaca atau pada ADF. Untuk informasi lebih lanjut, lihat "Memuatkan dokumen asli pada kaca pemindai" atau [Memuatkan dokumen asli pada kaca pemindai](#page-21-0) atau [Memuatkan](#page-22-0) [dokumen asli pada pemasok dokumen otomatis \(ADF\)](#page-22-0).
- **2.** Buka server Web tertanam. Untuk informasi lebih lanjut, lihat [Server Web](#page-248-0) [Tertanam.](#page-248-0)
- **3.** Klik tab **Scan** (Pindai), klik **Webscan** pada jendela kiri, tentukan pilihan, kemudian klik **Start Scan** (Mulai Pindai).

# **Memindai dokumen sebagai teks yang dapat diedit**

Saat memindai dokumen, Anda dapat menggunakan perangkat lunak HP untuk memindai dokumen ke dalam format yang dapat dicari, disalin, ditempelkan, dan diedit. Dengan demikian Anda dapat mengedit huruf, kliping koran, dan banyak dokumen lainnya.

Untuk memastikan perangkat lunak tersebut dapat berhasil mengonversi dokumen, lakukan langkah berikut:

# • **Pastikan kaca pemindai atau jendela ADF bersih.**

Saat printer memindai dokumen, noda dan debu pada kaca pemindai atau jendela ADF dapat terpindai sehingga menyebabkan perangkat lunak tidak bisa mengonversi dokumen menjadi teks yang dapat diedit.

# • **Pastikan dokumen telah dimuatkan dengan benar.**

Saat memindai dokumen sebagai teks yang dapat diedit dari ADF, dokumen asli harus dimuatkan ke dalam ADF dengan bagian atas ke arah depan dan bagian muka ke atas. Saat memindai dari kaca pemindai, dokumen asli harus dimuatkan dengan bagian atas menghadap ke samping kanan kaca pemindai. Pastikan juga dokumen tidak miring. Untuk informasi lebih lanjut, lihat [Memuatkan dokumen asli pada kaca](#page-21-0) [pemindai](#page-21-0) atau [Memuatkan dokumen asli pada pemasok dokumen otomatis \(ADF\)](#page-22-0).

# • **Pastikan teks pada dokumen dapat terbaca dengan jelas.**

Agar berhasil mengonversi dokumen ke teks yang dapat diedit, dokumen asli harus dapat terbaca dengan jelas dan berkualitas tinggi. Kondisi berikut ini dapat menyebabkan perangkat lunak tidak berhasil mengonversi dokumen:

- Teks pada dokumen asli tidak jelas atau tidak rata.
- Teks terlalu kecil.
- Struktur dokumen terlalu kompleks.
- Teks terlalu berdempetan. Misalnya, jika teks hasil konversi perangkat lunak memiliki karakter yang hilang atau karakter menyatu, "rn" mungkin muncul sebagai "m."
- Teks berada pada latar berwarna. Latar belakang yang berwarna dapat menyebabkan gambar pada latar depan terlalu membaur.

# **4 Menyalin**

Anda dapat membuat salinan berwarna dan berskala abu-abu dengan kualitas tinggi pada berbagai jenis dan ukuran kertas.

- **Catatan** Jika Anda sedang menyalin dokumen ketika ada faks yang masuk, faks tersebut akan disimpan dalam memori printer sampai penyalinan selesai. Kondisi ini dapat mengurangi jumlah halaman faks yang disimpan dalam memori.
- $\Diamond$ : **Tip** Jika Anda memiliki masalah dalam memindai dokumen, lihat [Mengatasi](#page-138-0) [masalah penyalinan.](#page-138-0)

Bagian ini berisi topik berikut:

- Menyalin dokumen
- [Mengubah pengaturan penyalinan](#page-51-0)

# **Menyalin dokumen**

Anda dapat membuat salinan bermutu tinggi dari panel kontrol.

# **Untuk menyalin dokumen**

- **1.** Pastikan Anda sudah memuatkan kertas pada baki utama.
- **2.** Muatkan muka cetak dokumen asli secara terbalik di sudut kanan depan kaca atau pada ADF. Untuk informasi lebih lanjut, lihat [Memuatkan dokumen asli pada kaca](#page-21-0) [pemindai](#page-21-0) atau [Memuatkan dokumen asli pada pemasok dokumen otomatis \(ADF\)](#page-22-0).
	- **Catatan** Jika Anda hendak menyalin foto, letakkan foto di atas kaca pemindai dengan muka menghadap ke bawah seperti ditunjukkan pada ikon di bagian tepi kaca pemindai.
- **3.** Sentuh **Copy** (Salin).
- **4.** Ubah pengaturan lainnya. Untuk informasi lebih lanjut, lihat [Mengubah pengaturan](#page-51-0) [penyalinan](#page-51-0)
- **5.** Untuk memulai pekerjaan salin, sentuh salah satu pilihan berikut:
	- **Start Black (Mulai Hitam)**: Untuk memilih penyalinan hitam putih.
	- **Start Color (Mulai Warna)**: Untuk memilih pekerjaan salin berwarna.
	- **Catatan** Jika Anda memiliki dokumen asli berwarna, memilih fungsi **Black** (Hitam) akan menghasilkan penyalinan hitam putih dari dokumen asli berwarna, sedangkan memilih fungsi **Color** (Warna) akan menghasilkan penyalinan berwarna seutuhnya dari dokumen berwarna.

# **Menyalin dokumen asli yang lebar (A3 atau 11x17 inci)**

Anda dapat menyalin dokumen yang lebih besar dari kaca pemindai dengan memindai dokumen dalam dua pindaian, kemudian printer akan mencetak pindaian tersebut menjadi satu lembar kertas.

- <span id="page-51-0"></span>*K* Catatan Margin minimum atas dan bawah untuk dokumen asli berukuran besar harus sama atau lebih dari 6 mm (0,24 inci).
- **1.** Pastikan kertas A3 atau 11x17 sudah dimuatkan dalam baki utama.
- **2.** Sentuh **Copy** (Salin).
- **3.** Sentuh kotak centang A3/11x17 pada layar Salin, lalu pilih **Settings** (Pengaturan) untuk mengubah pengaturan salin lainnya.
- **4.** Pilih **Black** (Hitam) untuk membuat penyalinan hitam putih, atau **Color** (Warna) untuk membuat penyalinan berwarna.
- **5.** Pilih ukuran dokumen asli.
- **6.** Muatkan dokumen asli sesuai animasi, kemudian pilih **Scan** (Pindai).
- **7.** Jika diperintahkan, pilih **Continue** (Lanjutkan).
- **8.** Putar dokumen asli sesuai animasi, kemudian pilih **Scan** (Pindai). Printer menggabungkan dua salinan menjadi satu dokumen dan menampilkan pratayang.
- **9.** Sentuh **Copy** (Salin) untuk mencetak penyalinan.

# **Mengubah pengaturan penyalinan**

Anda dapat menyesuaikan pekerjaan penyalinan dengan menggunakan berbagai pengaturan yang tersedia dari panel kontrol printer, termasuk pengaturan berikut ini:

- Jumlah salinan
- Ukuran kertas penyalinan
- Jenis kertas penyalinan
- Kualitas atau kecepatan penyalinan
- Pengaturan Lebih Terang/Lebih Gelap
- Mengubah ukuran dokumen asli agar pas dengan ukuran kertas yang berbeda

Anda dapat menggunakan pengaturan ini untuk pekerjaan penyalinan tunggal, atau menyimpan pengaturan untuk digunakan sebagai pengaturan standar untuk pekerjaan mendatang.

#### **Untuk mengubah pengaturan penyalinan untuk satu pekerjaan**

- **1.** Sentuh **Copy** (Salin).
- **2.** Pilih pengaturan fungsi penyalinan yang akan diubah.
- **3.** Sentuh **Start Black** (Mulai Hitam) atau **Start Color** (Mulai Warna).

#### **Untuk menyimpan pengaturan saat ini sebagai pengaturan standar dalam tugas mendatang**

- **1.** Sentuh **Copy** (Salin).
- **2.** Buat perubahan pada pengaturan fungsi salin, kemudian sentuh **Settings** (Pengaturan).
- **3.** Sentuh panah bawah , kemudian pilih Set As New Defaults (Atur Sebagai Pengaturan Standar Baru).
- **4.** Sentuh **Yes, change defaults** (Ya, ubah pengaturan standar), kemudian pilih **Done** (Selesai).

# **5 Faks**

Anda dapat menggunakan printer untuk mengirim dan menerima faks, termasuk faks berwarna. Anda dapat menjadwalkan faks untuk dikirim di waktu lain dan mengatur panggilan cepat untuk mengirim faks dengan cepat dan mudah ke nomor yang sering digunakan. Dari panel kontrol printer, Anda juga dapat menyetel sejumlah pilihan faks, seperti resolusi dan kontras di antara tingkat terang dan gelap pada faks yang dikirim.

- **Catatan** Sebelum mulai memfungsikan faks, pastikan faks telah disetel dengan benar. Anda mungkin telah menyelesaikannya sebagai bagian dari penyetelan awal dengan menggunakan panel kontrol atau perangkat lunak HP yang disertakan dengan printer. Anda dapat memeriksa faks apakah sudah dipasang dengan benar atau belum dengan menjalankan tes pengaturan faks dari panel kontrol. Untuk informasi lebih lanjut tentang pengetesan faks, lihat [Mengetes pemasangan faks](#page-240-0).
- **Tip** Jika Anda memiliki masalah dalam memindai dokumen, lihat [Mengatasi](#page-146-0) [masalah faks.](#page-146-0)

Bagian ini berisi topik berikut:

- Mengirim faks
- [Menerima faks](#page-59-0)
- [Memasang entri panggil cepat](#page-67-0)
- [Mengubah pengaturan faks](#page-69-0)
- [Layanan faks dan telepon digital](#page-74-0)
- [Faks lewat Protokol Internet](#page-74-0)
- [Menggunakan laporan](#page-75-0)

# **Mengirim faks**

Anda dapat mengirim faks dalam berbagai cara. Dengan menggunakan panel kontrol printer, Anda dapat mengirim faks hitam putih maupun berwarna. Anda juga dapat mengirim faks secara manual dari telepon yang terpasang. Cara ini memungkinkan Anda untuk berbicara dengan penerima sebelum Anda mengirim faks tersebut.

Bagian ini berisi topik berikut:

- Mengirim faks standar
- [Mengirim faks standar dari komputer](#page-53-0)
- [Mengirim faks secara manual dari telepon](#page-54-0)
- [Mengirim faks menggunakan panggilan monitor](#page-55-0)
- [Mengirim faks dari memori](#page-56-0)
- [Mengatur jadwal pengiriman faks](#page-56-0)
- [Mengirim faks ke beberapa penerima](#page-58-0)
- [Mengirim faks dalam Error Correction Mode \(Mode Koreksi Galat\)](#page-58-0)

#### **Mengirim faks standar**

Anda dapat dengan mudah mengirim satu atau beberapa halaman faks berwarna atau hitam putih dengan menggunakan panel kontrol printer.

- <span id="page-53-0"></span>*K* Catatan Jika Anda membutuhkan konfirmasi tercetak untuk faks yang berhasil terkirim, aktifkan konfirmasi faks **sebelum** mengirim faks.
- **Tip** Anda juga dapat mengirim faks secara manual dari telepon atau dengan menggunakan panggilan monitor. Dengan fitur ini Anda dapat mengendalikan kecepatan panggil. Fitur ini berguna jika Anda ingin menggunakan kartu panggil (calling card) untuk membuat panggilan dan Anda perlu memperhatikan bunyi nada saat menelpon.

#### **Untuk mengirim faks standar dari panel kontrol printer**

- **1.** Muatkan muka cetak dokumen asli secara terbalik di sudut kanan depan kaca atau pada ADF. Untuk informasi lebih lanjut, lihat [Memuatkan dokumen asli pada kaca](#page-21-0) [pemindai](#page-21-0) atau [Memuatkan dokumen asli pada pemasok dokumen otomatis \(ADF\)](#page-22-0).
- **2.** Sentuh **Fax** (Faks).
- **3.** Masukkan jumlah faks dengan menggunakan papan tombol.
	- **Tip** Untuk menambahkan jeda pada nomor faks yang sedang dimasukkan, sentuh tombol **\*** secara berulang sampai tanda hubung (**-**) muncul pada tampilan.
- **4.** Sentuh **Start Black** (Mulai Hitam) atau **Start Color** (Mulai Warna). **Jika printer mendeteksi dokumen asli yang telah dimuatkan pada pemasok dokumen otomatis**, faks akan mengirim dokumen tersebut ke nomor yang telah dimasukkan.
	- **Tip** Jika penerima memberitahukan adanya masalah dengan kualitas faks yang Anda kirim, Anda dapat mencoba mengubah resolusi atau kontras faks Anda.

#### **Mengirim faks standar dari komputer**

Anda dapat mengirim dokumen pada komputer sebagai faks, tanpa mencetak salinan dan mengefaksnya dari printer.

**Ex Catatan** Faks yang dikirim dari komputer dengan cara ini menggunakan koneksi faks printer bukan koneksi Internet maupun program komputer. Karena itu, pastikan printer telah dihubungkan ke saluran telepon yang bekerja dan fungsi faksnya telah disetel agar dapat beroperasi dengan benar.

Untuk menggunakan fitur ini, Anda harus menginstal perangkat lunak printer menggunakan program instalasi yang tersedia pada CD perangkat lunak HP yang disertakan dengan printer.

#### **Windows**

- **1.** Buka dokumen pada komputer yang akan difaks.
- **2.** Pada menu **File** (Berkas) dalam aplikasi perangkat lunak Anda, klik **Print** (Cetak).
- **3.** Pastikan printer yang akan digunakan sudah dipilih.

**Tip** Pilih printer yang memiliki label **"fax"**.

- <span id="page-54-0"></span>**4.** Untuk mengubah pengaturan (seperti memilih untuk mengirim dokumen dalam bentuk faks hitam putih atau faks warna), klik pilihan yang akan membuka kotak dialog **Properties** (Properti). Tergantung pada aplikasi perangkat lunak Anda, pilihan ini bisa disebut **Properties** (Properti), **Options** (Pilihan), **Printer Setup** (Pengaturan Printer), **Printer**, atau **Preferences** (Preferensi).
- **5.** Setelah mengubah pengaturan, klik **OK**.
- **6.** Klik **Print** (Cetak) atau **OK**.
- **7.** Masukkan nomor faks dan informasi lainnya untuk penerima, ubah pengaturan lebih lanjut untuk faks, kemudian klik **Send Fax** (Kirim Faks). Printer akan mulai memutar nomor faks dan mengefaks dokumen.

# **Mac OS X**

- **1.** Buka dokumen pada komputer yang akan difaks.
- **2.** Dari menu **File** (Berkas) dalam aplikasi perangkat lunak Anda, klik **Print** (Cetak).
- **3.** Pastikan printer yang akan digunakan sudah dipilih.

**Tip** Pilih printer yang memiliki label **"(Fax)"**.

- **4.** Pilih **Fax Recipients** (Penerima Faks) dari menu cuat di bawah pengaturan **Orientation** (Orientasi).
	- **Catatan** Klik segitiga biru terbuka di sebelah **Printer selection** (Pilihan printer) untuk melihat menu cuat.
- **5.** Ketik nomor faks dan informasi lainnya pada kotak yang tersedia, kemudian klik **Add to Recipients** (Tambahkan ke Penerima).
- **6.** Pilih **Fax Mode** (Mode Faks) dan pilihan faks lainnya yang diinginkan, kemudian klik **Send Fax Now** (Kirim Faks Sekarang). Printer akan mulai memutar nomor faks dan mengefaks dokumen.

# **Mengirim faks secara manual dari telepon**

Pengiriman faks secara manual memungkinkan Anda menghubungi dan melakukan percakapan telepon dengan penerima sebelum mengirim faks. Ini berguna saat Anda ingin memberitahu penerima bahwa Anda hendak mengirim faks sebelum mengirimkannya. Saat Anda mengirim faks secara manual, Anda akan mendengar nada panggil, pesan telepon, atau suara lainnya dari perangkat genggam telepon. Ini akan memudahkan Anda untuk mengirim faks dengan menggunakan kartu panggil.

Tergantung pada pengaturan mesin faks pihak penerima, apakah penerima akan menerima telepon dulu atau mesin faks yang akan menjawab dering telepon. Jika ada orang yang menjawab telepon, Anda dapat bicara dengannya terlebih dulu sebelum mengirimkan faks. Jika panggilan Anda diterima oleh mesin faks, Anda dapat langsung <span id="page-55-0"></span>mengirimkan faks ke mesin faks tersebut setelah mendengar nada dari mesin faks penerima.

#### **Untuk mengirim faks secara manual dari telepon ekstensi**

- **1.** Muatkan muka cetak dokumen asli secara terbalik di sudut kanan depan kaca atau pada ADF. Untuk informasi lebih lanjut, lihat [Memuatkan dokumen asli pada kaca](#page-21-0) [pemindai](#page-21-0) atau [Memuatkan dokumen asli pada pemasok dokumen otomatis \(ADF\)](#page-22-0).
- **2.** Sentuh **Fax** (Faks).
- **3.** Putar nomor dengan menggunakan papan tombol pada telepon yang terhubung ke printer.

**Exatatan** Jangan gunakan papan tombol pada panel kontrol printer ketika mengirim faks secara manual. Anda harus menggunakan papan tombol pada telepon untuk memutar nomor penerima.

- **4.** Jika penerima menjawab panggilan telepon, Anda dapat berbicara sebelum mengirim faks.
	- **Catatan** Jika panggilan telepon diterima oleh mesin faks, Anda akan mendengar nada dari mesin faks penerima. Teruskan ke langkah selanjutnya untuk mengirimkan faks.
- **5.** Bila Anda sudah siap mengirim faks, sentuh **Start Black** (Mulai Hitam) atau **Start Color** (Mulai Warna).

**Catatan** Jika diperintahkan, pilih **Send Fax (Kirim Faks)**.

Jika Anda berbicara dengan penerima sebelum mengirim faks, beritahukan kepadanya bahwa ia harus menekan **Mulai** pada mesin faks setelah terdengar nada faks.

Saluran telepon akan menjadi sunyi saat faks sedang dikirim. Pada saat itu, Anda dapat meletakkan gagang telepon. Jika Anda ingin terus berbicara dengan penerima, jangan letakkan gagang telepon sampai pengiriman faks selesai.

# **Mengirim faks menggunakan panggilan monitor**

Pemutaran lewat monitor memungkinkan Anda untuk memutar nomor dari panel kontrol printer seperti Anda hendak memutar dari telepon biasa. Ketika Anda mengirim faks menggunakan pemutaran lewat monitor, Anda dapat mendengar nada panggil, perintah telepon, atau suara lainnya melalui pengeras suara pada printer. Dengan begitu Anda dapat menjawab perintah sewaktu memutar nomor dan juga mengontrol ritme pemutaran.

- **Tip** Jika Anda menggunakan kartu panggil dan tidak cukup cepat saat memasukkan PIN, printer ini akan mengirim nada faks terlalu awal sehingga PIN Anda tidak dapat dikenali oleh fungsi kartu panggil. Jika kondisi tersebut terjadi, Anda dapat membuat entri panggil cepat untuk menyimpan PIN kartu panggil Anda.
- **Catatan** Pastikan volume telah dihidupkan, atau Anda tidak akan dapat mendengar nada panggil.

## <span id="page-56-0"></span>**Untuk mengirim faks menggunakan pemutaran lewat monitor dari panel kontrol printer**

- **1.** Muatkan dokumen asli Anda. Untuk informasi lebih lanjut, lihat [Memuatkan dokumen](#page-21-0) [asli pada kaca pemindai](#page-21-0) atau [Memuatkan dokumen asli pada pemasok dokumen](#page-22-0) [otomatis \(ADF\).](#page-22-0)
- **2.** Sentuh **Fax** (Faks), kemudian sentuh **Start Black** (Mulai Hitam) atau **Start Color** (Mulai Warna). Jika printer mendeteksi dokumen asli yang telah dimuatkan pada pemasok dokumen
- otomatis, Anda akan mendengar nada panggil. **3.** Jika Anda mendengar nada panggil, masukkan nomor menggunakan papan tombol pada panel kontrol printer.
- **4.** Ikuti petunjuk yang muncul.
	- **Tip** Jika Anda menggunakan kartu panggil untuk mengirim faks dan Anda memiliki PIN kartu panggil yang disimpan sebagai fungsi panggil cepat, saat Anda

diminta untuk memasukkan PIN tersebut, sentuh <sup>Dan</sup> (Panggil Cepat) untuk memilih entri panggil cepat yang menyimpan PIN Anda.

Faks Anda akan terkirim saat mesin faks penerima menjawab.

# **Mengirim faks dari memori**

Anda dapat mengirim faks hitam putih ke dalam memori dan kemudian mengirim faks dari memori. Fitur ini berguna jika nomor faks yang Anda coba hubungi sedang sibuk atau tidak tersedia untuk sementara. Printer memindai dokumen asli ke dalam memori dan mengirimnya begitu tersambung ke mesin faks penerima. Setelah printer memindai halaman ke dalam memori, Anda dapat segera mengeluarkan dokumen asli dari baki pemasok dokumen atau kaca pemindai.

*X* Catatan Anda hanya dapat mengirim faks hitam putih dari memori.

# **Untuk mengirim faks dari memori**

- **1.** Muatkan dokumen asli Anda. Untuk informasi lebih lanjut, lihat [Memuatkan dokumen](#page-21-0) [asli pada kaca pemindai](#page-21-0) atau [Memuatkan dokumen asli pada pemasok dokumen](#page-22-0) [otomatis \(ADF\).](#page-22-0)
- **2.** Sentuh **Fax** (Faks), kemudian sentuh **Fax Settings** (Pengaturan Faks).
- **3.** Sentuh **Scan and Fax** (Pindai dan Faks).
- **4.** Masukkan nomor faks menggunakan papan tombol, sentuh **DE** (Panggil Cepat)

untuk memilih nomor panggil cepat, atau sentuh (Riwayat Panggilan) untuk memilih nomor yang sudah masuk atau diputar sebelumnya.

**5.** Sentuh **Start Fax** (Mulai Faks). Printer akan memindai dokumen asli ke dalam memori dan mengirim faks apabila mesin faks penerima tersedia.

# **Mengatur jadwal pengiriman faks**

Anda dapat mengatur jadwal pengiriman faks hitam putih dalam 24 jam berikutnya. Dengan begitu Anda dapat mengirim faks hitam putih, misalnya di waktu malam, ketika saluran telepon tidak sibuk atau di saat tarif telepon murah. Printer secara otomatis akan mengirimkan faks pada waktu yang telah ditentukan.

Anda hanya dapat menjadwalkan pengiriman satu faks. Anda tetap dapat mengirim faks secara normal, meskipun ada faks yang dijadwalkan.

*X* Catatan Anda hanya dapat mengirim faks hitam putih.

## **Untuk menjadwalkan faks dari panel kontrol printer**

- **1.** Muatkan dokumen asli Anda. Untuk informasi lebih lanjut, lihat [Memuatkan dokumen](#page-21-0) [asli pada kaca pemindai](#page-21-0) atau [Memuatkan dokumen asli pada pemasok dokumen](#page-22-0) [otomatis \(ADF\).](#page-22-0)
- **2.** Sentuh **Fax** (Faks), kemudian sentuh **Fax Settings** (Pengaturan Faks).
- **3.** Sentuh **Send Fax Later** (Kirim Faks Nanti).
- **4.** Masukkan waktu kirim dengan menggunakan papan tombol numerik, sentuh **AM** (Siang) atau **PM** (Malam), kemudian pilih **Done** (Selesai).
- **5.** Masukkan nomor faks menggunakan papan tombol, sentuh **CD**<sup>,</sup> (Panggil Cepat)

untuk memilih nomor panggil cepat, atau sentuh (Riwayat Panggilan) untuk memilih nomor yang sudah masuk atau diputar sebelumnya.

**6.** Sentuh **Start Fax** (Mulai Faks). Printer memindai semua halaman dan waktu yang dijadwalkan muncul pada layar. Faks dikirim pada waktu yang dijadwalkan.

#### **Untuk membatalkan faks terjadwal**

**1.** Sentuh pesan **Send Fax Later** (Kirim Faks Nanti) pada tampilan. – ATAU –

Sentuh **Fax** (Faks) lalu pilih **Fax Settings** (Pengaturan Faks).

**2.** Sentuh **Cancel Scheduled Fax** (Batalkan Faks Terjadwal).

# <span id="page-58-0"></span>**Mengirim faks ke beberapa penerima**

Anda dapat mengirim faks ke beberapa penerima sekaligus secara bersamaan dengan mendaftarkan masing-masing entri panggil cepat ke dalam entri panggil cepat kelompok.

## **Untuk mengirim ke beberapa penerima menggunakan panggil cepat kelompok**

- **1.** Muatkan dokumen asli Anda. Untuk informasi lebih lanjut, lihat [Memuatkan dokumen](#page-21-0) [asli pada kaca pemindai](#page-21-0) atau [Memuatkan dokumen asli pada pemasok dokumen](#page-22-0) [otomatis \(ADF\).](#page-22-0)
- **2.** Sentuh **Fax** (Faks), sentuh **Danggil Cepat), kemudian pilih nomor panggil cepat** lalu pilih grup yang menjadi tujuan pengiriman faks.
- **3.** Sentuh **Start Black** (Mulai Hitam Putih). Jika printer mendeteksi dokumen asli yang telah dimuatkan pada pemasok dokumen otomatis, printer tersebut akan mengirim dokumen ke setiap nomor dalam grup entri panggil cepat.
	- **<sup>2</sup> Catatan** Anda hanya dapat menggunakan entri panggil cepat grup untuk mengirim faks hitam putih. Printer memindai faks ke dalam memori kemudian menghubungi nomor pertama. Setelah berhasil terhubung, perangkat mengirim faks dan menghubungi nomor selanjutnya. Jika nomornya sibuk atau tidak menjawab, printer akan mengikuti pengaturan untuk **Busy Redial (Panggil Ulang Jika Sibuk)** dan **No Answer Redial (Panggil Ulang Jika Tidak Dijawab)**. Jika tidak berhasil terhubung, nomor berikutnya akan dipanggil dan laporan kesalahan dibuat.

# **Mengirim faks dalam Error Correction Mode (Mode Koreksi Galat)**

**Error Correction Mode (Mode Koreksi Galat)** (ECM) mencegah hilangnya data karena saluran telepon yang buruk dengan mendeteksi galat yang terjadi selama pengiriman dan secara otomatis akan memerintahkan pengiriman ulang bagian yang bermasalah. Biaya telepon tidak akan terpengaruh atau bahkan mungkin berkurang pada saluran telepon yang bagus. Pada saluran telepon yang buruk, ECM akan menambah waktu pengiriman dan biaya telepon, namun pengiriman data jauh lebih handal. Pengaturan standarnya adalah **On (Aktif)**. Matikan ECM hanya apabila ECM tersebut pada kenyataannya menambah biaya telepon dan bila kualitas komunikasi Anda lebih buruk untuk biaya yang lebih kecil.

Sebelum pengaturan ECM dinonaktifkan, perhatikan kondisi berikut ini.

- Kualitas dan kecepatan transmisi untuk pengiriman dan penerimaan faks akan terpengaruh.
- **Fax Speed (Kecepatan Faks)** secara otomatis diatur ke **Medium (Sedang)**.
- Anda tidak bisa lagi mengirim atau menerima faks berwarna.

#### **Untuk mengubah pengaturan ECM dari panel kontrol**

- **1.** Dari layar laman, sentuh panah kanan , lalu pilih **Pengaturan**.
- **2.** Sentuh **Fax Setup** (Pengaturan Faks) kemudian pilih **Advanced Fax Setup** (Pengaturan Faks Lanjutan).

**4.** Pilih **On (Aktif)** atau **Off (Nonaktif)**.

# <span id="page-59-0"></span>**Menerima faks**

Anda dapat menerima faks secara otomatis maupun manual. Jika Anda menonaktifkan pilihan **Auto Answer (Jawab Otomatis)**, Anda harus menerima faks secara manual. Jika Anda mengaktifkan pilihan **Auto Answer (Jawab Otomatis)** (pengaturan standar), printer secara otomatis akan menjawab panggilan masuk dan menerima faks setelah mencapai jumlah dering yang telah disetel melalui pengaturan **Rings to Answer (Dering sebelum Menjawab)**. (Pengaturan standar untuk **Rings to Answer (Dering sebelum Menjawab)** adalah lima dering.)

Jika Anda menerima faks ukuran Legal atau lebih besar dan printer saat itu tidak diset untuk menggunakan kertas ukuran Legal, printer akan memperkecil ukuran faks hingga sesuai dengan kertas yang dimuatkan. Jika Anda telah menonaktifkan fitur **Automatic Reduction (Pengurangan Otomatis)**, printer akan mencetak faks dalam dua halaman.

- **Catatan** Jika Anda sedang menyalin dokumen ketika ada faks yang masuk, faks tersebut akan disimpan dalam memori printer sampai penyalinan selesai. Kondisi ini dapat mengurangi jumlah halaman faks yang disimpan dalam memori.
- Menerima faks secara manual
- [Mengatur faks rekam cadang](#page-60-0)
- [Mencetak ulang faks yang diterima dari memori](#page-61-0)
- [Menampung penerimaan faks](#page-61-0)
- [Mengalihkan faks ke nomor lain](#page-62-0)
- [Mengatur ukuran kertas untuk faks yang diterima](#page-62-0)
- [Mengatur pengecilan otomatis untuk faks yang masuk](#page-63-0)
- [Memblokir nomor faks yang tak diinginkan](#page-63-0)
- [Menerima faks ke komputer \(Faks ke PC dan Faks ke Mac\)](#page-65-0)

# **Menerima faks secara manual**

Saat Anda dalam percakapan telepon, lawan bicara Anda dapat mengirim faks sementara Anda masih terhubung. Ini berarti menggunakan faks manual. Ikuti petunjuk di bagian ini untuk menerima faks manual.

*X* Catatan Anda dapat mengangkat gagang telepon untuk berbicara atau mendengarkan nada faks.

Anda dapat menerima faks secara manual dari telepon yang:

- Dihubungkan langsung ke printer (pada rongga 2-EXT (2-SAMBUNGAN))
- Pada saluran telepon yang sama, tetapi tidak terhubung langsung ke printer

# **Untuk menerima faks secara manual**

- **1.** Pastikan printer dihidupkan dan kertas dimuatkan pada baki utama.
- **2.** Ambil lembaran asli dari baki pemasok dokumen.
- <span id="page-60-0"></span>**3.** Setel pengaturan **Rings to Answer (Dering sebelum Menjawab)** ke angka yang tinggi agar Anda dapat menjawab panggilan masuk sebelum printer menjawab. Atau, nonaktifkan pengaturan **Auto Answer (Jawab Otomatis)** agar printer tidak menjawab panggilan yang masuk secara otomatis.
- **4.** Jika Anda sedang berbicara dengan pengirim, mintalah ia untuk menekan **Mulai** pada mesin faks-nya.
- **5.** Saat Anda mendengar nada faks dari mesin faks pengirim, ikuti langkah-langkah berikut ini:
	- **a**. Sentuh **Fax** (Faks), kemudian pilih **Start Black** (Mulai Hitam) atau **Start Color** (Mulai Warna).
	- **b**. Setelah printer mulai menerima faks, Anda dapat meletakkan gagang telepon atau tetap terhubung. Saluran telepon sunyi selama transmisi faks.

# **Mengatur faks rekam cadang**

Tergantung pada preferensi dan ketentuan keamanan, Anda dapat mengatur printer agar menyimpan semua faks yang diterima, hanya faks yang akan diterima selama printer mengalami galat, atau faks tidak akan diterima sama sekali.

Berikut adalah mode faks cadangan yang tersedia:

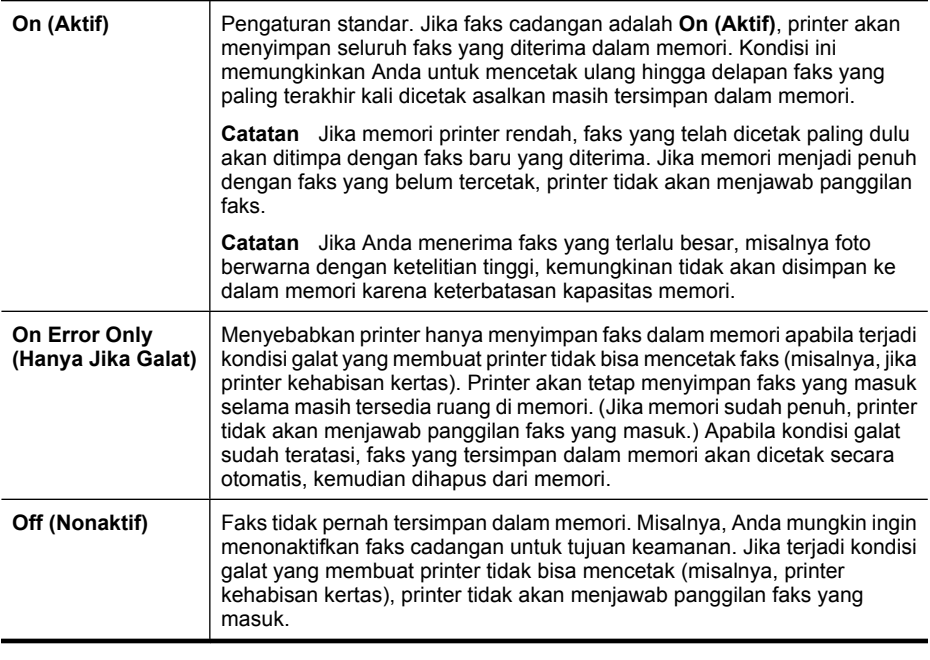

**Exatatan** Jika faks cadangan diaktifkan dan Anda mematikan printer, seluruh faks yang tersimpan dalam memori akan dihapus, termasuk semua faks yang tidak tercetak yang mungkin telah Anda terima saat printer dalam kondisi galat. Anda harus menghubungi pengirim untuk meminta mereka mengirim ulang faks yang belum tercetak. Untuk daftar faks yang telah diterima, cetak **Fax Log (Log Faks)**. **Fax Log (Log Faks)** tidak akan dihapus saat printer mati.

# <span id="page-61-0"></span>**Untuk menyetel faks rekam cadang dari panel kontrol printer**

- **1.** Sentuh panah kanan , kemudian pilih **Setup** (Pengaturan).
- **2.** Sentuh **Fax Setup** (Pengaturan Faks), kemudian pilih **Advanced Fax Setup** (Pengaturan Faks Lanjutan).
- **3.** Sentuh **Backup Fax Reception** (Penerimaan Faks Rekam Cadang).
- **4.** Sentuh salah satu pilihan yang tersedia.

# **Mencetak ulang faks yang diterima dari memori**

Jika Anda menyetel mode faks cadangan ke **On (Aktif)**, faks yang diterima akan disimpan dalam memori saat printer dalam kondisi galat maupun tidak.

*T* Catatan Setelah memori penuh, faks yang telah dicetak paling dulu akan ditimpa dengan faks baru yang diterima. Jika semua faks yang tersimpan belum dicetak, printer tidak akan menerima panggilan faks lain sampai Anda mencetak atau menghapus faks dari memori. Anda juga mungkin ingin menghapus faks dalam memori untuk tujuan keamanan maupun privasi.

Tergantung pada ukuran faks dalam memori, Anda dapat mencetak ulang sampai delapan buah faks terakhir yang telah tercetak, jika faks tersebut masih berada dalam memori. Sebagai contoh, Anda mungkin ingin mencetak ulang faks Anda jika hasil cetakan faks Anda hilang.

# **Untuk mencetak ulang faks dalam memori dari panel kontrol printer**

- **1.** Pastikan kertas sudah dimuatkan pada baki utama.
- **2.** Sentuh panah kanan , kemudian pilih Setup (Pengaturan).
- **3.** Sentuh **Tools** (Alat Bantu), kemudian pilih **Reprint Faxes in Memory** (Cetak Ulang Faks dalam Memori).

Faks dicetak dalam urutan yang terbalik dari urutan penerimaan, sedangkan faks yang diterima terakhir dicetak terlebih dulu, dan seterusnya.

**4.** Jika Anda ingin menghentikan pencetakan ulang faks dalam memori, sentuh  $\mathsf{\times}$  (tombol Batal).

# **Menampung penerimaan faks**

Dengan fungsi penampung, printer dapat memerintahkan mesin faks lainnya untuk mengirimkan faks yang ada dalam daftar antrian. Ketika Anda menggunakan fitur **Poll to Receive (Tampung Penerimaan)**, printer akan memanggil mesin faks yang telah ditunjuk dan meminta faks darinya. Mesin faks yang dituju harus diatur ke penampungan dan memiliki faks yang siap dikirim.

**Catatan** Printer tidak mendukung kode akses penampung. Kode akses penampung merupakan fitur keamanan yang mengharuskan mesin faks penerima untuk menyediakan kode akses ke fungsi penampung printer agar dapat menerima faks. Pastikan penampung pada printer tidak memiliki pengaturan kode akses (atau belum mengubah kode akses standar), jika tidak, printer tidak dapat menerima faks.

## <span id="page-62-0"></span>**Untuk mengatur penampung agar menerima faks dari panel kontrol printer**

- **1.** Sentuh **Fax** (Faks) lalu pilih **Fax Settings** (Pengaturan Faks).
- **2.** Sentuh **Poll to Receive** (Tampung Penerimaan).
- **3.** Masukkan nomor faks dari mesin faks lainnya.
- **4.** Sentuh **Start Fax** (Mulai Faks).

## **Mengalihkan faks ke nomor lain**

Anda dapat mengatur printer agar meneruskan faks Anda ke nomor faks lainnya. Faks berwarna yang diterima akan diteruskan dalam hitam putih.

HP menyarankan Anda untuk memastikan apakah saluran faks untuk nomor tujuan pengalihan dapat berfungsi. Kirim faks percobaan untuk memastikan mesin faks tersebut dapat menerima faks yang Anda kirim.

#### **Untuk meneruskan faks dari panel kontrol printer**

- **1.** Sentuh panah kanan , kemudian pilih **Pengaturan**.
- **2.** Sentuh **Fax Setup** (Pengaturan Faks), lalu pilih **Advanced Fax Setup** (Pengaturan Faks Lanjutan).
- **3.** Sentuh panah bawah  $\overline{\mathbf{v}}$ , kemudian pilih **Fax Forwarding** (Penerusan Faks).
- **4.** Sentuh **On (Print and Forward)** (Aktif Cetak dan Teruskan) untuk mencetak dan meneruskan faks, atau pilih **On (Forward)** (Aktif - Teruskan) untuk meneruskan faks.
	- **<sup>2</sup> Catatan** Jika printer tidak dapat meneruskan faks ke mesin faks yang dimaksud (misalnya, jika mesin faks bersangkutan tidak dihidupkan), printer akan mencetak faks. Jika Anda mengatur printer untuk mencetak laporan galat untuk faks yang diterima, printer juga akan mencetak laporan galat.
- **5.** Jika diperintahkan, masukkan nomor mesin faks yang akan menerima faks terusan, kemudian sentuh **Done** (Selesai). Ulangi untuk setiap perintah berikut: tanggal mulai, waktu mulai, tanggal akhir, dan waktu akhir.
- **6.** Penerusan faks diaktifkan. Sentuh **Ok** untuk konfirmasi. Jika listrik printer mati ketika **Fax Forwarding** (Penerusan Faks) diatur, printer tersebut akan menyimpan pengaturan dan nomor telepon **Fax Forwarding** (Penerusan Faks). Saat printer kembali dialiri listrik, pengaturan **Fax Forwarding** (Penerusan Faks) masih dalam kondisi **On** (Aktif).
	- **Catatan** Anda dapat membatalkan penerusan faks dengan memilih **Off** (Nonaktif) dari menu **Fax Forwarding** (Penerusan Faks).

# **Mengatur ukuran kertas untuk faks yang diterima**

Anda dapat memilih ukuran kertas untuk faks yang diterima. Ukuran kertas yang dipilih harus sesuai dengan yang dimuatkan dalam baki utama. Faks hanya dapat dicetak pada kertas ukuran letter, A3, A4, atau legal.

**Catatan** Jika ukuran kertas yang salah telah dimuatkan pada baki utama saat Anda menerima faks, faks tidak akan mencetak dan muncul pesan galat pada tampilannya. Muatkan kertas Letter atau A4, kemudian sentuh **OK** untuk mencetak faks.

# <span id="page-63-0"></span>**Untuk menyetel ukuran kertas untuk faks yang diterima dari panel kontrol printer**

- **1.** Sentuh panah kanan , kemudian pilih **Setup** (Pengaturan).
- **2.** Sentuh **Fax Setup** (Pengaturan Faks), kemudian pilih **Basic Fax Setup** (Pengaturan Faks Dasar).
- **3.** Sentuh **Fax Paper Size** (Ukuran Kertas Faks), kemudian pilih sebuah opsi.

# **Mengatur pengecilan otomatis untuk faks yang masuk**

Pengaturan **Automatic Reduction (Pengurangan Otomatis)** akan menentukan apa yang dilakukan printer saat menerima faks yang terlalu lebar untuk ukuran kertas standar. Pengaturan ini aktif secara standar, sehingga bila memungkinkan perkecil gambar dari faks yang masuk agar pas satu halaman. Jika fitur ini dinonaktifkan, informasi yang tidak termuat pada halaman pertama akan dicetak pada halaman kedua. **Automatic Reduction (Pengurangan Otomatis)** berguna saat Anda menerima faks ukuran legal namun kertas yang dimuatkan pada baki utama berukuran letter.

Reduksi Otomatis berguna bila Anda menerima faks yang ukurannya lebih besar dari A4/ Letter namun kertas yang dimuatkan dalam baki utama berukuran A4/Letter.

# **Untuk menyetel pengecilan otomatis dari panel kontrol printer**

- **1.** Sentuh panah kanan **, kemudian pilih Setup** (Pengaturan).
- **2.** Sentuh **Fax Setup** (Pengaturan Faks), kemudian pilih **Advanced Fax Setup** (Pengaturan Faks Lanjutan).
- **3.** Sentuh **Automatic Reduction** (Pengecilan Otomatis), kemudian pilih **On** (Aktif) atau **Off** (Nonaktif).

# **Memblokir nomor faks yang tak diinginkan**

Jika Anda berlangganan layanan ID pemanggil melalui operator telepon, Anda dapat memblokir nomor faks tertentu sehingga printer tidak dapat mencetak faks yang diterima dari nomor-nomor itu. Ketika panggilan faks masuk diterima, printer akan membandingkan nomor tersebut ke daftar nomor faks yang tak diinginkan untuk memastikan apakah panggilan bersangkutan harus diblokir. Jika nomornya cocok dengan nomor dalam daftar nomor faks yang diblokir, faks tidak akan dicetak. (Jumlah maksimum nomor faks yang dapat diblokir berbeda-beda sesuai model.)

**Catatan** Fitur ini tidak didukung di semua negara/wilayah. Jika fitur ini tidak didukung di negara/wilayah Anda, **Junk Fax Blocker** (Pemblokir Faks Sampah) tidak akan muncul dalam menu **Basic Fax Setup** (Pengaturan Faks Dasar).

**Catatan** Jika tidak ada nomor telepon yang ditambahkan pada daftar ID Penelepon, maka diasumsikan layanan ID Penelepon belum menjadi pelanggan perusahaan telepon.

- [Menambahkan nomor ke daftar faks sampah](#page-64-0)
- [Menghapus nomor dari daftar faks sampah](#page-64-0)
- [Mencetak Junk Fax Report \(Laporan Faks Sampah\)](#page-64-0)

## <span id="page-64-0"></span>**Menambahkan nomor ke daftar faks sampah**

Anda dapat memblokir nomor tertentu dengan menambahkannya ke daftar faks sampah.

## **Untuk menambahkan nomor ke daftar faks sampah**

- **1.** Sentuh panah kanan , kemudian pilih **Setup** (Pengaturan).
- **2.** Sentuh **Fax Setup** (Pengaturan Faks), kemudian pilih **Basic Fax Setup** (Pengaturan Faks Dasar).
- **3.** Sentuh panah bawah  $\Pi$ , kemudian pilih **Junk Fax Blocker** (Blokir Faks Sampah).
- **4.** Sebuah pesan muncul dengan menyebutkan bahwa ID Pemanggil diperlukan untuk memblokir faks sampah. Sentuh **OK** untuk melanjutkan.
- **5.** Sentuh **Add Numbers** (Tambah Nomor).
- **6.** Untuk memilih nomor faks yang akan diblokir dari daftar ID pemanggil, sentuh **Select from Caller ID History** (Pilih dari Riwayat ID Pemanggil).

- atau -

Untuk memasukkan nomor faks yang akan diblokir secara manual, pilih **Enter new number** (Masukkan nomor baru).

- **7.** Setelah memasukkan nomor faks yang akan diblokir, sentuh **Done** (Selesai).
	- **Catatan** Pastikan Anda memasukkan nomor faks yang muncul pada layar panel kontrol, bukan nomor faks yang tertera di kepala faks dari faks yang diterima, karena nomornya mungkin berbeda.

#### **Menghapus nomor dari daftar faks sampah**

Jika Anda ingin membatalkan pemblokiran nomor faks, Anda dapat menghapus nomor tersebut dari daftar faks sampah.

#### **Untuk menghapus nomor dari daftar faks sampah**

- **1.** Sentuh panah kanan , kemudian pilih **Setup** (Pengaturan).
- **2.** Sentuh **Fax Setup** (Pengaturan Faks), kemudian pilih **Basic Fax Setup** (Pengaturan Faks Dasar).
- **3.** Sentuh panah bawah  $\overline{\mathbf{v}}$ , kemudian pilih **Junk Fax Blocker** (Blokir Faks Sampah).
- **4.** Sentuh **Remove Numbers** (Hapus Nomor).
- **5.** Sentuh nomor yang akan dihapus, kemudian pilih **OK**.

#### **Mencetak Junk Fax Report (Laporan Faks Sampah)**

Gunakan prosedur berikut untuk mencetak daftar nomor faks sampah yang diblokir.

#### **Untuk mencetak Junk Fax Report (Laporan Faks Sampah)**

- **1.** Sentuh panah kanan , kemudian pilih **Setup** (Pengaturan).
- **2.** Sentuh **Fax Setup** (Pengaturan Faks), kemudian pilih **Basic Fax Setup** (Pengaturan Faks Dasar).
- **3.** Sentuh panah bawah **,** kemudian pilih **Junk Fax Blocker** (Blokir Faks Sampah).
- **4.** Sentuh **Print Reports** (Cetak Laporan), kemudian pilih **Junk Fax List** (Daftar Faks Sampah).

# <span id="page-65-0"></span>**Menerima faks ke komputer (Faks ke PC dan Faks ke Mac)**

Anda dapat menggunakan Faks ke PC dan Faks ke Mac untuk menerima faks secara otomatis dan menyimpannya langsung ke komputer. Dengan Faks ke PC dan Faks ke Mac, Anda dapat menyimpan salinan digital dari faks dengan mudah dan mengurangi kerumitan mengelola berkas kertas dalam jumlah besar.

Faks yang diterima akan disimpan sebagai TIFF (Tagged Image File Format). Setelah faks diterima, Anda akan memperoleh pemberitahuan di layar disertai dengan tautan ke map penyimpanan faks tersebut.

Berkas-berkas dinamai dengan metode berikut ini: XXXX\_YYYYYYYY\_ZZZZZZ.tif, di mana X adalah informasi pengirim, Y adalah tanggal, dan Z adalah jam diterimanya faks.

**Catatan** Faks ke PC dan Faks ke Mac hanya tersedia untuk penerimaan faks hitam putih. Faks yang berwarna akan dicetak dan tidak disimpan ke komputer.

Bagian ini berisi topik berikut:

- Persyaratan Fax to PC (Faks-ke-PC) dan Fax to Mac (Faks-ke-Mac)
- Mengaktifkan Fax to PC (Faks-ke-PC) dan Fax to Mac (Faks-ke-Mac)
- [Mengubah pengaturan Fax to PC \(Faks-ke-PC\) atau Fax to Mac \(Faks-ke-Mac\)](#page-66-0)

## **Persyaratan Fax to PC (Faks-ke-PC) dan Fax to Mac (Faks-ke-Mac)**

- Komputer administrator, yaitu komputer yang mengaktifkan fitur Faks ke PC atau Faks ke Mac harus dihidupkan sepanjang waktu. Hanya satu komputer yang dapat bertindak sebagai komputer administrator Faks ke PC atau Faks ke Mac.
- Komputer atau server map tujuan harus dalam keadaan hidup setiap saat. Komputer tujuan juga harus dalam keadaan siaga, karena faks tidak akan tersimpan jika komputer dalam mode tidur atau hibernasi.
- Kertas harus dimuatkan ke dalam baki masukan.

# **Mengaktifkan Fax to PC (Faks-ke-PC) dan Fax to Mac (Faks-ke-Mac)**

Pada komputer yang menjalankan Windows, Anda dapat menggunakan Wisaya Konfigurasi Faks Digital untuk mengaktifkan Faks ke PC. Pada komputer Macintosh, Anda dapat menggunakan HP Utility.

#### **Untuk menyetel Faks ke PC (Windows)**

- **1.** Buka perangkat lunak printer HP. Untuk informasi lebih lanjut, lihat [Perangkat lunak](#page-248-0) [printer HP \(Windows\).](#page-248-0)
- **2.** Klik dua kali **Fax Actions** (Aksi Faks), kemudian klik dua kali **Digital Fax Setup Wizard** (Wisaya Konfigurasi Faks Digital).
- **3.** Ikuti petunjuk pada layar.

#### **Untuk mengatur Fax to Mac (Faks-ke-Mac) (Mac OS X)**

- **1.** Buka HP Utility. Untuk informasi lebih lanjut, lihat [HP Utility \(Mac OS X\).](#page-248-0)
- **2.** Klik ikon **Aplikasi** pada bilah alat.
- **3.** Klik dua kali **HP Setup Assistant (Bantuan Pemasangan HP)**, kemudian ikuti petunjuk pada layar.

# <span id="page-66-0"></span>**Mengubah pengaturan Fax to PC (Faks-ke-PC) atau Fax to Mac (Faks-ke-Mac)**

Anda dapat memperbarui pengaturan Faks ke PC dari komputer kapanpun melalui Wisaya Konfigurasi Faks Digital. Anda dapat memperbarui pengaturan Faks ke Mac dari HP Utility.

Anda dapat menonaktifkan Faks-ke-PC atau Faks-ke-Mac dan menonaktifkan pencetakan faks dari panel kontrol printer.

## **Untuk mengubah pengaturan dari panel kontrol printer**

- **1.** Sentuh (panah kanan), lalu pilih **Setup** (Pengaturan).
- **2.** Sentuh **Fax Setup** (Pengaturan Faks), sentuh **Basic Fax Setup** (Pengaturan Faks Dasar), lalu sentuh **Fax to PC** (Faks ke PC).
- **3.** Pilih pengaturan yang akan diubah. Anda dapat mengubah pengaturan berikut ini:
	- **View PC hostname (Lihat nama induk PC)**: Melihat nama komputer yang sudah dipasang untuk mengatur Fax to PC (Faks-ke-PC) atau Fax to Mac (Faks-ke-Mac).
	- **Turn Off (Nonaktifkan)**: Menonaktifkan Fax to PC (Faks-ke-PC) atau Fax to Mac (Faks-ke-Mac).

**Ex Catatan** Gunakan perangkat lunak HP pada komputer untuk mengaktifkan Faks ke PC atau Faks ke Mac.

• **Disable Fax Print** (Nonaktifkan Cetak Faks): Tentukan pilihan ini untuk langsung mencetak faks yang diterima. Jika Anda menonaktifkan pencetakan, faks warna akan tetap dicetak.

#### **Untuk mengubah pengaturan dari perangkat lunak HP (Windows)**

- **1.** Buka perangkat lunak printer HP. Untuk informasi lebih lanjut, lihat [Perangkat lunak](#page-248-0) [printer HP \(Windows\).](#page-248-0)
- **2.** Klik dua kali **Fax Actions** (Aksi Faks), kemudian klik dua kali **Digital Fax Setup Wizard** (Wisaya Konfigurasi Faks Digital).
- **3.** Ikuti petunjuk pada layar.

# **Untuk mengubah pengaturan dari perangkat lunak HP (Mac OS X)**

- **1.** Buka HP Utility. Untuk informasi lebih lanjut, lihat [HP Utility \(Mac OS X\)](#page-248-0).
- **2.** Klik ikon **Aplikasi** pada bilah alat.
- **3.** Klik dua kali **HP Setup Assistant (Bantuan Pemasangan HP)**, kemudian ikuti petunjuk pada layar.

#### **Menonaktifkan Fax to PC (Faks-ke-PC) atau Fax to Mac (Faks-ke-Mac)**

- **1.** Sentuh (panah kanan), lalu pilih **Setup** (Pengaturan).
- **2.** Sentuh **Fax Setup** (Pengaturan Faks), sentuh **Basic Fax Setup** (Pengaturan Faks Dasar), lalu sentuh **Fax to PC** (Faks ke PC).
- **3.** Sentuh **Turn Off** (Nonaktifkan).

# <span id="page-67-0"></span>**Memasang entri panggil cepat**

Anda dapat memasang nomor faks yang sering digunakan sebagai entri panggil cepat. Dengan demikian Anda dapat memutar nomor-nomor itu dengan cepat melalui panel kontrol printer.

 $\frac{1}{2}$  **Tip** Selain membuat dan mengatur entri panggil cepat dari panel kontrol printer, Anda juga dapat menggunakan alat bantu yang tersedia pada komputer, seperti perangkat lunak HP yang tercakup dengan printer dan server web tertanam (EWS) printer. Untuk informasi lebih lanjut, lihat [Peranti manajemen printer](#page-248-0).

Bagian ini berisi topik berikut:

- Menyetel dan mengubah entri panggil cepat
- [Menyetel dan mengubah entri panggil cepat grup](#page-68-0)
- [Menghapus entri panggil cepat](#page-69-0)
- [Mencetak daftar entri panggil cepat](#page-69-0)

# **Menyetel dan mengubah entri panggil cepat**

Anda dapat menyimpan nomor faks sebagai entri panggil cepat.

## **Untuk menyetel entri panggil cepat**

- **1.** Pada panel kontrol printer, sentuh panah kanan , kemudian sentuh Setup (Pengaturan).
- **2.** Sentuh **Fax Setup** (Pengaturan Faks), lalu pilih **Speed Dial Setup** (Pengaturan Panggil Cepat).
- **3.** Sentuh **Add/Edit Speed Dial** (Tambah/Edit Panggil Cepat), kemudian sentuh nomor entri yang belum terpakai.
- **4.** Ketik nomor faks, kemudian sentuh **Next** (Lanjut).
	- **Catatan** Pastikan memasukkan tanda jeda apapun atau nomor lainnya yang diperlukan seperti kode area, kode akses untuk nomor di luar sistem PBX (biasanya 9 atau 0), atau kode awalan jarak jauh.
- **5.** Ketik nama untuk entri panggil cepat, kemudian sentuh **Done** (Selesai).

# **Untuk mengubah entri panggil cepat**

- **1.** Pada panel kontrol printer, sentuh panah kanan **...** kemudian sentuh **Setup** (Pengaturan).
- **2.** Sentuh **Fax Setup** (Pengaturan Faks), lalu pilih **Speed Dial Setup** (Pengaturan Panggil Cepat).
- **3.** Sentuh **Add/Edit Speed Dial** (Tambah/Edit Panggil Cepat), kemudian sentuh entri panggil cepat yang akan diubah.
- <span id="page-68-0"></span>**4.** Jika Anda ingin mengubah nomor faks, ketik nomor baru lalu sentuh **Next** (Lanjut).
	- **Catatan** Pastikan memasukkan tanda jeda apapun atau nomor lainnya yang diperlukan seperti kode area, kode akses untuk nomor di luar sistem PBX (biasanya 9 atau 0), atau kode awalan jarak jauh.
- **5.** Jika Anda ingin mengubah nama entri panggil cepat, ketik nama baru lalu sentuh **Done** (Selesai).

# **Menyetel dan mengubah entri panggil cepat grup**

Anda dapat menyimpan grup nomor faks sebagai entri panggil cepat grup.

## **Untuk menyetel entri panggil cepat grup**

- **Ex Catatan** Sebelum dapat membuat entri panggil cepat grup, Anda harus sudah membuat sedikitnya satu entri panggil cepat.
- **1.** Pada panel kontrol printer, sentuh panah kanan , kemudian sentuh Setup (Pengaturan).
- **2.** Sentuh **Fax Setup** (Pengaturan Faks), lalu pilih **Speed Dial Setup** (Pengaturan Panggil Cepat).
- **3.** Sentuh **Group Speed Dial** (Panggil Cepat Grup), lalu sentuh nomor entri yang belum dipakai.
- **4.** Sentuh entri panggil cepat yang akan dimasukkan ke dalam entri panggil cepat grup, lalu sentuh **OK**.
- **5.** Ketik nama untuk entri panggil cepat, kemudian sentuh **Done** (Selesai).

#### **Untuk mengubah entri panggil cepat grup**

- **1.** Pada panel kontrol printer, sentuh panah kanan , kemudian sentuh Setup (Pengaturan).
- **2.** Sentuh **Fax Setup** (Pengaturan Faks), lalu pilih **Speed Dial Setup** (Pengaturan Panggil Cepat).
- **3.** Pilih **Group Speed Dial** (Panggil Cepat Grup), kemudian sentuh entri yang akan diubah.
- **4.** Jika Anda ingin menambah atau menghapus entri panggil cepat dari grup, sentuh entri-entri panggil cepat yang ingin dimasukkan atau dihapus, kemudian sentuh **OK**.
- **5.** Jika Anda ingin mengubah nama entri panggil cepat grup, ketik nama baru lalu sentuh **Done** (Selesai).

# <span id="page-69-0"></span>**Menghapus entri panggil cepat**

Untuk menghapus entri panggil cepat atau entri panggil cepat grup, selesaikan langkahlangkah berikut ini:

- **1.** Pada panel kontrol printer, sentuh panah kanan , kemudian sentuh Setup (Pengaturan).
- **2.** Sentuh **Fax Setup** (Pengaturan Faks), lalu pilih **Speed Dial Setup** (Pengaturan Panggil Cepat).
- **3.** Sentuh **Delete Speed Dial** (Hapus Panggil Cepat), sentuh entri yang akan dihapus, kemudian sentuh **Yes** (Ya) untuk mengonfirmasi.

**Catatan** Menghapus entri panggil cepat grup tidak akan menghapus masingmasing entri panggil cepat.

# **Mencetak daftar entri panggil cepat**

Untuk mencetak daftar semua entri panggil cepat yang telah disetel, selesaikan langkahlangkah berikut ini:

- **1.** Muatkan kertas ke dalam baki. Untuk informasi lebih lanjut, lihat [Memuatkan media](#page-23-0).
- **2.** Pada panel kontrol printer, sentuh panah kanan **...** kemudian sentuh **Setup** (Pengaturan).
- **3.** Sentuh **Fax Setup** (Pengaturan Faks), lalu pilih **Speed Dial Setup** (Pengaturan Panggil Cepat).
- **4.** Sentuh **Print Speed Dial List** (Cetak Daftar Panggil Cepat).

# **Mengubah pengaturan faks**

Setelah menyelesaikan tahapan dalam "panduan untuk memulai" yang disertakan dengan printer, gunakan tahapan berikut untuk mengubah pengaturan awal atau mengkonfigurasi pilihan faks lainnya.

- Mengatur kepala faks
- [Mengatur mode jawab](#page-70-0)
- [Mengatur jumlah dering sebelum menjawab](#page-70-0)
- [Mengubah pola dering jawab ke dering tertentu](#page-71-0)
- [Mengatur jenis panggilan](#page-72-0)
- [Mengatur pilihan panggil ulang](#page-72-0)
- [Mengatur kecepatan faks](#page-73-0)
- [Mengatur volume suara faks](#page-73-0)

# **Mengatur kepala faks**

Pada kop atas faks akan dicetak nama dan nomor faks untuk setiap faks yang dikirim. HP menganjurkan agar Anda membuat kop faks menggunakan perangkat lunak HP yang disertakan dengan printer. Anda juga dapat membuat kop faks dari panel kontrol printer, seperti dijelaskan di sini.

**Catatan** Di beberapa negara/wilayah, informasi kepala faks diwajibkan menurut hukum.

#### <span id="page-70-0"></span>**Untuk mengatur atau mengubah kepala faks**

- **1.** Sentuh panah kanan , kemudian pilih **Setup** (Pengaturan).
- **2.** Sentuh **Fax Setup** (Pengaturan Faks), kemudian pilih **Basic Fax Setup** (Pengaturan Faks Dasar).
- **3.** Sentuh **Fax Header** (Kop Faks).
- **4.** Masukkan nama individu atau perusahaan, kemudian sentuh **Done** (Selesai).
- **5.** Masukkan nomor faks, kemudian sentuh **Done** (Selesai).

## **Mengatur mode jawab**

Mode jawab akan menentukan apakah printer akan menjawab panggilan masuk.

- Aktifkan pengaturan **Auto Answer (Jawab Otomatis)** jika printer harus menjawab faks secara **otomatis**. Printer akan menjawab semua faks dan panggilan masuk.
- Nonaktifkan pengaturan **Auto Answer (Jawab Otomatis)** jika Anda ingin menerima faks secara **manual**. Anda harus siaga untuk langsung menjawab panggilan faks yang masuk, atau printer tidak akan dapat menerima faks.

#### **Untuk menyetel mode jawab**

- **1.** Sentuh panah kanan , kemudian pilih **Setup** (Pengaturan).
- **2.** Sentuh **Fax Setup** (Pengaturan Faks), kemudian pilih **Basic Fax Setup** (Pengaturan Faks Dasar).
- **3.** Sentuh **Auto Answer** (Jawab Otomatis), kemudian pilih **On** (Aktif) atau **Off** (Nonaktif).

Jika **Auto Answer (Jawab Otomatis)** dalam kondisi **On** (Aktif), printer akan menjawab panggilan secara otomatis. Jika **Auto Answer (Jawab Otomatis)** dalam kondisi **Off** (Nonaktif), printer tidak akan menjawab panggilan.

# **Mengatur jumlah dering sebelum menjawab**

Jika Anda mengaktifkan pengaturan **Auto Answer (Jawab Otomatis)**, Anda dapat menentukan jumlah dering sebelum panggilan dijawab secara otomatis.

Pengaturan **Rings to Answer (Dering sebelum Menjawab)** adalah penting jika Anda menggunakan mesin penjawab pada saluran telepon yang sama dengan printer, karena Anda ingin mesin penjawab untuk menjawab telepon sebelum printer melakukannya. Jumlah dering untuk menjawab printer harus lebih banyak daripada jumlah dering untuk menjawab mesin penjawab.

Misalnya, setel mesin penjawab Anda ke jumlah dering minimum dan printer akan menjawab pada jumlah dering maksimum. (Jumlah dering maksimum berbeda-beda sesuai negara/wilayah.) Dalam pengaturan ini, mesin penjawab akan menjawab panggilan dan printer akan memonitor saluran. Jika printer mendeteksi nada faks, printer akan menerima faks itu. Jika panggilan itu adalah panggilan telepon, mesin penjawab merekam pesan yang masuk.

#### **Untuk menyetel jumlah dering sebelum menjawab**

- **1.** Sentuh panah kanan , kemudian pilih **Setup** (Pengaturan).
- **2.** Sentuh **Fax Setup** (Pengaturan Faks), kemudian pilih **Basic Fax Setup** (Pengaturan Faks Dasar).
- <span id="page-71-0"></span>**3.** Sentuh **Rings to Answer** (Dering sebelum Menjawab).
- **4.** Sentuh panah atas atau panah bawah wuntuk mengubah jumlah dering.
- **5.** Sentuh **Done** (Selesai) untuk menerima pengaturan.

# **Mengubah pola dering jawab ke dering tertentu**

Banyak perusahaan telepon menawarkan fitur dering berbeda yang memungkinkan Anda untuk memiliki beberapa nomor telepon pada satu saluran telepon. Jika Anda berlangganan ke layanan ini, setiap nomor akan diberi pola dering yang berbeda. Anda dapat mengatur printer agar menjawab panggilan masuk yang memiliki pola dering tertentu.

Jika Anda menghubungkan printer ke saluran dengan dering berbeda, mintalah perusahaan telepon untuk memberikan satu pola dering ke panggilan suara dan pola dering lainnya untuk panggilan faks. HP menganjurkan agar Anda meminta dua atau tiga dering untuk nomor faks. Ketika printer mendeteksi pola dering yang telah ditentukan, printer akan menjawab panggilan dan menerima faks.

**Tip** Anda juga dapat menggunakan fitur Deteksi Pola Dering dalam panel kontrol printer untuk mengeset dering khusus. Dengan fitur ini, printer akan mengenali dan merekam pola dering panggilan masuk dan, berdasarkan panggilan ini, printer secara otomatis akan menentukan pola dering khusus yang ditetapkan oleh perusahaan telepon untuk panggilan faks.

Jika Anda tidak memiliki fitur dering berbeda, gunakan pola dering standar, yaitu **All Rings (Semua Dering)**.

**Exatatan** Printer tidak dapat menerima faks bila nomor telepon utama diputus.

#### **Untuk mengubah pola dering jawab untuk dering khusus**

- **1.** Pastikan printer disetel untuk menjawab panggilan faks secara otomatis.
- **2.** Sentuh panah kanan , kemudian pilih **Setup** (Pengaturan).
- **3.** Sentuh **Fax Setup** (Pengaturan Faks), kemudian pilih **Advanced Fax Setup** (Pengaturan Faks Lanjutan)
- **4.** Sentuh **Distinctive Ring** (Dering Berbeda).
- **5.** Sebuah pesan muncul menyebutkan bahwa pengaturan ini tidak boleh diubah, kecuali Anda memiliki beberapa nomor pada saluran telepon yang sama. Sentuh **Yes** (Ya) untuk melanjutkan.
- **6.** Lakukan salah satu petunjuk berikut:
	- Sentuh pola dering yang ditetapkan perusahaan telepon untuk panggilan faks. - Atau -
	- Sentuh **Ring Pattern Detection** (Deteksi Pola Dering), kemudian ikuti petunjuk pada panel kontrol printer.
	- **<sup>2</sup> Catatan** Jika fitur Deteksi Pola Dering tidak dapat merekam pola dering atau jika Anda membatalkan fitur ini sebelum selesai, pola dering secara otomatis akan diset ke **All Rings** (Semua Dering).

**Catatan** Jika Anda menggunakan sistem telepon PBX yang memiliki pola dering berbeda untuk panggilan internal dan eksternal, Anda harus memutar nomor faks dari nomor eksternal.

# **Mengatur jenis panggilan**

Gunakan prosedur ini untuk mengatur mode panggilan nada atau panggilan pulsa. Pengaturan awal untuk pilihan ini adalah **Tone** (Nada). Jangan ubah pengaturan ini kecuali Anda mengetahui saluran telepon Anda tidak dapat menggunakan panggilan nada.

**<sup>2</sup> Catatan** Pilihan panggilan pulsa tidak tersedia di semua negara/wilayah.

#### **Untuk mengatur jenis panggilan**

- **1.** Sentuh panah kanan , kemudian pilih **Pengaturan**.
- **2.** Sentuh **Fax Setup** (Pengaturan Faks), kemudian pilih **Basic Fax Setup** (Pengaturan Faks Dasar).
- **3.** Sentuh panah bawah **v** lalu pilih **Dial Type** (Jenis Panggilan).
- **4.** Sentuh untuk memilih **Tone Dialing** (Panggilan Nada) atau **Pulse Dialing** (Panggilan Pulsa).

### **Mengatur pilihan panggil ulang**

Jika printer tidak dapat mengirim faks karena mesin faks penerima tidak menjawab atau sibuk, printer akan mencoba memanggil ulang berdasarkan pengaturan untuk pilihan panggil ulang jika sibuk dan panggil ulang jika tidak dijawab. Gunakan prosedur berikut untuk mengaktifkan atau menonaktifkan pilihan.

- **Busy redial** (Panggil ulang jika sibuk): Jika pilihan ini diaktifkan, printer akan melakukan pemanggilan ulang secara otomatis saat menerima sinyal sibuk. Pengaturan standar untuk pilihan ini adalah **On** (Aktif).
- **No answer redial** (Tidak ada jawaban panggil ulang): Jika pilihan ini diaktifkan, printer akan melakukan pemanggilan ulang secara otomatis saat mesin faks penerima tidak menjawab. Pengaturan standar untuk pilihan ini adalah **Off** (Nonaktif).
- <span id="page-73-0"></span>**1.** Sentuh panah kanan , kemudian pilih **Setup** (Pengaturan).
- **2.** Sentuh **Fax Setup** (Pengaturan Faks), kemudian pilih **Advanced Fax Setup** (Pengaturan Faks Lanjutan).
- **3.** Sentuh untuk menentukan pilihan **Busy Redial** (Panggil Ulang jika Sibuk) atau **No Answer Redial** (Panggil Ulang jika Tidak Menjawab).

# **Mengatur kecepatan faks**

Anda dapat menyetel kecepatan faks yang digunakan untuk komunikasi antara printer dan mesin faks lain saat mengirim dan menerima faks.

Jika Anda menggunakan salah satu dari fitur berikut ini, kecepatan faks mungkin perlu diatur menjadi lebih lambat:

- Layanan telepon Internet
- Sistem PBX
- Faks lewat Protokol Internet (FoIP)
- Layanan untuk jaringan digital layanan terpadu (ISDN)

Jika Anda mengalami masalah pengiriman dan penerimaan faks, coba gunakan **Fax Speed** (Kecepatan Faks) yang rendah. Tabel berikut ini menyajikan pengaturan kecepatan faks yang tersedia.

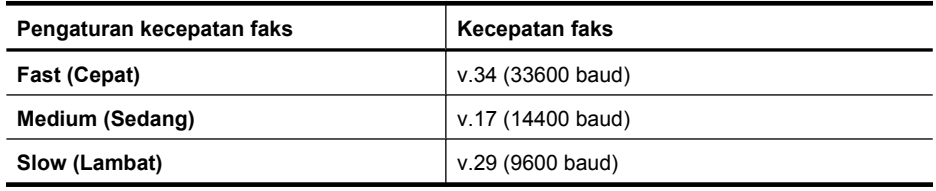

### **Untuk menyetel kecepatan faks**

- **1.** Sentuh panah kanan , kemudian pilih **Setup** (Pengaturan).
- **2.** Sentuh **Fax Setup** (Pengaturan Faks), kemudian sentuh **Advanced Fax Setup** (Pengaturan Faks Lanjutan).
- **3.** Sentuh panah bawah , kemudian pilih **Fax Speed** (Kecepatan Faks).
- **4.** Sentuh untuk memilih kecepatan.

# **Mengatur volume suara faks**

Gunakan prosedur ini untuk menambah atau mengurangi volume suara faks.

### **Untuk menyetel volume suara faks**

- **1.** Sentuh panah kanan , kemudian pilih **Setup** (Pengaturan).
- **2.** Sentuh **Fax Setup** (Pengaturan Faks), kemudian pilih **Basic Fax Setup** (Pengaturan Faks Dasar).
- **3.** Sentuh panah bawah , kemudian pilih **Fax Sound Volume** (Volume Suara Faks).
- **4.** Sentuh untuk memilih **Soft** (Pelan), **Loud** (Keras), atau **Off** (Nonaktif).

# **Layanan faks dan telepon digital**

Hampir semua perusahaan telepon menyediakan pelanggannya layanan telepon digital sebagai berikut:

- DSL: Layanan digital subscriber line (DSL) disediakan perusahaan telepon. (DSL juga dikenal sebagai ADSL di negara/wilayah Anda.)
- PBX: Sistem telepon pertukaran cabang privat (PBX)
- ISDN: Sistem jaringan digital layanan terintegrasi (ISDN).
- FoIP: Layanan telepon murah yang memungkinkan Anda mengirim dan menerima faks melalui printer dengan menggunakan Internet. Cara ini disebut dengan Faks lewat Protokol Internet (FoIP). Untuk informasi lebih lanjut, lihat Faks lewat Protokol Internet.

Printer HP didesain secara khusus untuk digunakan dengan layanan telepon analog tradisional. Jika Anda berada di lingkungan telepon digital (seperti DSL/ADSL, PBX, atau ISDN), Anda mungkin harus menggunakan filter atau pengonversi digital-ke-analog bila menyetel printer untuk mengefaks.

**EX** Catatan HP tidak menjamin bahwa printer ini akan kompatibel dengan semua penyedia atau saluran layanan digital, dalam lingkungan digital atau dengan semua pengonversi digital-ke-analog. Anda selalu dianjurkan untuk mendiskusikannya langsung dengan perusahaan telepon mengenai pilihan konfigurasi yang benar berdasarkan layanan saluran yang tersedia.

# **Faks lewat Protokol Internet**

Anda dapat berlangganan ke layanan telepon murah yang memungkinkan Anda untuk mengirim dan menerima faks melalui printer dengan menggunakan Internet. Cara ini disebut dengan Faks lewat Protokol Internet (FoIP).

Anda mungkin menggunakan layanan FoIP (disediakan oleh perusahaan telepon) jika Anda:

- Menekan kode akses khusus bersama-sama dengan nomor faks, atau
- Memiliki kotak pengubah IP yang menghubungkan ke Internet dan menyediakan rongga telepon analog untuk sambungan faks.
- **Exatatan** Anda hanya dapat mengirim dan menerima faks dengan menghubungkan kabel telepon ke rongga bertanda "1-LINE" (1 Saluran) pada printer. Hal ini berarti koneksi Anda ke internet harus dilakukan baik melalui kotak konverter (yang menyediakan soket telepon analog untuk koneksi faks) atau operator telepon Anda.
- **Tip** Dukungan untuk transmisi faks tradisional lewat sistem telepon protokol Internet seringkali terbatas. Jika Anda mengalami masalah dalam mengefaks, cobalah gunakan kecepatan faks yang lebih lambat atau nonaktifkan mode koreksi galat (ECM) faks. Namun, jika Anda menonaktifkan ECM, Anda tidak dapat mengirim dan menerima faks warna. (Untuk informasi lebih lanjut tentang cara mengubah kecepatan faks, lihat [Mengatur kecepatan faks](#page-73-0). Untuk informasi lebih lanjut tentang penggunaan ECM, lihat [Mengirim faks dalam Error Correction Mode \(Mode Koreksi](#page-58-0) [Galat\)](#page-58-0).

Jika Anda memiliki pertanyaan tentang faks Internet, hubungi kantor dukungan layanan faks atau penyedia layanan setempat untuk memperoleh bantuan lebih lanjut.

# **Menggunakan laporan**

Anda dapat mengatur printer untuk mencetak secara otomatis laporan galat dan laporan konfirmasi untuk setiap faks yang dikirim dan diterima. Anda juga dapat mencetak secara manual laporan sistem sesuai kebutuhan; laporan-laporan ini memberikan informasi sistem yang penting tentang printer.

Sesuai standar, printer disetel untuk hanya mencetak laporan apabila ada masalah pengiriman atau penerimaan faks. Setiap kali usai transaksi, sebuah pesan konfirmasi yang menunjukkan apakah faks berhasil terkirim atau tidak muncul sebentar pada tampilan panel kontrol.

**Catatan** Jika laporan tidak dapat terbaca, Anda dapat mengecek perkiraan level tinta dari panel kontrol, perangkat lunak HP (Windows), atau HP Utility (Mac OS X). Untuk informasi lebih lanjut, lihat [Peranti manajemen printer.](#page-248-0)

**Catatan** Peringatan dan indikator level tinta hanya perkiraan untuk keperluan perencanaan. Saat pesan peringatan level rendah tinta muncul pada layar, sediakan kartrid pengganti agar pencetakan tidak terhenti. Anda tidak perlu mengganti kartrid tinta, kecuali kualitas cetaknya sudah sangat rendah.

**Catatan** Pastikan kepala cetak dan kartrid tinta dalam kondisi baik dan terpasang dengan benar. Untuk informasi lebih lanjut, lihat [Menangani kartrid tinta.](#page-81-0)

Bagian ini berisi topik berikut:

- Mencetak laporan konfirmasi faks
- [Mencetak laporan galat faks](#page-76-0)
- [Mencetak dan melihat log faks](#page-77-0)
- [Menghapus log faks](#page-77-0)
- [Mencetak rincian transaksi faks terakhir](#page-77-0)
- [Mencetak Laporan ID Penelepon](#page-77-0)
- [Melihat Riwayat Panggilan](#page-78-0)

# **Mencetak laporan konfirmasi faks**

Jika Anda memerlukan konfirmasi cetak untuk faks yang berhasil terkirim, ikuti petunjuk ini untuk mengaktifkan konfirmasi faks **sebelum** mengirim faks. Pilih **On (Fax Send)** (Aktif - Kirim Faks) atau **On (Send & Receive)** (Aktif - Kirim & Terima).

Pengaturan standar konfirmasi faks adalah **Off (Nonaktif)**. Ini berarti laporan konfirmasi tidak dicetak setiap kali faks dikirim atau diterima. Sebuah pesan konfirmasi yang menunjukkan apakah faks telah berhasil terkirim akan tampil sesaat pada layar panel kontrol usai tiap transaksi.

*I* Catatan Anda dapat menyertakan gambar halaman pertama faks pada laporan Konfirmasi Faks Terkirim jika Anda memilih **On (Fax Send)** (Aktif - Kirim Faks) atau **On (Send and Receive)** (Aktif - Kirim dan Terima), dan bila Anda memindai faks yang dikirim dari memori.

### <span id="page-76-0"></span>**Untuk mengaktifkan konfirmasi faks**

- **1.** Sentuh panah kanan , kemudian pilih **Setup** (Pengaturan).
- **2.** Sentuh **Fax Setup** (Pengaturan Faks), sentuh panah bawah , kemudian pilih **Fax Reports** (Laporan Faks).
- **3.** Sentuh **Fax Confirmation** (Konfirmasi Faks).
- **4.** Sentuh untuk memilih salah satu pilihan berikut.

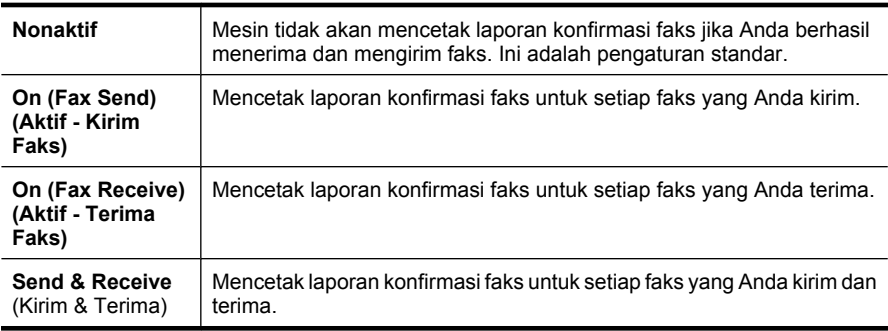

#### **Untuk menyertakan gambar faks pada laporan**

- **1.** Sentuh panah kanan , lalu pilih Setup (Pengaturan).
- **2.** Sentuh **Print Report** (Cetak Laporan), kemudian pilih **Fax Confirmation** (Konfirmasi Faks).
- **3.** Sentuh **On (Fax Send)** (Aktif Kirim Faks) atau **On (Send and Receive)** (Aktif -cKirim dan Terima).
- **4.** Sentuh **Fax Confirmation with image** (Konfirmasi faks dengan gambar).

### **Mencetak laporan galat faks**

Anda dapat mengkonfigurasi printer agar secara otomatis mencetak laporan jika terjadi galat selama pengiriman atau penerimaan.

#### **Untuk menyetel printer agar mencetak laporan galat faks secara otomatis**

- **1.** Sentuh panah kanan **, kemudian pilih Setup** (Pengaturan).
- **2.** Sentuh **Fax Setup** (Pengaturan Faks), sentuh panah bawah **T**, kemudian pilih **Fax Reports** (Laporan Faks).
- **3.** Sentuh **Fax Error Report** (Laporan Galat Faks).
- **4.** Sentuh untuk memilih salah satu pilihan berikut.

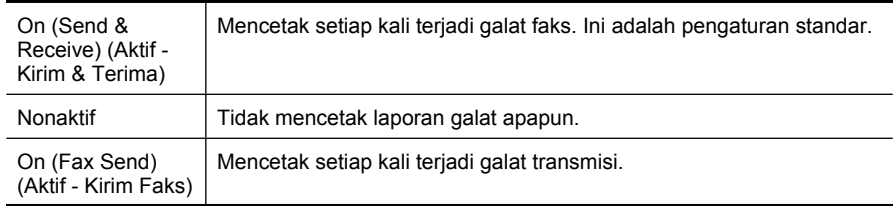

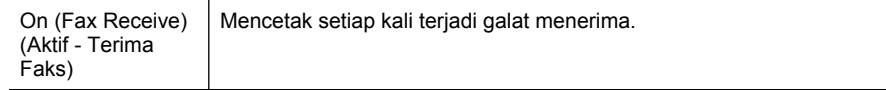

## <span id="page-77-0"></span>**Mencetak dan melihat log faks**

Anda dapat mencetak log faks yang telah diterima dan dikiriim printer.

### **Untuk mencetak log faks dari panel kontrol printer**

- **1.** Sentuh panah kanan , kemudian pilih **Pengaturan**.
- **2.** Sentuh **Fax Setup** (Pengaturan Faks), sentuh panah bawah , kemudian pilih **Fax Reports** (Laporan Faks).
- **3.** Sentuh **Fax Log** (Log Faks).

# **Menghapus log faks**

Gunakan langkah-langkah berikut ini untuk menghapus log faks.

**Catatan** Menghapus log faks juga akan menghapus seluruh faks yang tersimpan dalam memori.

### **Untuk mengosongkan log faks melalui panel kontrol printer**

- **1.** Sentuh panah kanan , kemudian pilih **Setup** (Pengaturan).
- **2.** Sentuh **Tools** (Alat Bantu).
- **3.** Sentuh panah bawah , kemudian pilih **Clear Fax Log** (Kosongkan Log Faks).

### **Mencetak rincian transaksi faks terakhir**

Laporan Last Fax Transaction (Transaksi Faks Terakhir) memberi rincian transaksi faks terakhir kali. Rincian tersebut meliputi nomor faks, jumlah halaman, dan status faks.

### **Untuk mencetak laporan Last Fax Transaction (Transaksi Faks Terakhir)**

- **1.** Sentuh panah kanan , kemudian pilih **Setup** (Pengaturan).
- **2.** Sentuh **Fax Setup** (Pengaturan Faks), sentuh panah bawah **T**, kemudian pilih **Fax Reports** (Laporan Faks).
- **3.** Sentuh **Last Transaction** (Transaksi Terakhir).

### **Mencetak Laporan ID Penelepon**

Gunakan prosedur berikut ini untuk mencetak daftar nomor faks ID Pemanggil.

#### **Untuk mencetak Laporan ID Penelepon**

- **1.** Sentuh panah kanan , kemudian pilih **Setup** (Pengaturan).
- **2.** Sentuh **Fax Setup** (Pengaturan Faks), sentuh panah bawah , kemudian pilih **Fax Reports** (Laporan Faks).
- **3.** Sentuh panah bawah , kemudian pilih **Caller ID Report** (Laporan ID Pemanggil).

# <span id="page-78-0"></span>**Melihat Riwayat Panggilan**

Gunakan prosedur berikut untuk melihat riwayat semua panggilan yang dilakukan melalui printer.

**Catatan** Riwayat panggilan tidak dapat dicetak. Anda hanya dapat melihatnya dari tampilan panel kontrol printer.

# **Untuk melihat Riwayat Panggilan**

- 1. Sentuh panah kanan **, kemudian pilih Fax** (Faks).
- **2.** Sentuh (Riwayat Panggilan).

# **6 Web**

Printer ini menawarkan solusi inovatif berbasis web yang dapat membantu Anda mengakses Internet dengan cepat, mendapatkan dokumen dan mencetaknya lebih cepat tanpa upaya berarti, seluruhnya dilakukan tanpa menggunakan komputer. Selain itu, Anda dapat menggunakan layanan web (Marketsplash by HP) untuk membuat dan mencetak bahan-bahan pemasaran kualitas profesional.

*Catatan* Untuk menggunakan fitur-fitur web ini, printer harus tersambung ke Internet (melalui kabel Ethernet atau koneksi nirkabel). Anda tidak dapat menggunakan fiturfitur web ini jika printer dihubungkan melalui kabel USB.

**Catatan** Selain solusi ini, Anda dapat mengirim pekerjaan cetak ke printer dari jarak jauh melalui perangkat selular. Dengan layanan HP ePrint ini, Anda dapat mencetak dari email yang tersambung ke telepon selular, netbook, atau perangkat bergerak lainnya kapan saja dan di mana saja. Untuk informasi lebih lanjut, lihat [HP ePrint.](#page-43-0)

Bagian ini berisi topik berikut:

- HP Apps
- [Marketsplash by HP](#page-80-0)

# **HP Apps**

HP Apps menyediakan cara cepat dan mudah untuk mengakses, menyimpan, dan mencetak informasi bisnis tanpa komputer. Dengan menggunakan HP Apps, Anda dapat mengakses konten yang tersimpan dalam web seperti formulir bisnis, berita, arsip, dan lainnya melalui tampilan panel kontrol printer.

Untuk menggunakan HP Apps, printer harus tersambung ke Internet (melalui kabel Ethernet atau koneksi nirkabel). Ikuti petunjuk pada panel kontrol printer untuk mengaktifkan dan menyetel layanan ini.

Aplikasi baru ditambahkan secara berkala dan Anda dapat memilih dan mengunduh ke panel kontrol printer untuk menggunakannya.

Untuk informasi lebih lanjut, kunjungi [www.hp.com/go/ePrintCenter.](http://h30495.www3.hp.com/?jumpid=in_R11549%2FDS&cc=us&lang=en)

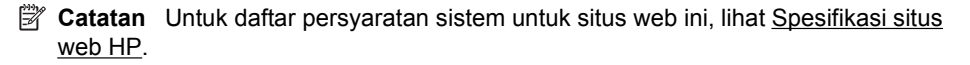

# <span id="page-80-0"></span>**Marketsplash by HP**

Tingkatkan bisnis Anda menggunakan peranti dan layanan daring (online) HP untuk membuat dan mencetak berbagai bahan pemasaran profesional. Dengan Marketsplash, Anda dapat melakukan hal berikut:

- Membuat dengan cepat dan mudah brosur, flyer, kartu nama, dan desain lainnya dengan kualitas profesional dan menakjubkan. Memilih dari ribuan templat yang dapat diubahsuai yang dibuat oleh para desainer grafis perusahaan peraih penghargaan.
- Berbagai pilihan cetak memungkinkan Anda memperoleh apa yang benar-benar Anda butuhkan. Untuk hasil berkualitas tinggi yang bisa didapat langsung, cetaklah dari printer Anda. Pilihan lainnya tersedia daring dari HP dan mitra kami. Mendapatkan kualitas profesional yang Anda harapkan dengan biaya cetak yang minim.
- Menyimpan semua bahan pemasaran secara tersusun dan siap diakses melalui akun Marketsplash Anda dari komputer manapun dan langsung dari tampilan panel kontrol printer (hanya model tertentu).

Untuk memulai, pilih **Marketsplash by HP** dalam perangkat lunak printer HP yang disertakan dengan printer Anda. Atau, untuk informasi lebih lanjut, kunjungi [marketsplash.com](http://marketsplash.com).

**X** Catatan Untuk daftar persyaratan sistem untuk situs web ini, lihat [Spesifikasi situs](#page-194-0) [web HP](#page-194-0).

**Catatan** Tidak semua alat bantu dan layanan Marketsplash tersedia di seluruh negara, wilayah, dan bahasa. Kunjungi marketsplash.com untuk mendapatkan informasi paling terkini.

# <span id="page-81-0"></span>**7 Menangani kartrid tinta**

Untuk memastikan kualitas cetak terbaik dari printer, Anda harus melakukan beberapa prosedur perawatan sederhana. Bagian ini menyediakan pedoman untuk menangani kartrid tinta, instruksi untuk mengganti kartrid tinta, serta menyelaraskan dan membersihkan kepala cetak.

**Tip** Jika Anda memiliki masalah dalam memindai dokumen, lihat [Mengatasi](#page-106-0) [masalah kualitas cetak.](#page-106-0)

Bagian ini berisi topik berikut:

- Informasi mengenai kartrid tinta dan kepala cetak
- [Memeriksa perkiraan level tinta](#page-82-0)
- [Mengganti kartrid tinta](#page-82-0)
- [Menyimpan persediaan cetak](#page-85-0)
- [Rangkaian informasi penggunaan](#page-85-0)

# **Informasi mengenai kartrid tinta dan kepala cetak**

Kiat-kiat berikut ini membantu merawat kartrid tinta HP dan memastikan kualitas cetak yang andal.

- Petunjuk dalam panduan pengguna ini adalah untuk mengganti kartrid tinta, dan bukan dimaksudkan untuk pemasangan pertama kali.
- Jika Anda perlu mengganti kartrid tinta, tunggu sampai tersedia kartrid tinta yang baru untuk dipasang sebelum kartrid yang lama dikeluarkan.
	- **Perhatian** Sebelum mengeluarkan kartrid tinta lama, tunggu sampai kartrid baru Anda tersedia. Jangan biarkan kartrid tinta berada di luar printer untuk waktu yang lama. Kondisi demikian bisa mengakibatkan kerusakan pada printer dan kartrid tinta.
- Simpan semua kartrid tinta di dalam kemasan asli bersegel sampai diperlukan.
- Simpan kartrid tinta di dalam kemasan dengan arah yang sama sebagaimana tergantung di rak toko, atau simpan dengan label terbalik jika tidak dibungkus.
- Pastikan mematikan printer dengan benar. Untuk informasi lebih lanjut, lihat [Matikan](#page-34-0) [printer.](#page-34-0)
- Simpan kartrid tinta pada suhu ruang (15-35° C atau 59-95° F).
- Anda tidak perlu mengganti kartrid, kecuali kualitas cetaknya sudah sangat rendah. Namun demikian penurunan kualitas cetak secara nyata mungkin terjadi akibat satu atau beberapa kartrid yang kosong. Hal itu bisa juga disebabkan oleh kepala cetak yang tersumbat. Solusi yang dapat dilakukan mencakup pengecekan kisaran level tinta yang tersisa dalam kartrid dan membersihkan kepala cetak. Membersihkan kepala cetak akan menghabiskan sejumlah tinta.
- Jangan bersihkan kepala cetak jika tidak perlu. Tindakan ini akan membuang-buang tinta dan memperpendek usia pakai kartrid.
- <span id="page-82-0"></span>• Pegang kartrid tinta dengan hati-hati. Menjatuhkan, mengguncangkan, atau menangani kartrid dengan kasar selama pemasangan dapat menimbulkan masalah pencetakan untuk sementara waktu.
- Jika Anda memindahkan printer, lakukan langkah berikut untuk mencegah kebocoran tinta dari printer cetak atau kerusakan lain yang terjadi pada printer:
	- Pastikan Anda mematikan printer dengan menekan tombol **Daya**. Unit kereta cetak harus berhenti di sisi kanan printer, pada pusat servis. Untuk informasi lebih lanjut, lihat [Matikan printer](#page-34-0).
	- Pastikan Anda telah memasang kartrid tinta dan kepala cetak.
	- Printer yang dipindahkan harus didudukkan mendatar; tidak boleh diletakkan menyamping, tertelungkup, terlentang, atau terbalik.

### **Topik terkait**

- Memeriksa perkiraan level tinta
- [Perawatan kepala cetak](#page-122-0)

# **Memeriksa perkiraan level tinta**

Anda dapat mengecek perkiraan level tinta dari perangkat lunak printer atau server web tertanam. Untuk informasi tentang penggunaan alat-alat tersebut, lihat [Peranti](#page-248-0) [manajemen printer](#page-248-0). Anda juga dapat mencetak halaman Printer Status (Status Printer) untuk menampilkan informasi ini (lihat [Memahami Laporan Status Printer\)](#page-176-0).

**Catatan** Peringatan dan indikator level tinta memberi perkiraan hanya untuk tujuan perencanaan. Jika Anda menerima peringatan level tinta yang tinggal sedikit, pertimbangkan untuk menyediakan kartrid pengganti guna menghindari kemungkinan penundaan pencetakan. Anda tidak perlu mengganti kartrid sampai kualitas cetak tidak dapat diterima.

**Catatan** Jika Anda sudah memasang kartrid yang diisi atau dirakit ulang, atau kartrid yang telah digunakan pada printer lain, indikator level tinta mungkin tidak akan akurat atau tidak tersedia.

**Catatan** Tinta dari kartrid digunakan dalam proses pencetakan melalui sejumlah cara yang berbeda, termasuk dalam proses inisialisasi yang mempersiapkan printer dan kartrid untuk pencetakan, juga dalam pengoperasian kepala cetak yang menjaga saluran tinta cetak tetap bersih dan aliran tinta lancar. Selain itu, setelah digunakan sebagian sisa tinta akan tertinggal dalam kartrid. Untuk informasi lebih lanjut, lihat [www.hp.com/go/inkusage](http://www.hp.com/go/inkusage).

# **Mengganti kartrid tinta**

**Ex Catatan** Untuk informasi tentang daur ulang bahan pakai tinta bekas, lihat [Program](#page-205-0) [daur ulang bahan pakai HP inkjet](#page-205-0).

Jika Anda belum memiliki kartrid tinta pengganti untuk printer, lihat [Memesan bahan pakai](#page-213-0) [pencetakan secara tersambung](#page-213-0).

- *I* Catatan Saat ini, beberapa bagian dari situs web HP hanya tersedia dalam bahasa Inggris.
- **Perhatian** Sebelum mengeluarkan kartrid tinta lama, tunggu sampai kartrid baru Anda tersedia. Jangan biarkan kartrid tinta berada di luar printer untuk waktu yang lama. Kondisi demikian bisa mengakibatkan kerusakan pada printer dan kartrid tinta.

#### **Untuk mengganti kartrid tinta**

Gunakan tahapan ini untuk mengganti kartrid tinta.

- **1.** Pastikan printer sudah dihidupkan.
- **2.** Buka pintu akses kereta cetak.

*<sup>2</sup> Catatan* Sebelum melanjutkan, tunggu sampai kereta cetak berhenti bergerak.

**3.** Tekan tab di bagian depan kartrid tinta untuk melepaskan kartrid, lalu keluarkan dari slot.

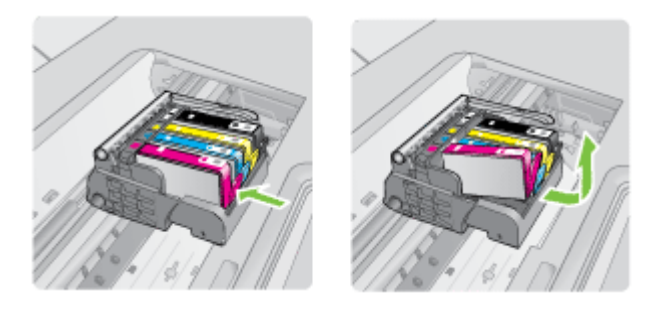

- **4.** Keluarkan kartrid tinta baru dari kemasannya dengan menarik pita tarik oranye lurus ke belakang untuk melepaskan tutup plastik dari kartrid tinta.
	- **<sup>2</sup> Catatan** Pastikan untuk melepas tutup plastik dari kartrid tinta sebelum memasangnya pada printer, bila tidak, pencetakan akan gagal.

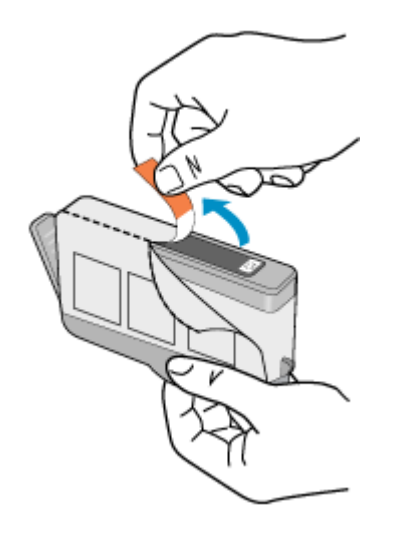

**5.** Putar pita oranye untuk memutuskannya.

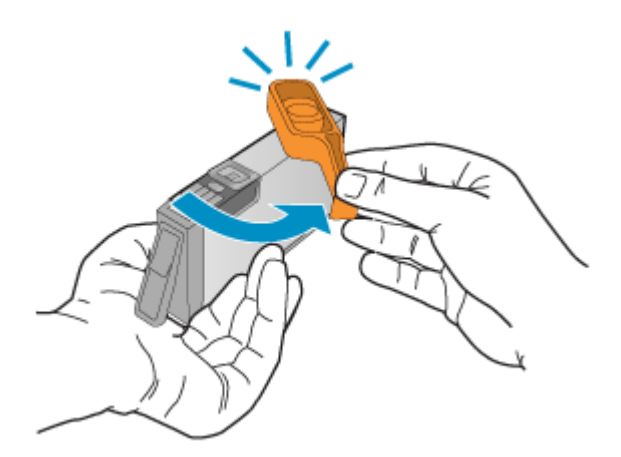

- **Executary** Catatan Pastikan tab plastik telah dilepas sepenuhnya sehingga labelnya sedikit sobek menampakkan saluran ventilasi.
- **6.** Menggunakan ikon berwarna sebagai bantuan, dorong kartrid tinta ke dalam slot kosong sampai terkunci dan terpasang kuat di slotnya.
	- **Perhatian** Jangan angkat gagang kunci pada kereta cetak untuk memasang kartrid tinta. Jika dilakukan, kartrid tinta tidak akan terpasang dengan benar dan menimbulkan masalah pencetakan. Kunci harus tetap di bawah agar kartrid tinta dapat terpasang dengan benar.

<span id="page-85-0"></span>Pastikan untuk memasukkan kartrid tinta ke dalam slot yang memiliki bentuk dan warna ikon yang sama seperti yang sedang Anda pasang.

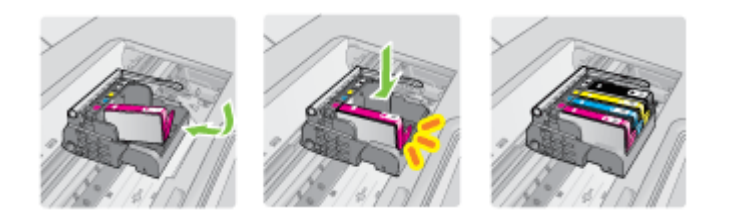

- **7.** Ulangi langkah 3 sampai 6 untuk setiap kartrid tinta yang Anda ganti.
- **8.** Tutup pintu akses kereta cetak.

# **Topik terkait**

[Memesan bahan pakai pencetakan secara tersambung](#page-213-0)

# **Menyimpan persediaan cetak**

Kartrid tinta bisa disimpan di dalam printer untuk waktu yang lama. Namun, untuk menjamin kelaikan kartrid tinta yang optimal, pastikan untuk mematikan printer dengan benar. Untuk informasi lebih lanjut, lihat [Matikan printer.](#page-34-0)

# **Rangkaian informasi penggunaan**

Kartrid HP yang digunakan dengan printer ini mengandung chip memori yang membantu operasi printer.

Di samping itu, chip memori ini menghimpun rangkaian informasi tertentu mengenai penggunaan printer yang meliputi: tanggal saat kartrid pertama kali dipasang, tanggal saat kartrid terakhir kali digunakan, jumlah halaman yang dicetak menggunakan kartrid, cakupan halaman, mode pencetakan yang digunakan, galat pencetakan yang mungkin terjadi, dan model printer. Informasi ini membantu HP dalam merancang printer masa depan agar memenuhi kebutuhan pencetakan konsumen.

Data yang dikumpulkan dari chip memori kartrid tidak mengandung informasi yang dapat digunakan untuk mengidentifikasi konsumen atau pengguna kartrid maupun printer mereka.

HP mengumpulkan data percontohan chip memori dari kartrid yang dikembalikan ke program pengembalian dan daur ulang HP (Mitra Planet HP): [www.hp.com/recycle](http://www.hp.com/recycle)). Chip memori dari percontohan ini dibaca dan dipelajari untuk meningkatkan printer HP di masa mendatang. Mitra HP yang membantu pendaur-ulangan kartrid ini mungkin sama-sama memiliki akses ke data ini.

Setiap pihak ketiga yang memiliki kartrid mungkin memiliki akses ke informasi anonim pada chip memori. Jika Anda hendak melarang akses ke informasi ini, Anda dapat membuat chip tidak dapat beroperasi. Namun, setelah Anda melakukan render chip memori yang tak dapat dioperasikan, kartrid tidak dapat digunakan dalam printer HP.

Jika Anda khawatir terhadap penyediaan informasi anonim, Anda dapat menjadikan informasi ini tidak dapat diakses dengan cara menonaktifkan kemampuan chip memori dalam menghimpun informasi penggunaan printer:

### **Untuk menonaktifkan rangkaian informasi penggunaan**

- **1.** Pada panel kontrol printer, sentuh panah kanan , kemudian sentuh Setup (Pengaturan).
- **2.** Pilih **Preferences** (Preferensi), lalu pilih **Cartridge Chip Information** (Informasi Chip Kartrid).
- **3.** Sentuh **OK** untuk menonaktifkan pengumpulan informasi penggunaan.
- **Catatan** Jika Anda menonaktifkan kemampuan chip memori dalam menghimpun informasi penggunaan printer, Anda masih dapat melanjutkan penggunaan kartrid dalam printer HP.

# **8 Mengatasi masalah**

Informasi di bagian ini berisi saran solusi untuk masalah-masalah yang umum. Jika printer Anda tidak beroperasi dengan benar dan saran-saran itu tidak mengatasi masalah Anda, cobalah gunakan layanan dukungan berikut untuk mendapatkan bantuan.

Bagian ini berisi topik berikut:

- Dukungan HP
- [Kiat dan sumber daya untuk mengatasi masalah umum](#page-92-0)
- [Mengatasi masalah pencetakan](#page-93-0)
- [Mengatasi masalah cetak](#page-94-0)
- [Mengatasi masalah kualitas cetak](#page-106-0)
- [Mengatasi masalah pasokan kertas](#page-136-0)
- [Mengatasi masalah penyalinan](#page-138-0)
- [Mengatasi masalah pemindaian](#page-141-0)
- [Mengatasi masalah faks](#page-146-0)
- [Mengatasi masalah menggunakan layanan dan situs web HP](#page-160-0)
- [Mengatasi masalah foto \(kartu memori\)](#page-161-0)
- [Mengatasi masalah jaringan kabel \(Ethernet\)](#page-162-0)
- [Mengatasi masalah nirkabel](#page-163-0)
- [Mengkonfigurasi firewall agar bekerja dengan printer](#page-170-0)
- [Mengatasi masalah manajemen printer](#page-172-0)
- [Mengatasi masalah instalasi](#page-173-0)
- [Memahami Laporan Status Printer](#page-176-0)
- [Memahami halaman konfigurasi jaringan](#page-178-0)
- [Mengatasi macet](#page-179-0)

# **Dukungan HP**

# **Jika Anda mengalami masalah, lakukan langkah-langkah berikut ini**

- **1.** Periksa dokumentasi yang disertakan dengan printer.
- **2.** Kunjungi situs Web dukungan daring HP melalui [www.hp.com/support.](http://www.hp.com/support) Dukungan daring HP tersedia untuk semua pelanggan HP. Fasilitas tersebut merupakan sumber tercepat untuk mendapatkan informasi printer terbaru dan bantuan pakar serta mencakup fitur-fitur berikut:
	- Akses cepat ke spesialis kompeten untuk mendapatkan dukungan secara daring
	- Pembaruan perangkat lunak dan pengandar untuk printer HP
	- Informasi berharga tentang pemecahan untuk masalah-masalah umum
	- Pembaruan produk proaktif, notifikasi dukungan, dan kawat berita HP tersedia jika Anda mendaftarkan printer HP

Untuk informasi lebih lanjut, lihat Memperoleh dukungan elektronik.

**3.** Hubungi dukungan HP. Pilihan dan ketersediaan dukungan berbeda-beda sesuai printer, negara/wilayah, dan bahasa. Untuk informasi lebih lanjut, lihat Dukungan HP melalui telepon.

## **Memperoleh dukungan elektronik**

Untuk menemukan informasi tentang jaminan dan dukungan, kunjungi situs web HP di [www.hp.com/support](http://www.hp.com/support). Jika diminta, pilih negara/wilayah Anda, lalu klik **Contact HP** (Hubungi HP) untuk informasi tentang cara menghubungi dukungan teknis.

Situs web ini juga menyediakan dukungan teknis, pengandar, bahan pakai, informasi pemesanan dan pilihan lainnya seperti:

- Mengakses halaman dukungan secara daring.
- Mengirim pesan e-mail ke HP untuk memperoleh jawaban atas pertanyaan Anda.
- Menghubungi teknisi HP dengan menggunakan fitur obrolan daring.
- Periksa pembaruan perangkat lunak HP.

Anda juga dapat memperoleh dukungan dari perangkat lunak printer HP (Windows) atau HP Utility (Mac OS X), yang memberikan solusi praktis tahap demi tahap untuk masalah umum pencetakan. Untuk informasi lebih lanjut, lihat [Peranti manajemen printer.](#page-248-0)

Pilihan dan ketersediaan dukungan berbeda-beda sesuai printer, negara/wilayah, dan bahasa.

### **Dukungan HP melalui telepon**

Nomor telepon dukungan beserta tarifnya yang tercantum di sini efektif pada waktu penerbitan dan hanya berlaku untuk panggilan telepon yang dibuat pada salurantelegraf-lewat-darat. Perbedaan tarif dapat berlaku untuk telepon selular.

Untuk daftar nomor telepon dukungan HP dan informasi tarif panggilan paling terkini, lihat [www.hp.com/support](http://h20180.www2.hp.com/apps/Lookup?h_lang=[$h_lang]_cc=us&cc=us&h_page=hpcom&lang=en&h_client=S-A-R163-1&h_pagetype=s-001&h_query=HP+Officejet+7500+E910).

Selama masa jaminan, Anda dapat memperoleh bantuan dari Pusat Peduli Pelanggan HP.

**Catatan** HP tidak menyediakan dukungan telepon untuk pencetakan Linux. Semua dukungan diberikan secara tersambung di situs Web berikut: [https://launchpad.net/](https://launchpad.net/hplip) [hplip.](https://launchpad.net/hplip) Klik **Ask a question** (Ajukan pertanyaan) untuk memulai proses dukungan.

Situs web HPLIP tidak memberikan dukungan untuk Windows maupun Mac OS X. Jika Anda menggunakan sistem operasi ini, lihat [www.hp.com/support](http://h20180.www2.hp.com/apps/Lookup?h_lang=[$h_lang]_cc=us&cc=us&h_page=hpcom&lang=en&h_client=S-A-R163-1&h_pagetype=s-001&h_query=HP+Officejet+7500+E910).

Bagian ini berisi topik berikut:

- [Sebelum Anda menghubungi](#page-89-0)
- [Jangka waktu dukungan telepon](#page-89-0)
- [Nomor dukungan telepon](#page-90-0)
- [Setelah jangka waktu dukungan telepon](#page-92-0)

### <span id="page-89-0"></span>**Sebelum Anda menghubungi**

Hubungi dukungan HP saat Anda berada di depan komputer dan printer. Bersiaplah untuk memberikan informasi berikut:

- Nomor model (untuk informasi lebih lanjut lihat [Menemukan nomor model printer\)](#page-18-0)
- Nomor seri (terdapat di bagian belakang atau dasar printer)
- Pesan yang ditampilkan bila keadaan tersebut terjadi
- Jawaban untuk pertanyaan ini:
	- Apakah keadaan ini pernah terjadi sebelumnya?
	- Dapatkah Anda mengulanginya?
	- Apakah Anda baru saja menambahkan perangkat keras atau perangkat lunak baru pada komputer Anda saat keadaan ini mulai terjadi?
	- Adakah kejadian lain sebelum masalah ini muncul (misal hujan petir atau memindahkan printer)?

#### **Jangka waktu dukungan telepon**

Tersedia dukungan telepon selama satu tahun di Amerika Utara, Asia Pasifik, dan Amerika Latin (termasuk Meksiko).

# <span id="page-90-0"></span>**Nomor dukungan telepon**

Di berbagai lokasi, HP menyediakan dukungan telepon bebas pulsa selama kurun waktu jaminan. Namun, sejumlah nomor telepon dukungan mungkin tidak memberlakukannya.

Untuk memperoleh daftar nomor dukungan telepon terbaru, lihat [www.hp.com/support](http://www.hp.com/support).

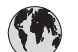

# **www.hp.com/support**

الأردن

عُمان

السعوبية

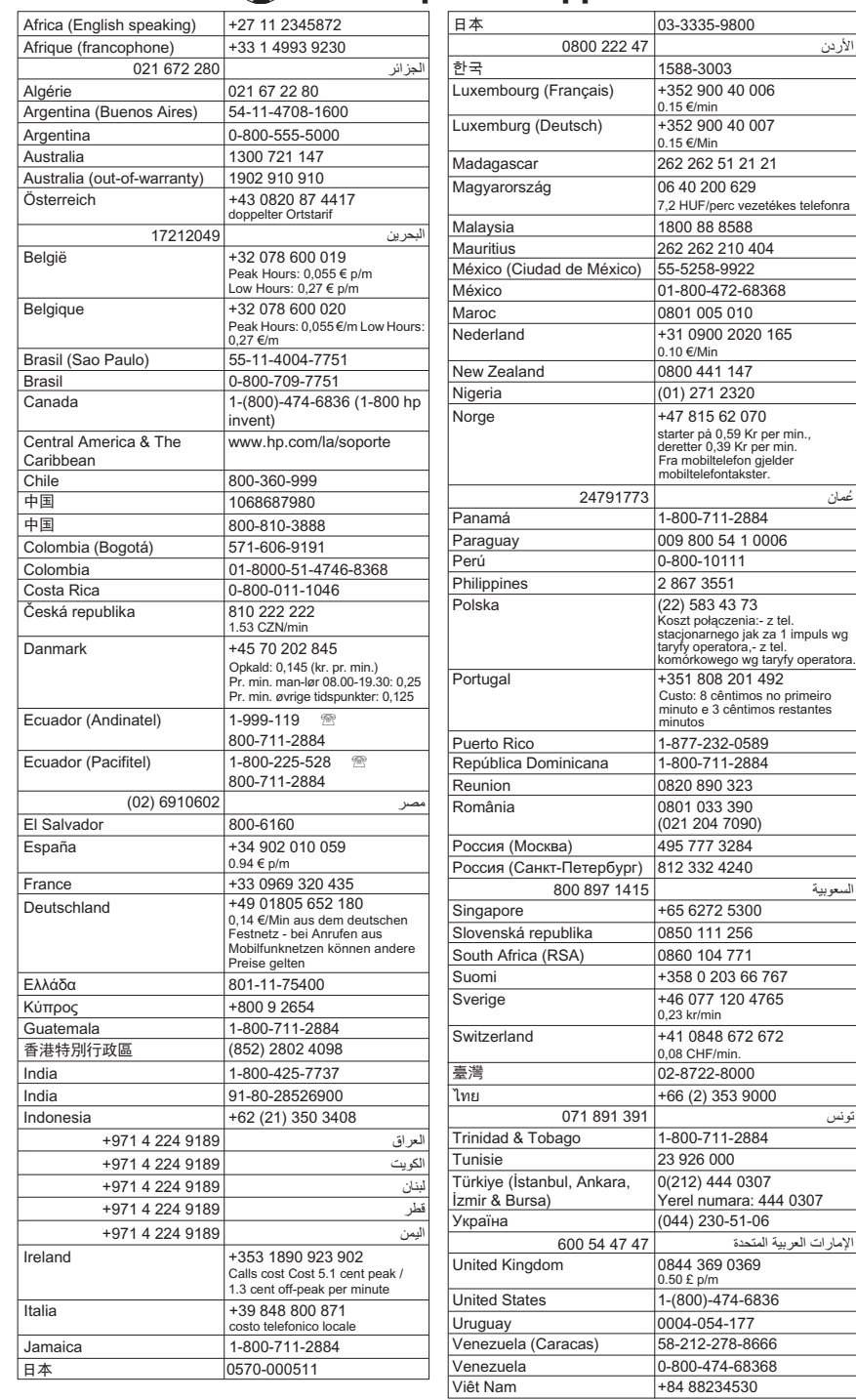

### <span id="page-92-0"></span>**Setelah jangka waktu dukungan telepon**

Setelah jangka waktu dukungan telepon, bantuan dapat diperoleh dari HP dengan biaya tambahan. Bantuan juga mungkin tersedia di situs web dukungan daring HP: [www.hp.com/support](http://www.hp.com/support) Untuk mengetahui lebih lanjut tentang pilihan dukungan, hubungi agen HP Anda atau nomor telepon dukungan untuk negara/wilayah Anda.

# **Kiat dan sumber daya untuk mengatasi masalah umum**

**Catatan** Beberapa langkah di bawah ini membutuhkan perangkat lunak HP. Jika Anda tidak menginstal perangkat lunak HP, Anda dapat menginstalnya menggunakan CD perangkat lunak HP yang disertakan dengan printer, atau Anda dapat mengunduh perangkat lunak dari situs web dukungan HP ([www.hp.com/](http://www.hp.com/support) [support\)](http://www.hp.com/support).

Coba langkah-langkah berikut ini jika Anda hendak mengatasi masalah pencetakan.

- Untuk kemacetan kertas, lihat [Mengeluarkan kertas macet.](#page-179-0)
- Untuk masalah pemasokan kertas, misalnya kertas miring dan kertas terbalik, lihat [Mengatasi masalah pasokan kertas](#page-136-0).
- Lampu daya menyala dan tidak berkedip. Ketika printer dihidupkan untuk pertama kali, dibutuhkan sekitar 12 menit untuk menginisialisasinya setelah kartrid tinta terpasang.
- Kabel kord daya dan kabel lain bekerja dan tersambung erat ke printer. Pastikan printer dihidupkan dan terhubung erat ke stopkontak listrik arus bolak-balik (AC) yang berfungsi. Untuk persyaratan tegangan, lihat [Persyaratan listrik.](#page-195-0)
- Media dimuatkan dengan benar pada baki masukan dan tidak macet di printer.
- Semua pita dan bahan pengemas dilepaskan.
- Printer disetel sebagai printer yang aktif atau printer standar. Untuk Windows, tetapkan perangkat sebagai printer standar pada map Printers (Printer). Untuk Mac OS X, setel printer sebagai pengaturan standar di bagian Print & Fax (Cetak & Faks) pada System Preferences (Preferensi Sistem). Lihat dokumentasi komputer untuk informasi lebih lanjut.
- **Pause Printing** (Jeda Pencetakan) tidak dipilih jika Anda menggunakan komputer berbasis Windows.
- Anda menjalankan terlalu banyak program saat menjalankan tugas pencetakan. Tutup program yang tidak digunakan atau hidupkan ulang komputer sebelum mencoba lagi.

#### **Topik-topik pemecahan masalah**

- [Mengatasi masalah pencetakan](#page-93-0)
- [Mengatasi masalah cetak](#page-94-0)
- [Mengatasi masalah kualitas cetak](#page-106-0)
- [Mengatasi masalah pasokan kertas](#page-136-0)
- [Mengatasi masalah penyalinan](#page-138-0)
- [Mengatasi masalah pemindaian](#page-141-0)
- [Mengatasi masalah faks](#page-146-0)
- [Mengatasi masalah jaringan kabel \(Ethernet\)](#page-162-0)
- <span id="page-93-0"></span>• [Mengatasi masalah nirkabel](#page-163-0)
- [Mengatasi masalah manajemen printer](#page-172-0)
- [Mengatasi masalah instalasi](#page-173-0)

# **Mengatasi masalah pencetakan**

Bagian ini berisi topik berikut:

- Printer tiba-tiba mati
- Penyelarasan tidak berhasil
- Waktu cetak printer berlangsung lama
- [Ada yang hilang atau tidak sesuai pada halaman](#page-94-0)

# **Printer tiba-tiba mati**

# **Periksa daya dan koneksi daya**

Pastikan printer terhubung erat ke stopkontak listrik arus bolak-balik (AC) yang berfungsi. Untuk persyaratan tegangan, lihat [Persyaratan listrik.](#page-195-0)

# **Penyelarasan tidak berhasil**

Jika hasil cetak halaman penyelarasan hanya muncul sebagian atau ada goresan terang atau pun putih, bersihkan kepala cetak.

Jika proses penyelarasan gagal, pastikan Anda sudah memuatkan kertas putih polos bekas pada baki masukan. Jika kertas berwarna sudah termuat pada baki masukan di saat Anda menyelaraskan kartrid tinta, penyelarasan akan gagal.

Apabila proses penyelarasan terus gagal, sensor kerusakan atau kartrid tinta mungkin rusak. Hubungi dukungan HP. Kunjungi [www.hp.com/support.](http://www.hp.com/support) Jika diperintahkan, pilih negara/wilayah Anda, kemudian klik **Contact HP** (Hubungi HP) untuk informasi tentang cara menghubungi dukungan teknis.

# **Waktu cetak printer berlangsung lama**

# **Periksa konfigurasi dan sumber daya sistem**

Pastikan komputer memenuhi persyaratan minimum sistem untuk printer. Untuk informasi lebih lanjut, lihat [Persyaratan sistem](#page-186-0).

# **Periksa pengaturan perangkat lunak HP**

Kecepatan cetak akan melambat jika Anda memilih penyetelan kualitas cetak terbaik. Untuk meningkatkan kecepatan cetak, pilih pengaturan cetak yang berbeda dalam pengandar printer. Untuk informasi lebih lanjut, lihat [Mencetak](#page-35-0).

# **Periksa level kartrid tinta**

Jika kartrid sudah kehabisan tinta, kecepatan printer akan melambat agar kepala cetak tidak terlalu panas.

# <span id="page-94-0"></span>**Ada yang hilang atau tidak sesuai pada halaman**

#### **Periksa kartrid tinta**

Pastikan kartrid tinta yang benar sudah terpasang dan berisi cukup tinta. Untuk informasi lebih lanjut, lihat [Memeriksa perkiraan level tinta.](#page-82-0)

#### **Periksa pengaturan margin**

Pastikan pengaturan margin untuk dokumen tidak melebihi area cetak pada printer. Untuk informasi lebih lanjut, lihat [Mengatur margin minimal.](#page-191-0)

#### **Periksa pengaturan cetak berwarna**

Pastikan **Print in Grayscale** (Cetak dalam Skala Abu-Abu) tidak dipilih dalam pengandar printer.

#### **Periksa lokasi printer dan panjang kabel USB**

Medan elektromagnetik yang tinggi (seperti yang dihasilkan oleh kabel USB) terkadang dapat menyebabkan sedikit kerusakan pada hasil cetak. Jauhkan printer dari sumber medan elektromagnetik. Selain itu, Anda disarankan untuk menggunakan kabel USB yang panjangnya tidak kurang dari 3 meter (9,8 kaki) untuk meminimalkan efek medan elektromagnetik ini.

# **Mengatasi masalah cetak**

Gunakan bagian ini untuk mengatasi masalah pencetakan:

- Pencetakan pada amplop tidak sesuai
- [Pencetakan tanpa bingkai](#page-95-0)
- [Printer tidak merespons atau tidak bereaksi sama sekali ketika saya mencoba](#page-96-0) [mencetak](#page-96-0)
- [Printer mencetak karakter yang tidak beraturan](#page-99-0)
- [Urutan halaman](#page-100-0)
- [Margin tidak tercetak sesuai yang diharapkan](#page-100-0)
- [Teks atau gambar terpotong di tepi halaman](#page-101-0)
- [Halaman kosong keluar saat mencetak](#page-103-0)
- [Kertas tidak diumpan dari baki masukan](#page-104-0)

#### **Pencetakan pada amplop tidak sesuai**

Coba solusi berikut untuk menyelesaikan masalah. Solusi diberikan secara berurutan dengan peluang tertinggi terlebih dahulu. Jika solusi pertama tidak menyelesaikan masalah, lanjutkan solusi lainnya sampai masalah teratasi.

- [Solusi 1: Muatkan tumpukan amplop dengan benar](#page-95-0)
- [Solusi 2: Periksa jenis amplop](#page-95-0)
- [Solusi 3: Masukkan tutup amplop untuk menghindari kertas macet](#page-95-0)

#### <span id="page-95-0"></span>**Solusi 1: Muatkan tumpukan amplop dengan benar**

**Solusi:** Muatkan tumpukan amplop pada baki masukan sesuai gambar di bawah ini.

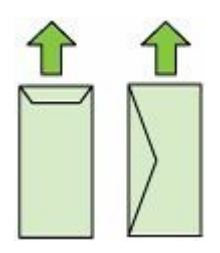

Pastikan semua kertas sudah dikeluarkan dari baki masukan sebelum memuatkan amplop.

**Penyebab:** Tumpukan amplop tidak dimuatkan dengan benar.

Jika langkah ini tidak mengatasi masalah, coba solusi berikutnya.

#### **Solusi 2: Periksa jenis amplop**

**Solusi:** Jangan gunakan amplop mengkilap atau yang bertulisan timbul atau amplop yang memiliki jepitan atau jendela.

**Penyebab:** Jenis amplop yang dimuatkan salah.

Jika langkah ini tidak mengatasi masalah, coba solusi berikutnya.

#### **Solusi 3: Masukkan tutup amplop untuk menghindari kertas macet**

**Solusi:** Untuk mencegah kertas macet, masukkan tutup ke dalam amplop.

**Penyebab:** Tutup amplop bisa terjebak dalam rol.

#### **Pencetakan tanpa bingkai**

• Hasil pencetakan tanpa bingkai tidak sesuai yang diharapkan

### **Hasil pencetakan tanpa bingkai tidak sesuai yang diharapkan**

**Solusi:** Cobalah untuk mencetak gambar dari perangkat lunak pencitraan foto yang menyertai printer.

**Penyebab:** Mencetak gambar tanpa bingkai dari aplikasi perangkat lunak non-HP memberikan hasil yang kurang memuaskan.

# <span id="page-96-0"></span>**Printer tidak merespons atau tidak bereaksi sama sekali ketika saya mencoba mencetak**

Coba solusi berikut untuk menyelesaikan masalah. Solusi diberikan secara berurutan dengan peluang tertinggi terlebih dahulu. Jika solusi pertama tidak menyelesaikan masalah, lanjutkan solusi lainnya sampai masalah teratasi.

- Solusi 1: Hidupkan printer
- Solusi 2: Muatkan kertas pada baki masukan
- Solusi 3: Pilih printer yang tepat
- [Solusi 4: Periksa status pengandar printer](#page-97-0)
- [Solusi 5: Tunggu sampai printer menyelesaikan operasi saat ini](#page-97-0)
- [Solusi 6: Hapus semua pekerjaan cetak yang dibatalkan dari antrian](#page-97-0)
- [Solusi 7: Keluarkan kertas yang macet](#page-97-0)
- [Solusi 8: Pastikan kereta cetak dapat bergerak bebas](#page-98-0)
- [Solusi 9: Periksa sambungan dari printer ke komputer Anda](#page-98-0)
- [Solusi 10: Inisiasi ulang printer](#page-99-0)

#### **Solusi 1: Hidupkan printer**

**Solusi:** Perhatikan lampu **Daya** yang terdapat pada printer. Jika tidak menyala, berarti printer dimatikan. Pastikan kabel daya tersambung erat dengan printer dan dihubungkan ke stopkontak. Tekan tombol **Daya** untuk menghidupkan printer.

**Penyebab:** Printer dimatikan.

Jika langkah ini tidak mengatasi masalah, coba solusi berikutnya.

#### **Solusi 2: Muatkan kertas pada baki masukan**

**Solusi:** Muatkan kertas pada baki masukan.

Untuk informasi lebih lanjut, lihat:

[Memuatkan media](#page-23-0)

**Penyebab:** Printer kehabisan kertas.

Jika langkah ini tidak mengatasi masalah, coba solusi berikutnya.

#### **Solusi 3: Pilih printer yang tepat**

**Solusi:** Pastikan Anda telah memilih printer yang tepat dalam aplikasi perangkat lunak.

**Tip** Anda dapat menyetel printer sebagai printer standar untuk memastikannya terpilih secara otomatis saat Anda memilih **Print** (Cetak) dalam menu **File** (Berkas) dari aplikasi perangkat lunak yang berbeda.

**Penyebab:** Printer bukan perangkat yang dipilih.

Jika langkah ini tidak mengatasi masalah, coba solusi berikutnya.

#### <span id="page-97-0"></span>**Solusi 4: Periksa status pengandar printer**

**Solusi:** Status driver printer mungkin telah berubah menjadi **offline** atau **berhenti mencetak**.

#### **Untuk memeriksa status pengandar printer**

- **Windows**: Dalam perangkat lunak printer HP, klik **Printer Actions** (Aksi Printer), kemudian klik **See What's Printing** (Lihat yang Dicetak).
- **Mac OS**: Buka **System Preferences** (Preferensi Sistem), kemudian klik **Print & Fax** (Cetak & Faks). Buka antrian cetak untuk printer.

**Penyebab:** Status pengandar printer telah berubah.

Jika langkah ini tidak mengatasi masalah, coba solusi berikutnya.

#### **Solusi 5: Tunggu sampai printer menyelesaikan operasi saat ini**

**Solusi:** Jika printer sedang melakukan tugas lain, pekerjaan cetak Anda akan ditunda sampai printer menyelesaikan tugas yang tengah berlangsung.

Beberapa dokumen memerlukan waktu lama untuk dicetak. Jika tidak ada cetakan yang dihasilkan setelah beberapa menit pekerjaan cetak dikirim ke printer, periksa panel kontrol printer untuk mengetahui ada tidaknya pesan yang muncul.

**Penyebab:** Printer sibuk dengan tugas lain.

Jika langkah ini tidak mengatasi masalah, coba solusi berikutnya.

#### **Solusi 6: Hapus semua pekerjaan cetak yang dibatalkan dari antrian**

**Solusi:** Pekerjaan cetak mungkin masih berada di antrian setelah pembatalan. Pekerjaan cetak yang dibatalkan akan memacetkan antrian dan menghambat pekerjaan cetak berikutnya.

Dari komputer, buka map printer dan lihat apakah pekerjaan cetak yang dibatalkan masih berada di antrian cetak. Coba hapus pekerjaan dari antrian. Jika pekerjaan cetak masih berada di antrian, cobalah satu atau kedua langkah berikut:

- Jika printer dihubungkan melalui kabel USB, cabut kabel tersebut dari printer, inisiasi ulang komputer, kemudian hubungkan kembali kabel USB ke printer.
- Matikan printer, hidupkan ulang komputer, kemudian inisiasi ulang printer.

**Penyebab:** Pekerjaan cetak yang dihapus berada di antrian.

Jika langkah ini tidak mengatasi masalah, coba solusi berikutnya.

#### **Solusi 7: Keluarkan kertas yang macet**

**Solusi:** Singkirkan kertas macet dan buang sobekan kertas yang tersisa dalam printer.

Untuk informasi lebih lanjut, lihat:

[Mengatasi macet](#page-179-0)

**Penyebab:** Printer mengalami kertas macet.

<span id="page-98-0"></span>Jika langkah ini tidak mengatasi masalah, coba solusi berikutnya.

#### **Solusi 8: Pastikan kereta cetak dapat bergerak bebas**

**Solusi:** Cabut kabel daya jika belum dicabut. Pastikan apakah kereta cetak bergerak bebas dari satu sisi ke sisi lain pada printer. Jangan coba memaksanya bergerak jika kereta terhalang sesuatu.

**Perhatian** Hati-hati agar tidak memaksa kereta cetak. Jika kereta tertahan, memaksanya bergerak akan merusak printer.

#### Penyebab: Kereta cetak macet.

Jika langkah ini tidak mengatasi masalah, coba solusi berikutnya.

#### **Solusi 9: Periksa sambungan dari printer ke komputer Anda**

**Solusi:** Periksa sambungan dari printer ke komputer Anda. Periksa apakah kabel USB terpasang dengan benar ke rongga USB di belakang printer. Pastikan ujung lain dari kabel USB dihubungkan ke rongga USB pada komputer. Setelah kabel tersambung, matikan printer kemudian hidupkan kembali. Jika printer terhubung ke komputer melalui jaringan kabel, pastikan koneksi tersebut aktif dan printer dihidupkan.

Jika sambungan dalam kondisi aman, namun tidak ada yang dicetak setelah beberapa menit pekerjaan cetak dikirim ke produk, periksa status printer.

Untuk memeriksa status printer, selesaikan tahapan berikut:

#### **Windows**

**1.** Pada desktop komputer, klik **Start** (Mulai), pilih **Settings** (Pengaturan), kemudian klik **Printers** (Printer) atau **Printers and Faxes** (Printer dan Faks).

- Atau -

Klik **Start** (Mulai), klik **Control Panel** (Panel Kontrol), lalu klik dua kali **Printers** (Printer).

- **2.** Jika printer pada komputer tidak ditampilkan dalam tampilan Details (Rincian), klik menu **View** (Lihat), lalu klik **Details** (Rincian).
- **3.** Lakukan salah satu langkah berikut, tergantung pada status printer:
	- **a**. Jika printer dalam keadaan **Offline** (Luring), klik kanan printer, kemudian klik **Use Printer Online** (Gunakan Printer Daring).
	- **b**. Jika printer dalam kondisi **Paused** (Tertunda), klik kanan printer, kemudian klik **Resume Printing** (Lanjutkan Pencetakan).
- **4.** Coba gunakan printer melalui jaringan.

#### <span id="page-99-0"></span>**Mac OS X**

- **1.** Klik **System Preferences** (Preferensi Sistem) dalam Dok, lalu klik **Print & Fax** (Cetak & Faks).
- **2.** Pilih printer, kemudian klik **Print Queue** (Antrian Cetak).
- **3.** Jika pesan **Jobs Stopped** (Pekerjaan Terhenti) muncul dalam kotak dialog, klik **Start Jobs** (Mulai Pekerjaan).

**Penyebab:** Komputer tidak berkomunikasi dengan printer.

Jika langkah ini tidak mengatasi masalah, coba solusi berikutnya.

#### **Solusi 10: Inisiasi ulang printer**

#### **Solusi:**

- **1.** Matikan printer. Untuk informasi lebih lanjut, lihat [Matikan printer](#page-34-0).
- **2.** Cabut kabel daya. Hubungkan kembali kabel kord daya, kemudian tekan tombol **Daya** untuk menghidupkan printer.

**Penyebab:** Printer mengalami galat.

#### **Printer mencetak karakter yang tidak beraturan**

Coba solusi berikut untuk menyelesaikan masalah. Solusi diberikan secara berurutan dengan peluang tertinggi terlebih dahulu. Jika solusi pertama tidak menyelesaikan masalah, lanjutkan solusi lainnya sampai masalah teratasi.

- Solusi 1: Inisiasi ulang printer
- Solusi 2: Cetak versi dokumen yang tersimpan sebelumnya

#### **Solusi 1: Inisiasi ulang printer**

**Solusi:** Matikan printer dan komputer selama 60 detik, kemudian hidupkan keduanya dan cobalah untuk mencetak kembali. Untuk informasi lebih lanjut, lihat [Matikan printer.](#page-34-0)

**Penyebab:** Tidak ada lagi memori yang tersedia dalam printer.

Jika langkah ini tidak mengatasi masalah, coba solusi berikutnya.

#### **Solusi 2: Cetak versi dokumen yang tersimpan sebelumnya**

**Solusi:** Coba cetak dokumen lain menggunakan aplikasi perangkat lunak yang sama. Jika berhasil, coba cetak versi dokumen yang tersimpan sebelumnya dan tidak rusak.

**Penyebab:** Dokumen rusak.

### <span id="page-100-0"></span>**Urutan halaman**

Coba solusi berikut untuk menyelesaikan masalah.

• Halaman dalam dokumen saya tercetak dengan urutan salah

#### **Halaman dalam dokumen saya tercetak dengan urutan salah**

**Solusi:** Cetak dokumen dengan urutan yang terbalik. Setelah dokumen selesai dicetak, halaman-halaman dokumen terurut dengan benar.

**Penyebab:** Pengaturan cetak disetel untuk mencetak dulu halaman pertama dokumen. Sesuai cara kertas masuk melalui printer, halaman pertama adalah muka cetak yang menghadap ke atas di bagian dasar tumpukan.

#### **Margin tidak tercetak sesuai yang diharapkan**

Coba solusi berikut untuk menyelesaikan masalah. Solusi diberikan secara berurutan dengan peluang tertinggi terlebih dahulu. Jika solusi pertama tidak menyelesaikan masalah, lanjutkan solusi lainnya sampai masalah teratasi.

- Solusi 1: Periksa margin printer
- [Solusi 2: Verifikasi pengaturan ukuran kertas](#page-101-0)
- [Solusi 3: Muatkan tumpukan kertas dengan benar](#page-101-0)

#### **Solusi 1: Periksa margin printer**

**Solusi:** Periksa margin printer.

Pastikan pengaturan margin untuk dokumen tidak melebihi area cetak pada printer.

#### **Untuk memeriksa pengaturan margin**

- **1.** Tampilkan pekerjaan cetak Anda sebelum mengirimnya ke printer. Di hampir semua aplikasi perangkat lunak, klik menu **File** (Berkas), kemudian klik **Print Preview** (Pratayang Cetak).
- **2.** Periksa margin.

Printer menggunakan margin yang telah disetel dalam aplikasi perangkat lunak selama margin tersebut lebih besar dari margin minimum yang didukung printer. Untuk informasi lebih lanjut mengenai pengaturan margin dalam aplikasi perangkat lunak, lihat dokumentasi yang disertakan dengan perangkat lunak.

- **3.** Batalkan pekerjaan cetak jika margin tidak sesuai keinginan, atur kembali margin dalam aplikasi perangkat lunak.
- **Catatan** Untuk halaman A3/11x17, margin atas dan bawah lebih besar dari halaman ukuran Letter.

**Penyebab:** Margin tidak diatur dengan benar dalam aplikasi perangkat lunak.

Jika langkah ini tidak mengatasi masalah, coba solusi berikutnya.

#### <span id="page-101-0"></span>**Solusi 2: Verifikasi pengaturan ukuran kertas**

**Solusi:** Pastikan pengaturan ukuran kertas yang benar telah dipilih untuk proyek Anda. Pastikan Anda telah memuat ukuran kertas yang benar pada baki masukan.

**Penyebab:** Pengaturan ukuran kertas mungkin belum diatur dengan benar untuk proyek yang sedang Anda cetak.

Jika langkah ini tidak mengatasi masalah, coba solusi berikutnya.

#### **Solusi 3: Muatkan tumpukan kertas dengan benar**

**Solusi:** Keluarkan tumpukan kertas dari baki masukan, muatkan kembali kertas, lalu geser pemandu lebar kertas ke arah dalam sampai berhenti di tepi kertas.

Untuk informasi lebih lanjut, lihat:

[Memuatkan media](#page-23-0)

**Penyebab:** Pemandu kertas tidak diposisikan dengan benar.

### **Teks atau gambar terpotong di tepi halaman**

Coba solusi berikut untuk menyelesaikan masalah. Solusi diberikan secara berurutan dengan peluang tertinggi terlebih dahulu. Jika solusi pertama tidak menyelesaikan masalah, lanjutkan solusi lainnya sampai masalah teratasi.

- Solusi 1: Periksa pengaturan margin
- [Solusi 2: Periksa tata letak dokumen](#page-102-0)
- [Solusi 3: Muatkan tumpukan kertas dengan benar](#page-102-0)
- [Solusi 4: Coba mencetak dengan bingkai](#page-102-0)

#### **Solusi 1: Periksa pengaturan margin**

**Solusi:** Periksa margin printer.

Pastikan pengaturan margin untuk dokumen tidak melebihi area cetak pada printer.

#### **Untuk memeriksa pengaturan margin**

- **1.** Tampilkan pekerjaan cetak Anda sebelum mengirimnya ke printer. Di hampir semua aplikasi perangkat lunak, klik menu **File** (Berkas), kemudian klik **Print Preview** (Pratayang Cetak).
- **2.** Periksa margin.

Printer menggunakan margin yang telah disetel dalam aplikasi perangkat lunak selama margin tersebut lebih besar dari margin minimum yang didukung printer. Untuk informasi lebih lanjut mengenai pengaturan margin dalam aplikasi perangkat lunak, lihat dokumentasi yang disertakan dengan perangkat lunak.

**3.** Batalkan pekerjaan cetak jika margin tidak sesuai keinginan, atur kembali margin dalam aplikasi perangkat lunak.

**Penyebab:** Margin tidak diatur dengan benar dalam aplikasi perangkat lunak.

Jika langkah ini tidak mengatasi masalah, coba solusi berikutnya.

#### <span id="page-102-0"></span>**Solusi 2: Periksa tata letak dokumen**

**Solusi:** Pastikan tata letak dokumen yang akan dicetak sesuai dengan ukuran kertas yang didukung printer.

#### **Untuk menampilkan tata letak cetakan**

- **1.** Muatkan kertas dengan ukuran yang sesuai pada baki masukan.
- **2.** Tampilkan pekerjaan cetak Anda sebelum mengirimnya ke printer. Di hampir semua aplikasi perangkat lunak, klik menu **File** (Berkas), kemudian klik **Print Preview** (Pratayang Cetak).
- **3.** Periksa gambar dalam dokumen untuk memastikan bahwa ukuran saat ini pas di dalam area cetak printer.
- **4.** Batalkan pekerjaan cetak jika gambar tidak sesuai dengan area cetak halaman.
- **Tip** Aplikasi perangkat lunak tertentu memungkinkan Anda untuk mengubah ukuran dokumen agar sesuai dengan ukuran kertas yang dipilih. Selain itu, Anda dapat mengubah ukuran dokumen dari kotak dialog **Properties** (Properti).

**Penyebab:** Ukuran dokumen yang Anda cetak lebih besar dari kertas yang dimuatkan pada baki masukan.

Jika langkah ini tidak mengatasi masalah, coba solusi berikutnya.

#### **Solusi 3: Muatkan tumpukan kertas dengan benar**

**Solusi:** Jika kertas tidak dapat masuk, kejadian ini dapat menyebabkan bagian dari dokumen terpotong.

Ambil tumpukan kertas dari baki masukan, kemudian muatkan kembali kertas.

Untuk informasi lebih lanjut, lihat:

[Memuatkan media](#page-23-0)

Penyebab: Kertas salah muat.

Jika langkah ini tidak mengatasi masalah, coba solusi berikutnya.

#### **Solusi 4: Coba mencetak dengan bingkai**

**Solusi:** Coba cetak dengan bingkai dengan mematikan opsi tanpa bingkai.

Untuk informasi lebih lanjut, lihat:

[Mencetak dokumen tanpa bingkai](#page-42-0)

**Penyebab:** Pencetakan tanpa bingkai diaktifkan. Dengan memilih opsi **Borderless** (Tanpa Bingkai), foto cetakan Anda diperbesar dan ditempatkan di tengah agar muat ke area cetak halaman. Tergantung ukuran relatif foto digital dan kertas yang Anda gunakan untuk mencetak, hal ini dapat menyebabkan bagian dari gambar terpotong.

### <span id="page-103-0"></span>**Halaman kosong keluar saat mencetak**

Coba solusi berikut untuk menyelesaikan masalah. Solusi diberikan secara berurutan dengan peluang tertinggi terlebih dahulu. Jika solusi pertama tidak menyelesaikan masalah, lanjutkan solusi lainnya sampai masalah teratasi.

- Solusi 1: Keluarkan halaman atau jalur berlebih di bagian akhir dokumen
- Solusi 2: Muatkan kertas pada baki masukan
- Solusi 3: Periksa level tinta
- Solusi 4: Bersihkan kepala cetak
- [Solusi 5: Muatkan kertas pada baki masukan](#page-104-0)

#### **Solusi 1: Keluarkan halaman atau jalur berlebih di bagian akhir dokumen**

**Solusi:** Buka berkas dokumen dalam aplikasi perangkat lunak dan hapus setiap halaman atau baris tambahan di akhir dokumen.

**Penyebab:** Dokumen yang Anda cetak berisi halaman kosong tambahan.

Jika langkah ini tidak mengatasi masalah, coba solusi berikutnya.

#### **Solusi 2: Muatkan kertas pada baki masukan**

**Solusi:** Jika printer hanya memiliki beberapa lembar yang tersisa, muatkan lebih banyak kertas pada baki masukan. Jika ada banyak kertas pada baki masukan, keluarkan kertas, ratakan tumpukan kertas pada permukaan yang rata, kemudian muatkan kembali kertas pada baki masukan.

Untuk informasi lebih lanjut, lihat:

[Memuatkan media](#page-23-0)

**Penyebab:** Printer mengambil dua lembar kertas.

#### **Solusi 3: Periksa level tinta**

**Solusi:** Tinta kartrid mungkin hampir habis.

**Penyebab:** Level tinta sangat rendah.

#### **Solusi 4: Bersihkan kepala cetak**

**Solusi:** Selesaikan prosedur pembersihan kepala cetak. Untuk informasi lebih lanjut, lihat [Membersihkan kepala cetak.](#page-122-0) Kepala cetak mungkin harus dibersihkan jika printer tidak dimatikan dengan benar.

**Catatan** Matikan printer dengan menekan tombol **Daya** yang terletak pada printer. Tunggu sampai lampu **Daya** mati sebelum mencabut kabel kord daya atau mematikan terminal daya. Jika printer tidak dimatikan dengan benar, kereta cetak mungkin tidak kembali ke posisi yang benar, sehingga menimbulkan masalah pada kartrid tinta dan kualitas cetak.

**Penyebab:** Kepala cetak tersumbat.

#### <span id="page-104-0"></span>**Solusi 5: Muatkan kertas pada baki masukan**

**Solusi:** Jika printer hanya memiliki beberapa lembar yang tersisa, muatkan lebih banyak kertas pada baki masukan. Jika ada banyak kertas pada baki masukan, keluarkan kertas, ratakan tumpukan kertas ke permukaan rata, dan muat kembali kertas pada baki masukan.

Untuk informasi lebih lanjut, lihat:

[Memuatkan media](#page-23-0)

**Penyebab:** Printer mengambil dua lembar kertas.

#### **Kertas tidak diumpan dari baki masukan**

Coba solusi berikut untuk menyelesaikan masalah. Solusi diberikan secara berurutan dengan peluang tertinggi terlebih dahulu. Jika solusi pertama tidak menyelesaikan masalah, lanjutkan solusi lainnya sampai masalah teratasi.

- Solusi 1: Inisiasi ulang printer
- Solusi 2: Pastikan kertas sudah dimuatkan dengan benar
- [Solusi 3: Periksa pengaturan cetak](#page-105-0)
- [Solusi 4: Bersihkan rol](#page-105-0)
- [Solusi 5: Periksa kertas yang macet](#page-106-0)
- [Solusi 6: Perbaiki printer](#page-106-0)

#### **Solusi 1: Inisiasi ulang printer**

**Solusi:** Matikan printer, kemudian cabut kabel kord daya. Hubungkan kembali kabel kord daya, kemudian tekan tombol **Daya** untuk menghidupkan printer.

**Penyebab:** Printer mengalami galat.

Jika langkah ini tidak mengatasi masalah, coba solusi berikutnya.

#### **Solusi 2: Pastikan kertas sudah dimuatkan dengan benar**

**Solusi:** Pastikan kertas dimuatkan dengan benar pada baki masukan.

Untuk informasi lebih lanjut, lihat:

[Memuatkan media](#page-23-0)

**Penyebab:** Kertas tidak dimuatkan dengan benar.

Jika langkah ini tidak mengatasi masalah, coba solusi berikutnya.

#### <span id="page-105-0"></span>**Solusi 3: Periksa pengaturan cetak**

**Solusi:** Periksa pengaturan cetak.

- Periksa pengaturan jenis kertas untuk memastikan kertas sesuai dengan jenis kertas yang dimuatkan pada baki masukan.
- Periksa pengaturan kualitas cetak dan pastikan pengaturan tersebut tidak diatur terlalu rendah.

Cetak gambar dengan pengaturan kualitas cetak tinggi, seperti **Best** (Terbaik) atau **Maximum dpi** (dpi maksimum).

**Penyebab:** Jenis kertas atau pengaturan kualitas cetak diatur secara salah.

Jika langkah ini tidak mengatasi masalah, coba solusi berikutnya.

#### **Solusi 4: Bersihkan rol**

**Solusi:** Bersihkan rol.

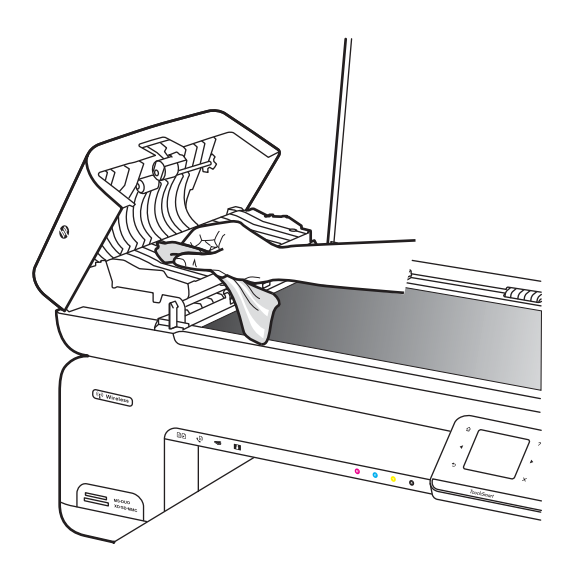

Pastikan bahan-bahan berikut ini telah tersedia:

- Kain tidak berbulu atau berbahan lembut yang tidak luntur atau meninggalkan serat.
- Air suling, saring, atau air minum kemasan (air leding mungkin mengandung bahan pencemar yang dapat merusak kartrid tinta).

**Penyebab:** Rol kotor dan harus dibersihkan.

Jika langkah ini tidak mengatasi masalah, coba solusi berikutnya.

#### <span id="page-106-0"></span>**Solusi 5: Periksa kertas yang macet**

**Solusi:** Periksa kotoran kertas di bagian depan printer. Singkirkan setiap kotoran yang ada.

**Perhatian** Mencoba mengeluarkan kertas macet dari depan printer dapat merusak mekanisme cetak. Selalu mengakses dan mengeluarkan kertas macet melalui panel akses belakang.

**Penyebab:** Kotoran kertas mungkin ada, tapi tidak terdeteksi oleh sensor.

#### **Solusi 6: Perbaiki printer**

**Solusi:** Jika Anda telah menyelesaikan semua langkah yang disediakan dalam solusi sebelumnya, hubungi dukungan HP untuk mendapatkan layanan.

Kunjungi: [www.hp.com/support](http://www.hp.com/support).

Jika diminta, pilih negara/wilayah Anda, kemudian klik **Contact HP** (Hubungi HP) untuk informasi tentang cara menghubungi dukungan teknis.

**Penyebab:** Printer Anda perlu diperbaiki.

# **Mengatasi masalah kualitas cetak**

Gunakan bagian ini untuk mengatasi masalah kualitas cetak:

- Warna-warna salah, tidak akurat, atau luntur
- [Tinta pada teks atau gambar tidak penuh](#page-110-0)
- [Hasil cetak memiliki cacat garis tebal horizontal di sekitar bagian dasar cetakan tanpa](#page-112-0) [bingkai](#page-112-0)
- [Hasil cetak memiliki garis atau gurat horizontal](#page-113-0)
- [Cetakan buram atau warnanya pudar](#page-115-0)
- [Hasil cetak terlihat kabur atau tidak jelas](#page-116-0)
- [Garis-Garis Vertikal](#page-118-0)
- [Hasil cetak miring atau tidak lurus](#page-118-0)
- [Goresan tinta pada bagian belakang kertas](#page-119-0)
- [Tampilan teks hitam buruk](#page-119-0)
- [Printer mencetak dengan lambat](#page-121-0)
- [Perawatan kepala cetak](#page-122-0)

#### **Warna-warna salah, tidak akurat, atau luntur**

Jika hasil cetak Anda memiliki salah satu masalah kualitas cetak berikut ini, untuk bantuan coba solusi di bagian ini.

- Warna-warna tidak sesuai Sebagai contoh, warna hijau hasil cetaknya menjadi biru.
- Warna-warna luntur atau tampak kotor pada halaman. Tepi-tepi warna tampak berbulu, bukannya tajam dan jelas.

Coba solusi berikut jika warna tampak salah, tidak akurat, atau saling luntur.

- Solusi 1: Pastikan untuk menggunakan kartrid tinta asli dari HP
- Solusi 2: Periksa kertas yang dimuatkan pada baki masukan
- Solusi 3: Periksa jenis kertas
- [Solusi 4: Periksa level tinta](#page-108-0)
- [Solusi 5: Periksa pengaturan cetak](#page-108-0)
- [Solusi 6: Menyelaraskan kepala cetak](#page-109-0)
- [Solusi 7: Bersihkan kepala cetak](#page-109-0)
- [Solusi 8: Hubungi dukungan HP](#page-109-0)

### **Solusi 1: Pastikan untuk menggunakan kartrid tinta asli dari HP**

**Solusi:** Pastikan kartrid tinta Anda adalah kartrid tinta HP asli.

HP menganjurkan Anda untuk menggunakan kartrid tinta HP asli. Kartrid tinta HP asli dirancang dan diuji dengan printer HP untuk memudahkan Anda memperoleh hasil cetak yang bagus walaupun pencetakan dilakukan berkali-kali.

**Catatan** HP tidak dapat menjamin kualitas dan keandalan bahan pakai non-HP. Servis atau perbaikan printer yang dibutuhkan akibat penggunaan bahan pakai non-HP tidak tercakup dalam jaminan.

Jika Anda yakin telah membeli kartrid tinta HP yang asli, kunjungi:

[www.hp.com/go/anticounterfeit](http://www.hp.com/go/anticounterfeit)

**Penyebab:** Kartrid tinta non-HP mungkin sedang digunakan.

Jika langkah ini tidak mengatasi masalah, coba solusi berikutnya.

### **Solusi 2: Periksa kertas yang dimuatkan pada baki masukan**

**Solusi:** Pastikan kertas termuat dengan benar dan tidak berkerut atau terlalu tebal.

- Muatkan kertas dengan sisi yang akan dicetak menghadap ke bawah. Sebagai contoh, jika Anda memuatkan kertas foto mengkilap, muatkan kertas dengan sisi mengkilap menghadap ke bawah.
- Pastikan kertas terhampar rata pada baki masukan dan tidak berkerut. Jika kertas terlalu dekat dengan kepala cetak selama pencetakan, tinta dapat mengotori kertas. Hal ini dapat terjadi jika kertas terangkat, berkerut, atau sangat tebal, seperti amplop surat.

Untuk informasi lebih lanjut, lihat:

#### [Memuatkan media](#page-23-0)

**Penyebab:** Kertas tidak dimuatkan dengan benar, mengkerut, atau terlalu tebal.

Jika langkah ini tidak mengatasi masalah, coba solusi berikutnya.

### **Solusi 3: Periksa jenis kertas**

**Solusi:** HP menganjurkan Anda untuk menggunakan kertas HP atau jenis kertas lain yang sesuai untuk printer ini.
Pastikan selalu kertas yang akan dicetak dalam keadaan rata. Untuk hasil terbaik saat mencetak gambar, gunakan HP Advanced Photo Paper.

Simpan media khusus dalam kemasan aslinya yaitu dalam kantung plastik yang dapat ditutup kembali, kemudian tempatkan pada permukaan datar di tempat yang kering dan sejuk. Ketika siap mencetak, keluarkan kertas hanya ketika hendak digunakan. Setelah selesai mencetak, kembalikan setiap kertas foto yang tidak digunakan pada kantung plastik. Hal ini untuk mencegah kertas foto menggulung.

**Catatan** Dalam hal ini, tidak ada masalah dengan bahan pakai tinta. Oleh karena itu, kartrid tinta atau kepala cetak tidak perlu diganti.

Untuk informasi lebih lanjut, lihat:

[Memilih media cetak](#page-18-0)

**Penyebab:** Jenis kertas yang salah telah dimuatkan pada baki masukan.

Jika langkah ini tidak mengatasi masalah, coba solusi berikutnya.

### **Solusi 4: Periksa level tinta**

**Solusi:** Periksa kisaran level tinta dalam kartrid tinta.

**Catatan** Peringatan dan indikator level tinta memberi perkiraan hanya untuk tujuan perencanaan. Jika Anda menerima peringatan level tinta yang tinggal sedikit, sediakan kartrid pengganti agar terhindar dari kemungkinan penundaan pencetakan. Anda tidak perlu mengganti kartrid tinta, kecuali kualitas cetaknya sudah sangat rendah.

Untuk informasi lebih lanjut, lihat:

[Memeriksa perkiraan level tinta](#page-82-0)

**Penyebab:** Tinta kartrid mungkin tidak mencukupi.

Jika langkah ini tidak mengatasi masalah, coba solusi berikutnya.

### **Solusi 5: Periksa pengaturan cetak**

**Solusi:** Periksa pengaturan cetak.

• Periksa pengaturan cetak untuk mengetahui jika ada pengaturan warna yang salah.

Sebagai contoh, periksa apakah dokumen diatur untuk mencetak dalam skala abu-abu. Atau, periksa apakah pengaturan warna lanjutan, seperti saturasi, kecerahan, atau rona warna diatur untuk mengubah tampilan warna.

• Periksa pengaturan kualitas cetak dan pastikan pengaturan tersebut sesuai dengan jenis kertas yang dimuatkan ke dalam printer. Anda mungkin harus memilih pengaturan kualitas cetak yang lebih rendah, jika warna-warnanya luntur. Atau pilih pengaturan yang lebih tinggi jika Anda mencetak foto berkualitas tinggi, kemudian pastikan kertas foto seperti HP Advanced Photo Paper sudah termuat pada baki masukan.

**Catatan** Di sejumlah layar komputer, warna mungkin tampak berbeda dari yang tercetak pada kertas. Dalam hal ini, tidak ada yang salah dengan printer, pengaturan cetak, atau kartrid tinta. Tidak diperlukan penyelesaian masalah lebih lanjut.

Untuk informasi lebih lanjut, lihat:

[Memilih media cetak](#page-18-0)

**Penyebab:** Pengaturan cetak tidak diatur dengan benar.

Jika langkah ini tidak mengatasi masalah, coba solusi berikutnya.

### **Solusi 6: Menyelaraskan kepala cetak**

**Solusi:** Selaraskan kepala cetak.

Penyelarasan printer dapat membantu memastikan kualitas cetak yang prima.

Untuk informasi lebih lanjut, lihat:

[Menyelaraskan kepala cetak](#page-123-0)

**Penyebab:** Printer perlu diselaraskan.

Jika langkah ini tidak mengatasi masalah, coba solusi berikutnya.

### **Solusi 7: Bersihkan kepala cetak**

**Solusi:** Periksa kemungkinan masalah berikut, lalu bersihkan kepala cetak.

- Periksa tab tarik oranye pada kartrid tinta. Pastikan tab sudah terlepas sepenuhnya.
- Pastikan semua kartrid tinta terpasang dengan benar.
- Pastikan Anda mematikan printer dengan menggunakan tombol **Daya**. Cara ini bermanfaat bagi printer agar kepala cetak terlindungi.

Setelah membersihkan kepala cetak, cetaklah laporan kualitas cetak. Periksa laporan kualitas cetak untuk mengetahui masih ada tidaknya masalah kualitas.

Untuk informasi lebih lanjut, lihat:

- [Perawatan kepala cetak](#page-122-0)
- [Mencetak dan mengevaluasi laporan kualitas cetak](#page-123-0)

**Penyebab:** Kepala cetak perlu dibersihkan.

Jika langkah ini tidak mengatasi masalah, coba solusi berikutnya.

### **Solusi 8: Hubungi dukungan HP**

**Solusi:** Hubungi dukungan HP untuk mendapatkan servis.

Kunjungi: [www.hp.com/support](http://www.hp.com/support).

Jika diminta, pilih negara/wilayah Anda, kemudian klik **Contact HP** (Hubungi HP) untuk informasi tentang cara menghubungi dukungan teknis.

**Penyebab:** Ada masalah dengan kepala cetak.

# **Tinta pada teks atau gambar tidak penuh**

Coba solusi berikut jika tinta tidak mengisi penuh teks atau gambar sehingga sebagian gambar tampak hilang atau kosong.

- Solusi 1: Pastikan untuk menggunakan kartrid tinta asli dari HP
- Solusi 2: Periksa level tinta
- [Solusi 3: Periksa pengaturan cetak](#page-111-0)
- [Solusi 4: Periksa jenis kertas](#page-111-0)
- [Solusi 5: Bersihkan kepala cetak](#page-111-0)
- [Solusi 6: Hubungi dukungan HP](#page-111-0)

### **Solusi 1: Pastikan untuk menggunakan kartrid tinta asli dari HP**

**Solusi:** Pastikan kartrid tinta Anda adalah kartrid tinta HP asli.

HP menganjurkan Anda untuk menggunakan kartrid tinta HP asli. Kartrid tinta HP asli dirancang dan diuji dengan printer HP untuk memudahkan Anda memperoleh hasil cetak yang bagus walaupun pencetakan dilakukan berkali-kali.

**Catatan** HP tidak dapat menjamin kualitas dan keandalan bahan pakai non-HP. Servis atau perbaikan printer yang dibutuhkan akibat penggunaan bahan pakai non-HP tidak tercakup dalam jaminan.

Jika Anda yakin telah membeli kartrid tinta HP yang asli, kunjungi:

[www.hp.com/go/anticounterfeit](http://www.hp.com/go/anticounterfeit)

**Penyebab:** Kartrid tinta non-HP mungkin sedang digunakan.

Jika langkah ini tidak mengatasi masalah, coba solusi berikutnya.

### **Solusi 2: Periksa level tinta**

**Solusi:** Periksa kisaran level tinta dalam kartrid tinta.

**Catatan** Peringatan dan indikator level tinta memberi perkiraan hanya untuk tujuan perencanaan. Jika Anda menerima peringatan level tinta yang tinggal sedikit, sediakan kartrid pengganti agar terhindar dari kemungkinan penundaan pencetakan. Anda tidak perlu mengganti kartrid tinta, kecuali kualitas cetaknya sudah sangat rendah.

Untuk informasi lebih lanjut, lihat:

[Memeriksa perkiraan level tinta](#page-82-0)

**Penyebab:** Tinta kartrid mungkin tidak mencukupi.

Jika langkah ini tidak mengatasi masalah, coba solusi berikutnya.

### <span id="page-111-0"></span>**Solusi 3: Periksa pengaturan cetak**

**Solusi:** Periksa pengaturan cetak.

- Periksa pengaturan jenis kertas untuk memastikan kertas sesuai dengan jenis kertas yang dimuatkan pada baki masukan.
- Periksa pengaturan kualitas cetak dan pastikan pengaturan tersebut tidak diatur terlalu rendah.

Cetak gambar dengan pengaturan kualitas cetak tinggi, seperti **Best** (Terbaik) atau **Maximum dpi** (dpi maksimum).

**Penyebab:** Jenis kertas atau pengaturan kualitas cetak diatur secara salah.

Jika langkah ini tidak mengatasi masalah, coba solusi berikutnya.

### **Solusi 4: Periksa jenis kertas**

**Solusi:** HP menganjurkan Anda untuk menggunakan kertas HP atau jenis kertas lain yang sesuai untuk printer ini.

Pastikan selalu kertas yang akan dicetak dalam keadaan rata. Untuk hasil terbaik saat mencetak gambar, gunakan HP Advanced Photo Paper.

Simpan media khusus dalam kemasan aslinya di dalam kantung plastik yang dapat ditutup kembali, kemudian tempatkan pada permukaan datar di tempat yang kering dan sejuk. Ketika siap mencetak, keluarkan kertas hanya ketika hendak digunakan. Setelah selesai mencetak, kembalikan setiap kertas foto yang tidak digunakan ke dalam kantung plastik. Hal ini untuk mencegah kertas foto menggulung.

Untuk informasi lebih lanjut, lihat:

[Memilih media cetak](#page-18-0)

**Penyebab:** Jenis kertas yang salah telah dimuatkan pada baki masukan.

Jika langkah ini tidak mengatasi masalah, coba solusi berikutnya.

### **Solusi 5: Bersihkan kepala cetak**

**Solusi:** Jika solusi sebelumnya tidak menyelesaikan masalah, coba bersihkan kepala cetak.

Setelah membersihkan kepala cetak, cetaklah laporan kualitas cetak. Periksa laporan kualitas cetak untuk mengetahui masih ada tidaknya masalah kualitas.

Untuk informasi lebih lanjut, lihat:

- [Perawatan kepala cetak](#page-122-0)
- [Mencetak dan mengevaluasi laporan kualitas cetak](#page-123-0)

**Penyebab:** Kepala cetak perlu dibersihkan.

Jika langkah ini tidak mengatasi masalah, coba solusi berikutnya.

### **Solusi 6: Hubungi dukungan HP**

**Solusi:** Hubungi dukungan HP untuk mendapatkan servis.

Kunjungi: [www.hp.com/support](http://www.hp.com/support).

Jika diminta, pilih negara/wilayah Anda, kemudian klik **Contact HP** (Hubungi HP) untuk informasi tentang cara menghubungi dukungan teknis.

**Penyebab:** Ada masalah dengan kepala cetak.

# **Hasil cetak memiliki cacat garis tebal horizontal di sekitar bagian dasar cetakan tanpa bingkai**

Coba solusi berikut jika pencetakan tanpa bingkai memiliki garis buram pada bagian dasarnya.

**Catatan** Dalam hal ini, tidak ada masalah dengan bahan pakai tinta. Oleh karena itu, kartrid tinta atau kepala cetak tidak perlu diganti.

- Solusi 1: Periksa jenis kertas
- Solusi 2: Gunakan pengaturan kualitas cetak yang lebih tinggi
- [Solusi 3: Putar gambar](#page-113-0)

### **Solusi 1: Periksa jenis kertas**

**Solusi:** HP menganjurkan Anda untuk menggunakan kertas HP atau jenis kertas lain yang sesuai untuk printer ini.

Pastikan selalu kertas yang akan dicetak dalam keadaan rata. Untuk hasil terbaik saat mencetak gambar, gunakan HP Advanced Photo Paper.

Simpan media foto dalam kemasan aslinya di dalam kantung plastik yang dapat ditutup kembali, kemudian tempatkan pada permukaan datar di tempat yang kering dan sejuk. Ketika siap mencetak, keluarkan kertas hanya ketika hendak digunakan. Setelah selesai mencetak, kembalikan setiap kertas foto yang tidak digunakan ke dalam kantung plastik. Hal ini untuk mencegah kertas foto menggulung.

Untuk informasi lebih lanjut, lihat:

[Memilih media cetak](#page-18-0)

**Penyebab:** Jenis kertas yang salah telah dimuatkan pada baki masukan.

Jika langkah ini tidak mengatasi masalah, coba solusi berikutnya.

### **Solusi 2: Gunakan pengaturan kualitas cetak yang lebih tinggi**

**Solusi:** Periksa pengaturan kualitas cetak dan pastikan pengaturan tersebut tidak diatur terlalu rendah.

Cetak gambar dengan pengaturan kualitas cetak tinggi, seperti **Best** (Terbaik) atau **Maximum dpi** (dpi maksimum).

**Penyebab:** Pengaturan kualitas cetak diatur terlalu rendah.

Jika langkah ini tidak mengatasi masalah, coba solusi berikutnya.

### <span id="page-113-0"></span>**Solusi 3: Putar gambar**

**Solusi:** Jika masih terjadi masalah, gunakan perangkat lunak HP atau aplikasi perangkat lunak lain untuk memutar gambar 180 derajat, sehingga rona biru muda, abu-abu, atau coklat dalam gambar Anda tidak tercetak di bagian bawah halaman.

**Penyebab:** Cacat tampilan akan lebih terlihat di area warna-warna terang yang seragam, jadi, memutar gambar dapat membantu masalah ini.

### **Hasil cetak memiliki garis atau gurat horizontal**

Garis-garis horizontal adalah garis-garis yang berada di sudut kanan (tegak lurus) ke arah gerakan kertas pada printer.

Coba solusi berikut jika hasil cetak Anda memiliki garis, goresan, atau tanda yang melintasi lebar kertas.

- Solusi 1: Pastikan kertas sudah dimuatkan dengan benar
- Solusi 2: Periksa pengaturan cetak
- Solusi 3: Periksa level tinta
- [Solusi 4: Menyelaraskan kepala cetak](#page-114-0)
- [Solusi 5: Bersihkan kepala cetak](#page-114-0)
- [Solusi 6: Hubungi dukungan HP](#page-114-0)

### **Solusi 1: Pastikan kertas sudah dimuatkan dengan benar**

**Solusi:** Pastikan kertas dimuatkan dengan benar pada baki masukan.

Untuk informasi lebih lanjut, lihat:

[Memuatkan media](#page-23-0)

**Penyebab:** Kertas tidak dimuatkan dengan benar.

Jika langkah ini tidak mengatasi masalah, coba solusi berikutnya.

### **Solusi 2: Periksa pengaturan cetak**

**Solusi:** Periksa pengaturan kualitas cetak dan pastikan pengaturan tersebut tidak diatur terlalu rendah.

Cetak gambar dengan pengaturan kualitas cetak tinggi, seperti **Best** (Terbaik) atau **Maximum dpi** (dpi maksimum).

Periksa pengaturan media. Pastikan media yang dipilih sesuai dengan media yang dimuatkan ke dalam printer.

**Penyebab:** Pengaturan kualitas cetak pada printer disetel terlalu rendah.

Jika langkah ini tidak mengatasi masalah, coba solusi berikutnya.

### **Solusi 3: Periksa level tinta**

**Solusi:** Periksa kisaran level tinta dalam kartrid tinta.

<span id="page-114-0"></span>**Catatan** Peringatan dan indikator level tinta memberi perkiraan hanya untuk tujuan perencanaan. Jika Anda menerima peringatan level tinta yang tinggal sedikit, sediakan kartrid pengganti agar terhindar dari kemungkinan penundaan pencetakan. Anda tidak perlu mengganti kartrid tinta, kecuali kualitas cetaknya sudah sangat rendah.

Untuk informasi lebih lanjut, lihat:

[Memeriksa perkiraan level tinta](#page-82-0)

**Penyebab:** Tinta kartrid mungkin tidak mencukupi.

Jika langkah ini tidak mengatasi masalah, coba solusi berikutnya.

#### **Solusi 4: Menyelaraskan kepala cetak**

**Solusi:** Selaraskan kepala cetak.

Penyelarasan printer dapat membantu memastikan kualitas cetak yang prima.

Untuk informasi lebih lanjut, lihat:

[Menyelaraskan kepala cetak](#page-123-0)

**Penyebab:** Printer perlu diselaraskan.

Jika langkah ini tidak mengatasi masalah, coba solusi berikutnya.

### **Solusi 5: Bersihkan kepala cetak**

**Solusi:** Periksa kemungkinan masalah berikut, lalu bersihkan kepala cetak.

Setelah membersihkan kepala cetak, cetaklah laporan kualitas cetak. Periksa laporan kualitas cetak untuk mengetahui masih ada tidaknya masalah kualitas.

Untuk informasi lebih lanjut, lihat:

- [Perawatan kepala cetak](#page-122-0)
- [Mencetak dan mengevaluasi laporan kualitas cetak](#page-123-0)

**Penyebab:** Kepala cetak perlu dibersihkan.

Jika langkah ini tidak mengatasi masalah, coba solusi berikutnya.

### **Solusi 6: Hubungi dukungan HP**

**Solusi:** Hubungi dukungan HP untuk mendapatkan servis.

Kunjungi: [www.hp.com/support](http://www.hp.com/support).

Jika diminta, pilih negara/wilayah Anda, kemudian klik **Contact HP** (Hubungi HP) untuk informasi tentang cara menghubungi dukungan teknis.

**Penyebab:** Ada masalah dengan kepala cetak.

# **Cetakan buram atau warnanya pudar**

Coba solusi berikut jika warna hasil cetak Anda tidak secerah atau setajam harapan Anda.

- Solusi 1: Periksa pengaturan cetak
- Solusi 2: Periksa jenis kertas
- Solusi 3: Periksa level tinta
- [Solusi 4: Bersihkan kepala cetak](#page-116-0)
- [Solusi 5: Hubungi dukungan HP](#page-116-0)

### **Solusi 1: Periksa pengaturan cetak**

**Solusi:** Periksa pengaturan cetak.

- Periksa pengaturan jenis kertas untuk memastikan kertas sesuai dengan jenis kertas yang dimuatkan pada baki masukan.
- Periksa pengaturan kualitas cetak dan pastikan pengaturan tersebut tidak diatur terlalu rendah.

Cetak gambar dengan pengaturan kualitas cetak tinggi, seperti **Best** (Terbaik) atau **Maximum dpi** (dpi maksimum).

**Penyebab:** Jenis kertas atau pengaturan kualitas cetak diatur secara salah.

Jika langkah ini tidak mengatasi masalah, coba solusi berikutnya.

### **Solusi 2: Periksa jenis kertas**

**Solusi:** HP menganjurkan Anda untuk menggunakan kertas HP atau jenis kertas lain yang sesuai untuk printer ini.

Pastikan selalu kertas yang akan dicetak dalam keadaan rata. Untuk hasil terbaik saat mencetak gambar, gunakan HP Advanced Photo Paper.

Simpan media khusus dalam kemasan aslinya di dalam kantung plastik yang dapat ditutup kembali, kemudian tempatkan pada permukaan datar di tempat yang kering dan sejuk. Ketika siap mencetak, keluarkan kertas hanya ketika hendak digunakan. Setelah selesai mencetak, kembalikan setiap kertas foto yang tidak digunakan ke dalam kantung plastik. Hal ini untuk mencegah kertas foto menggulung.

Untuk informasi lebih lanjut, lihat:

### [Memilih media cetak](#page-18-0)

**Penyebab:** Jenis kertas yang salah telah dimuatkan pada baki masukan.

Jika langkah ini tidak mengatasi masalah, coba solusi berikutnya.

### **Solusi 3: Periksa level tinta**

**Solusi:** Periksa kisaran level tinta dalam kartrid tinta.

<span id="page-116-0"></span>**Catatan** Peringatan dan indikator level tinta memberi perkiraan hanya untuk tujuan perencanaan. Jika Anda menerima peringatan level tinta yang tinggal sedikit, sediakan kartrid pengganti agar terhindar dari kemungkinan penundaan pencetakan. Anda tidak perlu mengganti kartrid tinta, kecuali kualitas cetaknya sudah sangat rendah.

Untuk informasi lebih lanjut, lihat:

[Memeriksa perkiraan level tinta](#page-82-0)

**Penyebab:** Tinta kartrid mungkin tidak mencukupi.

Jika langkah ini tidak mengatasi masalah, coba solusi berikutnya.

### **Solusi 4: Bersihkan kepala cetak**

**Solusi:** Jika solusi sebelumnya tidak menyelesaikan masalah, coba bersihkan kepala cetak.

Setelah membersihkan kepala cetak, cetaklah laporan kualitas cetak. Periksa laporan kualitas cetak untuk mengetahui masih ada tidaknya masalah kualitas.

Untuk informasi lebih lanjut, lihat:

- [Perawatan kepala cetak](#page-122-0)
- [Mencetak dan mengevaluasi laporan kualitas cetak](#page-123-0)

**Penyebab:** Kepala cetak perlu dibersihkan.

Jika langkah ini tidak mengatasi masalah, coba solusi berikutnya.

### **Solusi 5: Hubungi dukungan HP**

**Solusi:** Hubungi dukungan HP untuk mendapatkan servis.

Kunjungi: [www.hp.com/support](http://www.hp.com/support).

Jika diminta, pilih negara/wilayah Anda, kemudian klik **Contact HP** (Hubungi HP) untuk informasi tentang cara menghubungi dukungan teknis.

**Penyebab:** Ada masalah dengan kepala cetak.

### **Hasil cetak terlihat kabur atau tidak jelas**

Coba solusi berikut jika hasil cetak Anda tidak tajam atau tidak jelas.

- **Ex Catatan** Dalam hal ini, tidak ada masalah dengan bahan pakai tinta. Oleh karena itu, kartrid tinta atau kepala cetak tidak perlu diganti.
- **Tip** Setelah meninjau solusi dalam bagian ini, Anda bisa mengunjungi situs web HP untuk melihat apakah ada bantuan penyelesaian masalah tambahan. Untuk informasi lebih lanjut, kunjungi: [www.hp.com/support](http://www.hp.com/support).
- [Solusi 1: Periksa pengaturan cetak](#page-117-0)
- [Solusi 2: Gunakan gambar berkualitas lebih tinggi](#page-117-0)
- <span id="page-117-0"></span>• Solusi 3: Cetak gambar dalam ukuran yang lebih kecil
- Solusi 4: Menyelaraskan kepala cetak

### **Solusi 1: Periksa pengaturan cetak**

**Solusi:** Periksa pengaturan cetak.

- Periksa pengaturan jenis kertas untuk memastikan kertas sesuai dengan jenis kertas yang dimuatkan pada baki masukan.
- Periksa pengaturan kualitas cetak dan pastikan pengaturan tersebut tidak diatur terlalu rendah. Cetak gambar dengan pengaturan kualitas cetak tinggi, seperti **Best** (Terbaik) atau **Maximum dpi** (dpi maksimum).

**Penyebab:** Jenis kertas atau pengaturan kualitas cetak diatur secara salah.

Jika langkah ini tidak mengatasi masalah, coba solusi berikutnya.

### **Solusi 2: Gunakan gambar berkualitas lebih tinggi**

**Solusi:** Gunakan gambar beresolusi lebih tinggi.

Jika Anda mencetak foto atau gambar dan resolusinya terlalu rendah, tampilan gambar akan samar atau tidak jelas saat dicetak.

Jika ukuran foto digital atau grafis raster diubah, hasilnya akan samar atau tidak jelas saat dicetak.

**Penyebab:** Resolusi gambar rendah.

Jika langkah ini tidak mengatasi masalah, coba solusi berikutnya.

### **Solusi 3: Cetak gambar dalam ukuran yang lebih kecil**

**Solusi:** Kurangi ukuran gambar, lalu cetak.

Jika Anda mencetak foto atau gambar dan ukuran cetak disetel terlalu tinggi, hasil cetakan akan samar atau tidak jelas saat dicetak.

Jika foto digital atau gambar raster diubah ukurannya, citra akan menjadi samar atau tidak jelas saat dicetak.

**Penyebab:** Gambar dicetak dalam ukuran yang lebih besar.

Jika langkah ini tidak mengatasi masalah, coba solusi berikutnya.

### **Solusi 4: Menyelaraskan kepala cetak**

**Solusi:** Selaraskan kepala cetak.

Penyelarasan printer dapat membantu memastikan kualitas cetak yang prima.

Untuk informasi lebih lanjut, lihat:

[Menyelaraskan kepala cetak](#page-123-0)

# **Garis-Garis Vertikal**

• Hasil cetak memiliki garis-garis vertikal

### **Hasil cetak memiliki garis-garis vertikal**

Garis-garis vertikal adalah garis-garis yang paralel terhadap arah gerakan kertas pada printer.

**Solusi:** HP menganjurkan Anda untuk menggunakan kertas HP atau jenis kertas lain yang sesuai untuk printer ini.

Pastikan selalu kertas yang akan dicetak dalam keadaan rata. Untuk hasil terbaik saat mencetak gambar, gunakan HP Advanced Photo Paper.

Simpan media khusus dalam kemasan aslinya di dalam kantung plastik yang dapat ditutup kembali, kemudian tempatkan pada permukaan datar di tempat yang kering dan sejuk. Ketika hendak mencetak, keluarkan hanya kertas yang akan segera digunakan. Jika sudah selesai mencetak, kembalikan setiap kertas foto yang tidak digunakan ke dalam kantung plastik. Hal ini untuk mencegah kertas foto menggulung.

**Catatan** Dalam hal ini, tidak ada masalah dengan bahan pakai tinta. Oleh karena itu, kartrid tinta atau kepala cetak tidak perlu diganti.

Untuk informasi lebih lanjut, lihat:

[Memilih media cetak](#page-18-0)

**Penyebab:** Jenis kertas yang salah telah dimuatkan pada baki masukan.

### **Hasil cetak miring atau tidak lurus**

Coba solusi berikut jika hasil cetak Anda tidak tampil lurus pada halaman.

- Solusi 1: Pastikan kertas sudah dimuatkan dengan benar
- Solusi 2: Pastikan hanya satu jenis kertas yang dimuatkan
- [Solusi 3: Pastikan panel akses belakang telah terpasang erat](#page-119-0)

### **Solusi 1: Pastikan kertas sudah dimuatkan dengan benar**

**Solusi:** Pastikan kertas dimuatkan dengan benar pada baki masukan.

Untuk informasi lebih lanjut, lihat:

[Memuatkan media](#page-23-0)

**Penyebab:** Kertas tidak dimuatkan dengan benar.

Jika langkah ini tidak mengatasi masalah, coba solusi berikutnya.

### **Solusi 2: Pastikan hanya satu jenis kertas yang dimuatkan**

**Solusi:** Muatkan hanya satu jenis kertas.

<span id="page-119-0"></span>**Penyebab:** Lebih dari satu jenis kertas dimuatkan pada baki masukan.

Jika langkah ini tidak mengatasi masalah, coba solusi berikutnya.

### **Solusi 3: Pastikan panel akses belakang telah terpasang erat**

**Solusi:** Pastikan pintu belakang terpasang erat.

Jika Anda melepas pintu belakang untuk mengeluarkan kertas macet, pasang kembali. Dorong pintu ke depan secara perlahan sampai masuk ke tempatnya.

**Penyebab:** Pintu belakang tidak terpasang dengan erat.

### **Goresan tinta pada bagian belakang kertas**

Coba solusi berikut jika ada noda tinta di bagian belakang hasil cetak.

- Solusi 1: Cetak pada halaman kertas biasa
- Solusi 2: Tunggu sampai tinta kering

### **Solusi 1: Cetak pada halaman kertas biasa**

**Solusi:** Cetak satu atau beberapa halaman kertas polos untuk menyerap setiap kelebihan tinta dalam printer.

### **Untuk menghapus kelebihan tinta menggunakan kertas biasa**

- **1.** Muatkan beberapa lembar kertas biasa pada baki masukan.
- **2.** Tunggu selama lima menit.
- **3.** Cetak dokumen dengan sedikit atau tanpa teks.
- **4.** Periksa tinta pada bagian belakang kertas. Jika masih ada tinta di bagian belakang kertas, coba cetak pada halaman kertas biasa lain.

**Penyebab:** Tinta terkumpul di bagian dalam printer, di mana bagian belakang kertas menempel saat pencetakan.

Jika langkah ini tidak mengatasi masalah, coba solusi berikutnya.

### **Solusi 2: Tunggu sampai tinta kering**

**Solusi:** Tunggu sekurangnya tiga puluh menit agar tinta dalam printer mengering, kemudian coba cetak lagi.

**Penyebab:** Kelebihan tinta dalam printer harus mengering.

### **Tampilan teks hitam buruk**

Coba solusi berikut jika teks dalam hasil cetak tidak tajam dan bagian tepinya kasar.

- [Solusi 1: Tunggu sebelum mencetak ulang](#page-120-0)
- [Solusi 2: Gunakan jenis huruf TrueType atau OpenType](#page-120-0)
- <span id="page-120-0"></span>• Solusi 3: Menyelaraskan kepala cetak
- Solusi 4: Bersihkan kepala cetak

### **Solusi 1: Tunggu sebelum mencetak ulang**

**Solusi:** Jika kartrid tinta hitam kondisinya baru, biarkan perbaikan otomatis bekerja untuk mengatasi masalah ini. Pencetakan hitam putih berkualitas harus mulai diperbaiki dalam beberapa jam. Jika Anda tidak memiliki waktu untuk menunggu, Anda dapat membersihkan kepala cetak, tapi cara ini akan menghabiskan banyak tinta dan hasil cetak teks hitam putih bisa buruk sebelum perbaikan otomatis selesai.

**Penyebab:** Berbagai masalah kualitas cetak hitam putih berhasil diatasi apabila perbaikan otomatis dijalankan.

### **Solusi 2: Gunakan jenis huruf TrueType atau OpenType**

**Solusi:** Gunakan jenis huruf TrueType atau OpenType untuk memastikan printer mampu mencetak jenis huruf yang mulus. Saat memilih jenis huruf, temukan ikon TrueType atau OpenType.

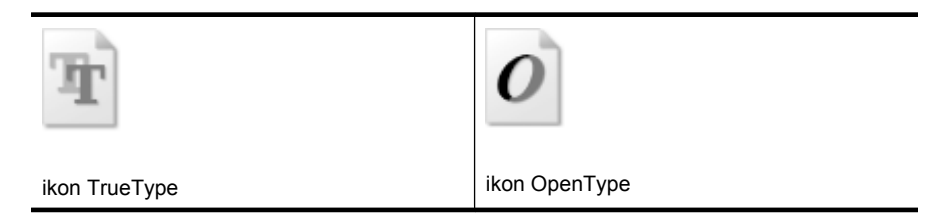

**Penyebab:** Jenis huruf memiliki ukuran khusus.

Beberapa aplikasi perangkat lunak menawarkan jenis huruf khusus yang ujungnya kasar saat diperbesar atau dicetak. Selain itu, jika Anda ingin mencetak teks bitmap, teks tersebut mungkin memiliki ujung yang kasar saat diperbesar atau dicetak.

Jika langkah ini tidak mengatasi masalah, coba solusi berikutnya.

### **Solusi 3: Menyelaraskan kepala cetak**

**Solusi:** Selaraskan kepala cetak.

Penyelarasan printer dapat membantu memastikan kualitas cetak yang prima.

Untuk informasi lebih lanjut, lihat:

[Menyelaraskan kepala cetak](#page-123-0)

**Penyebab:** Printer perlu diselaraskan.

Jika langkah ini tidak mengatasi masalah, coba solusi berikutnya.

### **Solusi 4: Bersihkan kepala cetak**

**Solusi:** Jika solusi sebelumnya tidak menyelesaikan masalah, coba bersihkan kepala cetak.

Setelah membersihkan kepala cetak, cetaklah laporan kualitas cetak. Periksa laporan kualitas cetak untuk mengetahui masih ada tidaknya masalah kualitas.

Untuk informasi lebih lanjut, lihat:

- [Perawatan kepala cetak](#page-122-0)
- [Mencetak dan mengevaluasi laporan kualitas cetak](#page-123-0)

**Penyebab:** Kepala cetak perlu dibersihkan.

### **Printer mencetak dengan lambat**

Coba solusi berikut ini jika printer mencetak sangat lambat.

- Solusi 1: Gunakan pengaturan kualitas cetak yang lebih rendah
- Solusi 2: Periksa level tinta
- Solusi 3: Hubungi dukungan HP

### **Solusi 1: Gunakan pengaturan kualitas cetak yang lebih rendah**

**Solusi:** Periksa pengaturan kualitas cetak. **Best** (Terbaik) dan **Maximum dpi** (dpi maksimum) memberi kualitas terbaik, namun lebih lambat dari **Normal** atau **Draft** (Draf). **Draft** (Draf) memberi kecepatan cetak tertinggi.

**Penyebab:** Kualitas cetak diatur ke pengaturan tinggi.

Jika langkah ini tidak mengatasi masalah, coba solusi berikutnya.

### **Solusi 2: Periksa level tinta**

**Solusi:** Periksa kisaran level tinta dalam kartrid tinta.

**Catatan** Peringatan dan indikator level tinta memberi perkiraan hanya untuk tujuan perencanaan. Jika Anda menerima peringatan level tinta yang tinggal sedikit, sediakan kartrid pengganti agar terhindar dari kemungkinan penundaan pencetakan. Anda tidak perlu mengganti kartrid tinta, kecuali kualitas cetaknya sudah sangat rendah.

Untuk informasi lebih lanjut, lihat:

[Memeriksa perkiraan level tinta](#page-82-0)

**Penyebab:** Tinta kartrid mungkin tidak mencukupi. Tinta yang tidak mencukupi dapat menyebabkan kepala cetak terlalu panas. Apabila kepala cetak terlalu panas, printer akan bergerak lebih lamban untuk mendinginkannya.

Jika langkah ini tidak mengatasi masalah, coba solusi berikutnya.

### **Solusi 3: Hubungi dukungan HP**

**Solusi:** Hubungi dukungan HP untuk mendapatkan servis. Kunjungi: [www.hp.com/support](http://www.hp.com/support).

<span id="page-122-0"></span>Jika diminta, pilih negara/wilayah Anda, kemudian klik **Contact HP** (Hubungi HP) untuk informasi tentang cara menghubungi dukungan teknis.

**Penyebab:** Ada masalah dengan printer.

# **Perawatan kepala cetak**

Jika Anda mengalami masalah dengan pencetakan, Anda mungkin menghadapi masalah dengan kepala cetak. Anda harus melakukan prosedur di bagian berikut hanya jika diperintahkan untuk mengatasi masalah kualitas cetak.

Melakukan prosedur penyelarasan dan pembersihan yang tidak perlu dapat memboroskan tinta dan memperpendek usia pakai kartrid.

Bagian ini berisi topik berikut:

- Membersihkan kepala cetak
- [Menyelaraskan kepala cetak](#page-123-0)
- [Mencetak dan mengevaluasi laporan kualitas cetak](#page-123-0)
- [Perawatan tingkat lanjut untuk kepala cetak](#page-129-0)
- [Perawatan kartrid tinta tingkat lanjut](#page-134-0)

### **Membersihkan kepala cetak**

Jika hasil cetak Anda bergaris-garis, warnanya salah, atau warnanya hilang, kepala cetak mungkin perlu dibersihkan.

Ada dua tahap pembersihan. Setiap tahap berlangsung kira-kira dua menit, menggunakan selembar kertas, dan menggunakan jumlah tinta yang lebih banyak. Selesai tiap tahap, periksa kembali kualitas halaman tercetak. Sebaiknya Anda hanya memulai tahap pembersihan berikutnya jika kualitas cetak buruk.

Jika kualitas cetak masih tampak rendah setelah menyelesaikan kedua tahap pembersihan, coba selaraskan printer. Jika kualitas cetak masih belum memuaskan meskipun sudah dilakukan pembersihan dan penyelarasan, hubungi dukungan HP.

**Catatan** Karena membersihkan menggunakan tinta, bersihkan kepala cetak hanya sesuai kebutuhan. Proses pembersihan berlangsung beberapa menit. Suara berisik mungkin terdengar selama proses ini. Sebelum membersihkan kepala cetak, pastikan kertas sudah dimuatkan. Untuk informasi lebih lanjut, lihat [Memuatkan](#page-23-0) [media](#page-23-0).

Tidak mematikan printer dengan benar dapat menyebabkan masalah kualitas cetak. Untuk informasi lebih lanjut, lihat [Matikan printer](#page-34-0).

### **Untuk membersihkan kepala cetak dari panel kontrol**

- **1.** Muatkan kertas putih bekas berukuran letter, A4, atau legal pada baki masukan utama.
- **2.** Sentuh panah kanan , kemudian pilih **Setup** (Pengaturan).
- **3.** Sentuh **Tools** (Alat Bantu), kemudian pilih **Clean Printhead** (Bersihkan Kepala Cetak).

### <span id="page-123-0"></span>**Menyelaraskan kepala cetak**

Printer secara otomatis akan menyelaraskan kepala cetak saat pemasangan awal.

Anda mungkin ingin menggunakan fitur ini jika laporan status printer menunjukkan adanya garis atau gurat putih pada blok warna atau jika Anda mengalami masalah kualitas cetak pada hasil cetak.

### **Untuk menselaraskan kepala cetak dari panel kontrol**

- **1.** Muatkan kertas putih bekas berukuran letter, A4, atau legal pada baki masukan utama.
- **2.** Pada panel kontrol printer, sentuh panah kanan , kemudian sentuh Setup (Pengaturan).
- **3.** Sentuh **Tools** (Alat Bantu), kemudian pilih **Align Printer** (Selaraskan Printer).

### **Mencetak dan mengevaluasi laporan kualitas cetak**

Masalah kualitas cetak bisa disebabkan beberapa faktor: pengaturan perangkat lunak, berkas gambar yang buruk, atau sistem pencetakan itu sendiri. Jika Anda tidak puas dengan kualitas hasil cetak, halaman Print Quality Diagnostic (Diagnosis Kualitas Cetak) dapat membantu memastikan kinerja sistem pencetakan.

Bagian ini berisi topik berikut:

- Untuk mencetak laporan kualitas cetak
- [Untuk mengevaluasi halaman Print Quality Diagnostic \(Diagnosis Kualitas Cetak\)](#page-124-0)

### **Untuk mencetak laporan kualitas cetak**

**Panel kontrol:** Sentuh **Setup** (Pengaturan), pilih **Print Report** (Cetak Laporan), pilih **Printer Status** (Status Printer) atau **Self-Test** (Swa-Uji), kemudian klik **OK**

<span id="page-124-0"></span>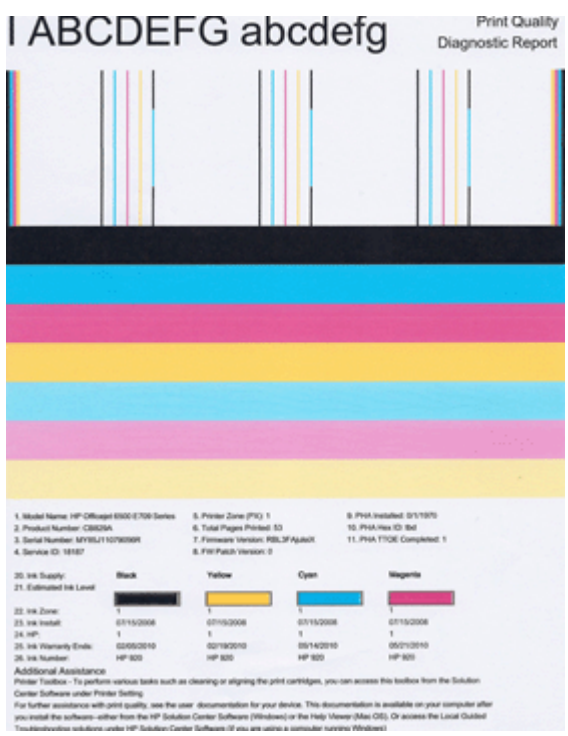

### **Untuk mengevaluasi halaman Print Quality Diagnostic (Diagnosis Kualitas Cetak)**

Bagian ini berisi topik berikut:

- Level Tinta
- [Baris-baris warna bagus](#page-125-0)
- [Baris-baris kasar, bergaris tidak teratur, atau pudar](#page-126-0)
- [Garis-garis putih teratur pada batang](#page-127-0)
- [Warna-warni batang tidak seragam](#page-127-0)
- [Teks dengan Jenis Huruf Besar Warna Hitam](#page-128-0)
- [Pola Penyelarasan](#page-129-0)
- [Jika tidak ada cacat apapun yang terlihat](#page-129-0)

### **Level Tinta**

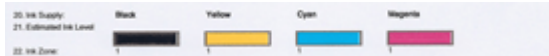

- <span id="page-125-0"></span>▲ Perhatikan indikator Level Tinta pada Baris ke 21. Jika level baris indikator rendah, Anda mungkin perlu mengganti kartrid tinta.
	- *I* Catatan Peringatan dan indikator level tinta memberi perkiraan hanya untuk tujuan perencanaan. Jika Anda menerima pesan peringatan tinta, sediakan kartrid pengganti agar terhindar dari kemungkinan penundaan pencetakan. Anda tidak perlu mengganti kartrid tinta, kecuali kualitas cetaknya sudah sangat rendah.

# **Baris-baris warna bagus**

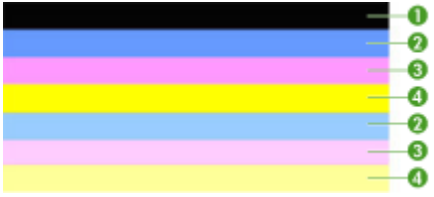

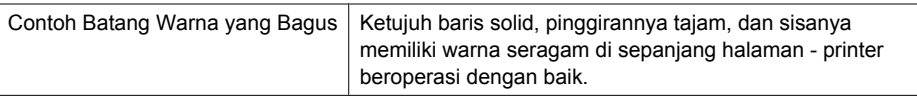

▲ Perhatikan batang warna di bagian tengah halaman. Seharusnya ada tujuh baris warna. Pinggiran baris warna harus tajam. Batang warna harus solid (tidak bergaris putih atau warna lain). Warna batang harus seragam seluruhnya. Kaitan baris-baris warna dengan kartrid tinta pada printer adalah sebagai berikut:

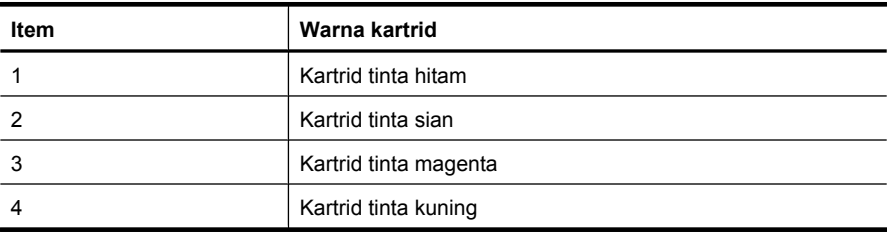

<span id="page-126-0"></span>**Baris-baris kasar, bergaris tidak teratur, atau pudar**

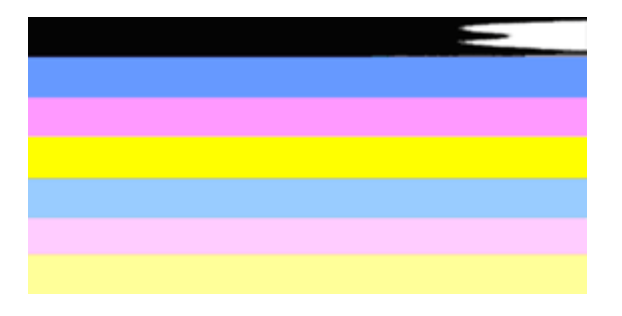

Contoh Batang Warna yang Jelek | Batang paling atas bergaris-garis acak atau memudar.

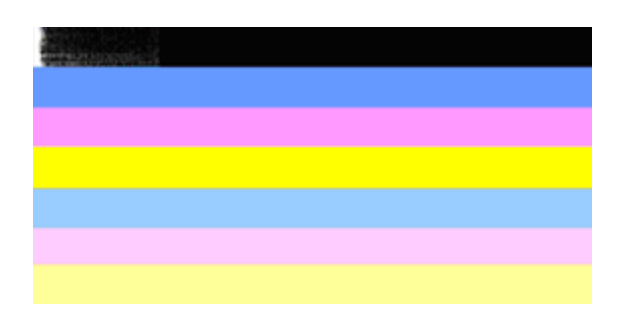

Contoh Batang Warna yang Jelek | Batang hitam paling atas kasar di ujung yang satu.

Jika ada baris-baris yang kasar, bergaris tidak teratur, atau pudar, ikuti langkah-langkah ini:

- **1.** Pastikan kartrid tinta berisi tinta.
- **2.** Keluarkan kartrid sesuai baris bergurat dan pastikan ventilasi kartrid dalam kondisi baik. Untuk informasi lebih lanjut, lihat [Mengganti kartrid tinta](#page-82-0).
- **3.** Pasang kembali kartrid dan pastikan semuanya terkunci erat. Untuk informasi lebih lanjut, lihat [Mengganti kartrid tinta](#page-82-0)
- **4.** Bersihkan kepala cetak. Untuk informasi lebih lanjut, lihat [Membersihkan kepala](#page-122-0) [cetak](#page-122-0)
- **5.** Coba cetak yang lainnya atau cetak ulang laporan Print Quality Diagnostic (Diagnosis Kualitas Cetak). Jika masalah masih terjadi, namun membersihkan tampaknya tidak membantu, bersihkan lagi.
- **6.** Jika membersihkan tidak mengatasi masalah, ganti kartrid yang menghasilkan baris kasar.
- **7.** Jika mengganti kartrid tinta tidak membantu, hubungi HP kepala cetak mungkin perlu diganti.

<span id="page-127-0"></span>**Mencegah masalah yang menyebabkan baris kasar pada laporan Print Quality Diagnostic (Diagnosis Kualitas Cetak):**

- Jangan biarkan kartrid tinta terbuka di luar printer untuk waktu yang lama.
- Sebelum melepas kartrid tinta lama, tunggu sampai kartrid baru siap dipasang.

### **Garis-garis putih teratur pada batang**

Jika baris-baris warna menunjukkan garis-garis putih teratur, ikuti langkah-langkah ini:

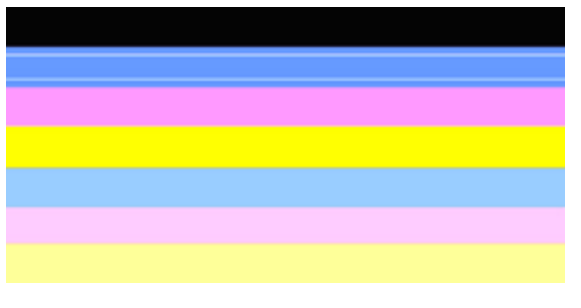

Garis-garis putih | Ada goresan putih pada baris kualitas cetak.

- **1.** Jika pada laporan Print Quality Diagnostic (Diagnosis Kualitas Cetak) muncul **PHA TTOE = 0**, selaraskan printer. Untuk informasi lebih lanjut, lihat [Menyelaraskan](#page-123-0) [kepala cetak.](#page-123-0)
- **2.** "Jika PHA TTOE bukan angka 0," atau penyelarasan tidak membantu, bersihkan kepala cetak. Untuk informasi lebih lanjut, lihat [Membersihkan kepala cetak](#page-122-0).
- **3.** Cetak laporan Print Quality Diagnostic (Diagnosis Kualitas Cetak) lainnya. Jika masih ada garis-garis, namun tampak lebih baik, coba membersihkan yang lainnya. Jika garis-garis makin memburuk, hubungi HP - kepala cetak mungkin harus diganti.

### **Warna-warni batang tidak seragam**

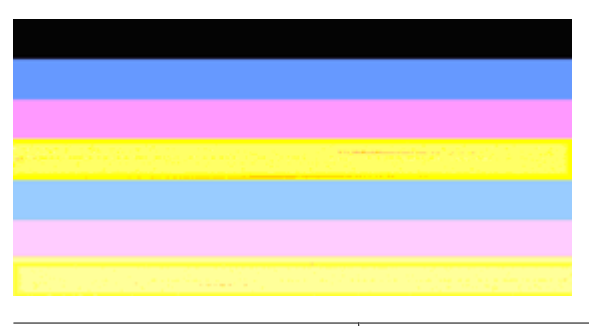

Baris kualitas cetak tidak seragam | Ada bagian yang lebih terang atau gelap pada baris-baris itu.

<span id="page-128-0"></span>Jika warna-warna setiap baris tidak seragam, ikuti langkah-langkah ini:

- **1.** Jika printer baru saja dipindahkan pada ketinggian, bersihkan kepala cetak.
- **2.** Jika printer tidak dipindahkan baru-baru ini, coba cetak laporan Print Quality Diagnostic (Diagnosis Kualitas Cetak) lainnya. Dibandingkan dengan membersihkan kepala cetak, langkah tersebut menggunakan sedikit tinta, tapi jika tidak efektif, coba bersihkan.
- **3.** Coba lagi untuk mencetak laporan Print Quality Diagnostic (Diagnosis Kualitas Cetak). Jika warna tampak membaik, lanjutkan pembersihan. Jika warna-warna makin memburuk, hubungi HP - kepala cetak mungkin harus diganti.

### **Teks dengan Jenis Huruf Besar Warna Hitam**

Perhatikan teks dengan jenis huruf besar di atas blok warna. **I ABCDEFG abcdefg** Jenisnya harus tajam dan jelas. Jika jenisnya kasar, coba selaraskan printer. Jika ada garis-garis atau bercak tinta, bersihkan kepala cetak.

# I ABCDEFG abcdefg

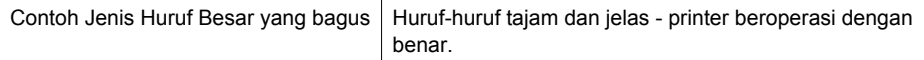

# **I ABCDEFG abcdefg**

Contoh Jenis Huruf Besar yang jelek | Huruf-huruf kasar - selaraskan printer.

# l ABCDEFG abcdefg

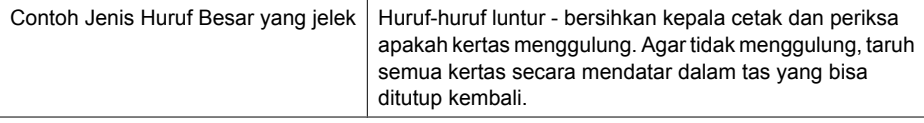

# ABCDEFG abcdefg

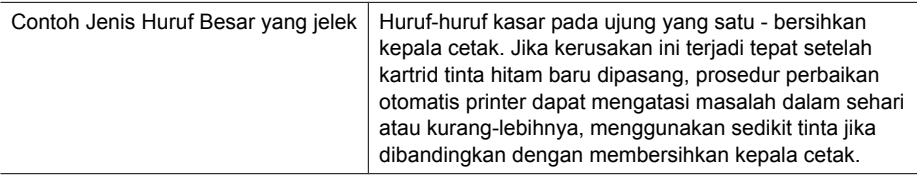

<span id="page-129-0"></span>Jika baris-baris warna dan teks jenis huruf besar terlihat OK, dan kartrid tinta tidak kosong, perhatikan pola penyelarasan langsung di atas baris-baris warna.

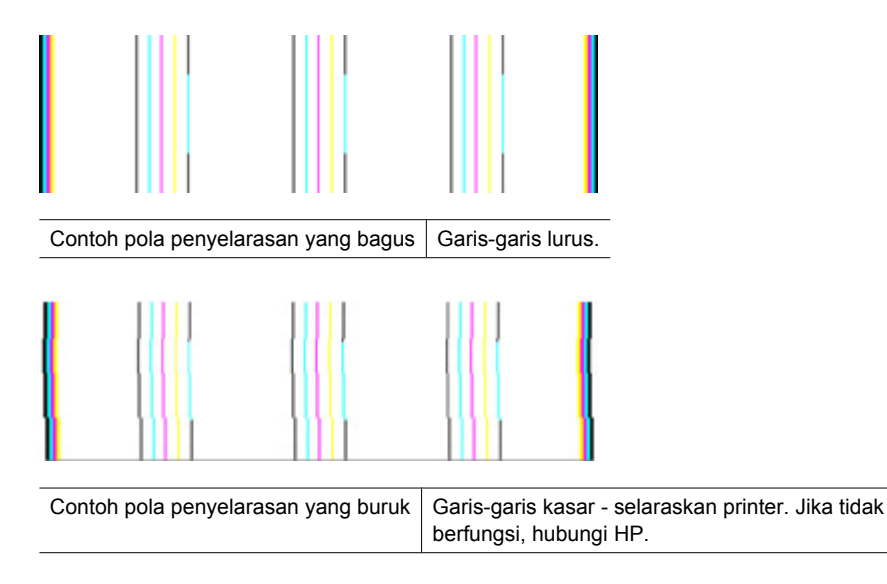

# **Jika tidak ada cacat apapun yang terlihat**

Jika Anda tidak melihat adanya cacat pada laporan kualitas cetak, berarti sistem pencetakan bekerja dengan benar. Tidak ada alasan untuk mengganti bahan pakai atau memperbaiki printer karena keduanya bekerja dengan baik. Jika Anda masih mengalami masalah kualitas cetak, berikut adalah beberapa hal lain yang dapat Anda periksa:

- Periksa kertas.
- Periksa pengaturan cetak.
- Pastikan gambar memiliki resolusi yang cukup.
- Jika masalahnya tampak terbatas pada sejalur pita di dekat tepi hasil cetak, gunakan perangkat lunak HP atau aplikasi perangkat lunak lain untuk memutar gambar 180 derajat. Masalah mungkin tidak akan muncul pada tepi lain cetakan.

# **Perawatan tingkat lanjut untuk kepala cetak**

**Peringatan** Pasang ulang kepala cetak hanya sebagai bagian dari prosedur untuk pesan galat **Printhead Problem (Masalah Kepala Cetak)**

# **Untuk memasang ulang kepala cetak**

- **1.** Pastikan printer telah dihidupkan.
- **2.** Buka pintu kartrid tinta.

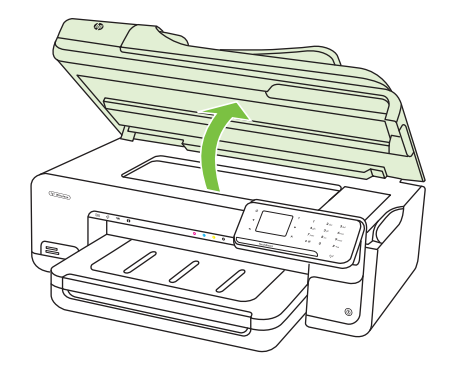

**3.** Keluarkan semua kartrid tinta dan letakkan pada sehelai kertas dengan bukaan tinta menghadap ke atas.

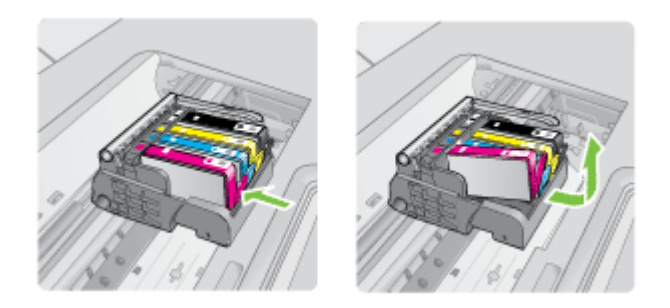

**4.** Angkat gagang kunci pada kereta cetak.

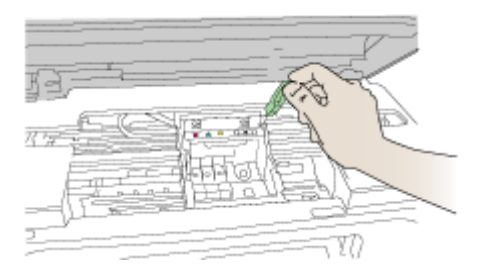

**5.** Keluarkan kepala cetak dengan mengangkatnya lurus ke atas.

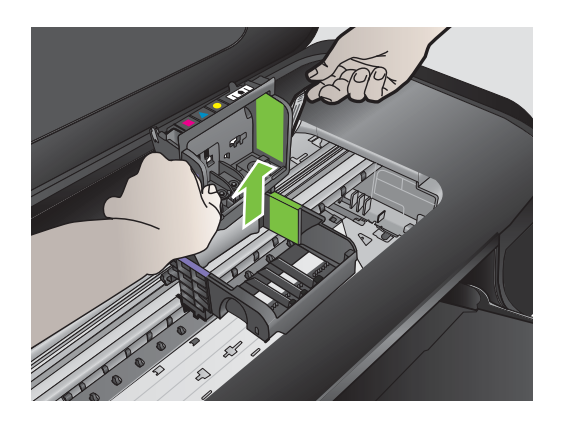

**6.** Bersihkan kepala cetak.

Ada tiga area kepala cetak yang perlu dibersihkan: jalur plastik di kedua sisi saluran tinta, tepian di antara saluran tinta dan kontak listrik, dan kontak-kontak listrik.

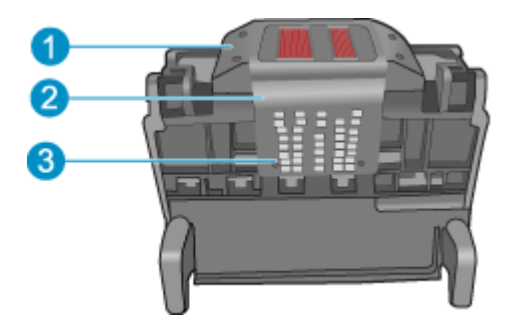

- 1 Jalur plastik di kedua sisi saluran tinta
- 2 Ujung antara saluran tinta dan kontak
- 3 | Kontak listrik

**Perhatian** Sentuh area saluran tinta dan kontak listrik **hanya** dengan bahan pembersih dan bukan jari Anda.

# **Untuk membersihkan kepala cetak**

**a**. Gunakan kain bersih dan tidak berbulu yang sedikit dibasahi, kemudian seka area kontak listrik dari bawah ke atas. Jangan lewati tepian antara saluran tinta dan kontak listrik. Bersihkan sampai tinta tidak terlihat pada kain.

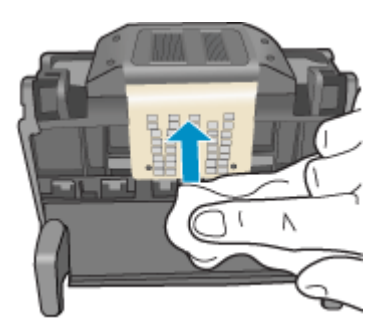

**b**. Gunakan kain yang bersih, tidak berbulu, dan sedikit dibasahi untuk menyeka tumpukan tinta dan kotoran dari tepian antara saluran tinta dan kontak.

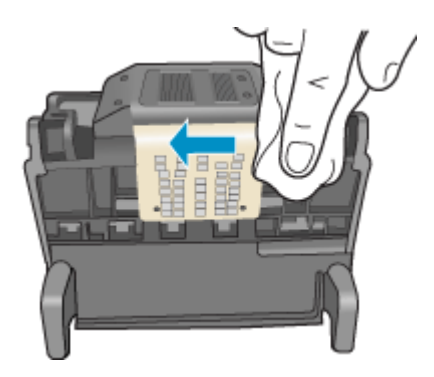

**c**. Gunakan kain yang bersih, tidak berbulu, dan sedikit dibasahi untuk menyeka jalur plastik di kedua sisi saluran tinta. Seka ke arah menjauhi saluran tinta.

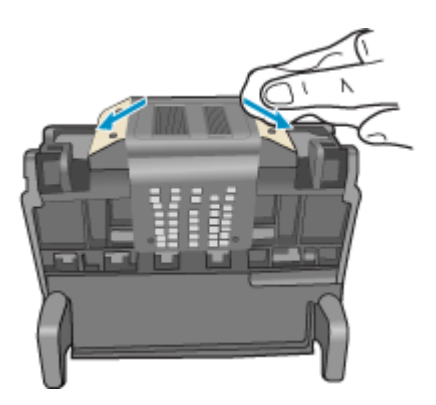

- **d**. Seka hingga kering bagian yang sebelumnya telah dibersihkan dengan kain yang kering dan tidak berbulu sebelum melanjutkan langkah berikutnya.
- **7.** Bersihkan kontak kelistrikan di bagian dalam printer.

### **Untuk membersihkan kontak kelistrikan pada printer**

- **a**. Basahi sedikit kain yang bersih dan tidak berbulu dengan air mineral atau air suling.
- **b**. Menggunakan kain, bersihkan kontak kelistrikan pada printer dengan menyekanya dari atas ke bawah. Gunakan kain yang bersih sesuai keperluan. Bersihkan sampai tidak ada tinta yang terlihat pada kain.

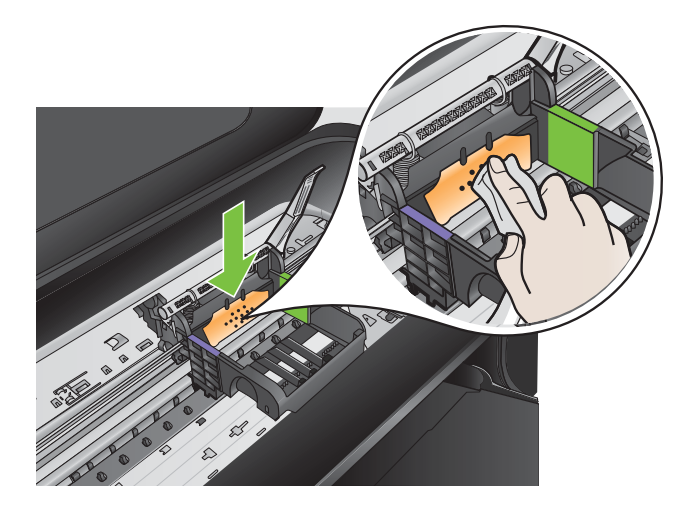

- **c**. Seka hingga kering dengan kain yang kering dan tidak berbulu sebelum melanjutkan langkah berikutnya.
- **8.** Pastikan gagang kunci terangkat, lalu masukkan kembali kepala cetak.

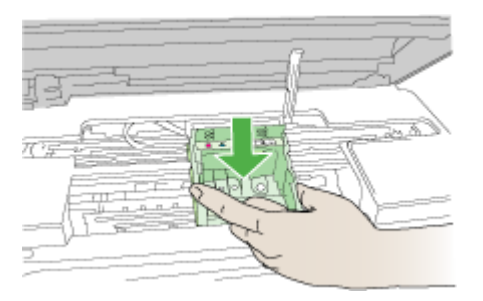

- <span id="page-134-0"></span>**9.** Turunkan gagang kunci secara perlahan.
	- **Catatan** Pastikan untuk menurunkan gagang kunci sebelum memasukkan kembali kartrid tinta. Dengan gagang kunci terangkat, kartrid tinta bisa terpasang secara salah dan menyebabkan masalah pencetakan. Kunci harus tetap di bawah agar kartrid tinta dapat terpasang dengan benar.
- **10.** Menggunakan ikon berwarna sebagai bantuan, dorong kartrid tinta ke dalam slot kosong sampai terkunci dan terpasang kuat di slotnya.

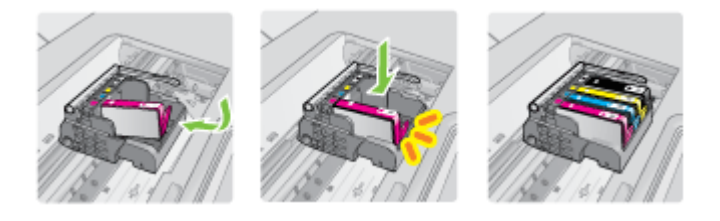

**11.** Tutup pintu kartrid tinta.

# **Perawatan kartrid tinta tingkat lanjut**

Bagian ini berisi topik-topik berikut:

• Membersihkan jendela sensor pada kartrid tinta

# **Membersihkan jendela sensor pada kartrid tinta**

Jika masalah tidak selesai, pencetakan dapat berlanjut, tapi perilaku sistem tinta mungkin berubah.

 $\triangle$  **Perhatian** Prosedur pembersihan hanya membutuhkan waktu beberapa menit. Saat diperintahkan, pastikan kartrid tinta sudah terpasang lagi pada printer. Kartrid tinta bisa rusak jika dibiarkan berada di luar printer terlalu lama.

# **Untuk membersihkan jendela sensor pada kartrid tinta**

- **1.** Untuk prosedur membersihkan, gunakan batang kapas atau kain tidak berbulu.
- **2.** Pastikan printer sudah dihidupkan.
- **3.** Buka pintu akses kartrid tinta dengan mengangkatnya dari kanan depan printer sampai pintu terkunci.

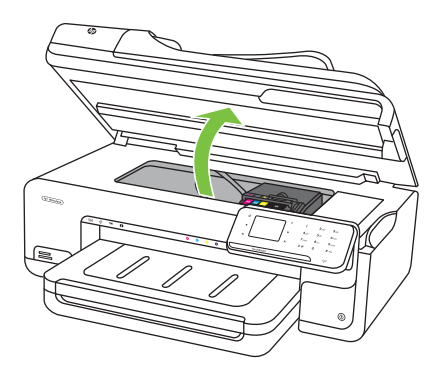

Kereta cetak bergerak ke tengah printer.

- **Exatatan** Sebelum melanjutkan, tunggu sampai kereta cetak berhenti bergerak.
- **4.** Keluarkan semua kartrid tinta dan letakkan pada sehelai kertas dengan bukaan tinta menghadap ke atas.

# **Untuk melepas kartrid tinta**

**a**. Tekan tab pada kartrid tinta untuk melepasnya, lalu keluarkan dari slot.

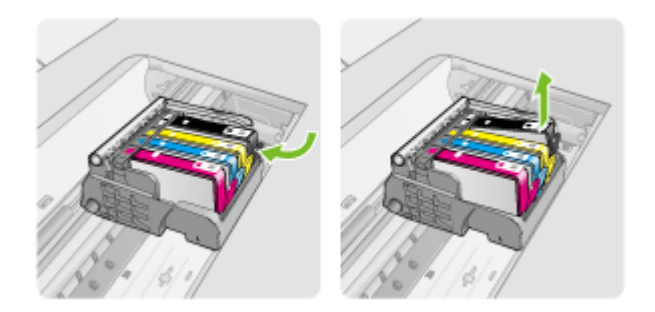

**b**. Tempatkan kartrid tinta pada sehelai kertas dengan bukaan tinta menghadap ke atas.

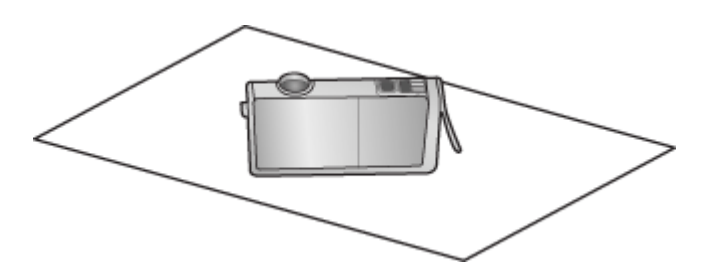

- **c**. Ulangi langkah a dan b untuk setiap kartrid tinta.
- **5.** Untuk setiap kartrid tinta, seka jendela sensor menggunakan batang kapas yang kering atau kain tidak berbulu. Jendela sensor adalah area plastik bening di dekat kontak tembaga atau logam berwarna emas di bagian dasar kartrid tinta. Usahakan agar tidak menyentuh kontak

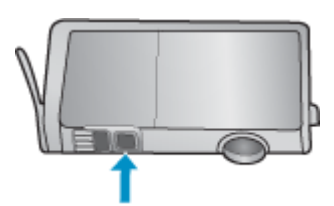

logam.

**6.** Pasang kembali setiap kartrid tinta ke dalam slotnya. Tekan ke bawah sampai tab masuk tepat pada tempatnya.

Cocokkan warna dan ikon pada setiap label kartrid tinta dengan warna dan ikon pada slot kartrid tinta tersebut.

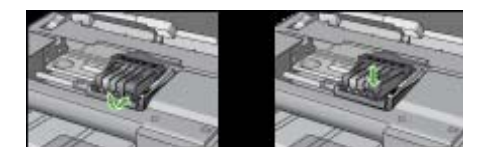

- **7.** Tutup pintu akses kartrid tinta, dan periksa apakah galat sudah diatasi.
- **8.** Jika pesan galat masih muncul, matikan printer, kemudian hidupkan kembali.

# **Mengatasi masalah pasokan kertas**

# **Media tidak didukung untuk printer atau baki**

Gunakan hanya media yang didukung untuk printer dan baki yang akan digunakan. Untuk informasi lebih lanjut, lihat [Spesifikasi media.](#page-187-0)

### **Media tidak terambil dari baki**

- Pastikan media telah dimasukkan pada baki. Untuk informasi lebih lanjut, lihat [Memuatkan media](#page-23-0). Kipaskan media sebelum dimasukkan.
- Pastikan pemandu kertas diatur ke tanda yang benar pada baki untuk ukuran media yang dimasukkan. Pastikan juga pemandu tepat menempel, tetapi tidak menekan tumpukan.
- Pastikan media pada baki tidak melengkung. Ratakan kertas dengan menekuknya berlawanan dengan arah lengkungan.
- Bila menggunakan media khusus yang tipis, pastikan baki telah diisi penuh. Jika Anda menggunakan media khusus yang hanya tersedia dalam jumlah sedikit, coba masukkan media khusus tersebut di atas kertas lain yang berukuran sama agar baki terisi penuh. (Beberapa media dapat diambil lebih mudah bila baki terisi penuh.)
- Jika Anda menggunakan media khusus yang tebal (seperti kertas brosur), isi media sedemikian rupa agar baki berisi antara 1/4 hingga 3/4. Jika perlu, masukan media tersebut di atas kertas lain yang berukuran sama agar tinggi tumpukan berada dalam cakupan.

### **Media tidak keluar dengan benar**

• Pastikan pemanjang baki keluaran ditarik sepenuhnya; jika tidak, hasil cetak bisa terjatuh dari printer.

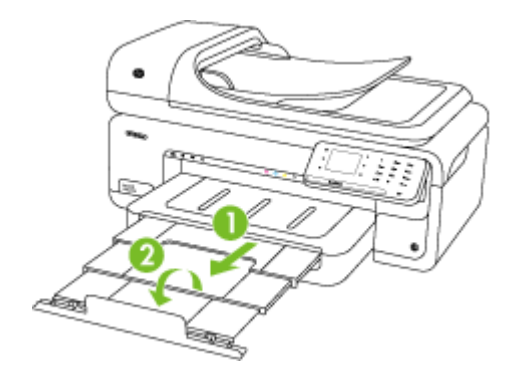

**Catatan** Ketika mencetak dokumen yang lebih besar dari A3/11 x 17 inci, tarik pemanjang baki keluaran sepenuhnya lalu miringkan penahan kertas.

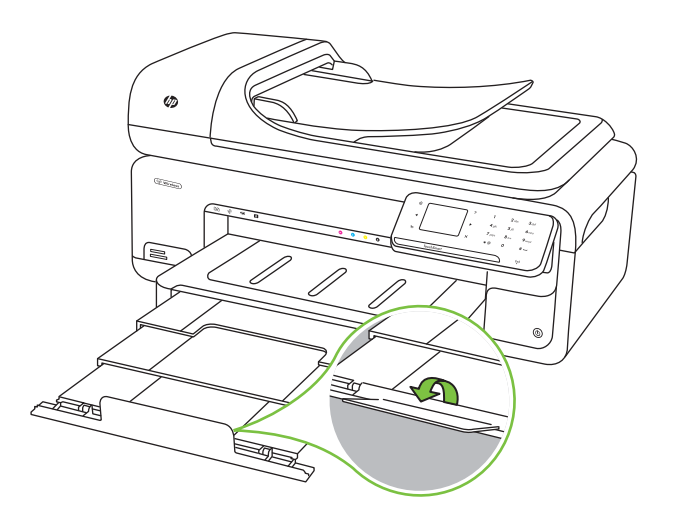

• Keluarkan sisa media dari baki keluaran. Baki keluaran hanya dapat menampung jumlah lembaran tertentu.

### **Halaman miring**

- Pastikan media yang dimuatkan pada baki sudah disesuaikan dengan pemandu kertas. Bila perlu, tarik baki keluar dari printer dan muatkan kembali media dengan benar untuk memastikan bahwa pemandu kertas telah disesuaikan.
- Muatkan media ke dalam printer hanya ketika printer tidak sedang mencetak.

# **Beberapa halaman terambil sekaligus**

- Kipas-kipaskan media sebelum dimasukkan.
- Pastikan pemandu kertas diatur ke tanda yang benar pada baki untuk ukuran media yang dimasukkan. Pastikan juga pemandu tepat menempel, tetapi tidak menekan tumpukan.
- Pastikan baki tidak diisi kertas melebihi kapasitas.
- Bila menggunakan media khusus yang tipis, pastikan baki telah diisi penuh. Jika Anda menggunakan media khusus yang hanya tersedia dalam jumlah sedikit, coba masukkan media khusus tersebut di atas kertas lain yang berukuran sama agar baki terisi penuh. (Beberapa media dapat diambil lebih mudah bila baki terisi penuh.)
- Jika Anda menggunakan media khusus yang tebal (seperti kertas brosur), isi media sedemikian rupa agar baki berisi antara 1/4 hingga 3/4. Jika perlu, masukan media tersebut di atas kertas lain yang berukuran sama agar tinggi tumpukan berada dalam cakupan.
- Gunakan media HP untuk kinerja dan efisiensi optimal.

# **Mengatasi masalah penyalinan**

Jika topik berikut ini tidak membantu, lihat [Dukungan HP](#page-87-0) untuk informasi tentang dukungan HP.

- Salinan tidak keluar
- [Salinan kosong](#page-139-0)
- [Tampilan dokumen hilang atau kabur](#page-139-0)
- [Ukuran mengecil](#page-139-0)
- [Kualitas penyalinan buruk](#page-140-0)
- [Terlihat adanya cacat penyalinan](#page-140-0)
- [Printer mencetak setengah halaman, lalu mengeluarkan kertas](#page-141-0)
- [Kertas tidak sesuai](#page-141-0)
- [Animasi salin A3/11x17 tidak tampil](#page-141-0)

# **Salinan tidak keluar**

• **Periksa daya**

Pastikan kabel daya terhubung erat dan printer dihidupkan.

- **Periksa status printer**
	- Printer mungkin sibuk dengan pekerjaan lain. Periksa tampilan panel kontrol untuk informasi tentang status pekerjaan. Tunggu sampai proses pekerjaan selesai.
	- Printer mungkin macet. Periksa apakah ada kemacetan. Lihat [Mengeluarkan](#page-179-0) [kertas macet.](#page-179-0)

# • **Periksa baki**

Pastikan media telah dimuatkan. Lihat [Memuatkan media](#page-23-0) untuk informasi lebih lanjut.

# <span id="page-139-0"></span>• **Periksa media**

Media mungkin tidak memenuhi spesifikasi media Hewlett-Packard (misalnya, media terlalu lembab atau terlalu kasar). Lihat [Spesifikasi media](#page-187-0) untuk informasi lebih lanjut.

# • **Periksa pengaturan**

Pengaturan kontras mungkin disetel terlalu terang. Pada panel kontrol printer, sentuh **Copy** (Salin), sentuh **Lighter Darker** (Lebih Terang/Lebih Gelap), kemudian gunakan panah untuk membuat salinan lebih gelap.

# • **Periksa baki**

Jika Anda menyalin dari ADF, pastikan dokumen asli telah dimuatkan dengan benar. Untuk informasi lebih lanjut, lihat [Memuatkan dokumen asli pada pemasok dokumen](#page-22-0) [otomatis \(ADF\).](#page-22-0)

# **Tampilan dokumen hilang atau kabur**

# • **Periksa media**

Media mungkin tidak memenuhi spesifikasi media Hewlett-Packard (misalnya, media terlalu lembab atau terlalu kasar). Lihat [Spesifikasi media](#page-187-0) untuk informasi lebih lanjut.

# • **Periksa pengaturan**

Pengaturan kualitas **Fast** (Cepat) (yang menghasilkan salinan kualitas draft) mungkin menyebabkan tampilan dokumen hilang atau kabur. Ubah pengaturan ke **Normal** atau **Best** (Terbaik).

# • **Periksa dokumen asli**

- Keakuratan salinan tergantung pada kualitas dan ukuran dokumen asli. Gunakan layar **Copy** (Salin) untuk menyesuaikan kecerahan salinan. Jika dokumen asli terlalu terang, hasil penyalinan mungkin tidak dapat diperbaiki meskipun Anda menyesuaikan kontrasnya.
- Latar belakang berwarna mungkin menyebabkan gambar di latar depan membaur dengan latar belakang, atau warna latar belakang tampak berbeda.
- Jika Anda menyalin sebuah dokumen asli tanpa bingkai, muatkan dokumen tersebut pada kaca pemindai bukan pada ADF. Untuk informasi lebih lanjut, lihat [Memuatkan dokumen asli pada kaca pemindai.](#page-21-0)
- Jika Anda hendak menyalin foto, pastikan foto tersebut dimuatkan di atas kaca pemindai seperti ditunjukkan melalui ikon pada panel pemindai.

# **Ukuran mengecil**

- Fitur perkecil/perbesar atau fitur salin lainnya mungkin sudah disetel dari panel kontrol printer untuk memperkecil gambar pindaian. Periksa pengaturan pekerjaan salin untuk memastikannya sesuai dengan ukuran normal.
- Pengaturan perangkat lunak HP mungkin diatur untuk memperkecil gambar terpindai. Ubah pengaturannya bila perlu. Lihat Help (Bantuan) pada layar perangkat lunak HP untuk informasi lebih lanjut.

# <span id="page-140-0"></span>**Kualitas penyalinan buruk**

# • **Lakukan langkah-langkah untuk meningkatkan kualitas penyalinan**

- Gunakan dokumen asli berkualitas tinggi.
- Masukkan media dengan benar. Media yang tidak dimasukkan dengan benar dapat membuat posisinya miring, sehingga gambar menjadi tidak jelas. Lihat [Spesifikasi media](#page-187-0) untuk informasi lebih lanjut.
- Atau gunakan lembar pembawa untuk melindungi dokumen asli Anda.

### • **Periksa printer**

- Sungkup pemindai mungkin tidak ditutup dengan benar.
- Kaca pemindai atau punggung sungkup mungkin perlu dibersihkan. Lihat [Merawat printer](#page-29-0) untuk informasi lebih lanjut.
- Pemasok dokumen otomatis (ADF) mungkin perlu dibersihkan. Lihat [Merawat](#page-29-0) [printer](#page-29-0) untuk informasi lebih lanjut.

# **Terlihat adanya cacat penyalinan**

### • **Strip vertikal putih atau kabur**

Media mungkin tidak memenuhi spesifikasi media Hewlett-Packard (misalnya, media terlalu lembab atau terlalu kasar). Lihat [Spesifikasi media](#page-187-0) untuk informasi lebih lanjut.

# • **Terlalu terang atau gelap**

Coba ubah pengaturan kontras dan kualitas penyalinan.

# • **Garis-garis yang tidak diinginkan**

Kaca pemindai, punggung sungkup, atau bingkai mungkin perlu dibersihkan. Lihat [Merawat printer](#page-29-0) untuk informasi lebih lanjut.

### • **Titik atau goresan hitam**

Mungkin ada tinta, lem, cairan koreksi, atau bahan yang tidak diinginkan pada kaca pemindai atau penyangga sungkup. Coba bersihkan printer. Lihat [Merawat printer](#page-29-0) untuk informasi lebih lanjut.

### • **Salinan condong atau miring**

Jika Anda menggunakan pemasok dokumen otomatis (ADF), periksa kondisi berikut ini:

- Pastikan baki masukan ADF tidak terlalu penuh.
- Pastikan pengatur lebar ADF tepat menempel tepi media.

### • **Teks tidak jelas**

- Coba ubah pengaturan kontras dan kualitas penyalinan.
- Pengaturan penyempurnaan standar mungkin tidak sesuai untuk tugas tersebut. Periksa pengaturan dan ubah untuk menyempurnakan teks atau foto, bila perlu. Untuk informasi lebih lanjut, lihat [Mengubah pengaturan penyalinan](#page-51-0).

### • **Teks atau gambar tidak penuh**

Coba ubah pengaturan kontras dan kualitas penyalinan.

# <span id="page-141-0"></span>• **Karakter besar berwarna hitam tampak kotor (tidak halus)**

Pengaturan penyempurnaan standar mungkin tidak sesuai untuk tugas tersebut. Periksa pengaturan dan ubah untuk menyempurnakan teks atau foto, bila perlu. Untuk informasi lebih lanjut, lihat [Mengubah pengaturan penyalinan](#page-51-0).

• **Butiran atau berkas putih horizontal di daerah abu-abu terang ke abu-abu sedang**

Pengaturan penyempurnaan standar mungkin tidak sesuai untuk tugas tersebut. Periksa pengaturan dan ubah untuk menyempurnakan teks atau foto, bila perlu. Untuk informasi lebih lanjut, lihat [Mengubah pengaturan penyalinan](#page-51-0).

# **Printer mencetak setengah halaman, lalu mengeluarkan kertas**

# **Periksa kartrid tinta**

Pastikan kartrid tinta yang benar sudah terpasang dan berisi cukup tinta. Untuk informasi lebih lanjut, lihat [Peranti manajemen printer](#page-248-0) dan [Memeriksa perkiraan level tinta.](#page-82-0) HP tidak dapat menjamin kualitas kartrid tinta non-HP.

# **Kertas tidak sesuai**

# **Periksa pengaturan**

Pastikan ukuran dan jenis media yang dimasukkan sudah sesuai dengan pengaturan panel kontrol.

# **Animasi salin A3/11x17 tidak tampil**

Pastikan Anda menyentuh kotak A3/11x17 pada layar **Copy** (Salin).

# **Mengatasi masalah pemindaian**

Jika topik berikut ini tidak membantu, lihat [Dukungan HP](#page-87-0) untuk informasi tentang dukungan HP.

- **Catatan** Jika Anda memulai pemindaian dari komputer, lihat perangkat lunak Help (Bantuan) untuk informasi tentang mengatasi masalah.
- [Pemindai tidak melakukan apapun](#page-142-0)
- [Pemindaian terlalu lama](#page-142-0)
- [Bagian dari dokumen tidak terpindai atau teksnya hilang](#page-143-0)
- [Teks tidak dapat diedit](#page-144-0)
- [Pesan galat ditampilkan](#page-144-0)
- [Kualitas gambar terpindai buruk](#page-144-0)
- [Terlihat adanya cacat pemindaian](#page-146-0)
- [Animasi pindai A3/11x17 tidak tampil](#page-146-0)

# <span id="page-142-0"></span>**Pemindai tidak melakukan apapun**

# • **Periksa dokumen asli**

Pastikan dokumen asli ditempatkan dengan benar pada kaca pemindai. Untuk informasi lebih lanjut, lihat [Memuatkan dokumen asli pada kaca pemindai](#page-21-0).

# • **Memeriksa printer**

Printer mungkin keluar dari mode hemat daya setelah beberapa saat tidak aktif dan sempat menunda proses. Tunggu sampai printer menampilkan layar laman.

# • **Periksa perangkat lunak HP**

Pastikan perangkat lunak HP yang disertakan dengan printer telah terinstal dengan benar.

# **Pemindaian terlalu lama**

# • **Periksa pengaturan**

- Jika Anda menetapkan resolusi terlalu tinggi, pemindaian akan berlangsung lebih lama dan menghasilkan berkas lebih besar. Untuk mendapatkan hasil yang bagus saat memindai atau menyalin, jangan gunakan resolusi yang lebih tinggi dari yang diperlukan. Anda dapat menurunkan resolusinya untuk memindai lebih cepat.
- Jika Anda memperoleh gambar melalui TWAIN, Anda dapat mengubah pengaturan agar dokumen asli dipindai dalam skala abu-abu atau hitam putih. Lihat Help (Bantuan) secara daring program TWAIN untuk memperoleh informasi.

# • **Periksa status printer**

Jika Anda mengirim tugas cetak atau penyalinan sebelum mencoba memindai, pemindaian akan dimulai jika pemindai tidak sibuk. Namun, proses pencetakan dan pemindaian menggunakan memori bersama, sehingga proses pemindaian akan lebih lama.

# <span id="page-143-0"></span>**Bagian dari dokumen tidak terpindai atau teksnya hilang**

# • **Periksa dokumen asli**

- Pastikan Anda memasukkan dokumen asli dengan benar. Untuk informasi lebih lanjut, lihat [Memuatkan dokumen asli pada kaca pemindai.](#page-21-0)
- Jika Anda menyalin sebuah dokumen asli tanpa bingkai, muatkan dokumen tersebut pada kaca pemindai bukan pada ADF. Untuk informasi lebih lanjut, lihat [Memuatkan dokumen asli pada kaca pemindai.](#page-21-0)
- Latar belakang berwarna dapat menyebabkan warna di latar depan membaur dengan latar belakang. Coba ubah pengaturan sebelum Anda memindai dokumen asli, atau sempurnakan gambar setelah Anda memindai dokumen asli.

# • **Periksa pengaturan**

- Pastikan ukuran media yang dimasukkan cukup besar untuk dokumen asli yang dipindai.
- Jika Anda menggunakan perangkat lunak HP yang disertakan dengan printer, pengaturan standar dalam perangkat lunak HP mungkin disetel untuk menjalankan secara otomatis tugas tertentu dan bukan menjalankan tugas yang Anda minta. Lihat Help (Bantuan) pada layar perangkat lunak HP untuk petunjuk tentang cara mengubah properti.
- Jika Anda sudah memilih opsi pemindaian gambar, perangkat lunak HP secara otomatis akan memotong gambar tersebut. Namun, jika Anda ingin memindai keseluruhan bagian halaman, selesaikan langkah-langkah berikut ini: **Windows:** Dari perangkat lunak HP, klik **Scanner Actions** (Aksi Pemindai), klik **Scan Properties** (Properti Pindai), kemudian pilih **Scan the entire glass** (Pindai seluruh bagian kaca).

**Mac OS X:** Dari perangkat lunak HP, klik **Scan** (Pindai), pilih profil pindai **Pictures** (Gambar), klik **Profile Settings** (Pengaturan Profil), kemudian kosongkan kotak centang **Crop** (Krop).
## **Teks tidak dapat diedit**

## • **Periksa pengaturan**

- Saat Anda memindai dokumen asli, pastikan Anda memilih jenis dokumen yang dapat menghasilkan teks yang dapat diedit. Jika teks digolongkan sebagai gambar, ia tidak akan dikonversi ke teks.
- Jika Anda menggunakan program pengenalan karakter optik (OCR) terpisah, program tersebut mungkin terhubung ke program pengolahan kata yang tidak dapat menjalankan tugas-tugas OCR. Untuk informasi lebih lanjut, lihat dokumentasi yang disertakan dengan program OCR.
- Pastikan Anda telah memilih bahasa OCR yang sesuai dengan bahasa yang digunakan untuk dokumen yang akan dipindai. Untuk informasi lebih lanjut, lihat dokumentasi yang disertakan dengan program OCR.

## • **Periksa dokumen asli**

- Saat memindai dokumen sebagai teks yang dapat diedit dari ADF, dokumen asli harus dimuatkan ke dalam ADF dengan bagian atas ke arah depan dan bagian muka ke atas. Saat memindai dari kaca pemindai, dokumen asli harus dimuatkan dengan bagian atas menghadap ke samping kanan kaca pemindai. Pastikan juga dokumen tidak miring. Untuk informasi lebih lanjut, lihat [Memuatkan dokumen asli](#page-21-0) [pada kaca pemindai](#page-21-0) atau [Memuatkan dokumen asli pada pemasok dokumen](#page-22-0) [otomatis \(ADF\).](#page-22-0)
- Perangkat lunak mungkin tidak mengenali teks yang berspasi terlalu dekat. Misalnya, jika teks hasil konversi perangkat lunak memiliki karakter yang hilang atau karakter menyatu, "rn" mungkin muncul sebagai "m."
- Keakuratan perangkat lunak tergantung pada kualitas gambar, ukuran teks, juga struktur dokumen asli dan kualitas pemindaian itu sendiri. Pastikan dokumen asli Anda memiliki kualitas gambar yang bagus.
- Latar belakang yang berwarna dapat menyebabkan gambar pada latar depan terlalu membaur.

## **Pesan galat ditampilkan**

## **"Unable to activate TWAIN source" (Tidak dapat mengaktifkan sumber TWAIN) atau "An error occurred while acquiring the image" (Terjadi galat saat mengambil gambar)**

- Jika Anda mengambil gambar dari perangkat lain, seperti kamera digital atau pemindai lainnya, pastikan perangkat itu kompatibel dengan TWAIN. Perangkat yang tidak kompatibel dengan TWAIN tidak dapat bekerja dengan perangkat lunak HP.
- Pastikan Anda telah menghubungkan kabel USB ke rongga yang benar di bagian belakang komputer Anda.
- Pastikan sumber TWAIN yang benar telah dipilih. Dalam perangkat lunak, periksa sumber TWAIN dengan memilih **Select Scanner** (Pilih Pemindai) pada menu **File** (Berkas).

## **Kualitas gambar terpindai buruk**

## **Dokumen asli mungkin foto atau gambar turunan kedua**

Foto yang dicetak ulang, seperti pada surat kabar atau majalah, dicetak menggunakan tinta titik kecil yang menafsirkan foto aslinya hingga menurunkan kualitas. Sering, titik tinta membentuk pola yang tidak diinginkan yang dapat dideteksi bila gambar dipindai

atau dicetak atau bila gambar ditampilkan pada layar. Jika saran berikut ini tidak mengatasi masalah, Anda mungkin perlu menggunakan dokumen asli dengan kualitas lebih tinggi.

- Untuk menghilangkan pola tersebut, coba kurangi ukuran gambar setelah pemindaian.
- Cetak gambar yang dipindai untuk melihat apakah kualitasnya lebih baik.
- Pastikan pengaturan resolusi dan warna sudah benar untuk jenis pekerjaan pindai tersebut.

## **Teks atau gambar di belakang dokumen dua sisi tampak pada pemindaian**

Teks atau gambar di belakang dokumen asli dua sisi dapat "tembus" jika dokumen asli dicetak pada media yang terlalu tipis atau terlalu transparan.

## **Gambar pemindaian miring (tidak rata)**

Dokumen asli mungkin tidak diletakkan dengan benar. Pastikan menggunakan pemandu media bila Anda meletakkan dokumen asli pada kaca pemindai. Untuk informasi lebih lanjut, lihat [Memuatkan dokumen asli pada kaca pemindai.](#page-21-0)

## **Kualitas gambar lebih baik bila dicetak**

Gambar yang ditampilkan pada layar tidak selalu mencerminkan kualitas pemindaian dengan tepat.

- Coba ubah pengaturan monitor untuk menggunakan lebih banyak warna (atau skala abu-abu). Pada komputer Windows, umumnya Anda dapat mengubahnya dengan membuka **Display (Layar)** pada panel kontrol Windows.
- Coba ubah resolusi dan pengaturan warnanya.

## **Gambar pemindaian menunjukkan bercak, garis, strip putih vertikal, atau cacat lainnya**

- Jika kaca pemindai kotor, kejernihan gambar yang dihasilkan tidak akan optimal. Lihat [Merawat printer](#page-29-0) untuk petunjuk pembersihan.
- Cacat tersebut mungkin berasal dari dokumen asli dan bukan akibat dari proses pemindaian.

## **Gambar tampak berbeda dari dokumen asli**

Pengaturan gambar mungkin tidak sesuai untuk jenis tugas pemindaian yang Anda lakukan. Coba ubah pengaturan gambar.

## **Lakukan langkah-langkah untuk meningkatkan kualitas pemindaian**

- Gunakan dokumen asli berkualitas tinggi.
- Letakkan media dengan benar. Jika media tidak diletakkan dengan benar pada kaca pemindai, media mungkin akan miring, sehingga gambar menjadi tidak jelas. Untuk informasi lebih lanjut, lihat [Memuatkan dokumen asli pada kaca pemindai](#page-21-0).
- Ubah pengaturan perangkat lunak sesuai rencana penggunaan halaman yang dipindai.
- Atau gunakan lembar pembawa untuk melindungi dokumen asli Anda.
- Bersihkan kaca pemindai. Lihat [Membersihkan kaca pemindai](#page-30-0) untuk informasi lebih lanjut.

## **Terlihat adanya cacat pemindaian**

## • **Halaman kosong**

Pastikan dokumen asli diletakkan dengan benar. Letakkan dokumen asli menghadap ke bawah pada pemindai tipe datar dengan sudut kiri atas dokumen di sudut kanan bawah kaca pemindai.

#### • **Terlalu terang atau gelap**

- Coba ubah pengaturannya. Pastikan untuk menggunakan resolusi dan pengaturan warna yang benar.
- Gambar asli mungkin sangat terang atau gelap atau mungkin dicetak pada kertas berwarna.

## • **Garis-garis yang tidak diinginkan**

Mungkin ada tinta, lem, cairan koreksi, atau bahan yang tidak diinginkan pada kaca pemindai. Coba bersihkan kaca pemindai. Lihat [Merawat printer](#page-29-0) untuk informasi lebih lanjut.

## • **Titik atau goresan hitam**

- Mungkin, pada kaca pemindai terdapat tinta, lem, cairan koreksi, atau bahan lain yang tidak diinginkan, kaca pemindai kotor atau tergores, atau penyangga sungkup kotor. Coba bersihkan kaca pemindai dan penyangga sungkup. Lihat [Merawat printer](#page-29-0) untuk informasi lebih lanjut. Jika pembersihan tidak mengatasi masalah, kaca pemindai atau penyangga sungkup mungkin perlu diganti.
- Cacat tersebut mungkin berasal dari dokumen asli dan bukan akibat dari proses pemindaian.

## • **Teks tidak jelas**

Coba ubah pengaturannya. Pastikan resolusi dan pengaturan warnanya sudah benar.

#### • **Ukuran mengecil**

Pengaturan perangkat lunak HP mungkin diatur untuk memperkecil gambar terpindai. Lihat Help (Bantuan) perangkat lunak HP untuk informasi lebih lanjut tentang perubahan pengaturan.

## **Animasi pindai A3/11x17 tidak tampil**

Pastikan Anda menyentuh kotak A3/11x17 pada layar **Scan** (Pindai).

## **Mengatasi masalah faks**

Bagian ini berisi informasi mengenai pemecahan masalah pemasangan faks pada printer. Jika printer tidak dipasang dengan benar, Anda mungkin mengalami masalah saat mengirim faks, menerima faks, atau keduanya.

Jika Anda mengalami masalah pada fungsi faks, Anda dapat mencetak laporan pengetesan faks untuk mengecek status printer. Pengetesan akan gagal jika printer tidak dipasang dengan benar untuk fungsi faks. Jalankan pengetesan ini setelah Anda menyelesaikan pengaturan printer untuk fungsi faks. Untuk informasi lebih lanjut, lihat [Mengetes pemasangan faks.](#page-240-0)

Jika pengetesan gagal, kaji laporan untuk mengetahui cara memperbaiki masalah yang ada. Untuk mendapatkan informasi lebih lanjut, lihat Pengetesan faks gagal.

- Pengetesan faks gagal
- [Layar selalu menampilkan Phone Off Hook \(Telepon Diangkat\)](#page-152-0)
- [Printer memiliki masalah pengiriman dan penerimaan faks](#page-153-0)
- [Printer memiliki masalah pengiriman faks secara manual](#page-155-0)
- [Printer tidak dapat menerima faks, tapi dapat mengirimnya](#page-156-0)
- [Printer tidak dapat mengirim faks, tapi dapat menerimanya](#page-158-0)
- [Nada faks terekam pada mesin penjawab saya](#page-159-0)
- [Kabel telepon yang disertakan dengan printer tidak cukup panjang](#page-159-0)
- [Faks warna tidak tercetak](#page-159-0)
- [Komputer tidak dapat menerima faks \(Faks-ke-PC dan Faks-ke-Mac\)](#page-160-0)

## **Pengetesan faks gagal**

Jika Anda telah menjalankan pengetesan faks dan pengetesan tersebut gagal, pelajari hasil laporan untuk mendapatkan informasi dasar tentang galat tersebut. Untuk informasi lebih rinci, periksa laporan untuk mengetahui pengetesan mana yang gagal, lalu carilah topik yang tepat di bagian ini untuk mendapatkan solusi yang dapat Anda coba:

Bagian ini berisi topik berikut:

- "Fax Hardware Test (Pengetesan Perangkat Keras Faks)" gagal
- [Pengetesan "Fax Connected to Active Telephone Wall Jack \(Faks Dihubungkan ke](#page-148-0) [Soket Telepon yang Aktif\)" gagal](#page-148-0)
- [Pengetesan "Phone Cord Connected to Correct Port on Fax \(Kabel Telepon](#page-149-0) [Dihubungkan ke Rongga yang Benar pada Faks\)" gagal](#page-149-0)
- [Pengetesan "Using Correct Type of Phone Cord with Fax \(Menggunakan Jenis Kabel](#page-150-0) [Telepon yang Benar untuk Faks\)" gagal](#page-150-0)
- [Pengetesan "Dial Tone Detection \(Deteksi Nada Panggil\)" gagal](#page-151-0)
- [Pengetesan "Fax Line Condition \(Kondisi Saluran Faks\)" gagal](#page-152-0)

## **"Fax Hardware Test (Pengetesan Perangkat Keras Faks)" gagal**

#### **Solusi:**

- Matikan printer dengan menggunakan tombol **Daya** yang terletak pada panel kontrol printer, kemudian cabut kabel kord daya dari bagian belakang printer. Setelah beberapa detik, colokkan kembali kabel kord daya, kemudian hidupkan. Jalankan kembali pengetesan. Jika pengetesan gagal lagi, baca kembali informasi pemecahan masalah di bagian ini.
- Cobalah untuk mengirim atau menerima faks percobaan. Jika Anda berhasil mengirim atau menerima faks, mungkin tidak ada masalah.
- Jika Anda menjalankan pengetesan dari **Fax Setup Wizard** (Wisaya Pengaturan Faks) (Windows) atau **HP Setup Assistant** (Mac OS X), pastikan printer tidak sibuk menyelesaikan tugas lain, seperti menerima faks atau membuat salinan. Periksa pesan pada tampilan yang menunjukkan bahwa printer sedang sibuk. Jika sibuk, tunggu hingga selesai dan berada dalam kondisi diam sebelum menjalankan tes.
- <span id="page-148-0"></span>• Pastikan untuk menggunakan kabel telepon yang disertakan dengan printer. Jika Anda tidak menggunakan kabel telepon yang telah disediakan untuk menghubungkan antara soket telepon dan printer, Anda mungkin tidak dapat mengirim atau menerima faks. Setelah Anda memasang kabel telepon (disertakan dengan printer), ulangi pengetesan faks.
- Jika Anda menggunakan pembagi saluran telepon, hal ini dapat menyebabkan masalah pengiriman faks. (Pembagi adalah konektor dua-kabel yang dipasang ke soket telepon.) Coba lepaskan pembagi saluran dan sambungkan printer langsung ke soket telepon.

Setelah berhasil mengatasi masalah yang ada, jalankan kembali pengetesan faks untuk memastikannya lulus dan printer siap untuk penggunaan faks. Jika **Fax Hardware Test (Pengujian Perangkat Keras Faks)** terus-menerus gagal dan mengalami masalah penggunaan faks, hubungi dukungan HP. Kunjungi [www.hp.com/support](http://www.hp.com/support). Jika diminta, pilih negara/wilayah Anda, kemudian klik **Contact HP** (Hubungi HP) untuk informasi tentang cara menghubungi dukungan teknis.

## **Pengetesan "Fax Connected to Active Telephone Wall Jack (Faks Dihubungkan ke Soket Telepon yang Aktif)" gagal**

#### **Solusi:**

- Periksa sambungan antara soket telepon dan printer untuk memastikan bahwa kabel telepon terpasang dengan benar.
- Pastikan untuk menggunakan kabel telepon yang disertakan dengan printer. Jika Anda tidak menggunakan kabel telepon yang telah disediakan untuk menghubungkan antara soket telepon dan printer, Anda mungkin tidak dapat mengirim atau menerima faks. Setelah Anda memasang kabel telepon (disertakan dengan printer), ulangi pengetesan faks.
- Pastikan Anda telah menghubungkan printer ke soket telepon dengan benar. Dengan menggunakan kabel telepon yang tersedia dalam kemasan printer, hubungkan salah satu ujungnya ke soket telepon, lalu hubungkan ujung lainnya ke rongga berlabel 1-LINE (1-SALURAN) di bagian belakang printer. Untuk informasi lebih lanjut tentang pemasangan printer untuk fungsi faks, lihat [Pemasangan lebih lanjut pada faks.](#page-215-0)
- Jika Anda menggunakan pembagi saluran telepon, hal ini dapat menyebabkan masalah pengiriman faks. (Pembagi adalah konektor dua-kabel yang dipasang ke soket telepon.) Coba lepaskan pembagi saluran dan sambungkan printer langsung ke soket telepon.
- Coba hubungkan telepon yang berfungsi dan kabel telepon ke soket telepon yang Anda gunakan untuk printer dan periksa nada panggil. Jika Anda tidak mendengar nada panggil, hubungi operator telepon Anda dan minta mereka memeriksa salurannya.
- Cobalah untuk mengirim atau menerima faks percobaan. Jika Anda berhasil mengirim atau menerima faks, mungkin tidak ada masalah.

Setelah berhasil mengatasi masalah yang ada, jalankan kembali pengetesan faks untuk memastikannya lulus dan printer siap untuk penggunaan faks.

## <span id="page-149-0"></span>**Pengetesan "Phone Cord Connected to Correct Port on Fax (Kabel Telepon Dihubungkan ke Rongga yang Benar pada Faks)" gagal**

**Solusi:** Hubungkan kabel telepon ke rongga yang sesuai.

- **1.** Dengan menggunakan kabel telepon yang tersedia dalam kemasan printer, hubungkan salah satu ujungnya ke soket telepon, lalu hubungkan ujung lainnya ke rongga berlabel 1-LINE (1-SALURAN) di bagian belakang printer.
	- **Catatan** Jika Anda menggunakan rongga 2-EXT (2-SAMBUNGAN) untuk dihubungkan ke soket telepon, Anda tidak dapat mengirim atau menerima faks. Rongga 2-EXT (2-SAMBUNGAN) hanya boleh digunakan untuk menghubungkan perangkat lain, seperti mesin penjawab.

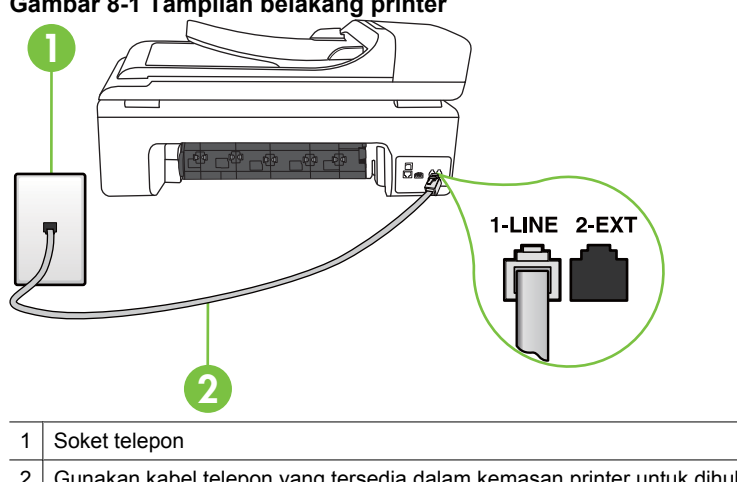

#### **Gambar 8-1 Tampilan belakang printer**

2 Gunakan kabel telepon yang tersedia dalam kemasan printer untuk dihubungkan ke rongga "1-LINE" (1-Saluran)

- **2.** Setelah Anda menghubungkan kabel telepon ke rongga berlabel 1-LINE (1- SALURAN), jalankan lagi pengetesan faks untuk memastikannya lulus dan printer siap untuk fungsi faks.
- **3.** Cobalah untuk mengirim atau menerima faks percobaan.
- Pastikan untuk menggunakan kabel telepon yang disertakan dengan printer. Jika Anda tidak menggunakan kabel telepon yang telah disediakan untuk menghubungkan antara soket telepon dan printer, Anda mungkin tidak dapat mengirim atau menerima faks. Setelah Anda memasang kabel telepon (disertakan dengan printer), ulangi pengetesan faks.
- Jika Anda menggunakan pembagi saluran telepon, hal ini dapat menyebabkan masalah pengiriman faks. (Pembagi adalah konektor dua-kabel yang dipasang ke soket telepon.) Coba lepaskan pembagi saluran dan sambungkan printer langsung ke soket telepon.

## <span id="page-150-0"></span>**Pengetesan "Using Correct Type of Phone Cord with Fax (Menggunakan Jenis Kabel Telepon yang Benar untuk Faks)" gagal**

## **Solusi:**

• Pastikan Anda menggunakan kabel telepon yang tersedia dalam kemasan printer untuk menyambung ke soket telepon. Salah satu ujung kabel telepon harus dihubungkan ke rongga berlabel 1-LINE (1-SALURAN) di belakang printer dan ujung lainnya ke soket telepon.

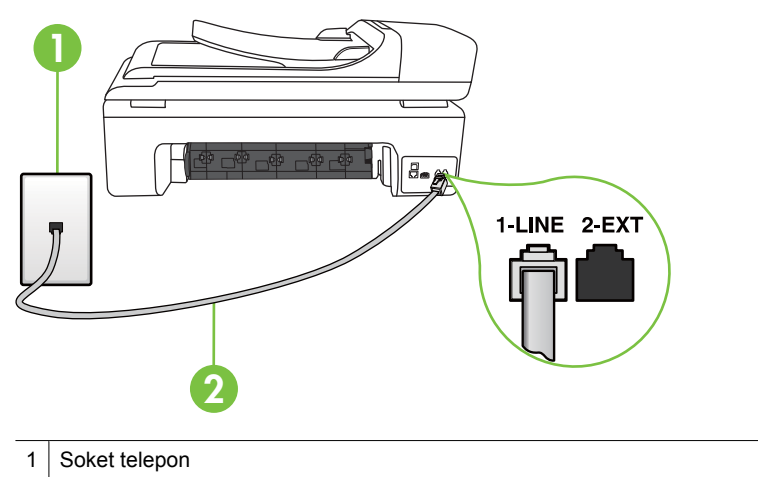

2 Gunakan kabel telepon yang tersedia dalam kemasan printer untuk dihubungkan ke rongga "1-LINE" (1-Saluran)

Jika kabel telepon yang disertakan dengan printer tidak cukup panjang, Anda dapat menggunakan penyambung (coupler) untuk menyambung panjangnya. Anda dapat membeli coupler di toko elektronik yang menjual aksesori telepon. Anda juga memerlukan kabel telepon lain yang merupakan kabel telepon standar yang mungkin sudah Anda miliki di rumah atau di kantor.

- Periksa sambungan antara soket telepon dan printer untuk memastikan bahwa kabel telepon terpasang dengan benar.
- Pastikan untuk menggunakan kabel telepon yang disertakan dengan printer. Jika Anda tidak menggunakan kabel telepon yang telah disediakan untuk menghubungkan antara soket telepon dan printer, Anda mungkin tidak dapat mengirim atau menerima faks. Setelah Anda memasang kabel telepon (disertakan dengan printer), ulangi pengetesan faks.
- Jika Anda menggunakan pembagi saluran telepon, hal ini dapat menyebabkan masalah pengiriman faks. (Pembagi adalah konektor dua-kabel yang dipasang ke soket telepon.) Coba lepaskan pembagi saluran dan sambungkan printer langsung ke soket telepon.

## <span id="page-151-0"></span>**Pengetesan "Dial Tone Detection (Deteksi Nada Panggil)" gagal**

## **Solusi:**

- Perangkat lain yang menggunakan saluran telepon yang sama dengan printer mungkin menyebabkan pengetesan gagal. Untuk mengetahui apakah perangkat lain yang menyebabkan masalah, lepaskan semua sambungan kecuali dari saluran telepon, kemudian jalankan kembali pengetesan. Jika **Dial Tone Detection Test (Pengujian Deteksi Nada Panggil)** lulus tanpa perangkat lain, maka satu atau beberapa perangkat yang menjadi penyebabnya; coba tambahkan satu per satu dan jalankan pengetesan setiap kali usai menambahkan sampai Anda mengenali peralatan mana yang menjadi penyebab.
- Coba hubungkan telepon yang berfungsi dan kabel telepon ke soket telepon yang Anda gunakan untuk printer dan periksa nada panggil. Jika Anda tidak mendengar nada panggil, hubungi operator telepon Anda dan minta mereka memeriksa salurannya.
- Pastikan Anda telah menghubungkan printer ke soket telepon dengan benar. Dengan menggunakan kabel telepon yang tersedia dalam kemasan printer, hubungkan salah satu ujungnya ke soket telepon, lalu hubungkan ujung lainnya ke rongga berlabel 1-LINE (1-SALURAN) di bagian belakang printer.
- Jika Anda menggunakan pembagi saluran telepon, hal ini dapat menyebabkan masalah pengiriman faks. (Pembagi adalah konektor dua-kabel yang dipasang ke soket telepon.) Coba lepaskan pembagi saluran dan sambungkan printer langsung ke soket telepon.
- Jika sistem telepon Anda tidak menggunakan nada panggil standar, seperti pada beberapa sistem PBX, hal ini dapat menyebabkan gagalnya pengetesan. Cara ini tidak mengakibatkan masalah pengiriman atau penerimaan faks. Coba kirim atau terima pengetesan faks.
- Pastikan pengaturan negara/wilayah sudah sesuai untuk negara/wilayah Anda. Jika pengaturan negara/wilayah tidak ditetapkan atau ditetapkan secara salah, pengetesan bisa gagal dan Anda akan mengalami masalah dalam mengirim dan menerima faks.
- Pastikan printer dihubungkan ke saluran telepon analog, bila tidak, Anda tidak dapat mengirim atau menerima faks. Untuk memeriksa apakah saluran telepon Anda digital, hubungkan telepon analog biasa ke saluran tersebut dan dengarkan nada pilih. Jika Anda tidak mendengar nada pilih bersuara normal, mungkin karena saluran telepon telah diatur untuk telepon digital. Hubungkan printer ke saluran telepon analog dan coba kirim atau terima faks.
- Pastikan untuk menggunakan kabel telepon yang disertakan dengan printer. Jika Anda tidak menggunakan kabel telepon yang telah disediakan untuk menghubungkan antara soket telepon dan printer, Anda mungkin tidak dapat mengirim atau menerima faks. Setelah Anda memasang kabel telepon (disertakan dengan printer), ulangi pengetesan faks.

Setelah berhasil mengatasi masalah yang ada, jalankan kembali pengetesan faks untuk memastikannya lulus dan printer siap untuk penggunaan faks. Jika pengetesan **Dial Tone Detection** (Deteksi Nada Panggil) tetap gagal, hubungi perusahaan telepon dan mintalah mereka untuk memeriksa saluran telepon.

## <span id="page-152-0"></span>**Pengetesan "Fax Line Condition (Kondisi Saluran Faks)" gagal**

## **Solusi:**

- Pastikan printer dihubungkan ke saluran telepon analog, bila tidak, Anda tidak dapat mengirim atau menerima faks. Untuk memeriksa apakah saluran telepon Anda digital, hubungkan telepon analog biasa ke saluran tersebut dan dengarkan nada pilih. Jika Anda tidak mendengar nada pilih bersuara normal, mungkin karena saluran telepon telah diatur untuk telepon digital. Hubungkan printer ke saluran telepon analog dan coba kirim atau terima faks.
- Periksa sambungan antara soket telepon dan printer untuk memastikan bahwa kabel telepon terpasang dengan benar.
- Pastikan Anda telah menghubungkan printer ke soket telepon dengan benar. Dengan menggunakan kabel telepon yang tersedia dalam kemasan printer, hubungkan salah satu ujungnya ke soket telepon, lalu hubungkan ujung lainnya ke rongga berlabel 1-LINE (1-SALURAN) di bagian belakang printer.
- Perangkat lain yang menggunakan saluran telepon yang sama dengan printer mungkin menyebabkan pengetesan gagal. Untuk mengetahui apakah perangkat lain yang menyebabkan masalah, lepaskan semua sambungan kecuali dari saluran telepon, kemudian jalankan kembali pengetesan.
	- Jika **Fax Line Condition Test (Pengujian Kondisi Saluran Faks)** lulus tanpa perangkat lain, maka satu atau beberapa perangkat yang menjadi penyebabnya; coba tambahkan satu per satu dan jalankan pengetesan setiap kali usai menambahkan sampai Anda mengenali peralatan mana yang menjadi penyebab.
	- Jika **Fax Line Condition Test (Pengujian Kondisi Saluran Faks)** gagal tanpa perangkat lain, hubungkan printer ke saluran telepon yang berfungsi dan pelajari kembali informasi pemecahan masalah pada bagian ini.
- Jika Anda menggunakan pembagi saluran telepon, hal ini dapat menyebabkan masalah pengiriman faks. (Pembagi adalah konektor dua-kabel yang dipasang ke soket telepon.) Coba lepaskan pembagi saluran dan sambungkan printer langsung ke soket telepon.
- Pastikan untuk menggunakan kabel telepon yang disertakan dengan printer. Jika Anda tidak menggunakan kabel telepon yang telah disediakan untuk menghubungkan antara soket telepon dan printer, Anda mungkin tidak dapat mengirim atau menerima faks. Setelah Anda memasang kabel telepon (disertakan dengan printer), ulangi pengetesan faks.

Setelah berhasil mengatasi masalah yang ada, jalankan kembali pengetesan faks untuk memastikannya lulus dan printer siap untuk penggunaan faks. Jika pengetesan **Fax Line Condition** (Kondisi Saluran Faks) tetap gagal dan Anda mengalami masalah dalam pengiriman faks, hubungi operator telepon Anda dan minta mereka memeriksa saluran telepon.

## **Layar selalu menampilkan Phone Off Hook (Telepon Diangkat)**

**Solusi:** Anda menggunakan jenis kabel telepon yang salah. Pastikan Anda menggunakan kabel telepon yang disertakan dengan printer untuk menghubungkan printer ke saluran telepon. Jika kabel telepon yang disertakan dengan printer tidak cukup panjang, Anda dapat menggunakan penyambung (coupler) untuk

<span id="page-153-0"></span>menyambung panjangnya. Anda dapat membeli coupler di toko elektronik yang menjual aksesori telepon. Anda juga memerlukan kabel telepon lain yang merupakan kabel telepon standar yang mungkin sudah Anda miliki di rumah atau di kantor.

**Solusi:** Perangkat lain yang menggunakan saluran telepon yang sama dengan printer mungkin sedang digunakan. Pastikan ekstensi telepon (telepon pada saluran telepon yang sama tidak terhubung ke printer) atau perangkat lain tidak sedang digunakan atau dalam kondisi telepon diangkat. Contohnya, Anda tidak dapat menggunakan printer untuk keperluan faks jika ekstensi telepon dalam kondisi diangkat, atau jika Anda menggunakan modem dial-up komputer untuk mengirim email atau mengakses Internet.

#### **Printer memiliki masalah pengiriman dan penerimaan faks**

**Solusi:** Pastikan printer sudah dihidupkan. Perhatikan tampilan pada printer. Jika tampilan kosong dan lampu **Daya** tidak menyala, printer dalam keadaan dimatikan. Pastikan kabel daya tersambung erat dengan printer dan dihubungkan ke stopkontak. Tekan tombol **Daya** untuk menghidupkan printer.

Setelah menghidupkan printer, HP menyarankan Anda untuk menunggu lima menit sebelum mengirim atau menerima faks. Printer tidak dapat mengirim atau menerima faks sewaktu melakukan inisialisasi setelah dihidupkan.

**Solusi:** Jika Fax to PC (Faks-ke-PC) atau Fax to Mac (Faks-ke-Mac) sudah diaktifkan, Anda tidak dapat mengirim atau menerima faks bila memorinya penuh (dibatasi oleh memori printer).

#### **Solusi:**

• Pastikan Anda menggunakan kabel telepon yang tersedia dalam kemasan printer untuk menyambung ke soket telepon. Satu ujung kabel telepon harus

dihubungkan ke rongga berlabel 1-LINE (1-SALURAN) di belakang printer dan ujung lainnya ke soket telepon di dinding, seperti ditunjukkan di bawah ini.

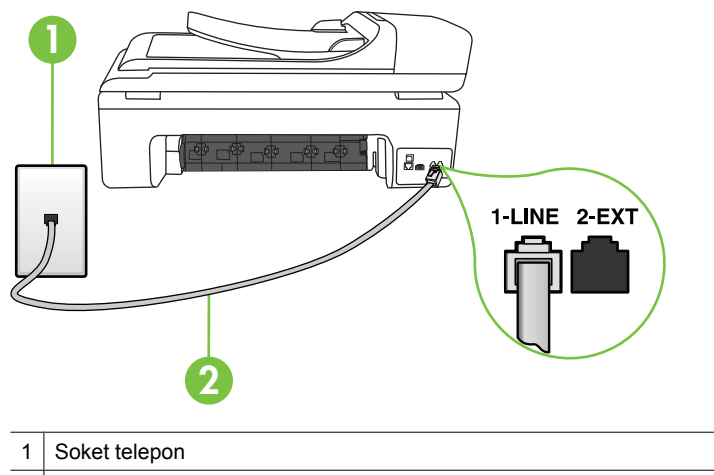

2 Gunakan kabel telepon yang tersedia dalam kemasan printer untuk dihubungkan ke rongga "1-LINE" (1-Saluran)

Jika kabel telepon yang disertakan dengan printer tidak cukup panjang, Anda dapat menggunakan penyambung (coupler) untuk menyambung panjangnya. Anda dapat membeli coupler di toko elektronik yang menjual aksesori telepon. Anda juga memerlukan kabel telepon lain yang merupakan kabel telepon standar yang mungkin sudah Anda miliki di rumah atau di kantor.

- Coba hubungkan telepon yang berfungsi dan kabel telepon ke soket telepon yang Anda gunakan untuk printer dan periksa nada panggil. Jika Anda tidak mendengar nada pilih, hubungi perusahaan telepon Anda untuk perbaikan.
- Perangkat lain yang menggunakan saluran telepon yang sama dengan printer mungkin sedang digunakan. Contohnya, Anda tidak dapat menggunakan printer untuk keperluan faks jika ekstensi telepon dalam kondisi diangkat, atau jika Anda menggunakan modem dial-up komputer untuk mengirim e-mail atau mengakses Internet.
- Periksa apakah proses lain telah menjadi penyebab terjadinya galat. Periksa apakah ada peringatan pada layar atau komputer Anda yang memberikan informasi tentang masalah ini dan cara mengatasinya. Jika ada galat, printer tidak akan mengirim atau menerima faks sampai kondisi galat teratasi.
- Koneksi saluran telepon mungkin berisik. Saluran telepon berkualitas suara buruk (gangguan suara) dapat mengakibatkan masalah penggunaan faks. Anda dapat memeriksa kualitas suara saluran telepon dengan menghubungkan kabel telepon ke soket dinding telepon dan dengarkan suara derau atau gangguan suara lainnya. Jika Anda mendengar suara derau, nonaktifkan **Error Correction Mode (Mode Koreksi Galat)** (ECM) dan cobalah mengefaks lagi. Untuk informasi lebih lanjut, lihat [Mengirim faks dalam Error Correction Mode \(Mode Koreksi Galat\).](#page-58-0)
- Jika Anda menggunakan layanan saluran pelanggan digital (DSL), pastikan filter DSL telah terhubung atau Anda tidak akan berhasil menggunakan faks. Untuk informasi lebih lanjut, lihat [Jenis B: Memasang printer dengan DSL](#page-220-0).

telepon telah diatur untuk telepon digital.

- <span id="page-155-0"></span>• Jika Anda menggunakan konvertor/adaptor terminal pertukaran cabang privat (PBX) atau jaringan digital layanan terintegrasi (ISDN), pastikan printer dihubungkan ke rongga yang benar dan bila memungkinkan, adaptor terminal disetel ke switch yang sesuai untuk negara/wilayah Anda. Untuk informasi lebih lanjut, lihat [Jenis C: Memasang printer dengan sistem telepon PBX atau saluran](#page-221-0) [ISDN.](#page-221-0)
- Jika printer berbagi saluran telepon yang sama dengan layanan DSL, modem DSL mungkin tidak diarde dengan benar. Jika modem DSL tidak diarde dengan benar, kondisi ini dapat menimbulkan suara derau pada saluran telepon. Saluran telepon berkualitas suara buruk (gangguan suara) dapat mengakibatkan masalah penggunaan faks. Anda dapat memeriksa kualitas suara saluran telepon dengan menghubungkan kabel telepon ke konektor telepon dan dengarkan suara bising atau gangguan sinyal lainnya. Jika Anda mendengar suara derau tersebut, matikan modem DSL dan cabut kabel kord daya sedikitnya 15 menit. Hidupkan kembali modem DSL dan dengarkan lagi nada panggilnya.
	- *X* Catatan Di waktu lain Anda mungkin mendengar lagi suara gangguan itu pada saluran telepon. Jika printer berhenti mengirim dan menerima faks, ulangi proses ini.

Jika saluran telepon masih berisik, hubungi perusahaan telepon Anda. Untuk mendapatkan informasi tentang cara mematikan modem DSL, hubungi penjual DSL Anda untuk mendapatkan dukungan teknis.

• Jika Anda menggunakan pembagi saluran telepon, hal ini dapat menyebabkan masalah pengiriman faks. (Pembagi adalah konektor dua-kabel yang dipasang ke soket telepon.) Coba lepaskan pembagi saluran dan sambungkan printer langsung ke soket telepon.

#### **Printer memiliki masalah pengiriman faks secara manual**

#### **Solusi:**

- **Catatan** Kemungkinan solusi ini hanya berlaku di negara/wilayah yang mendukung kabel telepon 2 kawat yang tersedia dalam kemasan printer, termasuk: Argentina, Australia, Brazil, Kanada, Cile, China, Kolombia, Yunani, India, Indonesia, Irlandia, Jepang, Korea, Amerika Latin, Malaysia, Meksiko, Filipina, Polandia, Portugal, Rusia, Arab Saudi, Singapura, Spanyol, Taiwan, Thailand, Amerika Serikat, Venezuela dan Vietnam.
- Pastikan telepon yang digunakan untuk memulai panggilan faks terhubung langsung ke printer. Untuk mengirim faks secara manual, telepon harus

terhubung langsung ke rongga berlabel 2-EXT (2-SAMBUNGAN) pada printer, seperti ditunjukkan di bawah ini.

<span id="page-156-0"></span>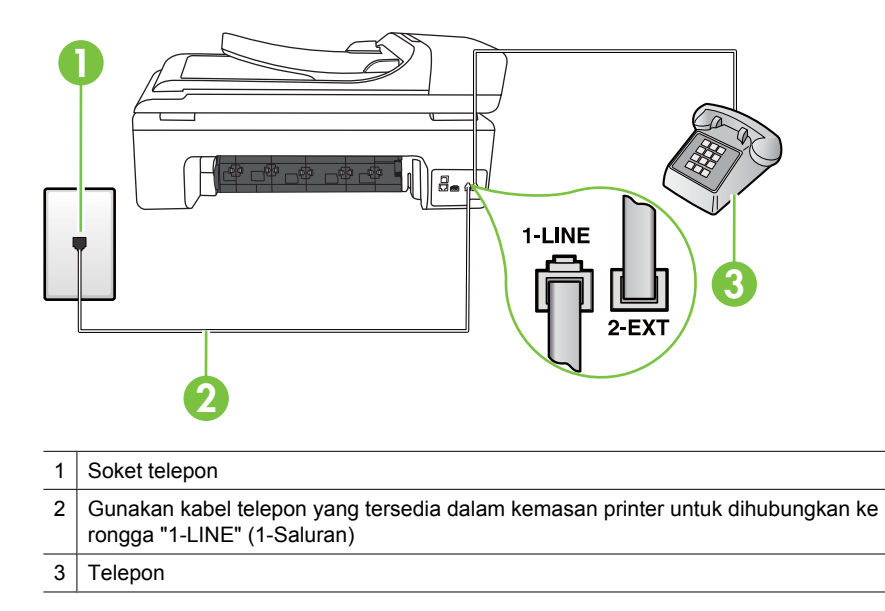

- Jika Anda sedang mengirim faks secara manual dari telepon yang dihubungkan langsung ke printer, Anda harus menggunakan papan tombol pada telepon tersebut untuk mengirim faks. Anda tidak dapat menggunakan papan tombol pada panel kontrol printer.
	- **Ex Catatan** Jika Anda menggunakan sistem telepon serial, hubungkan telepon Anda langsung pada bagian atas kabel printer yang dilengkapi dengan steker.

#### **Printer tidak dapat menerima faks, tapi dapat mengirimnya**

#### **Solusi:**

- Jika Anda tidak menggunakan layanan dering berbeda, periksa untuk memastikan fitur **Distinctive Ring (Dering Berbeda)** pada printer sudah disetel ke **All Rings (Semua Dering)**. Untuk informasi lebih lanjut, lihat [Mengubah pola](#page-71-0) [dering jawab ke dering tertentu.](#page-71-0)
- Jika **Auto Answer (Jawab Otomatis)** disetel ke **Off (Nonaktif)**, Anda harus menerima faks secara manual, jika tidak, printer tidak akan menerima faks tersebut. Untuk informasi tentang penerimaan faks secara manual, lihat [Menerima faks secara manual.](#page-59-0)
- Jika Anda memiliki layanan pesan suara pada nomor telepon yang sama yang Anda gunakan untuk panggilan faks, tentunya Anda menerima faks secara manual bukan otomatis. Ini berarti Anda harus ada untuk menjawab sendiri panggilan faks yang masuk. Untuk informasi tentang pemasangan printer ketika Anda memiliki layanan pesan suara, lihat [Jenis F: Saluran suara/faks yang](#page-224-0) [digunakan bersama dengan pesan suara.](#page-224-0) Untuk informasi tentang penerimaan faks secara manual, lihat [Menerima faks secara manual.](#page-59-0)
- Jika Anda memiliki modem dial-up komputer pada saluran telepon yang sama dengan printer, periksa untuk memastikan bahwa perangkat lunak yang disertakan dengan modem tersebut tidak disetel untuk menerima faks secara otomatis. Modem yang dipasang untuk menerima faks secara otomatis akan mengambil alih saluran telepon untuk menerima semua faks masuk, sehingga membuat printer tidak dapat menerima panggilan faks.
- Jika Anda memiliki mesin penjawab pada saluran telepon yang sama dengan printer, Anda mungkin mengalami salah satu masalah berikut:
	- Mesin penjawab Anda mungkin tidak dipasang dengan benar pada printer.
	- Pesan keluar Anda mungkin terlalu panjang atau terlalu keras sehingga memungkinkan printer mendeteksi nada faks dan mesin faks pengirim mungkin terputus.
	- Mesin penjawab Anda mungkin tidak memiliki cukup waktu jeda setelah pesan keluar agar printer dapat mendeteksi nada faks. Masalah ini sering terjadi dengan mesin penjawab digital.

Tindakan di bawah ini dapat membantu mengatasi masalah:

- Jika Anda menggunakan mesin penjawab pada saluran telepon yang sama dengan yang digunakan untuk panggilan faks, coba hubungkan mesin penjawab langsung ke printer seperti dijelaskan dalam [Jenis I: Saluran suara/](#page-232-0) [faks yang digunakan bersama dengan mesin penjawab.](#page-232-0)
- Pastikan printer telah disetel untuk menerima faks secara otomatis. Untuk informasi tentang pemasangan printer untuk menerima faks secara otomatis, lihat [Menerima faks](#page-59-0).
- Pastikan pengaturan **Rings to Answer (Dering sebelum Menjawab)** diatur ke jumlah dering maksimal yang melebihi dering pada mesin penjawab. Untuk mendapatkan informasi lebih lanjut, lihat [Mengatur jumlah dering sebelum](#page-70-0) [menjawab](#page-70-0).
- Cabut mesin penjawab telepon, lalu coba menerima faks. Jika pengiriman faks berhasil dilakukan tanpa mesin penjawab, mesin penjawab telepon mungkin penyebab masalahnya.
- Sambungkan kembali mesin penjawab telepon dan rekam pesan keluar Anda sekali lagi. Rekam sebuah pesan sepanjang kurang lebih 10 detik. Bicaralah secara perlahan dan pelan saat merekam pesan Anda. Beri jeda paling tidak selama 5 detik di bagian akhir pesan suara. Jangan sampai ada suara saat merekam jeda tersebut. Coba menerima faks lagi.
	- **Catatan** Beberapa mesin penjawab digital mungkin tidak menyimpan bagian tak bersuara di akhir pesan keluar Anda. Putar pesan keluar Anda untuk memeriksanya.

<span id="page-158-0"></span>• Jika printer berbagi saluran telepon yang sama dengan jenis perangkat telepon lainnya, seperti mesin penjawab, modem dial-up komputer, atau kotak switch multirongga, tingkat sinyal faks mungkin menurun. Level sinyal juga dapat dikurangi jika Anda menggunakan pembagi saluran atau menghubungkan kabel ekstra untuk perpanjangan telepon Anda. Sinyal faks yang berkurang dapat menyebabkan masalah selama penerimaan faks.

Untuk mengetahui apakah perangkat lain menyebabkan masalah, cabut semua perangkat kecuali printer dari saluran telepon, kemudian coba menerima faks. Jika Anda berhasil menerima faks tanpa perangkat lain, satu atau beberapa perangkat lain yang menjadi penyebabnya, coba tambahkan satu per satu dan jalankan pengetesan setiap kali usai menambahkan sampai Anda mengenali perangkat mana yang menjadi penyebab.

• Jika Anda memiliki pola dering khusus untuk nomor telepon faks (menggunakan layanan dering berbeda melalui perusahaan telepon), pastikan fitur **Distinctive Ring (Dering Berbeda)** pada printer sudah disetel agar sesuai. Untuk informasi lebih lanjut, lihat [Mengubah pola dering jawab ke dering tertentu.](#page-71-0)

#### **Printer tidak dapat mengirim faks, tapi dapat menerimanya**

#### **Solusi:**

• Printer mungkin memutar nomor terlalu cepat atau terlalu dini. Anda mungkin perlu memasukkan jeda dalam urutan nomor. Misalnya, jika Anda harus mengakses saluran keluar sebelum menekan nomor telepon yang diinginkan, berikan jeda setelah menekan nomor akses. Jika nomor yang akan dipanggil adalah 95555555, dan angka 9 untuk mengakses saluran keluar, Anda dapat memberi jeda seperti ini: 9-555-5555. Untuk memasukkan jeda pada nomor faks yang Anda masukkan, sentuh tombol **Spasi (#)** (Spasi #) secara berulang sampai tanda hubung (**-**) muncul pada tampilan.

Anda juga dapat mengirim faks dengan menggunakan panggilan monitor. Ini memungkinkan Anda mendengarkan saluran telepon yang Anda panggil. Anda dapat mengatur urutan panggilan dan merespon perintah panggilan. Untuk mendapatkan informasi lebih lanjut, lihat [Mengirim faks menggunakan panggilan](#page-55-0) [monitor](#page-55-0).

• Nomor yang dimasukkan saat mengirim faks formatnya salah atau mesin faks penerima bermasalah. Untuk memeriksa hal ini, coba panggil nomor faks dari telepon dan dengarkan nada faksnya. Jika Anda tidak dapat mendengar nada faks, mesin faks penerima mungkin tidak dinyalakan atau tidak tersambung, atau layanan pesan suara mungkin mengganggu saluran telepon penerima. Anda juga dapat meminta penerima untuk memeriksa apakah mesin penerima faks sedang bermasalah.

#### <span id="page-159-0"></span>**Nada faks terekam pada mesin penjawab saya**

#### **Solusi:**

- Jika Anda menggunakan mesin penjawab pada saluran telepon yang sama dengan yang digunakan untuk panggilan faks, coba hubungkan mesin penjawab langsung ke printer seperti dijelaskan dalam [Jenis I: Saluran suara/faks yang](#page-232-0) [digunakan bersama dengan mesin penjawab.](#page-232-0) Jika Anda tidak menyambungkan mesin penjawab seperti yang dianjurkan, nada faks mungkin direkam pada mesin penjawab.
- Pastikan printer disetel untuk menerima faks secara otomatis dan pengaturan **Rings to Answer (Dering sebelum Menjawab)** sudah benar. Jumlah dering untuk menjawab printer harus lebih banyak daripada jumlah dering untuk menjawab mesin penjawab. Jika mesin penjawab dan printer disetel pada jumlah dering yang sama sebelum menjawab, kedua alat akan menjawab panggilan, dan nada faks akan terekam pada mesin penjawab.
- Setel mesin penjawab Anda ke jumlah dering minimum dan printer akan menjawab pada jumlah dering maksimum yang tersedia. (Jumlah dering maksimum berbeda-beda sesuai negara/wilayah.) Dalam pengaturan ini, mesin penjawab akan menjawab panggilan dan printer akan memonitor saluran. Jika printer mendeteksi nada faks, printer akan menerima faks itu. Jika panggilan itu adalah panggilan telepon, mesin penjawab merekam pesan yang masuk. Untuk informasi lebih lanjut, lihat [Mengatur jumlah dering sebelum menjawab](#page-70-0).

#### **Kabel telepon yang disertakan dengan printer tidak cukup panjang**

**Solusi:** Jika kabel telepon yang disertakan dengan printer tidak cukup panjang, Anda dapat menggunakan penyambung (coupler) untuk menyambung panjangnya. Anda dapat membeli coupler di toko elektronik yang menjual aksesori telepon. Anda juga memerlukan kabel telepon lain yang merupakan kabel telepon standar yang mungkin sudah Anda miliki di rumah atau di kantor.

**Tip** Jika printer dilengkapi dengan adaptor kabel telepon 2-kawat, Anda dapat menggunakannya dengan kabel telepon 4-kawat untuk menyambung panjangnya. Untuk informasi tentang penggunaan adaptor kabel telepon 2-kawat, lihat dokumentasi yang menyertainya.

#### **Untuk menyambung kabel telepon Anda**

- **1.** Dengan menggunakan kabel telepon yang tersedia dalam kemasan printer, hubungkan salah satu ujungnya ke penyambung (coupler), kemudian hubungkan ujung lainnya ke rongga berlabel 1-LINE (1-SALURAN) di bagian belakang printer.
- **2.** Hubungkan kabel telepon yang lain ke rongga terbuka pada coupler dan ke soket telepon.

#### **Faks warna tidak tercetak**

**Penyebab:** Pilihan Incoming Fax Printing (Pencetakan Faks Masuk) dinonaktifkan.

<span id="page-160-0"></span>**Solusi:** Untuk mencetak faks warna, pastikan pilihan Incoming Fax Printing (Pencetakan Faks Masuk) pada panel kontrol printer telah diaktifkan.

#### **Komputer tidak dapat menerima faks (Faks-ke-PC dan Faks-ke-Mac)**

Periksa kondisi berikut jika Anda telah menyetel Faks ke PC atau Faks ke Mac dan apakah printer telah dihubungkan ke komputer melalui kabel USB.

**Penyebab:** Komputer yang dipilih untuk menerima faks dimatikan.

**Solusi:** Pastikan komputer yang dipilih untuk menerima faks selalu dihidupkan.

**Penyebab:** Beberapa komputer dikonfigurasikan untuk pengaturan dan menerima faks dan salah satunya mungkin tidak aktif.

**Solusi:** Jika komputer yang menerima faks berbeda dari yang digunakan untuk pengaturan, kedua komputer harus selalu dihidupkan.

**Penyebab:** Fax to PC (Faks-ke-PC) atau (Faks-ke-Mac) tidak diaktifkan atau komputer tidak dikonfigurasi untuk menerima faks.

**Solusi:** Aktifkan Fax to PC (Faks ke PC) atau Fax to Mac (Faks ke Mac) dan pastikan komputer telah dikonfigurasi untuk menerima faks.

# **Mengatasi masalah menggunakan layanan dan situs web HP**

Bagian ini berisi solusi untuk masalah-masalah yang umum menggunakan layanan dan situs web HP.

- Mengatasi masalah menggunakan layanan web HP
- [Mengatasi masalah menggunakan situs web HP](#page-161-0)

#### **Mengatasi masalah menggunakan layanan web HP**

Jika Anda memiliki masalah dalam menggunakan HP Apps atau layanan web lainnya dari panel kontrol printer, periksa kondisi berikut ini:

Pastikan printer terhubung ke Internet.

**Catatan** Untuk menggunakan fitur web printer, printer harus tersambung ke Internet (menggunakan kabel Ethernet atau koneksi nirkabel). Anda tidak dapat menggunakan fitur-fitur web ini jika printer dihubungkan melalui kabel USB.

• Pastikan hub, switch, atau perute jaringan dihidupkan dan dapat berfungsi.

- <span id="page-161-0"></span>• Jika Anda menghubungkan printer melalui kabel Ethernet, pastikan Anda tidak menghubungkan printer melalui kabel telepon atau kabel silang untuk menghubungkan printer ke jaringan, pastikan pula kabel Ethernet terhubung dengan benar ke printer. Untuk informasi lebih lanjut, lihat [Mengatasi masalah jaringan kabel](#page-162-0) [\(Ethernet\)](#page-162-0).
- Jika Anda menghubungkan printer Imelalui koneksi nirkabel, pastikan jaringan nirkabel berfungsi dengan baik. Untuk informasi lebih lanjut, lihat [Mengatasi masalah](#page-163-0) [nirkabel.](#page-163-0)

## **Mengatasi masalah menggunakan situs web HP**

Jika Anda memiliki masalah dalam menggunakan situs web HP dari komputer, periksa kondisi berikut ini:

- Pastikan komputer yang Anda gunakan terhubung ke jaringan.
- Pastikan peramban web memenuhi persyaratan minimum sistem. Untuk informasi lebih lanjut, lihat [Spesifikasi situs web HP](#page-194-0).
- Jika peramban web Anda menggunakan pengaturan proxy untuk menyambung ke Internet, nonaktifkan pengaturan berikut ini. Untuk informasi lebih lanjut, lihat dokumentasi yang tersedia melalui peramban web Anda.

# **Mengatasi masalah foto (kartu memori)**

Jika topik berikut ini tidak membantu, lihat [Mengatasi masalah](#page-87-0) untuk informasi tentang dukungan HP.

**<sup>2</sup> Catatan** Jika Anda memulai operasi kartu memori dari komputer, lihat Help (Bantuan) perangkat lunak untuk informasi pemecahan masalah.

- Printer tidak dapat membaca kartu memori
- [Printer tidak dapat membaca foto pada kartu memori](#page-162-0)

## **Printer tidak dapat membaca kartu memori**

- **Periksa kartu memori**
	- Pastikan kartu memori merupakan salah satu dari jenis yang didukung. Untuk informasi lebih lanjut, lihat [Memasukkan kartu memori.](#page-29-0)
	- Beberapa kartu memori dilengkapi saklar untuk mengontrol penggunaannya. Pastikan saklar ini diatur sehingga kartu memori dapat dibaca.
- <span id="page-162-0"></span>◦ Periksa ujung kartu memori dari debu atau bahan yang menutup lubang atau menghambat kontak logam. Bersihkan kontak dengan kain tidak berbulu dan sedikit alkohol isopropil.
- Pastikan kartu memori dapat berfungsi dengan mengetesnya pada perangkat lain.
- **Periksa slot kartu memori**
	- Pastikan kartu memori dimasukkan sepenuhnya ke dalam slot yang benar. Untuk informasi lebih lanjut, lihat [Memasukkan kartu memori.](#page-29-0)
	- Keluarkan kartu memori (saat lampu tidak berkedip) dan sorotkan lampu senter pada slot yang kosong. Periksa apakah ada pin kecil di bagian dalamnya yang tertekuk. Saat komputer dimatikan, Anda dapat meluruskan pin yang agak bengkok itu dengan menggunakan ujung pena yang tipis dan dapat ditarik. Jika sebuah pin tertekuk sedemikian rupa hingga menyentuh pin lain, ganti pembaca kartu memori atau perbaiki printer tersebut. Untuk informasi lebih lanjut, lihat [Mengatasi masalah](#page-87-0).
	- Pastikan hanya satu kartu memori yang dimasukkan ke dalam slot. Pesan galat harus ditampilkan pada layar panel kontrol jika lebih dari satu kartu memori dimasukkan.

## **Printer tidak dapat membaca foto pada kartu memori**

## **Periksa kartu memori**

Kartu memori mungkin rusak.

# **Mengatasi masalah jaringan kabel (Ethernet)**

Jika Anda tidak dapat menghubungkan printer ke jaringan kabel (Ethernet), jalankan satu atau beberapa tugas berikut ini.

*K* Catatan Setelah mengatasi masalah berikut, jalankan kembali program instalasi.

- Mengatasi masalah umum jaringan
- [Rongga jaringan yang sudah dibuat tidak cocok dengan alamat IP printer \(Windows\)](#page-163-0)

## **Mengatasi masalah umum jaringan**

Jika Anda tidak dapat menginstal perangkat lunak HP yang disertakan dengan printer, pastikan apakah:

- Semua koneksi kabel ke komputer dan printer dalam kondisi aman.
- Jaringan beroperasi dan hub jaringan diaktifkan.
- semua aplikasi, termasuk program pelindung virus, program pelindung spyware, dan firewall ditutup atau dinonaktifkan untuk komputer berbasis Windows
- Printer dipasang pada sub jaringan yang sama dengan komputer yang menggunakan printer.

Jika program instalasi tidak dapat menemukan printer, cetak halaman konfigurasi jaringan, dan masukkan alamat IP secara manual dalam program instalasi. Untuk informasi lebih lanjut, lihat [Memahami halaman konfigurasi jaringan.](#page-178-0)

<span id="page-163-0"></span>Meskipun tidak disarankan untuk menetapkan alamat IP statik pada printer, dengan melakukannya Anda mungkin dapat mengatasi beberapa masalah instalasi (misalnya, konflik dengan firewall personal).

## **Rongga jaringan yang sudah dibuat tidak cocok dengan alamat IP printer (Windows)**

Jika Anda menggunakan komputer berbasis Windows, pastikan rongga jaringan yang dibuat melalui pengandar printer cocok dengan alamat IP printer:

- **1.** Cetak halaman konfigurasi jaringan printer
- **2.** Pada desktop komputer, klik **Start** (Mulai), pilih **Settings** (Pengaturan), kemudian klik **Printers** (Printer) atau **Printers and Faxes** (Printer dan Faks).
	- atau -

Klik **Start** (Mulai), klik **Control Panel** (Panel Kontrol), lalu klik dua kali **Printers** (Printer).

- **3.** Klik kanan ikon printer, klik **Properties** (Properti), kemudian klik tab **Ports** (Rongga).
- **4.** Pilih rongga TCP/IP untuk printer, kemudian klik **Configure Port** (Konfigurasi Rongga).
- **5.** Bandingkan alamat IP yang terdaftar di kotak dialog dan pastikan cocok dengan alamat IP yang terdaftar pada halaman konfigurasi jaringan. Jika alamat IP-nya berbeda, ubah alamat IP dalam kotak dialog agar sama dengan alamat pada halaman konfigurasi jaringan.
- **6.** Klik **OK** dua kali untuk menyimpan pengaturan tersebut dan menutup kotak dialog.

# **Mengatasi masalah nirkabel**

Jika printer tidak dapat berkomunikasi dengan jaringan setelah pengaturan nirkabel dan penginstalan perangkat lunak HP diselesaikan, lakukan satu atau beberapa tugas berikut sesuai urutan di bawah ini.

- Mengatasi masalah dasar nirkabel
- [Mengatasi masalah nirkabel tingkat lanjut](#page-164-0)

## **Mengatasi masalah dasar nirkabel**

Jalankan langkah-langkah berikut sesuai urutan yang diberikan.

**The Catatan** Jika mengatur koneksi nirkabel adalah yang pertama kali bagi Anda, dan Anda menggunakan perangkat lunak HP yang disertakan dengan printer, pastikan kabel USB terhubung ke printer dan komputer.

#### **Langkah 1 - Pastikan lampu nirkabel (802.11) menyala**

Jika lampu biru di dekat tombol nirkabel printer tidak menyala, kemampuan nirkabel mungkin belum diaktifkan. Untuk mengaktifkan nirkabel, sentuh panah kanan , sentuh

<span id="page-164-0"></span>**Network** (Jaringan), sentuh **Wireless** (Nirkabel), sentuh **Wireless Radio** (Radio Nirkabel), kemudian pilih **Yes** (Ya).

**The Catatan** Jika printer Anda mendukung jaringan Ethernet, pastikan kabel Ethernet belum dihubungkan ke printer. Menghubungkan kabel Ethernet akan menonaktifkan kemampuan nirkabel printer.

#### **Langkah 2 - Inisiasi ulang komponen jaringan nirkabel**

Matikan perute dan printer, kemudian hidupkan kembali sesuai urutan ini: perute dulu kemudian printer. Jika Anda masih belum bisa terhubung, matikan perute, printer, kemudian komputer. Terkadang, mematikan daya, kemudian menghidupkan kembali akan memulihkan masalah komunikasi jaringan.

#### **Langkah 3 - Jalankan Tes Jaringan Nirkabel**

Untuk masalah jaringan nirkabel, jalankan Tes Jaringan Nirkabel. Untuk mencetak halaman Wireless Network Test (Tes Jaringan Nirkabel), sentuh panah kanan , sentuh **Network** (Jaringan), sentuh **Wireless** (Nirkabel), kemudian pilih **Wireless Network Test** (Tes Jaringan Nirkabel). Jika terdeteksi adanya masalah, hasil cetak laporan tes berisi saran yang dapat membantu mengatasi masalah.

#### **Mengatasi masalah nirkabel tingkat lanjut**

Jika Anda telah mencoba saran yang tersedia di bagian mengatasi masalah dasar, namun masih belum bisa menghubungkan printer ke jaringan nirkabel, cobalah saran berikut sesuai urutan yang ada:

- [Langkah 1: Pastikan komputer Anda terhubung ke jaringan](#page-165-0)
- [Langkah 2: Pastikan printer terhubung ke jaringan](#page-166-0)
- [Langkah 3: Periksa apakah perangkat lunak firewall memblokir komunikasi](#page-167-0)
- [Langkah 4: Pastikan printer terhubung dan dalam kondisi siap](#page-167-0)
- [Langkah 5: Pastikan versi nirkabel printer telah disetel sebagai pengandar printer](#page-168-0) [standar \(hanya Windows\)](#page-168-0)
- [Langkah 6: Pastikan layanan HP Network Devices Support berjalan \(hanya Windows\)](#page-169-0)
- [Langkah 7: Tambahkan alamat perangkat keras ke jalur akses nirkabel \(WAP\)](#page-169-0)

## <span id="page-165-0"></span>**Langkah 1: Pastikan komputer Anda terhubung ke jaringan**

#### **Untuk memeriksa koneksi kabel (Ethernet)**

- ▲ Beberapa komputer dilengkapi lampu indikator yang terletak di sebelah rongga tempat kabel Ethernet terhubung dari perute ke komputer. Biasanya ada dua lampu indikator, satu menyala dan yang lainnya berkedip. Jika komputer Anda dilengkapi lampu indikator, pastikan apakah lampu indikator tersebut menyala. Jika lampu tidak menyala, coba hubungkan ulang kabel Ethernet ke komputer dan perute. Jika masih tidak tampak lampu apapun, mungkin ada masalah dengan perute, kabel Ethernet, atau komputer.
	- *X* Catatan Komputer Macintosh tidak dilengkapi lampu indikator. Untuk memeriksa koneksi Ethernet pada komputer Macintosh, klik **System Preferences (Preferensi Sistem)** pada Dok, lalu klik **Network (Jaringan)**. Jika koneksi Ethernet bekerja dengan baik, **Built-in Ethernet (Ethernet Terintegrasi)** akan muncul dalam daftar koneksi, disertai alamat IP dan informasi status lainnya. Jika **Built-in Ethernet (Ethernet Terintegrasi)** tidak muncul dalam daftar, mungkin ada masalah dengan perute, kabel Ethernet, atau komputer. Untuk informasi lebih lanjut, klik Bantuan dalam jendela.

#### **Untuk memeriksa koneksi nirkabel**

- **1.** Pastikan nirkabel komputer sudah diaktifkan. (Untuk informasi lebih lanjut, lihat dokumentasi yang disertakan dengan komputer.)
- **2.** Jika Anda tidak menggunakan nama jaringan yang unik (SSID), komputer nirkabel Anda dapat dihubungkan ke jaringan lain yang letaknya dekat. Berikut adalah langkah-langkah yang dapat membantu Anda menentukan terhubung tidaknya komputer ke jaringan.

#### **Windows**

**a**. Pada desktop komputer, klik **Start** (Mulai, klik **Control Panel** (Panel Kontrol), pilih **Network Connections** (Koneksi Jaringan), klik **View Network Status** (Lihat Status Jaringan), kemudian klik **Tasks** (Tugas). atau

Klik **Start** (Mulai), pilih **Settings** (Pengaturan), klik **Control Panel** (Panel Kontrol), klik dua kali **Network Connections** (Koneksi Jaringan), klik menu **View** (Lihat), kemudian pilih **Details** (Rincian).

Biarkan kotak dialog jaringan terbuka saat Anda melanjutkan ke langkah berikutnya.

- **b**. Putuskan sambungan kabel kord daya dari perute nirkabel. Status sambungan komputer harus berubah ke **Not Connected** (Tidak Tersambung).
- **c**. Sambungkan kembali kabel kord daya ke perute nirkabel. Status sambungan harus berubah ke **Connected** (Tersambung).

## <span id="page-166-0"></span>**Mac OS X**

- ▲ Klik ikon **AirPort** pada baris menu di bagian atas layar. Dari menu yang muncul, Anda dapat menentukan aktif tidaknya AirPort dan ke jaringan nirkabel mana komputer Anda terhubung.
	- **Catatan** Untuk informasi rinci tentang sambungan AirPort, klik **System Preferences (Preferensi Sistem)** pada Dok, lalu klik **Network (Jaringan)**. Jika sambungan nirkabel berfungsi dengan baik, satu titik hijau akan muncul di sebelah AirPort dalam daftar sambungan. Untuk informasi lebih lanjut, klik Bantuan dalam jendela.

Jika komputer Anda tidak dapat terhubung ke jaringan, hubungi orang yang mengkonfigurasi jaringan tersebut atau hubungi pabrik perute jika ada masalah perangkat keras pada perute atau komputer.

Jika Anda tidak dapat mengakses Internet dan menggunakan komputer berbasis Windows, Anda juga dapat mengakses HP Network Assistant (Bantuan Jaringan HP) di [www.hp.com/sbso/wireless/tools-setup.html?jumpid=reg\\_R1002\\_USEN](http://www.hp.com/sbso/wireless/tools-setup.html?jumpid=reg_R1002_USEN) untuk bantuan memasang jaringan. (Situs web ini hanya tersedia dalam bahasa Inggris.)

#### **Langkah 2: Pastikan printer terhubung ke jaringan**

Jika printer Anda tidak dapat terhubung ke jaringan yang sama dengan komputer, Anda tidak dapat menggunakan printer melalui jaringan. Ikuti tahapan yang dijelaskan di bagian ini untuk mengetahui apakah printer Anda terhubung secara aktif ke jaringan yang benar.

**Catatan** Jika perute nirkabel atau Apple AirPort Base Station menggunakan SSID tersembunyi, printer tidak akan mendeteksi jaringan secara otomatis.

## **A: Pastikan printer berada dalam jaringan**

- **1.** Jika printer mendukung jaringan Ethernet dan terhubung ke jaringan tersebut, pastikan kabel Ethernet tidak dihubungkan ke bagian belakang printer. Jika kabel Ethernet dihubungkan ke bagian belakang, konektivitas nirkabel akan dinonaktifkan.
- **2.** Jika printer dihubungkan ke jaringan nirkabel, cetak halaman Wireless Configuration (Konfigurasi Nirkabel) printer. Untuk informasi lebih lanjut, lihat [Memahami halaman](#page-178-0) [konfigurasi jaringan](#page-178-0).
	- ▲ Setelah halaman dicetak, periksa Network Status (Status Jaringan) dan URL:

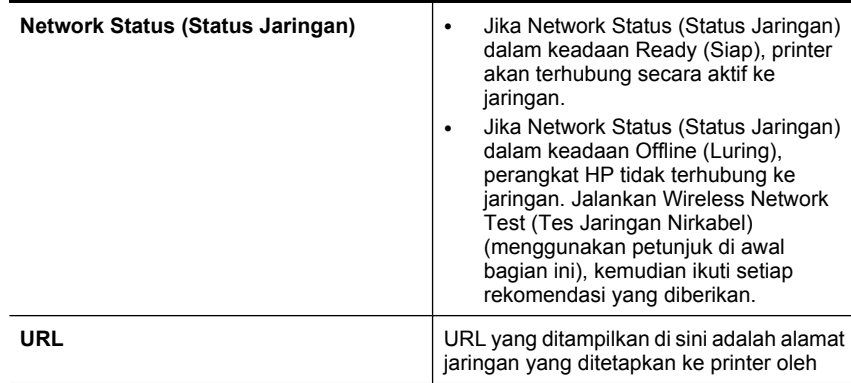

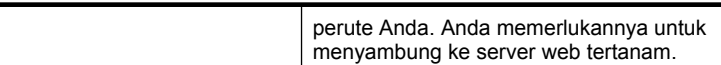

#### <span id="page-167-0"></span>**B: Periksa apakah Anda dapat mengakses EWS**

▲ Setelah mengecek bahwa komputer dan printer, keduanya memiliki koneksi aktif ke jaringan, Anda dapat memeriksa apakah komputer dan printer tersebut berada dalam jaringan yang sama dengan mengakses server web tertanam (EWS) printer. Untuk informasi lebih lanjut, lihat [Server Web Tertanam.](#page-248-0)

## **Untuk mengakses EWS**

- **a**. Pada komputer, buka peramban web yang biasa digunakan untuk mengakses Internet (contoh, Internet Explorer atau Safari). Dalam kotak alamat, ketik URL printer seperti ditunjukkan pada halaman konfigurasi jaringan (sebagai contoh, http://192.168.1.101.)
	- *K* Catatan Jika Anda menggunakan server proxy dalam peramban, Anda mungkin harus menonaktifkannya untuk mengakses EWS.
- **b**. Jika Anda dapat mengakses halaman EWS, coba gunakan printer melalui jaringan (misal untuk mencetak) untuk mengetahui berhasil tidaknya konfigurasi jaringan.
- **c**. Jika Anda tidak dapat mengakses EWS atau masih mengalami masalah penggunaan printer pada jaringan, lanjutkan ke bagian berikutnya tentang firewall.

#### **Langkah 3: Periksa apakah perangkat lunak firewall memblokir komunikasi**

Jika Anda tidak dapat mengakses EWS dan yakin bahwa komputer dan printer, keduanya memiliki koneksi aktif ke jaringan yang sama, perangkat lunak keamanan firewall mungkin memblokir komunikasi. Nonaktifkan setiap perangkat lunak keamanan firewall yang berjalan di komputer Anda, kemudian coba akses kembali EWS. Jika Anda dapat mengakses EWS, coba gunakan printer (untuk mencetak).

Jika Anda tidak dapat mengakses EWS dan menggunakan printer dengan firewell tidak aktif, Anda perlu mengkonfigurasi ulang pengaturan firewall agar komputer dan printer dapat saling berkomunikasi melalui jaringan. Untuk informasi lebih lanjut, lihat [Mengkonfigurasi firewall agar bekerja dengan printer.](#page-170-0)

Jika Anda dapat mengakses EWS, namun masih tidak dapat menggunakan printer meskipun dengan firewall tidak aktif, coba aktifkan perangkat lunak firewall untuk mengenali printer.

## **Langkah 4: Pastikan printer terhubung dan dalam kondisi siap**

Jika perangkat lunak HP telah terinstal, Anda dapat memeriksa status printer dari komputer untuk mengetahui apakah printer tersebut tertunda atau terputus, sehingga Anda tidak dapat menggunakannya.

<span id="page-168-0"></span>Untuk memeriksa status printer, selesaikan tahapan berikut:

## **Windows**

- **1.** Pada desktop komputer, klik **Start** (Mulai), pilih **Settings** (Pengaturan), kemudian klik **Printers** (Printer) atau **Printers and Faxes** (Printer dan Faks).
	- Atau -

Klik **Start** (Mulai), klik **Control Panel** (Panel Kontrol), lalu klik dua kali **Printers** (Printer).

- **2.** Jika printer pada komputer tidak ditampilkan dalam tampilan Details (Rincian), klik menu **View** (Lihat), lalu klik **Details** (Rincian).
- **3.** Lakukan salah satu langkah berikut, tergantung pada status printer:
	- **a**. Jika printer dalam keadaan **Offline** (Luring), klik kanan printer, kemudian klik **Use Printer Online** (Gunakan Printer Daring).
	- **b**. Jika printer dalam kondisi **Paused** (Tertunda), klik kanan printer, kemudian klik **Resume Printing** (Lanjutkan Pencetakan).
- **4.** Coba gunakan printer melalui jaringan.

## **Mac OS X**

- **1.** Klik **System Preferences** (Preferensi Sistem) dalam Dok, lalu klik **Print & Fax** (Cetak & Faks).
- **2.** Pilih printer, kemudian klik **Print Queue** (Antrian Cetak).
- **3.** Jika pesan **Jobs Stopped** (Pekerjaan Terhenti) muncul dalam kotak dialog, klik **Start Jobs** (Mulai Pekerjaan).

Jika Anda dapat menggunakan printer setelah menjalankan tahapan di atas, tapi masih mengalami gejala yang sama sewaktu menggunakan printer, firewall Anda mungkin terganggu. Jika Anda masih tidak dapat menggunakan printer melalui jaringan, lanjutkan ke bagian berikutnya untuk bantuan lain dalam mengatasi masalah.

## **Langkah 5: Pastikan versi nirkabel printer telah disetel sebagai pengandar printer standar (hanya Windows)**

Jika Anda menginstal kembali perangkat lunak HP, penginstal mungkin membuat versi kedua dari pengandar printer dalam map **Printers** (Printer) atau **Printers and Faxes**

<span id="page-169-0"></span>(Printer dan Faks). Jika Anda mengalami kesulitan pencetakan atau penyambungan ke printer, pastikan versi pengandar printer yang benar telah diset ke pengaturan standar.

**1.** Pada desktop komputer, klik **Start** (Mulai), pilih **Settings** (Pengaturan), kemudian klik **Printers** (Printer) atau **Printers and Faxes** (Printer dan Faks). - Atau -

Klik **Start** (Mulai), klik **Control Panel** (Panel Kontrol), lalu klik dua kali **Printers** (Printer).

- **2.** Tentukan apakah versi pengandar printer dalam map **Printers** (Printer) atau **Printers and Faxes** (Printer dan Faks) terhubung tanpa kabel:
	- **a**. Klik kanan ikon printer, lalu klik **Properties** (Properti), **Document Defaults** (Standar Dokumen), atau **Printing Preferences** (Preferensi Pencetakan).
	- **b**. Pada tab **Ports** (Rongga), cari sebuah rongga dengan tanda centang dalam daftar. Versi pengandar printer yang terhubung secara nirkabel memiliki **Standard TCP/IP Port** (Rongga TCP/IP Standar) sebagai keterangan Rongga, di sebelah tanda centang.
- **3.** Klik kanan ikon printer untuk versi pengandar printer yang dihubungkan tanpa kabel, kemudian klik **Set as Default Printer** (Atur sebagai Printer Standar).
- **<sup>F</sup>** Catatan Jika terdapat lebih dari satu ikon dalam map printer, klik kanan ikon printer untuk versi pengandar printer yang dihubungkan tanpa kabel, kemudian klik **Set as Default Printer** (Atur sebagai Printer Standar).

## **Langkah 6: Pastikan layanan HP Network Devices Support berjalan (hanya Windows)**

## **Untuk menginisiasi ulang layanan HP Network Device Support**

- **1.** Hapus pekerjaan cetak yang saat ini berada dalam antrian cetak.
- **2.** Pada desktop, klik kanan **My Computer** (Komputerku) atau **Computer** (Komputer), kemudian klik **Manage** (Kelola).
- **3.** Klik dua kali **Services and Applications** (Layanan dan Aplikasi), lalu klik **Services** (Layanan).
- **4.** Gulir daftar layanan ke bawah, klik kanan **HP Network Devices Support**, lalu pilih **Restart** (Hidupkan UIang).
- **5.** Setelah layanan ini diinisiasi ulang, coba gunakan kembali printer melalui jaringan.

Jika Anda dapat menggunakan printer melalui jaringan, konfigurasi jaringan Anda telah berhasil.

Jika Anda masih tidak dapat menggunakan printer melalui jaringan atau ketika harus menggunakannya melalui jaringan, Anda harus menjalankan langkah ini secara berkala dan firewall Anda mungkin terganggu.

Jika langkah ini masih belum berhasil, mungkin ada masalah dengan konfigurasi jaringan atau perute. Untuk bantuan, hubungi produsen perute atau tenaga yang mengkonfigurasi jaringan.

## **Langkah 7: Tambahkan alamat perangkat keras ke jalur akses nirkabel (WAP)**

Penyaringan MAC merupakan fitur keamanan, di mana titik akses nirkabel (WAP) dikonfigurasi dengan daftar alamat MAC (juga disebut "alamat perangkat keras") dari perangkat yang diperbolehkan untuk mengakses jaringan melalui WAP tersebut. Jika <span id="page-170-0"></span>WAP tidak memiliki alamat perangkat keras dari perangkat yang mencoba mengakses jaringan, WAP akan menolak akses perangkat ke jaringan. Jika WAP menyaring alamat MAC, alamat MAC printer harus ditambahkan ke daftar alamat MAC yang diterima WAP.

- Cetak halaman konfigurasi jaringan. Untuk informasi lebih lanjut, lihat [Memahami](#page-178-0) [halaman konfigurasi jaringan](#page-178-0).
- Buka utilitas konfigurasi WAP, lalu tambahkan alamat perangkat keras printer ke daftar alamat MAC yang diterima.

# **Mengkonfigurasi firewall agar bekerja dengan printer**

Firewall personal merupakan perangkat lunak keamanan yang berjalan pada komputer dapat memblokir komunikasi jaringan di antara printer dan komputer Anda.

Jika Anda mengalami masalah, seperti:

- Printer tidak ditemukan saat menginstal perangkat lunak HP
- Tidak dapat mencetak, pekerjaan cetak macet di antrian, atau sambungan printer terputus
- Pesan mengenai galat komunikasi pemindaian atau pesan sibuk pemindai
- Tidak dapat melihat status printer pada komputer

Dengan firewall, printer dapat menghalangi pesan ke komputer yang berada pada jaringan. Jika perangkat lunak HP tidak dapat menemukan printer selama penginstalan (dan Anda mengetahui bahwa printer ada pada jaringan), atau Anda sudah berhasil menginstal perangkat lunak HP tapi mengalami masalah, coba langkah berikut:

- **1.** Jika Anda menggunakan komputer berbasis Windows, dalam utilitas konfigurasi firewall, cari sebuah opsi untuk mempercayai komputer pada subjaringan lokal (terkadang disebut "lingkup" atau "zona"). Dengan mempercayai semua komputer pada subjaringan lokal, komputer dan perangkat di rumah maupun kantor dapat berkomunikasi dengan satu sama lain sambil tetap terlindung dari internet. Ini adalah pendekatan termudah yang dapat digunakan.
- **2.** Jika Anda tidak memiliki pilihan untuk menetapkan komputer pada subjaringan lokal, tambahkan rongga masuk UDP 427 ke dalam daftar firewall sebagai rongga yang diperbolehkan.
	- **Catatan** Tidak semua firewall mengharuskan Anda untuk membedakan rongga masuk dan rongga keluar, tapi sebagiannya harus dibedakan.

Masalah umum lainnya adalah bahwa perangkat lunak HP tidak diatur sebagai perangkat lunak yang dipercaya oleh firewall Anda untuk dapat mengakses jaringan. Hal ini dapat terjadi jika Anda menjawab "block" (blokir) pada kotak dialog firewall yang muncul sewaktu menginstal perangkat lunak HP.

Jika hal ini terjadi, dan Anda menggunakan komputer berbasis Windows, pastikan program berikut berada dalam daftar firewall sebagai aplikasi yang diakui; tambahkan apapun yang hilang.

- **hpqkygrp.exe**, terletak di **C:\program files\HP\digital imaging\bin**
- **hpqscnvw.exe**, terletak di **C:\program files\HP\digital imaging\bin** - atau -

**hpiscnapp.exe**, terletak di **C:\program files\HP\digital imaging\bin**

- **hpqste08.exe**, terletak di **C:\program files\HP\digital imaging\bin**
- **hpqtra08.exe**, terletak di **C:\program files\HP\digital imaging\bin**
- **hpqthb08.exe**, terletak di **C:\program files\HP\digital imaging\bin**
- **Catatan** Lihat dokumentasi firewall tentang cara mengkonfigurasi pengaturan rongga firewall dan cara menambahkan berkas HP ke dalam daftar "trusted" (diakui).

Beberapa firewall terus menimbulkan gangguan meskipun sudah dinonaktifkan. Jika Anda masih mengalami masalah setelah mengkonfigurasi firewall seperti dijelaskan di atas dan Anda menggunakan komputer berbasis Windows, Anda mungkin harus menghapus instalasi perangkat lunak firewall agar dapat menggunakan printer melalui jaringan.

## **Informasi lanjutan tentang firewall**

Ronga-rongga berikut ini juga digunakan printer dan mungkin harus dibuka saat mengkonfigurasi firewall. Rongga masuk (UDP) adalah rongga tujuan pada komputer, sedangkan rongga keluar (TCP) adalah rongga tujuan pada printer.

- **Rongga masuk (UDP):** 137, 138, 161, 427
- **Rongga keluar (TCP):** 137, 139, 427, 9100, 9220, 9500

## **Rongga-rongga itu digunakan untuk fungsi berikut ini:**

## **Mencetak**

- **Rongga UDP:** 427, 137, 161
- **Rongga TCP:** 9100

#### **Pengunggahan kartu foto**

- **Rongga UDP:** 137, 138, 427
- **Rongga TCP:** 139

## **Memindai**

- **Rongga UDP:** 427
- **Rongga TCP:** 9220, 9500

**Status printer HP Rongga UDP:** 161

#### **Faks**

- **Rongga UDP:** 427
- **Rongga TCP:** 9220

**Instalasi printer HP Ronga UDP:** 427

# **Mengatasi masalah manajemen printer**

Bagian ini berisi solusi untuk masalah-masalah umum tentang pengelolaan printer. Bagian ini berisi topik berikut:

**EWS tidak dapat terbuka** 

## **EWS tidak dapat terbuka**

#### **Periksa pengaturan jaringan**

- Pastikan Anda tidak menggunakan kabel telepon atau kabel melintang (cross) untuk menghubungkan printer ke jaringan.
- Pastikan kabel jaringan tersambung erat ke printer.
- Pastikan hub, switch, atau perute jaringan dihidupkan dan dapat berfungsi.

## **Periksa komputer**

Pastikan komputer yang Anda gunakan terhubung ke jaringan.

**Ex Catatan** Untuk menggunakan server web tertanam (EWS), printer harus dihubungkan ke jaringan dengan menggunakan koneksi Ethernet atau nirkabel. Anda tidak dapat menggunakan EWS jika printer dihubungkan ke komputer melalui kabel USB.

#### **Periksa peramban web**

- Pastikan peramban web memenuhi persyaratan sistem minimal. Untuk informasi lebih lanjut, lihat [Persyaratan sistem](#page-186-0).
- Jika peramban web Anda menggunakan pengaturan proxy untuk menyambung ke Internet, nonaktifkan pengaturan berikut ini. Untuk informasi lebih lanjut, lihat dokumentasi yang tersedia melalui peramban web Anda.
- Pastikan JavaScript dan cookie sudah diaktifkan dalam peramban web. Untuk informasi lebih lanjut, lihat dokumentasi yang tersedia melalui peramban web Anda.

## **Periksa alamat IP printer**

- Untuk memeriksa alamat IP printer, dapatkan alamat IP dengan mencetak halaman konfigurasi jaringan. Sentuh **panah kanan**, pilih **Setup** (Pengaturan), pilih **Network** (Jaringan), kemudian pilih **Print Network Settings** (Cetak Pengaturan Jaringan).
- Lakukan ping printer dengan menggunakan alamat IP dari perintah cepat (prompt). Misalnya, jika alamat IP-nya adalah 123.123.123.123, ketik nilai berikut pada perintah ketik MS-DOS:

**Ex Catatan** Untuk menggunakan server web tertanam (EWS), printer harus dihubungkan ke jaringan dengan menggunakan koneksi Ethernet atau nirkabel. Anda tidak dapat menggunakan EWS jika printer dihubungkan ke komputer melalui kabel USB.

C:\Ping 123.123.123.123

- Buka Terminal (tersedia dalam map Applications > Utilities (Aplikasi > Utilitas)) kemudian ketik alamat berikut: ping 123.123.123
- Buka Network Utility (Utilitas Jaringan) (tersedia dalam map Applications > Utilities (Aplikasi > Utilitas)), kemudian klik tab **Ping**.

Jika muncul balasan, alamat IP tersebut benar. Jika yang muncul adalah tanggapan habis waktu, alamat IP salah.

# **Mengatasi masalah instalasi**

Jika topik berikut ini tidak membantu, lihat [Mengatasi masalah](#page-87-0) untuk informasi tentang dukungan HP.

- Saran instalasi perangkat keras
- [Saran instalasi perangkat lunak HP](#page-174-0)
- [Mengatasi masalah jaringan](#page-175-0)

## **Saran instalasi perangkat keras**

Bagian ini berisi topik berikut:

- Kiat-kiat untuk perangkat keras
- [Pastikan kartrid tinta sudah terpasang dengan benar](#page-174-0)

#### **Kiat-kiat untuk perangkat keras**

#### **Memeriksa printer**

- Pastikan semua pita dan bahan pengemas sudah dilepas dari bagian luar dan bagian dalam printer.
- Pastikan printer telah diisi dengan kertas.
- Pastikan tidak ada lampu yang menyala atau berkedip, kecuali lampu Siap yang harus menyala. Jika lampu indikator berkedip, periksa pesan pada panel kontrol printer.

#### **Periksa koneksi perangkat keras**

- Pastikan semua kabel dan kabel kord yang Anda gunakan berfungsi dengan baik.
- Pastikan kabel kord daya terhubung erat ke printer dan ke stopkontak listrik yang aktif.

#### **Periksa kepala cetak dan kartrid tinta**

- Pastikan kepala cetak dan semua kartrid tinta terpasang erat para slot berwarna yang benar. Tekan masing-masing kartrid dengan kuat untuk memastikan kontak yang baik. Printer tidak dapat berfungsi jika tidak semuanya terpasang.
- Pastikan semua kait dan penutup telah ditutup dengan benar.

## <span id="page-174-0"></span>**Pastikan kartrid tinta sudah terpasang dengan benar**

- **1.** Pastikan printer sudah dihidupkan.
- **2.** Buka pintu akses kartrid tinta dengan mengangkatnya dari kanan depan printer sampai pintu terkunci.

**<sup>2</sup> Catatan** Sebelum melanjutkan, tunggu sampai kereta cetak berhenti bergerak.

- **3.** Pastikan kartrid tinta terpasang pada slot yang tepat. Sesuaikan bentuk ikon dan warna kartrid tinta dengan slot yang memiliki ikon dan warna yang berbentuk sama.
- **4.** Raba dengan jari Anda bagian atas kartrid tinta untuk mencari kartrid yang tidak masuk dengan benar.
- **5.** Tekan kartrid yang menonjol ke atas. Kartrid harus masuk ke dalam.
- **6.** Jika kartrid tinta menonjol dan Anda dapat menekannya masuk ke dalam, tutup pintu akses kartrid tinta dan periksa apakah pesan galat telah hilang.
	- Jika pesan galat telah hilang, penyelesaian masalah cukup sampai di sini. Galat telah selesai.
	- Jika galat telah hilang, lanjutkan ke langkah berikutnya.
	- Jika tidak ada kartrid tinta yang menonjol, lanjutkan ke langkah berikutnya.
- **7.** Temukan kartrid tinta yang ditunjukkan pada pesan galat, kemudian tekan tab pada kartrid tinta untuk melepaskannya dari slot.
- **8.** Tekan kartrid tinta masuk ke dalam. Tab harus mengeluarkan bunyi saat kartrid tinta masuk dengan benar. Jika kartrid tinta tidak mengeluarkan suara, tab mungkin harus disesuaikan kembali.
- **9.** Lepaskan kartrid tinta dari slotnya.
- **10.** Tekuk tab dengan lembut keluar dari kartrid tinta.

 $\triangle$  **Perhatian** Berhati-hatilah agar tidak menekuk tab lebih dari 1,27 cm (0,5 inci).

- **11.** Pasang kembali kartrid tinta. Kartrid sekarang seharusnya masuk ke dalam.
- **12.** Tutup pintu akses kartrid tinta, dan periksa apakah galat telah hilang.
- **13.** Jika pesan galat masih muncul, matikan printer, kemudian hidupkan kembali.

## **Saran instalasi perangkat lunak HP**

#### **Periksa sistem komputer**

- Pastikan komputer Anda menggunakan salah satu sistem operasi yang didukung.
- Pastikan komputer memenuhi setidaknya persyaratan sistem minimal.
- Pada Windows Device Manager (Manajer Perangkat Windows), pastikan pengandar USB belum dinonaktifkan.
- Jika Anda menggunakan komputer berbasis Windows dan komputer tersebut tidak dapat mendeteksi printer, jalankan utilitas penghapusan (util\ccc\uninstall.bat pada CD instalasi) untuk menjalankan penghapusan pengandar printer sampai bersih. Inisiasi ulang komputer dan instal kembali pengandar printer.

#### <span id="page-175-0"></span>**Persiapan verifikasi instalasi**

- Pastikan menggunakan CD instalasi yang berisi perangkat lunak HP yang benar untuk sistem operasi Anda.
- Sebelum menginstal perangkat lunak HP, pastikan semua program lain ditutup.
- Jika komputer tidak mengenali jalur ke kandar CD-ROM yang Anda ketikkan, pastikan Anda memasukkan huruf pengandar yang benar.
- Jika komputer tidak dapat mengenali CD instalasi dalam kandar CD-ROM, periksa CD instalasi dari kerusakan. Anda dapat mengunduh pengandar printer dari situs web HP [\(www.hp.com/support](http://www.hp.com/support)).

**Catatan** Setelah mengatasi semua masalah, jalankan kembali program instalasi.

#### **Mengatasi masalah jaringan**

#### **Mengatasi masalah umum jaringan**

- Jika Anda tidak dapat menginstal perangkat lunak HP, pastikan bahwa:
	- Semua koneksi kabel ke komputer dan printer dalam kondisi aman.
	- Jaringan beroperasi dan hub jaringan diaktifkan.
	- Untuk komputer berbasis Windows, s emua aplikasi, termasuk program proteksi virus, program proteksi spyware, dan firewall, tertutup atau dinonaktifkan.
	- Printer terhubung ke sub jaringan yang sama dengan komputer yang akan menggunakannya.
	- Jika program instalasi tidak dapat menemukan printer, cetak halaman konfigurasi jaringan dan masukkan alamat IP secara manual dalam program instalasi. Untuk informasi lebih lanjut, lihat [Memahami halaman konfigurasi jaringan.](#page-178-0)
- Jika Anda menggunakan komputer berbasis Windows, pastikan rongga jaringan yang dibuat pada pengandar printer cocok dengan alamat IP printer:
	- Cetak halaman konfigurasi jaringan printer.
	- Klik **Start** (Mulai), kemudian klik **Printers** (Printer) atau **Printers and Faxes** (Printer dan Faks).
		- Atau -

Klik **Start** (Mulai), klik **Control Panel** (Panel Kontrol), kemudian klik dua kali **Printers** (Printer).

- Klik kanan ikon printer, klik **Properties** (Properti), kemudian klik tab **Ports** (Rongga).
- Pilih rongga TCP/IP untuk printer, kemudian klik **Configure Port** (Konfigurasi Rongga).
- Bandingkan alamat IP yang tercantum pada kotak dialog dan pastikan cocok dengan alamat IP yang tercantum pada halaman konfigurasi jaringan. Jika alamat IP tidak cocok, ubah alamat IP pada kotak dialog agar cocok dengan alamat pada halaman konfigurasi jaringan.
- Klik **OK** dua kali untuk menyimpan pengaturan tersebut dan menutup kotak dialog.

## **Masalah dalam hubungan ke jaringan kabel**

- Jika lampu **Network** (Jaringan) pada panel kontrol printer tidak menyala, pastikan semua kondisi telah memenuhi "Mengatasi masalah jaringan umum".
- Meskipun tidak disarankan untuk menetapkan alamat IP statik pada printer, dengan melakukannya Anda mungkin dapat mengatasi beberapa masalah instalasi (misalnya, konflik dengan firewall personal).

## **Untuk menyetel ulang pengaturan jaringan printer**

- 1. Sentuh panah kanan , sentuh Network (Jaringan), sentuh Restore Network **Defaults** (Kembali ke Pengaturan Standar Jaringan), kemudian pilih **Yes** (Ya). Sebuah pesan muncul memberitahukan bahwa pengaturan standar jaringan telah dipulihkan.
- **2.** Sentuh panah kanan , sentuh **Reports** (Laporan), kemudian pilih **Print Network Configuration Page** (Cetak Halaman Konfigurasi Jaringan) untuk mencetak halaman konfigurasi jaringan dan pastikan apakah pengaturan jaringan telah disetel ulang.

## **Memahami Laporan Status Printer**

Gunakan Laporan Status Printer untuk:

- Lihat informasi printer dan status kartrid tinta saat ini
- Membantu mengatasi masalah

Laporan Status Printer juga berisi catatan beberapa aktivitas terkini.

Jika Anda perlu menghubungi HP, sebaiknya cetak Laporan Status Printer terlebih dahulu sebelum melakukan panggilan.

## **Printer Status Report (Laporan Status Printer)**

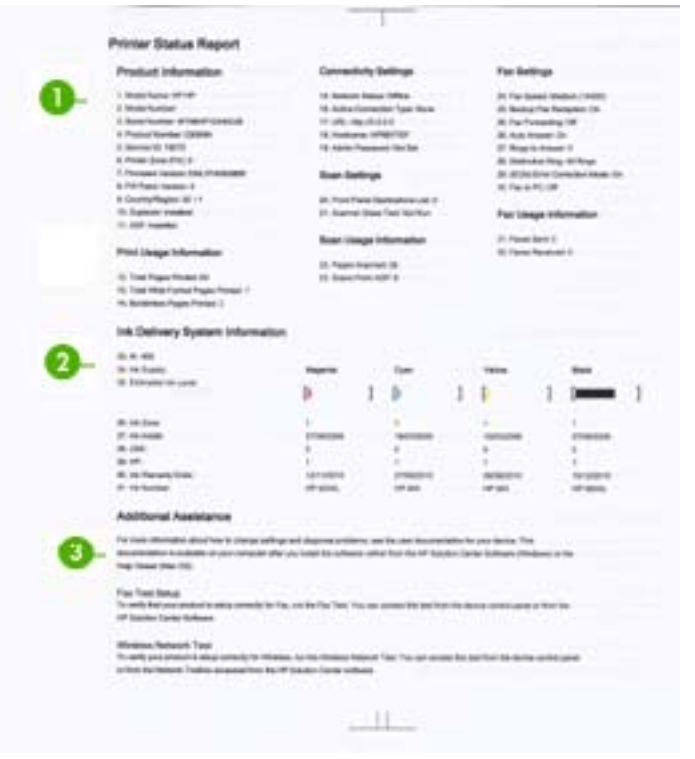

- **1. Printer Information (Informasi Printer):** Menampilkan informasi printer (seperti nama printer, nomor model, nomor seri, dan nomor versi perangkat tegar), informasi penggunaan serta jumlah halaman yang tercetak dari baki.
- **2. Ink Delivery System Information (Informasi Sistem Pengiriman Tinta):** Menampilkan informasi tentang kartrid tinta, seperti perkiraan level tinta.
	- **Catatan** Peringatan dan indikator level tinta hanya perkiraan untuk tujuan perencanaan. Jika Anda menerima peringatan level tinta yang tinggal sedikit, pertimbangkan untuk menyediakan kartrid pengganti agar terhindar dari pencetakan yang terputus. Anda tidak perlu mengganti kartrid tinta, kecuali kualitas cetak sudah tidak dapat diterima.
- **3. Additional Assistance (Bantuan Tambahan):** Menyediakan informasi mengenai cara yang ada dalam memperoleh informasi lebih lanjut tentang printer dan diagnosis masalah.

#### **Untuk mencetak Laporan Status Printer**

▲ Sentuh **Setup** (Pengaturan), pilih **Reports** (Laporan), pilih **Printer Status Report** (Laporan Status Printer).

# <span id="page-178-0"></span>**Memahami halaman konfigurasi jaringan**

Jika printer terhubung ke jaringan, Anda dapat mencetak halaman konfigurasi jaringan untuk melihat pengaturan jaringan untuk printer. Anda dapat menggunakan halaman konfigurasi jaringan untuk membantu mengatasi masalah konektivitas jaringan. Jika Anda perlu menghubungi HP, Anda akan terbantu jika sebelumnya mencetak dulu halaman ini.

**Network Configuration Page ( Halaman Konfigurasi Jaringan)**

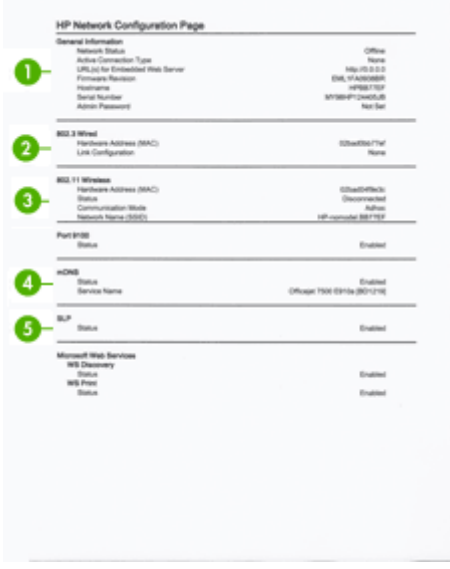

- **1. General Information (Informasi Umum):** Menunjukkan informasi tentang status dan jenis koneksi yang aktif saat ini pada jaringan, serta informasi lain, seperti URL server web tertanam.
- **2. Jaringan kabel 802.3:** Menampilkan informasi tentang koneksi jaringan kabel yang aktif, seperti alamat IP, penutup sub jaringan, gerbang standar, dan alamat perangkat keras printer.
- **3. 802.11 Wireless (Nirkabel 802.11):** Menunjukkan informasi tentang koneksi jaringan nirkabel yang aktif, seperti alamat IP, mode komunikasi, nama jaringan, jenis otentikasi, dan kekuatan sinyal.
- **4. mDNS:** Menunjukkan informasi tentang koneksi Multicast Domain Name System (mDNS). Layanan mDNS biasanya digunakan pada jaringan yang kecil untuk alamat IP dan resolusi nama (melalui rongga UDP 5353), di mana server DNS biasa tidak digunakan.
- **5. SLP:** Menampilkan informasi tentang koneksi Protokol Lokasi Layanan (SLP). SLP digunakan oleh aplikasi manajemen jaringan untuk manajemen printer. Printer mendukung protokol SNMPv1 pada jaringan IP.

**Untuk mencetak halaman konfigurasi jaringan dari panel kontrol printer** Sentuh **Setup** (Pengaturan), pilih **Reports** (Laporan), pilih **Network Configuration Page** (Halaman Konfigurasi Jaringan).

# **Mengatasi macet**

Adakalanya media mengalami macet selama pekerjaan berlangsung. Cobalah tindakan berikut untuk mengurangi macet.

- Pastikan Anda mencetak dengan media yang memenuhi spesifikasi. Untuk informasi lebih lanjut, lihat [Spesifikasi media](#page-187-0).
- Pastikan Anda mencetak dengan media yang tidak kusut, terlipat, atau rusak.
- Pastikan printer dalam kondisi bersih. Untuk informasi lebih lanjut, lihat [Merawat](#page-29-0) [printer.](#page-29-0)
- Pastikan baki diisi dengan benar dan tidak terlalu penuh. Untuk informasi lebih lanjut, lihat [Memuatkan media](#page-23-0).

Bagian ini berisi topik berikut:

- Mengeluarkan kertas macet
- [Menghindari kertas macet](#page-181-0)

## **Mengeluarkan kertas macet**

Jika kertas sudah dimuatkan pada baki utama, Anda mungkin harus mengeluarkan kertas yang macet dari pintu belakang.

Kertas juga bisa macet dalam pemasok dokumen otomatis (ADF). Beberapa tindakan yang biasa dilakukan dapat menyebabkan kertas macet pada ADF:

- Menaruh terlalu banyak kertas pada baki ADF. Untuk informasi tentang jumlah maksimum kertas yang diperbolehkan dalam ADF, lihat [Memuatkan dokumen asli](#page-21-0) [pada kaca pemindai.](#page-21-0)
- Menggunakan kertas yang terlalu tebal atau terlalu tipis pada printer.
- Coba tambahkan kertas pada baki ADF sewaktu printer memasok kertas.

## **Untuk mengeluarkan kertas macet dari pintu belakang**

Gunakan tahapan ini untuk mengatasi kertas macet.

- **1.** Tekan tab di sebelah kiri pintu belakang untuk membuka pintu tersebut. Lepaskan pintu dengan menariknya dari printer.
	- **Perhatian** Mencoba mengeluarkan kertas macet dari depan printer dapat merusak mekanisme cetak. Selalu mengakses dan mengeluarkan kertas macet melalui pintu belakang.
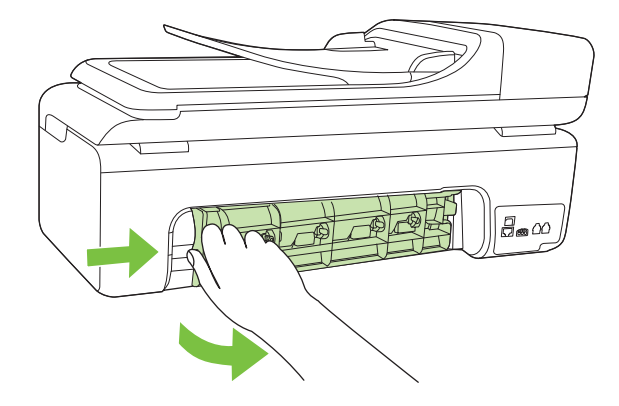

- **2.** Tarik kertas keluar dari rol secara perlahan.
	- **Perhatian** Jika kertas terkoyak pada saat Anda mengeluarkannya dari rol, periksa rol dan roda untuk melihat apakah ada sisa kertas yang masih tertinggal dalam printer. Jika Anda tidak mengeluarkan semua bagian kertas dari printer, akan lebih banyak lagi kertas yang tersangkut.
- **3.** Pasang kembali pintu belakang. Dorong pintu ke depan secara perlahan hingga terkunci pada tempatnya.
- **4.** Sentuh **OK** untuk melanjutkan pekerjaan saat ini.

### **Untuk mengeluarkan kertas macet dalam pemasok dokumen otomatis (ADF)**

**1.** Angkat penutup ADF.

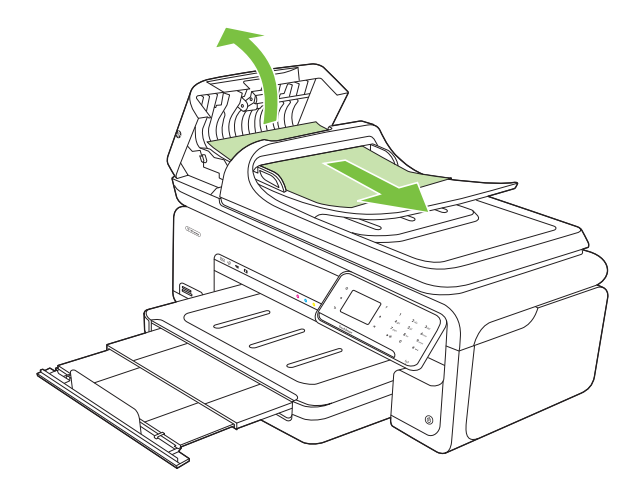

- **2.** Tarik kertas keluar dari rol secara perlahan.
	- **Perhatian** Jika kertas terkoyak pada saat Anda mengeluarkannya dari rol, periksa rol dan roda untuk melihat apakah ada sisa kertas yang masih tertinggal dalam printer. Jika Anda tidak mengeluarkan semua bagian kertas dari printer, akan lebih banyak lagi kertas yang tersangkut.
- **3.** Tutup penutup ADF.

#### **Menghindari kertas macet**

Untuk membantu menghindari kertas macet, ikuti petunjuk berikut ini.

- Ambil setiap kali kertas tercetak dari baki keluaran.
- Jagalah agar kertas tidak menggulung atau kusut dengan menempatkan semua kertas yang tidak digunakan secara mendatar dalam map yang dapat ditutup kembali.
- Pastikan kertas dimuatkan pada baki masukan dengan rata dan ujung-ujungnya tidak terlipat atau sobek.
- Jangan campur berbagai jenis dan ukuran kertas pada baki masukan; seluruh tumpukan kertas pada baki masukan harus sama ukuran dan jenisnya.
- Atur pemandu lebar kertas pada baki masukan agar persis pas dengan seluruh kertas. Pastikan pemandu lebar kertas tidak menyebabkan kertas terlipat pada baki masukan.
- Jangan dorong kertas terlalu jauh ke depan pada baki masukan.
- Gunakan jenis kertas yang dianjurkan untuk printer. Untuk informasi lebih lanjut, lihat [Spesifikasi media](#page-187-0).
- **Catatan** Kelembaban dapat membuat kertas melengkung sehingga menyebabkan macet.

# **A Informasi teknis**

Bagian ini berisi topik berikut:

- Informasi jaminan
- [Spesifikasi printer](#page-185-0)
- [Informasi pengaturan](#page-196-0)
- [Program pengelolaan produk berwawasan lingkungan](#page-205-0)
- [Lisensi pihak ketiga](#page-208-0)

# **Informasi jaminan**

Bagian ini berisi topik berikut:

- [Pernyataan jaminan terbatas Hewlett-Packard](#page-183-0)
- [Informasi jaminan kartrid tinta](#page-184-0)

#### <span id="page-183-0"></span>**Pernyataan jaminan terbatas Hewlett-Packard**

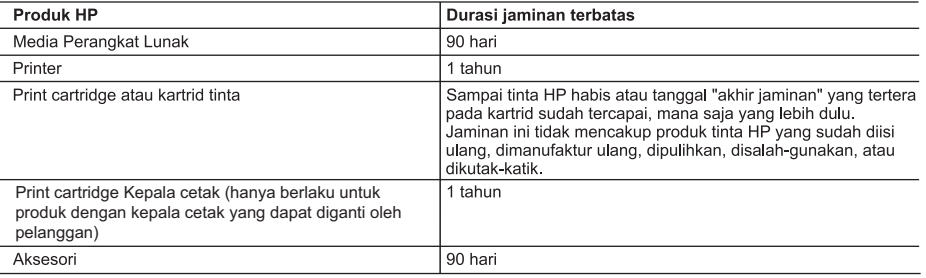

A. Masa berlaku jaminan terbatas

- 1. Hewlett-Packard (HP) menjamin kepada pelanggan pengguna-akhir, bahwa produk-produk HP yang ditentukan di atas akan bebas dari kerusakan dalam bahan dan pengerjaan selama masa yang ditentukan di atas, yang mana masa tersebut dimulai pada tanggal pembelian oleh pelanggan.
- 2. Untuk produk-produk perangkat lunak, jaminan terbatas HP hanya berlaku untuk kegagalan melaksanakan petunjuk pemrograman. HP tidak menjamin bahwa pengoperasian produk apa pun akan bebas dari gangguan atau kesalahan.
- 3. Jaminan terbatas HP hanya mencakup kerusakan yang timbul akibat penggunaan produk secara normal, dan tidak mencakup masalah lain apapun, termasuk yang timbul akibat dari:
	- a. Perawatan atau modifikasi yang tidak layak;
	- b. Perangkat lunak, media, suku-cadang, atau persediaan yang tidak disediakan atau didukung oleh HP;
	- c. Pengoperasian di luar spesifikasi produk;
	- d. Modifikasi yang tidak berwenang atau penyalah-gunaan.
- 4. Untuk produk-produk printer HP, penggunaan kartrid non-HP atau kartrid yang telah diisi ulang tidak mempengaruhi jaminan kepada pelanggan atau kontrak dukungan HP apa pun dengan pelanggan. Namun, jika printer gagal atau rusak karena penggunaan kartrid non-HP atau kartrid yang telah diisi ulang atau kartrid tinta kadaluwarsa, HP akan membebankan biaya waktu standar dan bahan untuk menservis printer, untuk kegagalan atau kerusakan tersebut.
- 5. Jika HP menerima pemberitahuan tentang kerusakan dalam produk apapun yang tercakup oleh jaminan HP sewaktu masa jaminan masih berlaku, maka HP akan memperbaiki atau mengganti produk, atas opsi HP
- 6. Jika, sebagaimana berlaku, HP tidak dapat memperbaiki atau mengganti produk rusak, yang tercakup oleh jaminan HP, maka dalam batas waktu yang wajar setelah pemberitahuan tentang kerusakan, HP akan mengganti biaya pembelian untuk produk tersebut
- 7. HP tidak berkewajiban untuk memperbaiki, mengganti, atau mengembalikan uang sampai pelanggan mengembalikan produk rusak ke HP.
- 8. Produk pengganti apapun dapat merupakan produk baru atau seperti baru, asalkan produk tersebut memiliki fungsi yang setidaknya sama dengan produk yang diganti.
- 9. Produk-produk HP dapat terdiri dari suku-cadang, komponen, atau bahan yang dimanufaktur ulang, yang kinerjanya sama seperti yang baru.
- 10. Keterangan Jaminan Terbatas HP berlaku di negara/wilayah manapun, di mana produk HP yang tercakup jaminan didistribusikan oleh HP. Kontrak untuk layanan jaminan tambahan, seperti layanan di tempat, dapat menjadi tersedia dari fasilitas servis HP resmi manapun di negara-negara/wilayah-wilayah tempat produk didistribusikan oleh HP atau oleh importir resmi.
- B. Pembatasan jaminan

SEJAUH DIIZINKAN OLEH UNDANG-UNDANG SETEMPAT, BAIK HP MAUPUN PIHAK KETIGA TIDAK MEMBUAT JAMINAN ATAU KETENTUAN LAIN APAPUN. BAIK TERSURAT ATAU TERSIRAT, MENGENAI KEMAMPUAN UNTUK DIPERDAGANGKAN (MERCHANTABILITY), KUALITAS YANG MEMUASKAN, SERTA KESESUAIAN UNTUK TUJUAN TERTENTU.

C Pembatasan tanggung jawab

- 1. Sepanjang yang diijinkan oleh undang-undang setempat, ganti rugi yang diberikan dalam Keterangan Jaminan ini merupakan satu-satunya ganti-rugi ekslusif bagi pelanggan.
- SEBATAS YANG DIIJINKAN OLEH HUKUM SETEMPAT, KECUALI KEWAJIBAN-KEWAJIBAN YANG DITETAPKAN 2. DALAM KETERANGAN JAMINAN INI, DAN DALAM HAL APAPUN, HP ATAUPUN PEMASOK PIHAK KETIGA TIDAK DIKENAKAN TANGGUNG JAWAB ATAS KERUSAKAN LANGSUNG, TIDAK LANGSUNG, KHUSUS, SEWAKTU-WAKTU, ATAUPUN SEBAGAI AKIBAT, BAIK BERDASARKAN KONTRAK, KELALAIAN, MAUPUN TEORI HUKUM LAINNYA DAN DILAPORKAN-TIDAKNYA KEMUNGKINAN ATAS KERUSAKAN DIMAKSUD.
- D. Undang-undang setempat
	- 1. Keterangan Jaminan ini memberikan kepada pelanggan hak hukum tertentu. Pelanggan kemungkinan memiliki juga hak lainnya yang berbeda pada setiap negara bagian di Amerika Serikat, dari propinsi lainnya di Kanada, dan dari negara/wilayah lainnya di seluruh dunia.
	- 2. Sebatas perbedaan antara Keterangan Jaminan ini dengan hukum setempat, maka Keterangan Jaminan akan diperbaiki agar seiring dengan hukum setempat yang dimaksud. Bedasarkan hukum setempat tersebut, mungkin penafian dan pembatasan tertentu dari Keterangan Jaminan ini tidak berlaku bagi pelanggan. Sebagai contoh, beberapa negara bagian di Amerika Serikat, dan beberapa pemerintahan di luar Amerika Serikat (termasuk propinsi-propinsi di Kanada), mungkin:
		- a. Melarang penafian dan pembatasan dalam Keterangan Jaminan ini untuk membatasi undang-undang hak konsumen (misalnya, di Kerajaan Inggris);
		- b. Kalau tidak, membatasi kemampuan produsen untuk memberlakukan penafian atau pembatasan dimaksud; atau c. Memberikan hak jaminan tambahan bagi pelanggan, mencantumkan batas waktu jaminan yang ditetapkan, yang mana produsen tidak dapat menafikan, atau menerapkan pembatasan atas masa jaminan dimaksud.
	- 3. PERSYARATAN DALAM KETERANGAN JAMINAN INI, KECUALI SEBATAS YANG DIIJINKAN OLEH HUKUM, TIDAK MENGECUALIKAN, MEMBATASI, ATAU MENGUBAH, DAN MENAMBAHKAN HAK UNDANG-UNDANG YANG DIWAJIBKAN, YANG BERLAKU ATAS PENJUALAN PRODUK-PRODUK HP KEPADA PARA PELANGGAN DIMAKSUD.

#### <span id="page-184-0"></span>**Informasi jaminan kartrid tinta**

Garansi kartrid HP berlaku jika produk digunakan dalam perangkat pencetakan HP yang sesuai. Garansi ini tidak mencakup produk tinta HP yang telah diisi ulang, diproduksi ulang, diperbaru lagi, disalahgunakan, atau dirusak.

Garansi produk berlaku selama tinta HP belum habis dan belum mencapai batas akhir tanggal garansi. Batas akhir jaminan dalam format YYYY/MM, dapat ditemukan pada produk sebagaimana ditunjukkan:

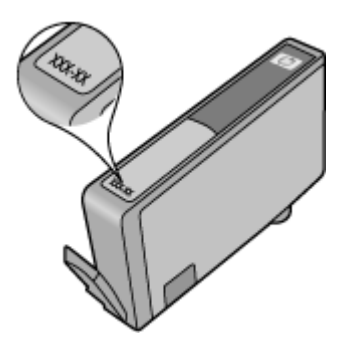

# <span id="page-185-0"></span>**Spesifikasi printer**

Bagian ini berisi topik berikut:

- Spesifikasi fisik
- Fitur dan kapasitas printer
- [Spesifikasi prosesor dan memori](#page-186-0)
- [Persyaratan sistem](#page-186-0)
- [Spesifikasi protokol jaringan](#page-186-0)
- [Spesifikasi server web tertanam](#page-187-0)
- [Spesifikasi media](#page-187-0)
- [Resolusi cetak](#page-192-0)
- [Spesifikasi salin](#page-193-0)
- [Spesifikasi faks](#page-193-0)
- [Spesifikasi pindai](#page-194-0)
- [Spesifikasi situs web HP](#page-194-0)
- [Lingkungan pengoperasian](#page-195-0)
- [Persyaratan listrik](#page-195-0)
- [Spesifikasi emisi akustik](#page-195-0)
- [Spesifikasi kartu memori](#page-195-0)

#### **Spesifikasi fisik**

#### **Ukuran (lebar x tebal x tinggi)**

603 x 292 x 287,6 mm (23,7 x 11,5 x 11,3 inci)

#### **Berat printer (tidak termasuk bahan pakai pencetakan)**

12 kg (26,5 pon)

#### **Fitur dan kapasitas printer**

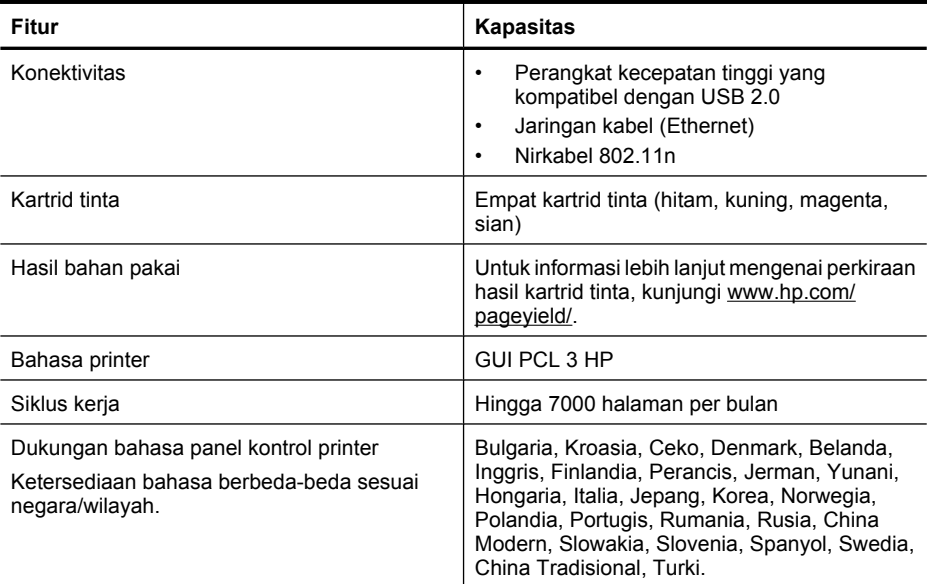

#### <span id="page-186-0"></span>**Spesifikasi prosesor dan memori**

Prosesor: Inti ARM9 192 MHz Memori: DDR1 128 MB

#### **Persyaratan sistem**

**Catatan** Untuk mendapatkan informasi paling terkini mengenai sistem operasi yang didukung dan persyaratan sistem, kunjungi [www.hp.com/support](http://h20180.www2.hp.com/apps/Lookup?h_lang=[$h_lang]_cc=us&cc=us&h_page=hpcom&lang=en&h_client=S-A-R163-1&h_pagetype=s-001&h_query=HP+Officejet+7500+E910).

#### **Kompatibilitas sistem operasi**

- Windows XP Service Pack 2, Windows Vista, Windows 7
- Mac OS X (v10.5, v10.6)
- Linux (Untuk informasi lebih lanjut, lihat [http://hplipopensource.com/hplip-web/index.html\)](http://hplipopensource.com/hplip-web/index.html).

#### **Persyaratan sistem**

- Microsoft Windows XP (32-bit) Service Pack 2: Intel Pentium II , Celeron® atau prosesor yang kompatibel; 233 MHz atau lebih tinggi; RAM 128 MB, kapasitas diska keras 750MB, kandar CD-ROM/DVD atau koneksi Internet, rongga USB
- Microsoft Windows Vista: Prosesor 800 MHz 32-bit (x86) atau 64-bit (x64); RAM 512 MB, kapasitas diska keras 2,0GB, kandar CD-ROM/DVD atau koneksi Internet, rongga USB
- Microsoft Windows 7: Prosesor 1 GHz 32-bit (x86) atau 64-bit (x64); RAM 1 GB (32-bit) atau 2 GB (64-bit), kapasitas diska keras 1,5GB, kandar CD-ROM/DVD atau koneksi Internet, rongga USB
- Mac OS X (v10.5.8, v10.6): Prosesor PowerPC G4, G5, atau Intel Core, kapasitas kosong diska keras 300 MB

#### **Spesifikasi protokol jaringan**

#### **Kompatibilitas sistem operasi jaringan**

- Windows XP (32-bit) (Edisi Profesional dan Rumah), Windows Vista 32-bit dan 64-bit (Edisi Terlengkap, Edisi Perusahaan dan Edisi Bisnis), Windows 7 (32-bit dan 64-bit)
- Windows Small Business Server 2003 32-bit dan 64-bit, Windows 2003 Server 32-bit dan 64 bit, Windows 2003 Server R2 32-bit dan 64-bit (Edisi Standar, Edisi Perusahaan)
- Windows Small Business Server 2008 64-bit, Windows 2008 Server 32-bit dan 64-bit, Windows 2008 Server R2 64-bit (Edisi Standar, Edisi Perusahaan)
- Citrix XenDesktop 4
- Citrix XenServer 5.5
- Mac OS X v10.5, v10.6
- Microsoft Windows 2003 Server Terminal Services
- Microsoft Windows 2003 Server Terminal Services dengan Citrix Presentation Server 4,0
- Microsoft Windows 2003 Server Terminal Services dengan Citrix Presentation Server 4.5
- Microsoft Windows 2003 Server Terminal Services dengan Citrix XenApp 5.0
- Microsoft Windows 2003 Server Terminal Services dengan Citrix Metaframe XP serta Feature Release 3
- Microsoft Windows 2003 Small Business Server Terminal Services
- Microsoft Windows Server 2008 Terminal Services
- Microsoft Windows Small Business Server 2008 Terminal Services
- Microsoft Windows 2008 Server Terminal Services dengan Citrix XenApp 5.0
- Novell Netware 6.5, Open Enterprise Server 2

#### **Protokol jaringan yang kompatibel**

TCP/IP

#### <span id="page-187-0"></span>**Manajemen jaringan**

Server web tertanam Fitur Kemampuan untuk mengkonfigurasi dan mengelola perangkat jaringan dari jarak jauh

#### **Spesifikasi server web tertanam**

#### **Persyaratan**

- Jaringan berbasis TCP/IP (jaringan berbasis IPX/SPX tidak didukung)
- Peramban web (Microsoft Internet Explorer 7.0 atau versi lebih baru, Opera 8.0 atau versi lebih baru, Mozilla Firefox 1.0 atau versi lebih baru, Safari 1.2 atau versi lebih baru, atau Google Chrome)
- Koneksi jaringan (Anda tidak dapat menggunakan server web tertanam yang terhubung langsung ke komputer dengan kabel USB)
- Koneksi Internet (diperlukan untuk fitur tertentu)

⊯ **Catatan** Anda dapat membuka server Web tertanam tanpa harus terhubung ke Internet. Namun, sejumlah fitur tidak akan tersedia.

• Server harus berada di sisi firewall yang sama dengan printer.

#### **Spesifikasi media**

Gunakan tabel Memahami ukuran yang didukung dan [Memahami jenis dan berat media yang](#page-190-0) [didukung](#page-190-0) untuk menentukan media yang benar yang akan digunakan dengan printer, dan menentukan fitur yang sesuai dengan media Anda tersebut. Lihat bagian [Mengatur margin](#page-191-0) [minimal](#page-191-0) untuk informasi tentang margin pencetakan yang digunakan printer dan untuk petunjuk yang harus diikuti saat mencetak bolak-balik pada halaman, lihat bagian [Petunjuk pencetakan dua sisi](#page-192-0) [\(dupleks\)](#page-192-0).

#### **Memahami spesifikasi untuk media yang didukung**

Gunakan selalu pengaturan jenis media yang benar dalam penggerak printer, dan konfigurasikan baki-baki untuk jenis media tersebut. HP menganjurkan untuk menguji kertas sebelum membelinya dalam jumlah besar.

- Memahami ukuran yang didukung
- [Memahami jenis dan berat media yang didukung](#page-190-0)

#### **Memahami ukuran yang didukung**

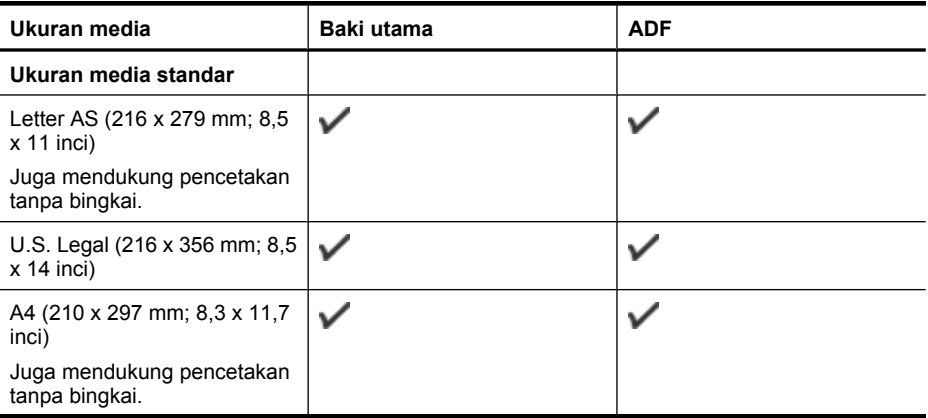

(bersambung)

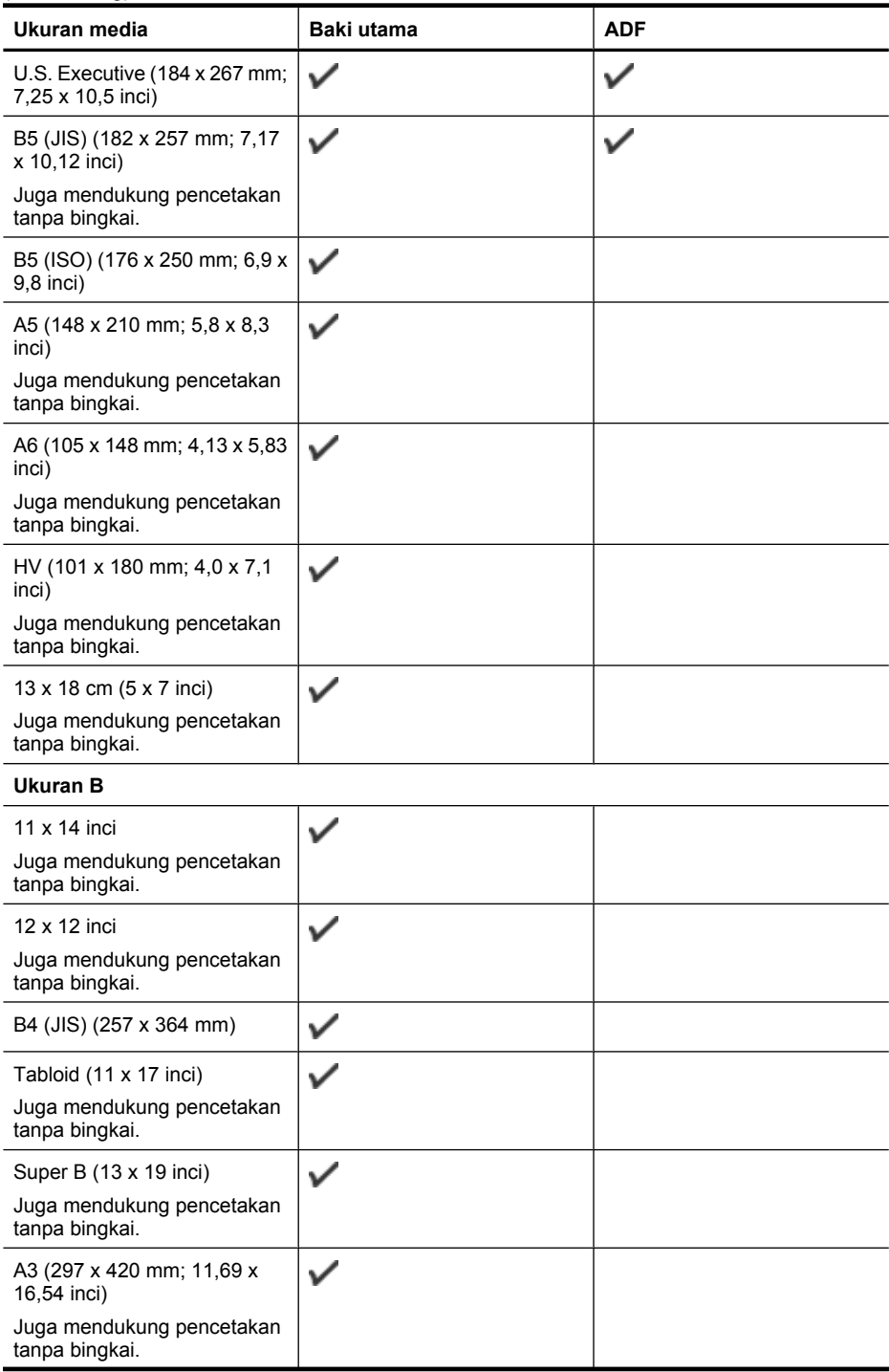

#### Apendiks A

(bersambung)

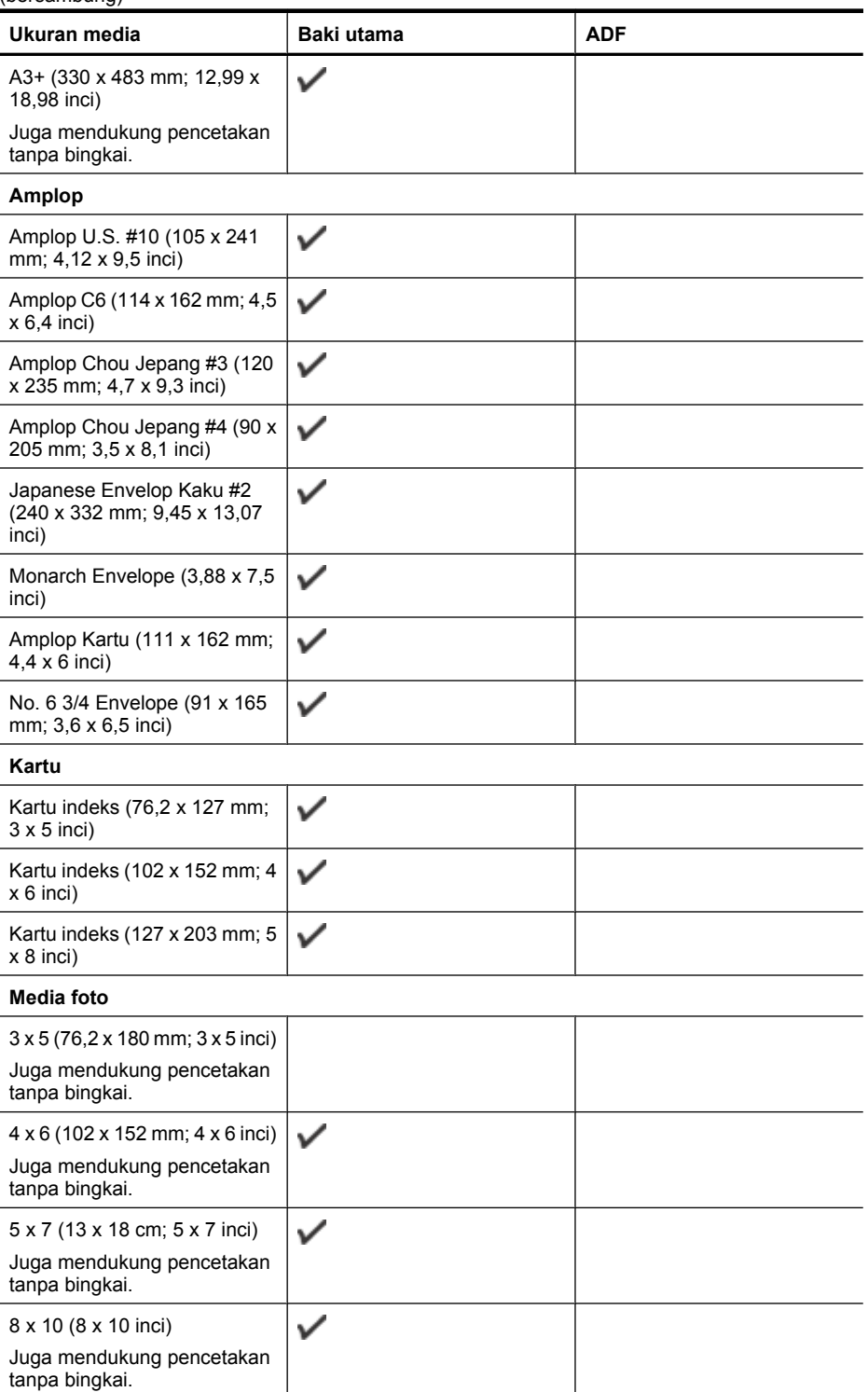

<span id="page-190-0"></span>(bersambung)

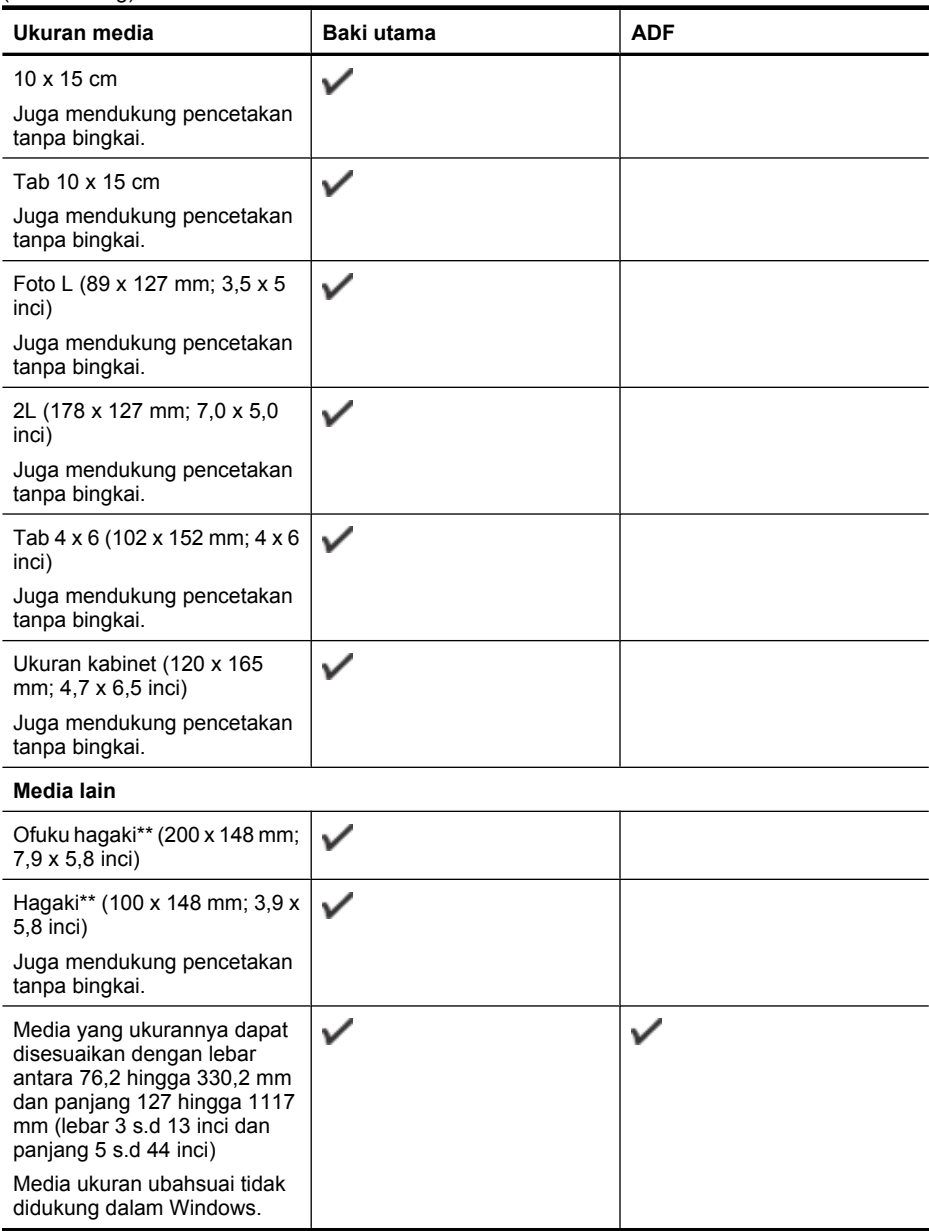

\*\* Printer ini hanya kompatibel dengan hagaki polos dan inkjet dari Japan Post. Printer tidak kompatibel dengan hagaki foto dari Japan Post.

#### **Memahami jenis dan berat media yang didukung**

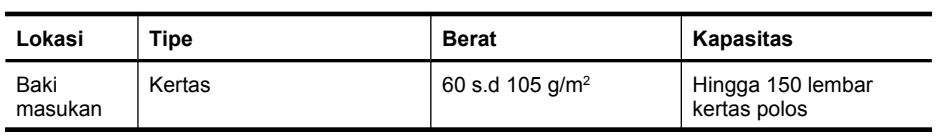

#### <span id="page-191-0"></span>Apendiks A

(bersambung)

| Lokasi                         | <b>Tipe</b>               | <b>Berat</b>                                         | <b>Kapasitas</b>                                       |
|--------------------------------|---------------------------|------------------------------------------------------|--------------------------------------------------------|
|                                |                           | (kertas bond 16 s.d 28)<br>pon)                      | (15 mm atau 0,59 inci)<br>bertumpuk)                   |
|                                | Transparansi              |                                                      | Hingga 55 lembar                                       |
|                                |                           |                                                      | (15 mm atau 0,59 inci<br>bertumpuk)                    |
|                                | Media foto                | 280 $q/m^2$                                          | Hingga 40 lembar                                       |
|                                |                           | (kertas bond 75 pon)                                 | (12 mm atau 0,47 inci)<br>bertumpuk)                   |
|                                | Label                     |                                                      | Hingga 40 lembar                                       |
|                                |                           |                                                      | (tumpukan 8 mm atau<br>0,31 inci)                      |
|                                | Amplop                    | 75 s.d 90 g/m <sup>2</sup>                           | Hingga 15 lembar                                       |
|                                |                           | (amplop bond 20 s.d 24<br>pon)                       | (tumpukan 8 mm atau<br>0,31 inci)                      |
|                                | Kartu                     | Hingga 200 g/m <sup>2</sup>                          | Hingga 40 kartu                                        |
|                                |                           | (kertas indeks 110 pon)                              | (tumpukan 8 mm atau<br>0,31 inci)                      |
| Baki keluar                    | Semua media yang didukung |                                                      | Hingga 100 lembar<br>kertas polos<br>(pencetakan teks) |
| Pemasok<br>Dokumen<br>Otomatis | Kertas                    | 60 s.d $75$ g/m <sup>2</sup> (bond 16<br>s.d 20 pon) | 35 lembar                                              |

#### **Mengatur margin minimal**

Margin dokumen harus sama (atau lebih dari) pengaturan margin dalam orientasi tegak.

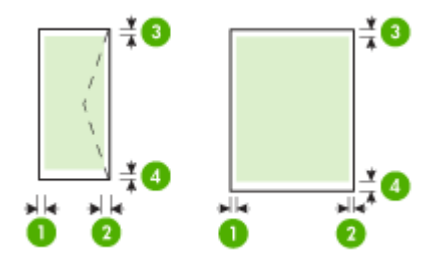

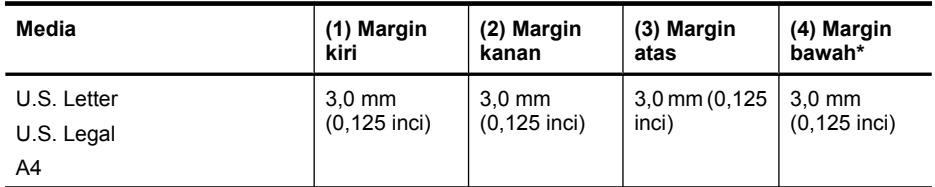

<span id="page-192-0"></span>(bersambung)

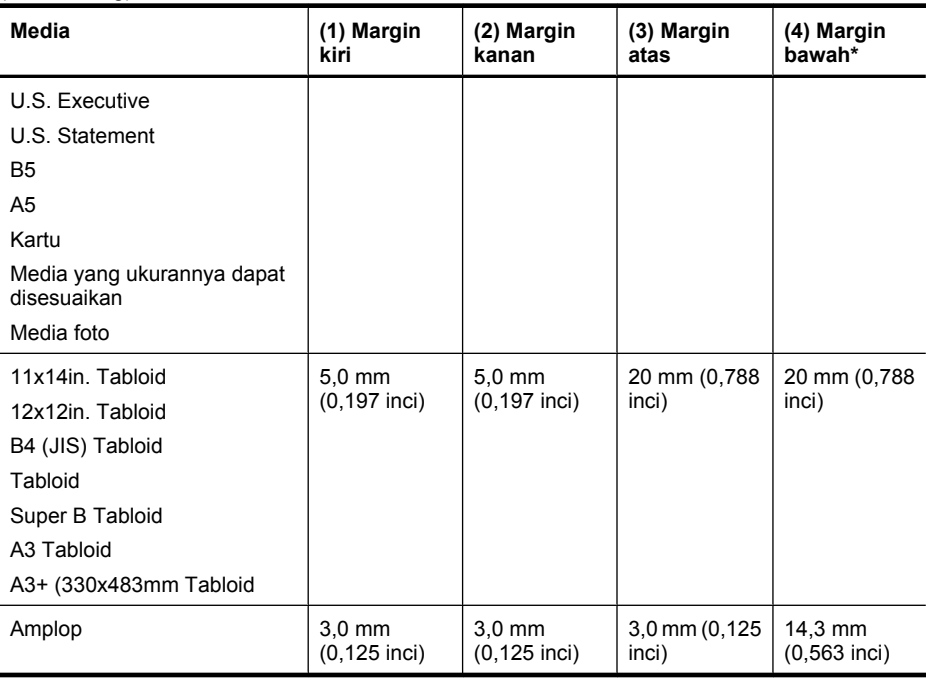

*X* Catatan Hanya Mac OS X yang mendukung kertas ukuran ubahsuai.

#### **Petunjuk pencetakan dua sisi (dupleks)**

- Gunakan selalu media yang sesuai dengan spesifikasi printer. Untuk informasi lebih lanjut, lihat [Spesifikasi media.](#page-187-0)
- Jangan cetak pada kedua sisi transparansi, amplop, kertas foto, media mengkilap, atau kertas yang lebih ringan dari hvs 16 pon (60 g/m<sup>2</sup>) atau lebih berat dari hvs 28 pon (105 g/m<sup>2</sup>). Jenis media tersebut mungkin menimbulkan macet.
- Beberapa jenis media memerlukan orientasi khusus saat Anda mencetak pada kedua sisi halaman. Jenis media tersebut mencakup blanko surat, kertas pracetak, dan kertas dengan cap air dan lubang cetakan. Bila Anda mencetak dari komputer yang menjalankan Windows, printer akan mencetak dulu sisi pertama media. Muatkan media dengan sisi cetak menghadap ke bawah.

#### **Resolusi cetak**

#### **Resolusi cetak hitam**

Tinta hitam hingga 1200 x 600 dpi (bila mencetak dari komputer)

#### **Resolusi cetak warna**

Warna pada kertas foto HP tertentu dengan masukan 1200 dpi dapat dioptimalkan hingga 4800 x 1200 dpi. Kertas foto mencakup:

- **HP Premium Photo Plus**
- HP Premium Photo
- HP Advanced Photo

#### <span id="page-193-0"></span>**Spesifikasi salin**

- Pemrosesan gambar digital
- Kapasitas baki masukan ADF: 35 lembar kertas polos
- Zoom digital: dari 25 s.d 400% (bergantung model)
- Sepenuh halaman, ukuran yang dapat disesuaikan, salinan ID
- Kecepatan salin bervariasi bergantung kompleksitas dokumen
- Salin Kartu ID
- Hingga 8 halaman untuk kolasi salin

Lihat tabel berikut untuk menetapkan pengaturan jenis kertas yang akan dipilih sesuai dengan kertas yang dimasukkan ke dalam baki utama.

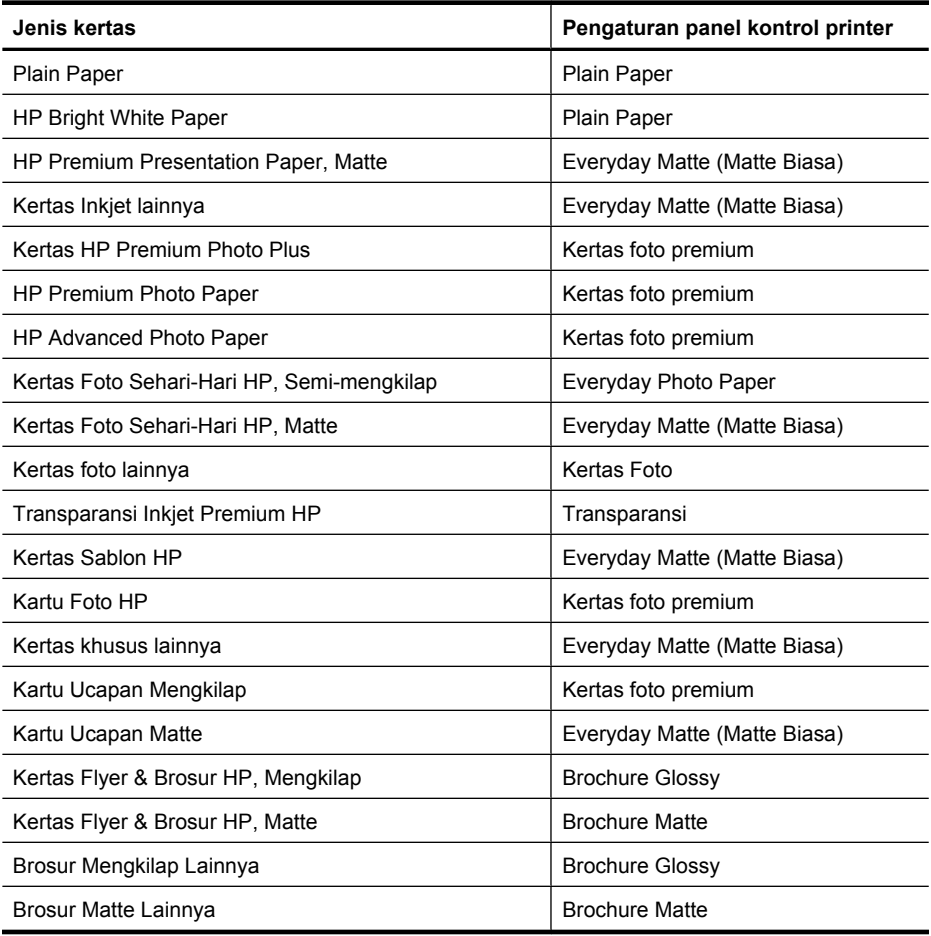

#### **Spesifikasi faks**

- Kemampuan berpindah-pindah antara faks hitam putih dan warna.
- Sampai 99 panggilan cepat (berbeda-beda sesuai model)
- <span id="page-194-0"></span>• Memori hingga 100-halaman (berbeda-beda sesuai model dan berdasarkan Tes Gambar #1 ITU-T pada resolusi standar). Semakin kompleks halaman atau tinggi resolusi semakin lama waktu dan lebih banyak memori yang dibutuhkan. Selain itu, fungsi printer lainnya seperti penyalinan mungkin mempengaruhi jumlah halaman yang dapat disimpan dalam memori.
- Menerima dan mengirim faks secara manual.
- Panggil ulang otomatis ketika sibuk hingga lima kali (bergantung model).
- Konfirmasi dan laporan aktivitas.
- Faks CCITT/ITU Grup 3 dengan Modus Koreksi Kesalahan.
- Transmisi 33,6 Kbps.
- Kecepatan 3 detik per halaman pada 33,6 Kbps (berdasarkan Pengetesan Gambar ITU-T #1 pada resolusi standar). Semakin rumit suatu halaman atau semakin tinggi resolusinya semakin lama pula prosesnya dan semakin tinggi memori yang digunakan.
- Deteksi dering dengan peralihan otomatis faks/mesin penjawab.
- Pemblokir faks sampah
- Faks digital
	- Arsip faks tanpa kertas ke PC atau jaringan
	- Faks tanpa kertas dikirim dari PC
- Memori faks non-volatile untuk menyimpan faks dalam memori bila kehabisan kertas

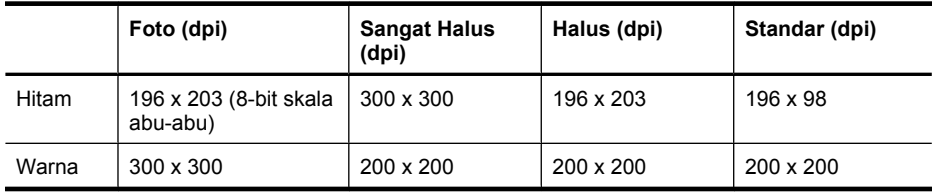

#### **Spesifikasi pindai**

- Perangkat lunak OCR terpadu mengkonversi secara otomatis teks terpindai menjadi teks yang dapat diedit
- Kecepatan pindai berbeda-beda bergantung kerumitan dokumen
- Antarmuka yang kompatibel dengan Twain
- Resolusi: 4800 x 4800 ppi optik
- Warna: 24-bita per warna RGB, 8-bita skala abu-abu (256 level warna abu-abu)
- Ukuran pindai maksimum dari kaca: 216 x 355,6 mm
- Pindai ke kartu memori
- Pindai ke email untuk PDF dan JPEG
- Pindai ke PC dan map pada jaringan

#### **Spesifikasi situs web HP**

Fitur-fitur berbasis web berikut tersedia untuk printer ini:

- [HP Apps](#page-79-0)
- [Marketsplash by HP](#page-80-0)
- [HP ePrint](#page-43-0)

#### **Persyaratan**

- Peramban web (Microsoft Internet Explorer 6.0 atau versi lebih baru, Mozilla Firefox 2.0 atau versi lebih baru, Safari 3.2.3 atau versi lebih baru, atau Google Chrome 3.0) dengan program tambahan Adobe Flash (versi 10 atau lebih baru).
- Koneksi Internet

#### <span id="page-195-0"></span>Apendiks A

#### **Lingkungan pengoperasian**

#### **Lingkungan pengoperasian**

Suhu pengoperasian: 5° s.d 40° C (41° s.d 104° F) Suhu pengoperasian yang direkomendasikan: 15° s.d 32° C (59° s.d 90° F) Kelembaban relatif yang disarankan: 20 s.d 80% tanpa pengembunan

#### **Lingkungan penyimpanan**

Suhu penyimpanan: -40° s.d 60° C (-40° s.d 140° F) Kelembaban relatif penyimpanan: Hingga 90% tanpa pengembunan pada suhu 60° C (140° F)

#### **Persyaratan listrik**

**Catu daya** Adaptor daya universal (eksternal)

#### **Kebutuhan daya**

Tegangan masukan: 100 s.d 240 VAC (± 10%), 50/60 Hz (± 3Hz) Tegangan keluaran: 32 Vdc pada 1.560 mA

#### **Pemakaian daya**

Pencetakan 28,4 watt (Mode Draft Cepat); penyalinan 32,5 watt (Mode Draft Cepat)

#### **Spesifikasi emisi akustik**

Mode draft cetak, level kebisingan per ISO 7779

**Tekanan suara (posisi berdiri di dekatnya)** LpAm 56 (dBA)

#### **Kekuatan suara**

LwAd 7,0 (BA)

#### **Spesifikasi kartu memori**

- Jumlah maksimum berkas yang dianjurkan pada satu kartu memori: 1.000
- Ukuran maksimum yang dianjurkan per berkas: maksimum 12 megapiksel, maksimum 8 MB
- Ukuran maksimum kartu memori yang dianjurkan: 8 GB (hanya kondisi solid)
- **Catatan** Mendekati salah satu nilai maksimum yang dianjurkan pada kartu memori dapat menyebabkan kinerja printer lebih lambat dari yang diharapkan.

#### **Jenis kartu memori yang didukung**

- Secure Digital
- Secure Digital Kapasitas Tinggi
- **Memory Stick**
- MultiMediaCard (MMC)
- xD-Picture Card

# <span id="page-196-0"></span>**Informasi pengaturan**

Printer ini memenuhi persyaratan produk dari lembaga pengaturan di negara/wilayah Anda. Bagian ini berisi topik berikut:

- [Pernyataan FCC](#page-197-0)
- [Maklumat bagi pengguna di Korea](#page-197-0)
- [Pernyataan tentang pemenuhan terhadap VCCI \(Kelas B\) bagi pengguna di Jepang](#page-197-0)
- [Maklumat tentang kabel kord daya bagi pengguna di Jepang](#page-198-0)
- [Pernyataan tentang emisi kebisingan untuk Jerman](#page-198-0)
- [Pernyataan tentang indikator LED](#page-198-0)
- [Ukuran kilap rumah perangkat tambahan untuk Jerman](#page-198-0)
- [Maklumat bagi pengguna jaringan telepon di AS: Persyaratan FCC](#page-199-0)
- [Maklumat bagi pengguna jaringan telepon di Kanada](#page-200-0)
- [Maklumat bagi pengguna di Wilayah Ekonomi Eropa](#page-201-0)
- [Maklumat bagi pengguna jaringan telepon di Jerman](#page-201-0)
- [Pernyataan tentang faks kabel di Australia](#page-201-0)
- [Informasi pengaturan untuk produk nirkabel](#page-201-0)
- [Nomor model resmi](#page-203-0)
- [Deklarasi kesesuaian](#page-204-0)

#### <span id="page-197-0"></span>**Pernyataan FCC**

#### **FCC statement**

The United States Federal Communications Commission (in 47 CFR 15.105) has specified that the following notice be brought to the attention of users of this product.

This equipment has been tested and found to comply with the limits for a Class B digital device, pursuant to Part 15 of the FCC Rules. These limits are designed to provide reasonable protection against harmful interference in a residential installation. This equipment generates, uses and can radiate radio frequency energy and, if not installed and used in accordance with the instructions, may cause harmful interference to radio communications. However, there is no guarantee that interference will not occur in a particular installation. If this equipment does cause harmful interference to radio or television reception, which can be determined by turning the equipment off and on, the user is encouraged to try to correct the interference by one or more of the following measures:

- Reorient the receiving antenna.
- Increase the separation between the equipment and the receiver.
- Connect the equipment into an outlet on a circuit different from that to which the receiver is connected.
- Consult the dealer or an experienced radio/TV technician for help.

For further information, contact:

Manager of Corporate Product Regulations Hewlett-Packard Company 3000 Hanover Street Palo Alto, Ca 94304 (650) 857-1501

Modifications (part 15.21)

The FCC requires the user to be notified that any changes or modifications made to this device that are not expressly approved by HP may void the user's authority to operate the equipment.

This device complies with Part 15 of the FCC Rules. Operation is subject to the following two conditions: (1) this device may not cause harmful interference, and (2) this device must accept any interference received, including interference that may cause undesired operation.

#### **Maklumat bagi pengguna di Korea**

사용자 안내문(B급 기기) 이 기기는 비업무용으로 전자파 적합 등록을 받은 기기로서, 주거지역에서는 물론 모든 지역에서 사용할 수 있습니다.

#### **Pernyataan tentang pemenuhan terhadap VCCI (Kelas B) bagi pengguna di Jepang**

この装置は、クラスB情報技術装置です。この装置は、家庭環境で使用することを目的として いますが、この装置がラジオやテレビジョン受信機に近接して使用されると、受信障害を引き 起こすことがあります。取扱説明書に従って正しい取り扱いをして下さい。

VCCI-B

#### <span id="page-198-0"></span>**Maklumat tentang kabel kord daya bagi pengguna di Jepang**

```
製品には、同梱された電源コードをお使い下さい。
同梱された電源コードは、他の製品では使用出来ません。
```
#### **Pernyataan tentang emisi kebisingan untuk Jerman**

#### **Geräuschemission**

LpA < 70 dB am Arbeitsplatz im Normalbetrieb nach DIN 45635 T. 19

#### **Pernyataan tentang indikator LED**

#### **LED indicator statement**

The display LEDs meet the requirements of EN 60825-1.

#### **Ukuran kilap rumah perangkat tambahan untuk Jerman**

Das Gerät ist nicht für die Benutzung im unmittelbaren Gesichtsfeld am Bildschirmarbeitsplatz vorgesehen. Um störende Reflexionen am Bildschirmarbeitsplatz zu vermeiden, darf dieses Produkt nicht im unmittelbaren Gesichtsfeld platziert werden.

#### <span id="page-199-0"></span>**Maklumat bagi pengguna jaringan telepon di AS: Persyaratan FCC**

#### **Notice to users of the U.S. telephone network: FCC requirements**

This equipment complies with FCC rules, Part 68. On this equipment is a label that contains, among other information, the FCC Registration Number and Ringer Equivalent Number (REN) for this equipment. If requested, provide this information to your telephone company.

An FCC compliant telephone cord and modular plug is provided with this equipment. This equipment is designed to be connected to the telephone network or premises wiring using a compatible modular jack which is Part 68 compliant. This equipment connects to the telephone network through the following standard network interface jack: USOC  $RI-11C$ .

The REN is useful to determine the quantity of devices you may connect to your telephone line and still have all of those devices ring when your number is called. Too many devices on one line might result in failure to ring in response to an incoming call. In most, but not all, areas the sum of the RENs of all devices should not exceed five (5). To be certain of the number of devices you may connect to your line, as determined by the REN, you should call your local telephone company to determine the maximum REN for your calling area.

If this equipment causes harm to the telephone network, your telephone company might discontinue your service temporarily. If possible, they will notify you in advance. If advance notice is not practical, you will be notified as soon as possible. You will also be advised of your right to file a complaint with the FCC. Your telephone company might make changes in its facilities, equipment, operations, or procedures that could affect the proper operation of your equipment. If they do, you will be given advance notice so you will have the opportunity to maintain uninterrupted service. If you experience trouble with this equipment, please contact the manufacturer, or look elsewhere in this manual, for warranty or repair information. Your telephone company might ask you to disconnect this equipment from the network until the problem has been corrected or until you are sure that the equipment is not malfunctioning.

This equipment may not be used on coin service provided by the telephone company.

Connection to party lines is subject to state tariffs. Contact your state public utility commission, public service commission, or corporation commission for more information.

This equipment includes automatic dialing capability. When programming and/or making test calls to emergency numbers:

- Remain on the line and explain to the dispatcher the reason for the call.
- Perform such activities in the off-peak hours, such as early morning or late evening.

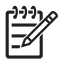

**Note** The FCC hearing aid compatibility rules for telephones are not applicable to this equipment.

The Telephone Consumer Protection Act of 1991 makes it unlawful for any person to use a computer or other electronic device, including fax machines, to send any message unless such message clearly contains in a margin at the top or bottom of each transmitted page or on the first page of transmission, the date and time it is sent and an identification of the business, other entity, or other individual sending the message and the telephone number of the sending machine or such business, other entity, or individual. (The telephone number provided might not be a 900 number or any other number for which charges exceed local or long-distance transmission charges.) In order to program this information into your fax machine, you should complete the steps described in the software.

#### <span id="page-200-0"></span>**Note à l'attention des utilisateurs du réseau téléphonique canadien/Notice to users of the Canadian telephone network**

Cet appareil est conforme aux spécifications techniques des équipements terminaux d'Industrie Canada. Le numéro d'enregistrement atteste de la conformité de l'appareil. L'abréviation IC qui précède le numéro d'enregistrement indique que l'enregistrement a été effectué dans le cadre d'une Déclaration de conformité stipulant que les spécifications techniques d'Industrie Canada ont été respectées. Néanmoins, cette abréviation ne signifie en aucun cas que l'appareil a été validé par Industrie Canada.

Pour leur propre sécurité, les utilisateurs doivent s'assurer que les prises électriques reliées à la terre de la source d'alimentation, des lignes téléphoniques et du circuit métallique d'alimentation en eau sont, le cas échéant, branchées les unes aux autres. Cette précaution est particulièrement importante dans les zones rurales.

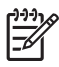

**Remarque** Le numéro REN (Ringer Equivalence Number) attribué à chaque appareil terminal fournit une indication sur le nombre maximal de terminaux qui peuvent être connectés à une interface téléphonique. La terminaison d'une interface peut se composer de n'importe quelle combinaison d'appareils, à condition que le total des numéros REN ne dépasse pas 5.

Basé sur les résultats de tests FCC Partie 68, le numéro REN de ce produit est 0.0B.

This equipment meets the applicable Industry Canada Terminal Equipment Technical Specifications. This is confirmed by the registration number. The abbreviation IC before the registration number signifies that registration was performed based on a Declaration of Conformity indicating that Industry Canada technical specifications were met. It does not imply that Industry Canada approved the equipment.

Users should ensure for their own protection that the electrical ground connections of the power utility, telephone lines and internal metallic water pipe system, if present, are connected together. This precaution might be particularly important in rural areas.

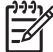

**Note** The REN (Ringer Equivalence Number) assigned to each terminal device provides an indication of the maximum number of terminals allowed to be connected to a telephone interface. The termination on an interface might consist of any combination of devices subject only to the requirement that the sum of the Ringer Equivalence Numbers of all the devices does not exceed 5.

The REN for this product is 0.0B, based on FCC Part 68 test results.

#### <span id="page-201-0"></span>**Maklumat bagi pengguna di Wilayah Ekonomi Eropa**

### **Notice to users in the European Economic Area**

This product is designed to be connected to the analog Switched Telecommunication Networks (PSTN) of the European Economic Area (EEA) countries/regions.

Network compatibility depends on customer selected settings, which must be reset to use the equipment on a telephone network in a country/region other than where the product was purchased. Contact the vendor or Hewlett-Packard Company if additional product support is necessary.

This equipment has been certified by the manufacturer in accordance with Directive 1999/5/EC (annex II) for Pan-European single-terminal connection to the public switched telephone network (PSTN). However, due to differences between the individual PSTNs provided in different countries, the approval does not, of itself, give an unconditional assurance of successful operation on every PSTN network termination point.

In the event of problems, you should contact your equipment supplier in the first instance.

This equipment is designed for DTMF tone dialing and loop disconnect dialing. In the unlikely event of problems with loop disconnect dialing, it is recommended to use this equipment only with the DTMF tone dial setting.

#### **Maklumat bagi pengguna jaringan telepon di Jerman**

#### **Hinweis für Benutzer des deutschen Telefonnetzwerks**

Dieses HP-Fax ist nur für den Anschluss eines analogen Public Switched Telephone Network (PSTN) gedacht. Schließen Sie den TAE N-Telefonstecker, der im Lieferumfang des HP All-in-One enthalten ist, an die Wandsteckdose (TAE 6) Code N an. Dieses HP-Fax kann als einzelnes Gerät und/oder in Verbindung (mit seriellem Anschluss) mit anderen zugelassenen Endgeräten verwendet werden.

#### **Pernyataan tentang faks kabel di Australia**

In Australia, the HP device must be connected to Telecommunication Network through a line cord which meets the requirements of the Technical Standard AS/ACIF S008.

#### **Informasi pengaturan untuk produk nirkabel**

Bagian ini berisi informasi tentang pengaturan yang berhubungan dengan produk nirkabel:

- [Paparan radiasi frekuensi radio](#page-202-0)
- [Maklumat bagi pengguna di Brazil](#page-202-0)
- [Maklumat bagi pengguna di Kanada](#page-202-0)
- [Maklumat bagi pengguna di Taiwan](#page-202-0)
- [Maklumat pengaturan di Uni Eropa](#page-203-0)

#### <span id="page-202-0"></span>**Paparan radiasi frekuensi radio**

**Exposure to radio frequency radiation**

**Caution** The radiated output power of this device is far below the FCC radio frequency exposure limits. Nevertheless, the device shall be used in such a manner that the potential for human contact during normal operation is minimized. This product and any attached external antenna, if supported, shall be placed in such a manner to minimize the potential for human contact during normal operation. In order to avoid the possibility of exceeding the FCC radio frequency exposure limits, human proximity to the antenna shall not be less than 20 cm (8 inches) during normal operation.

#### **Maklumat bagi pengguna di Brazil**

**Aviso aos usuários no Brasil**

Este equipamento opera em caráter secundário, isto é, não tem direito à proteção contra interferência prejudicial, mesmo de estações do mesmo tipo, e não pode causar interferência a sistemas operando em caráter primário. (Res.ANATEL 282/2001).

#### **Maklumat bagi pengguna di Kanada**

#### **Notice to users in Canada/Note à l'attention des utilisateurs canadiens**

**For Indoor Use.** This digital apparatus does not exceed the Class B limits for radio noise emissions from the digital apparatus set out in the Radio Interference Regulations of the Canadian Department of Communications. The internal wireless radio complies with RSS 210 and RSS GEN of Industry Canada.

**Utiliser à l'intérieur.** Le présent appareil numérique n'émet pas de bruit radioélectrique dépassant les limites applicables aux appareils numériques de la classe B prescrites dans le Règlement sur le brouillage radioélectrique édicté par le ministère des Communications du Canada. Le composant RF interne est conforme a la norme RSS-210 and RSS GEN d'Industrie Canada.

#### **Maklumat bagi pengguna di Taiwan**

#### 低功率電波輻射性電機管理辦法

第十二條

經型式認證合格之低功率射頻電機,非經許可,公司、商號或使用者均不得擅自變更頻 率、加大功率或變更設計之特性及功能。

#### 第十四條

低功率射頻電機之使用不得影響飛航安全及干擾合法通信;經發現有干擾現象時,應立 即停用,並改善至無干擾時方得繼續使用。

前項合法通信,指依電信法規定作業之無線電通信。低功率射頻電機須忍受合法通信或 工業、科學及醫藥用電波輻射性電機設備之干擾。

#### <span id="page-203-0"></span>**Maklumat pengaturan di Uni Eropa**

#### **European Union Regulatory Notice**

Products bearing the CE marking comply with the following EU Directives:

- **·** Low Voltage Directive 2006/95/EC
- **·** EMC Directive 2004/108/EC

CE compliance of this product is valid only if powered with the correct CE-marked AC adapter provided by HP.

If this product has telecommunications functionality, it also complies with the essential requirements of the following EU Directive:

**·** R&TTE Directive 1999/5/EC

Compliance with these directives implies conformity to harmonized European standards (European Norms) that are listed in the EU Declaration of Conformity issued by HP for this product or product family. This compliance is indicated by the following conformity marking placed on the product.

# CEO

The wireless telecommunications functionality of this product may be used in the following EU and EFTA countries:

Austria, Belgium, Bulgaria, Cyprus, Czech Republic, Denmark, Estonia, Finland, France, Germany, Greece, Hungary, Iceland, Ireland, Italy, Latvia, Liechtenstein, Lithuania, Luxembourg, Malta, Netherlands, Norway, Poland, Portugal, Romania, Slovak Republic, Slovenia, Spain, Sweden, Switzerland and United Kingdom.

#### **Products with 2.4-GHz wireless LAN devices**

#### **France**

For 2.4 GHz Wireless LAN operation of this product certain restrictions apply: This product may be used indoor for the entire 2400-2483.5 MHz frequency band (channels 1-13). For outdoor use, only 2400-2454 MHz frequency band (channels 1-9) may be used. For the latest requirements, see http://www.art-telecom.fr.

#### **Italy**

License required for use. Verify with your dealer or directly with the General Direction for Frequency Planning and Management (Direzione Generale Pianificazione e Gestione Frequenze).

#### **Nomor model resmi**

Untuk tujuan identifikasi pengaturan, produk Anda memiliki Nomor Model Resmi. Nomor Model Resmi produk Anda adalah SNPRC-1005-01. Nomor resmi ini tidak boleh tertukar dengan nama pemasaran (HP Officejet 7500A (E910) Wide Format e-All-in-One) atau nomor produk.

### <span id="page-204-0"></span>**Deklarasi kesesuaian**

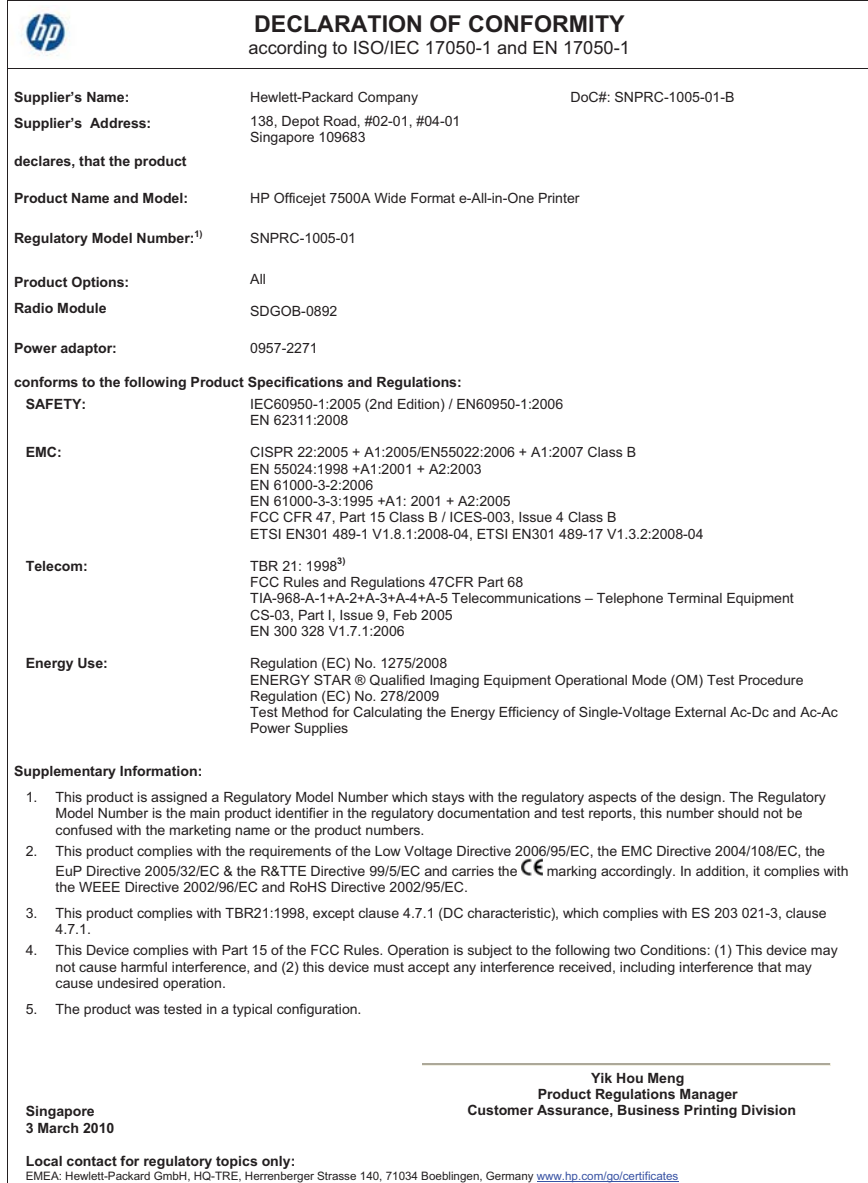

EMEA: Hewlett-Packard GmbH, HQ-TRE, Herrenberger Strasse 140, 71034 Boeblingen, Germany <u>www.hp.com/go/certificates</u><br>USA : Hewlett-Packard, 3000 Hanover St., Palo Alto 94304, U.S.A. 650-857-1501

## <span id="page-205-0"></span>**Program pengelolaan produk berwawasan lingkungan**

Hewlett-Packard berkomitmen menyediakan produk berkualitas dengan cara yang ramah lingkungan. Produk ini didesain untuk dapat didaur ulang. Jumlah material yang digunakan diupayakan seminimum mungkin, namun fungsionalitas dan keandalannya tetap terjamin. Material yang berbeda didesain agar dapat dipisahkan dengan mudah. Pengencang dan sambungan mudah ditemukan, dijangkau dan dilepas dengan menggunakan perkakas biasa. Komponen penting didesain agar mudah dijangkau dengan cepat sehingga pembongkaran dan perbaikan menjadi efisien.

Untuk mendapatkan informasi lebih lanjut, kunjungi situs web Komitmen HP terhadap Lingkungan di:

#### [www.hp.com/hpinfo/globalcitizenship/environment/index.html](http://www.hp.com/hpinfo/globalcitizenship/environment/index.html)

Bagian ini berisi topik berikut:

- Penggunaan kertas
- Plastik
- Lembar data keamanan material
- Program daur ulang
- Program daur ulang bahan pakai HP inkjet
- [Pembuangan limbah perangkat oleh pengguna rumah tangga di Uni Eropa](#page-206-0)
- Pemakaian dava
- [Bahan Kimia](#page-207-0)
- [Maklumat RoHS \(khusus China\)](#page-207-0)

#### **Penggunaan kertas**

Berdasarkan DIN 19309 dan EN 12281:2002 printer ini cocok untuk digunakan dengan kertas daur ulang.

#### **Plastik**

Bahan plastik melebihi 25 gram ditandai dengan standar internasional yang meningkatkan kemampuan untuk mengenali plastik untuk tujuan daur ulang di akhir masa pakai produk.

#### **Lembar data keamanan material**

Lembar data keamanan material (MSDS) dapat diperoleh dari situs web HP, di: [www.hp.com/go/msds](http://www.hp.com/go/msds)

#### **Program daur ulang**

HP menawarkan semakin banyak program pengembalian produk dan daur ulang di banyak negara/ wilayah dan juga bermitra dengan beberapa pusat daur ulang elektronik terbesar di seluruh dunia. HP juga menghemat sumber daya dengan memperbaiki dan menjual kembali sebagian produk yang paling populer. Untuk mendapatkan informasi lebih lanjut tentang daur ulang produk HP, silakan kunjungi:

[www.hp.com/hpinfo/globalcitizenship/environment/recycle/](http://www.hp.com/hpinfo/globalcitizenship/environment/recycle/)

#### **Program daur ulang bahan pakai HP inkjet**

HP berkewajiban untuk menjaga kelestarian lingkungan. Program Daur Ulang Bahan Pakai HP Inkjet tersedia di banyak negara/wilayah, dan memungkinkan Anda mendaur ulang kartrid cetak bekas tanpa biaya. Untuk informasi lebih lanjut, kunjungi situs web HP di:

[www.hp.com/hpinfo/globalcitizenship/environment/recycle/](http://www.hp.com/hpinfo/globalcitizenship/environment/recycle/)

#### <span id="page-206-0"></span>**Pembuangan limbah perangkat oleh pengguna rumah tangga di Uni Eropa**

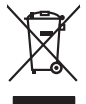

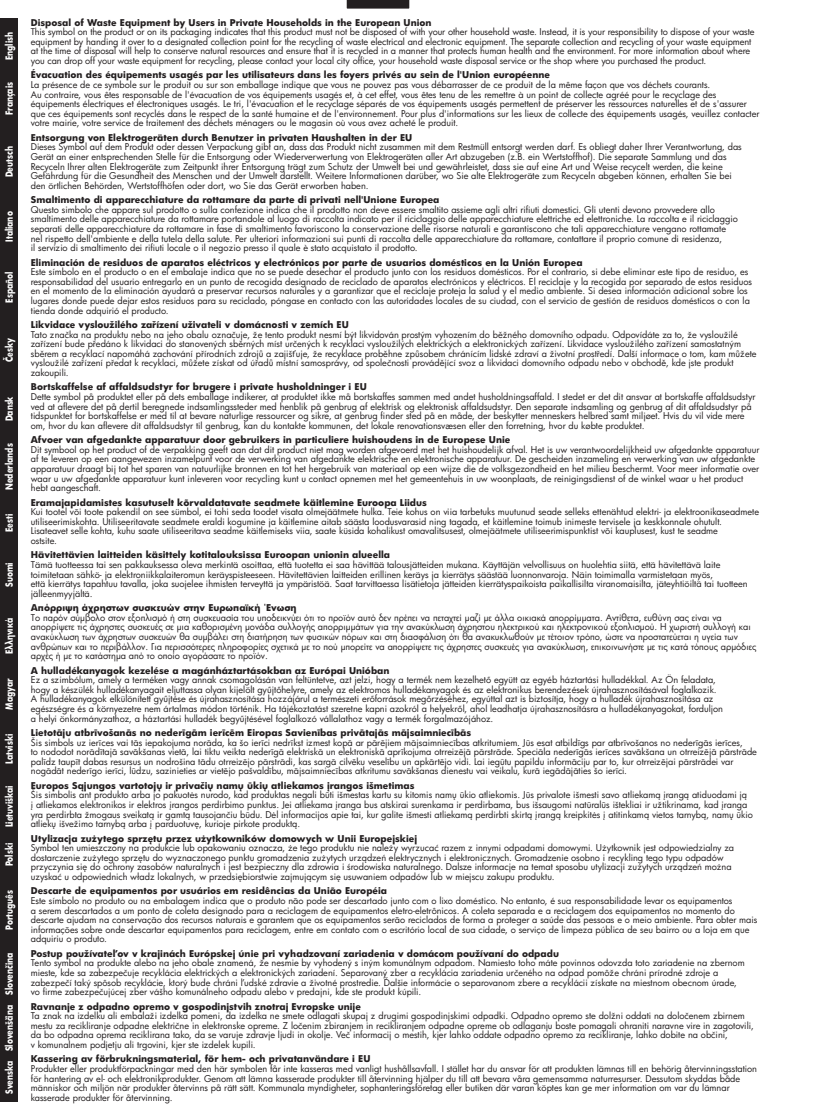

#### **Pemakaian daya**

**Français**

**Deutsch**

**Italiano**

**Español**

**Česky**

**Dansk**

**Eesti Suomi**

**Ελληνικά**

**Magyar**

**Latviski**

**Lietuviškai Polski**

**Português**

**Slovenčina Slovenščina**

**Svenska**

Perangkat pencitraan dan pencetakan Hewlett-Packard yang ditandai dengan logo ENERGY STAR® telah memenuhi spesifikasi ENERGY STAR untuk perangkat pencitraan dari Badan

<span id="page-207-0"></span>Perlindungan Lingkungan di AS. Tanda berikut ini muncul pada produk pencitraan berkualifikasi ENERGY STAR:

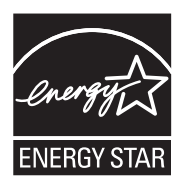

ENERGY STAR adalah merek layanan terdaftar dari EPA AS di Amerika Serikat. Sebagai mitra ENERGY STAR, HP telah menetapkan bahwa produk ini memenuhi pedoman ENERGY STAR untuk efisiensi energi.

Informasi lainnya mengenai produk pencitraan berkualifikasi ENERGY STAR tercantum di: [www.hp.com/go/energystar](http://www.hp.com/go/energystar)

#### **Bahan Kimia**

Guna memenuhi ketentuan hukum, seperti *Regulasi EC No. 1907/2006 Parlemen dan Dewan Uni Eropa* untuk Pembatasan Bahan Kimia (Restriction of Chemicals/REACH), HP berkewajiban untuk menyediakan bagi pelanggan kami informasi mengenai bahan kimia yang terkandung dalam produk. Laporan informasi bahan kimia untuk produk ini dapat ditemukan di: [www.hp.com/go/reach](http://www.hp.com/go/reach)

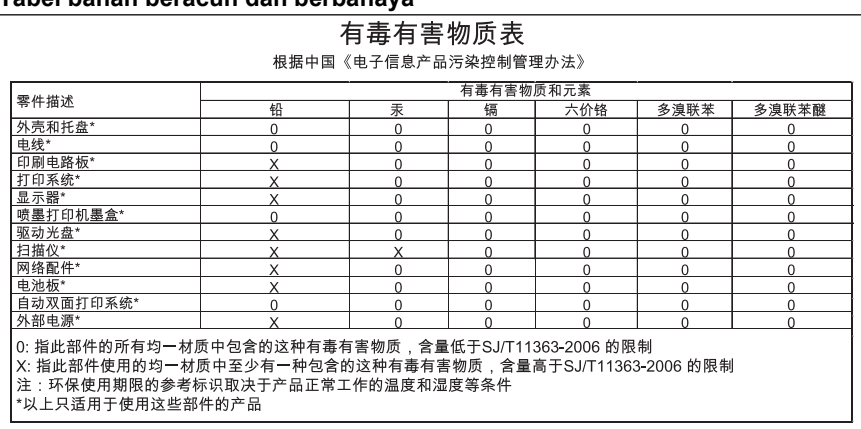

#### **Tabel bahan beracun dan berbahaya**

**Maklumat RoHS (khusus China)**

# <span id="page-208-0"></span>**Lisensi pihak ketiga**

Bagian ini berisi topik berikut:

• HP Officejet 7500A (E910) e-All-in-One

### **HP Officejet 7500A (E910) e-All-in-One**

#### **LICENSE.aes-pubdom--crypto**

/\* rijndael-alg-fst.c

- \*
- \* @version 3.0 (December 2000)
- \*

\*

\* Optimised ANSI C code for the Rijndael cipher (now AES)

- \* @author Vincent Rijmen <vincent.rijmen@esat.kuleuven.ac.be>
- \* @author Antoon Bosselaers <antoon.bosselaers@esat.kuleuven.ac.be>
- \* @author Paulo Barreto <paulo.barreto@terra.com.br>

\* This code is hereby placed in the public domain.

\*

\*

\* THIS SOFTWARE IS PROVIDED BY THE AUTHORS ''AS IS'' AND ANY EXPRESS

- \* OR IMPLIED WARRANTIES, INCLUDING, BUT NOT LIMITED TO, THE IMPLIED
- \* WARRANTIES OF MERCHANTABILITY AND FITNESS FOR A PARTICULAR PURPOSE
- \* ARE DISCLAIMED. IN NO EVENT SHALL THE AUTHORS OR CONTRIBUTORS BE
- \* LIABLE FOR ANY DIRECT, INDIRECT, INCIDENTAL, SPECIAL, EXEMPLARY, OR
- \* CONSEQUENTIAL DAMAGES (INCLUDING, BUT NOT LIMITED TO, PROCUREMENT OF
- \* SUBSTITUTE GOODS OR SERVICES; LOSS OF USE, DATA, OR PROFITS; OR
- \* BUSINESS INTERRUPTION) HOWEVER CAUSED AND ON ANY THEORY OF LIABILITY,
- \* WHETHER IN CONTRACT, STRICT LIABILITY, OR TORT (INCLUDING NEGLIGENCE
- \* OR OTHERWISE) ARISING IN ANY WAY OUT OF THE USE OF THIS SOFTWARE,

\* EVEN IF ADVISED OF THE POSSIBILITY OF SUCH DAMAGE.

\*/

#### **LICENSE.expat-mit--expat**

Copyright (c) 1998, 1999, 2000 Thai Open Source Software Center Ltd

Permission is hereby granted, free of charge, to any person obtaining a copy of this software and associated documentation files (the "Software"), to deal in the Software without restriction, including without limitation the rights to use, copy, modify, merge, publish, distribute, sublicense, and/or sell copies of the Software, and to permit persons to whom the Software is furnished to do so, subject to the following conditions:

The above copyright notice and this permission notice shall be included in all copies or substantial portions of the Software.

THE SOFTWARE IS PROVIDED "AS IS", WITHOUT WARRANTY OF ANY KIND, EXPRESS OR IMPLIED, INCLUDING BUT NOT LIMITED TO THE WARRANTIES OF MERCHANTABILITY, FITNESS FOR A PARTICULAR PURPOSE AND NONINFRINGEMENT. IN NO EVENT SHALL THE AUTHORS OR COPYRIGHT HOLDERS BE LIABLE FOR ANY CLAIM, DAMAGES OR OTHER LIABILITY, WHETHER IN AN ACTION OF CONTRACT, TORT OR OTHERWISE, ARISING FROM, OUT OF OR IN CONNECTION WITH THE SOFTWARE OR THE USE OR OTHER DEALINGS IN THE SOFTWARE.

#### **LICENSE.open\_ssl--open\_ssl**

#### Apendiks A

Copyright (C) 1995-1998 Eric Young (eay@cryptsoft.com) All rights reserved.

This package is an SSL implementation written by Eric Young (eay@cryptsoft.com).

The implementation was written so as to conform with Netscapes SSL.

This library is free for commercial and non-commercial use as long as the following conditions are aheared to. The following conditions apply to all code found in this distribution, be it the RC4, RSA, lhash, DES, etc., code; not just the SSL code. The SSL documentation included with this distribution is covered by the same copyright terms except that the holder is Tim Hudson (tjh@cryptsoft.com).

Copyright remains Eric Young's, and as such any Copyright notices in the code are not to be removed.

If this package is used in a product, Eric Young should be given attribution as the author of the parts of the library used.

This can be in the form of a textual message at program startup or in documentation (online or textual) provided with the package.

Redistribution and use in source and binary forms, with or without modification, are permitted provided that the following conditions are met:

- **1.** Redistributions of source code must retain the copyright notice, this list of conditions and the following disclaimer.
- **2.** Redistributions in binary form must reproduce the above copyright notice, this list of conditions and the following disclaimer in the documentation and/or other materials provided with the distribution.
- **3.** All advertising materials mentioning features or use of this software must display the following acknowledgement:

"This product includes cryptographic software written by Eric Young (eay@cryptsoft.com)" The word 'cryptographic' can be left out if the rouines from the library being used are not cryptographic related :-).

**4.** If you include any Windows specific code (or a derivative thereof) from the apps directory (application code) you must include an acknowledgement: "This product includes software written by Tim Hudson (tjh@cryptsoft.com)"

THIS SOFTWARE IS PROVIDED BY ERIC YOUNG ``AS IS'' AND ANY EXPRESS OR IMPLIED WARRANTIES, INCLUDING, BUT NOT LIMITED TO, THE IMPLIED WARRANTIES OF MERCHANTABILITY AND FITNESS FOR A PARTICULAR PURPOSE ARE DISCLAIMED. IN NO EVENT SHALL THE AUTHOR OR CONTRIBUTORS BE LIABLE FOR ANY DIRECT, INDIRECT, INCIDENTAL, SPECIAL, EXEMPLARY, OR CONSEQUENTIAL DAMAGES (INCLUDING, BUT NOT LIMITED TO, PROCUREMENT OF SUBSTITUTE GOODS OR SERVICES; LOSS OF USE, DATA, OR PROFITS; OR BUSINESS INTERRUPTION) HOWEVER CAUSED AND ON ANY THEORY OF LIABILITY, WHETHER IN CONTRACT, STRICT LIABILITY, OR TORT (INCLUDING NEGLIGENCE OR OTHERWISE) ARISING IN ANY WAY OUT OF THE USE OF THIS SOFTWARE, EVEN IF ADVISED OF THE POSSIBILITY OF SUCH DAMAGE.

The licence and distribution terms for any publically available version or derivative of this code cannot be changed. i.e. this code cannot simply be copied and put under another distribution licence [including the GNU Public Licence.]

====================================================================

Copyright (c) 1998-2001 The OpenSSL Project. All rights reserved.

Redistribution and use in source and binary forms, with or without modification, are permitted provided that the following conditions are met:

- **1.** Redistributions of source code must retain the above copyright notice, this list of conditions and the following disclaimer.
- **2.** Redistributions in binary form must reproduce the above copyright notice, this list of conditions and the following disclaimer in the documentation and/or other materials provided with the distribution.
- **3.** All advertising materials mentioning features or use of this software must display the following acknowledgment: "This product includes software developed by the OpenSSL Project for use in the OpenSSL
- Toolkit. (http://www.openssl.org/)" **4.** The names "OpenSSL Toolkit" and "OpenSSL Project" must not be used to endorse or promote
- products derived from this software without prior written permission. For written permission, please contact openssl-core@openssl.org.
- **5.** Products derived from this software may not be called "OpenSSL" nor may "OpenSSL" appear in their names without prior written permission of the OpenSSL Project.
- **6.** Redistributions of any form whatsoever must retain the following acknowledgment: "This product includes software developed by the OpenSSL Project for use in the OpenSSL Toolkit (http://www.openssl.org/)"

THIS SOFTWARE IS PROVIDED BY THE OpenSSL PROJECT ``AS IS'' AND ANY EXPRESSED OR IMPLIED WARRANTIES, INCLUDING, BUT NOT LIMITED TO, THE IMPLIED WARRANTIES OF MERCHANTABILITY AND FITNESS FOR A PARTICULAR PURPOSE ARE DISCLAIMED. IN NO EVENT SHALL THE OpenSSL PROJECT OR ITS CONTRIBUTORS BE LIABLE FOR ANY DIRECT, INDIRECT, INCIDENTAL, SPECIAL, EXEMPLARY, OR CONSEQUENTIAL DAMAGES (INCLUDING, BUT NOT LIMITED TO, PROCUREMENT OF SUBSTITUTE GOODS OR SERVICES; LOSS OF USE, DATA, OR PROFITS; OR BUSINESS INTERRUPTION) HOWEVER CAUSED AND ON ANY THEORY OF LIABILITY, WHETHER IN CONTRACT, STRICT LIABILITY, OR TORT (INCLUDING NEGLIGENCE OR OTHERWISE) ARISING IN ANY WAY OUT OF THE USE OF THIS SOFTWARE, EVEN IF ADVISED OF THE POSSIBILITY OF SUCH DAMAGE.

====================================================================

This product includes cryptographic software written by Eric Young (eay@cryptsoft.com). This product includes software written by Tim Hudson (tjh@cryptsoft.com).

====================================================================

Copyright (c) 1998-2006 The OpenSSL Project. All rights reserved.

Redistribution and use in source and binary forms, with or without modification, are permitted provided that the following conditions are met:

- **1.** Redistributions of source code must retain the above copyright notice, this list of conditions and the following disclaimer.
- **2.** Redistributions in binary form must reproduce the above copyright notice, this list of conditions and the following disclaimer in the documentation and/or other materials provided with the distribution.
- **3.** All advertising materials mentioning features or use of this software must display the following acknowledgment:

"This product includes software developed by the OpenSSL Project for use in the OpenSSL Toolkit. (http://www.openssl.org/)"

- **4.** The names "OpenSSL Toolkit" and "OpenSSL Project" must not be used to endorse or promote products derived from this software without prior written permission. For written permission, please contact openssl-core@openssl.org.
- **5.** Products derived from this software may not be called "OpenSSL" nor may "OpenSSL" appear in their names without prior written permission of the OpenSSL Project.
- **6.** Redistributions of any form whatsoever must retain the following acknowledgment: "This product includes software developed by the OpenSSL Project for use in the OpenSSL Toolkit (http://www.openssl.org/)"

THIS SOFTWARE IS PROVIDED BY THE OpenSSL PROJECT ``AS IS'' AND ANY EXPRESSED OR IMPLIED WARRANTIES, INCLUDING, BUT NOT LIMITED TO, THE IMPLIED WARRANTIES OF MERCHANTABILITY AND FITNESS FOR A PARTICULAR PURPOSE ARE DISCLAIMED. IN NO EVENT SHALL THE OpenSSL PROJECT OR ITS CONTRIBUTORS BE LIABLE FOR ANY DIRECT, INDIRECT, INCIDENTAL, SPECIAL, EXEMPLARY, OR CONSEQUENTIAL DAMAGES (INCLUDING, BUT NOT LIMITED TO, PROCUREMENT OF SUBSTITUTE GOODS OR

SERVICES; LOSS OF USE, DATA, OR PROFITS; OR BUSINESS INTERRUPTION) HOWEVER CAUSED AND ON ANY THEORY OF LIABILITY, WHETHER IN CONTRACT, STRICT LIABILITY, OR TORT (INCLUDING NEGLIGENCE OR OTHERWISE) ARISING IN ANY WAY OUT OF THE USE OF THIS SOFTWARE, EVEN IF ADVISED OF THE POSSIBILITY OF SUCH DAMAGE.

====================================================================

This product includes cryptographic software written by Eric Young (eay@cryptsoft.com). This product includes software written by Tim Hudson (tjh@cryptsoft.com).

====================================================================

Copyright 2002 Sun Microsystems, Inc. ALL RIGHTS RESERVED.

ECC cipher suite support in OpenSSL originally developed by SUN MICROSYSTEMS, INC., and contributed to the OpenSSL project.

#### **LICENSE.sha2-bsd--nos\_crypto**

/\* FIPS 180-2 SHA-224/256/384/512 implementation

\* Last update: 02/02/2007

\* Issue date: 04/30/2005

\*

\* Copyright (C) 2005, 2007 Olivier Gay <olivier.gay@a3.epfl.ch>

\* All rights reserved.

\*

\* Redistribution and use in source and binary forms, with or without

\* modification, are permitted provided that the following conditions

\* are met:

\* 1. Redistributions of source code must retain the above copyright

\* notice, this list of conditions and the following disclaimer.

\* 2. Redistributions in binary form must reproduce the above copyright

\* notice, this list of conditions and the following disclaimer in the

\* documentation and/or other materials provided with the distribution.

\* 3. Neither the name of the project nor the names of its contributors

\* may be used to endorse or promote products derived from this software

\* without specific prior written permission.

\*

\* THIS SOFTWARE IS PROVIDED BY THE PROJECT AND CONTRIBUTORS ``AS IS'' AND

\* ANY EXPRESS OR IMPLIED WARRANTIES, INCLUDING, BUT NOT LIMITED TO, THE \* IMPLIED WARRANTIES OF MERCHANTABILITY AND FITNESS FOR A PARTICULAR PURPOSE

\* ARE DISCLAIMED. IN NO EVENT SHALL THE PROJECT OR CONTRIBUTORS BE LIABLE \* FOR ANY DIRECT, INDIRECT, INCIDENTAL, SPECIAL, EXEMPLARY, OR CONSEQUENTIAL \* DAMAGES (INCLUDING, BUT NOT LIMITED TO, PROCUREMENT OF SUBSTITUTE GOODS \* OR SERVICES; LOSS OF USE, DATA, OR PROFITS; OR BUSINESS INTERRUPTION) \* HOWEVER CAUSED AND ON ANY THEORY OF LIABILITY, WHETHER IN CONTRACT, STRICT \* LIABILITY, OR TORT (INCLUDING NEGLIGENCE OR OTHERWISE) ARISING IN ANY WAY \* OUT OF THE USE OF THIS SOFTWARE, EVEN IF ADVISED OF THE POSSIBILITY OF \* SUCH DAMAGE.

\*/

#### **LICENSE.zlib--zlib**

zlib.h -- interface of the 'zlib' general purpose compression library version 1.2.3, July 18th, 2005

Copyright (C) 1995-2005 Jean-loup Gailly and Mark Adler

This software is provided 'as-is', without any express or implied warranty. In no event will the authors be held liable for any damages arising from the use of this software.

Permission is granted to anyone to use this software for any purpose, including commercial applications, and to alter it and redistribute it freely, subject to the following restrictions:

- **1.** The origin of this software must not be misrepresented; you must not claim that you wrote the original software. If you use this software in a product, an acknowledgment in the product documentation would be appreciated but is not required.
- **2.** Altered source versions must be plainly marked as such, and must not be misrepresented as being the original software.
- **3.** This notice may not be removed or altered from any source distribution.

Jean-loup Gailly Mark Adler

jloup@gzip.org madler@alumni.caltech.edu

The data format used by the zlib library is described by RFCs (Request for Comments) 1950 to 1952 in the files http://www.ietf.org/rfc/rfc1950.txt (zlib format), rfc1951.txt (deflate format) and rfc1952.txt (gzip format).

# **B Aksesori dan bahan pakai HP**

Bagian ini menyediakan informasi tentang bahan pakai dan aksesori HP untuk printer ini. Informasi ini sewaktu-waktu dapat berubah, kunjungi situs web HP [\(www.hpshopping.com\)](http://www.hpshopping.com) untuk informasi terbaru. Anda juga dapat membelinya melalui situs Web ini. Bagian ini berisi topik berikut:

- Memesan bahan pakai pencetakan secara tersambung
- Bahan pakai

### **Memesan bahan pakai pencetakan secara tersambung**

Untuk memesan bahan pakai secara daring atau membuat daftar belanja yang dapat dicetak, buka perangkat lunak HP yang disertakan dengan printer Anda, kemudian klik **Shopping** (Belanja). Pilih **Shop for Supplies Online** (Toko Online Bahan Pakai). Perangkat lunak HP, atas seizin Anda, akan mengunggah informasi printer, termasuk nomor model, nomor seri, dan perkiraan level tinta. Bahan pakai HP yang sesuai dengan printer Anda sudah dipilihkan sebelumnya. Anda dapat mengubah jumlah, menambah atau menghapus item belanja, kemudian mencetak daftar atau berbelanja secara daring di HP Store (Toko HP) atau peritel daring lainnya (pilihan berbeda-beda sesuai negara/wilayah). Informasi mengenai kartrid dan tautan ke tempat belanja secara daring juga muncul pada pesan peringatan tinta.

Anda juga dapat memesan secara daring dengan mengunjungi [www.hp.com/buy/supplies](http://www.hp.com/buy/supplies). Jika diperintahkan, pilih negara/wilayah Anda, ikuti perintah untuk memilih printer, kemudian pilih bahan pakai yang dibutuhkan.

**Catatan** Pemesanan kartrid secara daring tidak selalu tersedia di setiap negara/wilayah. Namun, tidak sedikit negara yang memiliki informasi tentang pemesanan melalui telepon, menemukan toko lokal, dan mencetak daftar belanja. Selain itu, Anda dapat memilih pilihan 'Kiat Membeli' di bagian atas halaman [www.hp.com/buy/supplies](http://www.hp.com/buy/supplies) untuk mendapatkan informasi tentang cara membeli produk HP di negara Anda.

### **Bahan pakai**

Bagian ini mencakup topik-topik berikut:

- Kartrid tinta
- [Media HP](#page-214-0)

#### **Kartrid tinta**

Pemesanan kartrid secara daring tidak selalu tersedia di setiap negara/wilayah. Namun, tidak sedikit negara yang memiliki informasi tentang pemesanan melalui telepon, menemukan toko lokal, dan mencetak daftar belanja. Selain itu, Anda dapat memilih pilihan 'Kiat Membeli' di bagian atas halaman [www.hp.com/buy/supplies](http://www.hp.com/buy/supplies) untuk mendapatkan informasi tentang cara membeli produk HP di negara Anda.

Anda dapat menemukan nomor kartrid tinta di tempat-tempat berikut:

- Dalam server web tertanam, dengan mengklik tab **Tools** (Alat Bantu), kemudian dalam tab **Product Information** (Informasi Produk), klik **Ink Gauge** (Takaran Tinta). Untuk informasi lebih lanjut, lihat [Server Web Tertanam.](#page-248-0)
- Pada label kartrid tinta yang akan diganti.
- Pada halaman status printer (lihat [Memahami Laporan Status Printer](#page-176-0)).

<span id="page-214-0"></span>*X* Catatan Peringatan dan indikator level tinta memberi perkiraan hanya untuk tujuan perencanaan. Saat Anda menerima pesan peringatan tinta tinggal sedikit, cobalah untuk menyediakan kartrid pengganti untuk menghindari kemungkinan penundaan pencetakan. Anda tidak perlu mengganti kartrid sebelum diperintahkan.

#### **Media HP**

Untuk memesan media seperti HP Premium Paper, kunjungi [www.hp.com](http://www.hp.com).

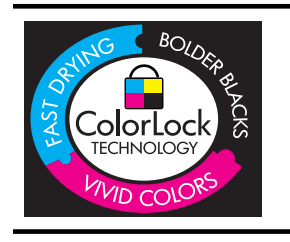

HP merekomendasikan kertas polos dengan logo ColorLok untuk mencetak dokumen sehari-hari. Semua kertas dengan logo ColorLok telah diuji secara independen agar memenuhi standar kehandalan dan kualitas cetak terbaik, dan menghasilkan dokumen dengan warna-warna segar, lebih hidup, lebih hitam dan lebih cepat kering dibandingkan kertas polos biasa. Cari kertas berlogo ColorLok dalam berbagai bobot dan ukuran dari pabrik kertas terkemuka.

# **C Pemasangan lebih lanjut pada faks**

Setelah menyelesaikan seluruh langkah dalam panduan untuk memulai, gunakan petunjuk dalam bagian ini untuk menyelesaikan pemasangan faks Anda. Simpan panduan untuk memulai ini untuk rujukan.

Di bagian ini, Anda akan mempelajari cara memasang printer agar fungsi faks dapat bekerja dengan perangkat dan layanan lain yang mungkin sudah Anda miliki pada saluran telepon yang sama.

**Tip** Anda juga dapat menggunakan Fax Setup Wizard (Wisaya Pengaturan Faks) (Windows) atau HP Setup Assistant (Mac OS X) untuk membantu dengan cepat cara memasang sejumlah pengaturan penting untuk faks, seperti mode jawab dan informasi kop pada faksimile. Anda dapat mengakses alat bantu ini melalui perangkat lunak HP yang sudah diinstal dengan printer. Setelah utilitas ini jalan, ikuti langkah-langkah di bagian ini untuk menyelesaikan pengaturan faks.

Bagian ini berisi topik berikut:

- Memasang faks (sistem telepon paralel)
- [Pemasangan faks jenis serial](#page-239-0)
- [Mengetes pemasangan faks](#page-240-0)

# **Memasang faks (sistem telepon paralel)**

Sebelum mulai mengatur printer untuk fungsi faks, pastikan jenis sistem telepon yang digunakan di negara/wilayah Anda. Petunjuk pengaturan faks berlainan tergantung pada sistem telepon yang Anda miliki apakah jenis serial atau paralel.

- Jika negara/wilayah Anda tidak tercantum dalam daftar pada tabel di bawah ini, Anda mungkin memiliki sistem telepon jenis serial. Pada sistem telepon jenis serial, jenis konektor pada perangkat telepon bersama (modem, telepon, dan mesin penjawab) tidak dapat digunakan untuk koneksi fisik ke rongga "2-EXT" (2-SAMBUNGAN) pada printer. Melainkan, semua perangkat harus dihubungkan ke soket dinding telepon.
	- **Catatan** Di sejumlah negara/wilayah yang menggunakan sistem telepon jenis serial, kabel telepon yang disertakan dengan printer mungkin memiliki steker dinding tambahan yang telah terpasang. Dengan begitu Anda dapat menghubungkan perangkat telekomunikasi yang lain ke soket di dinding, di mana printer terhubung.

Anda mungkin perlu menghubungkan kabel kord telepon yang ada ke adaptor yang tersedia di negara/wilayah Anda.

- Jika negara/wilayah Anda tidak tercantum dalam tabel di bawah ini, Anda mungkin memiliki sistem telepon paralel. Dalam sistem telepon paralel, Anda dapat menghubungkan perangkat telepon bersama ke saluran telepon dengan menggunakan rongga "2-EXT" di bagian belakang printer.
	- **Catatan** Jika Anda memiliki sistem telepon paralel, HP menganjurkan Anda untuk menggunakan kabel telepon 2-kawat yang disertakan dengan printer untuk dihubungkan ke soket telepon di dinding.
|           | .               |               |
|-----------|-----------------|---------------|
| Argentina | Australia       | <b>Brazil</b> |
| Kanada    | Cile            | China         |
| Kolombia  | Yunani          | India         |
| Indonesia | Irlandia        | Jepang        |
| Korea     | Amerika Latin   | Malaysia      |
| Meksiko   | Filipina        | Polandia      |
| Portugal  | Rusia           | Arab Saudi    |
| Singapura | Spanyol         | Taiwan        |
| Thailand  | Amerika Serikat | Venezuela     |
| Vietnam   |                 |               |

**Tabel C-1 Negara/wilayah dengan sistem telepon paralel**

Apabila Anda tidak yakin dengan jenis sistem telepon yang Anda miliki (serial atau paralel), hubungi perusahaan telepon Anda untuk memastikannya.

Bagian ini berisi topik berikut:

- Memilih pemasangan faks yang sesuai untuk di rumah atau di kantor Anda
- [Jenis A: Saluran faks terpisah \(tidak menerima panggilan suara\)](#page-219-0)
- [Jenis B: Memasang printer dengan DSL](#page-220-0)
- [Jenis C: Memasang printer dengan sistem telepon PBX atau saluran ISDN](#page-221-0)
- [Jenis D: Faks dengan layanan dering berbeda pada saluran yang sama](#page-222-0)
- [Jenis E: Saluran suara/faks yang digunakan bersama](#page-223-0)
- [Jenis F: Saluran suara/faks yang digunakan bersama dengan pesan suara](#page-224-0)
- [Jenis G: Saluran faks yang digunakan bersama dengan modem komputer \(tidak menerima](#page-225-0) [panggilan suara\)](#page-225-0)
- [Jenis H: Saluran suara/faks yang digunakan bersama dengan modem komputer](#page-228-0)
- [Jenis I: Saluran suara/faks yang digunakan bersama dengan mesin penjawab](#page-232-0)
- [Jenis J: Saluran suara/faks yang digunakan bersama dengan modem dial-up dan mesin](#page-234-0) [penjawab](#page-234-0)
- [Jenis K: Saluran suara/faks yang digunakan bersama dengan modem dial-up komputer dan](#page-237-0) [pesan suara](#page-237-0)

#### **Memilih pemasangan faks yang sesuai untuk di rumah atau di kantor Anda**

Untuk mengefaks dengan lancar, Anda harus tahu jenis perangkat dan layanan (jika ada) yang berbagi saluran telepon yang sama dengan printer. Hal ini penting karena Anda mungkin harus menyambungkan sejumlah perangkat perkantoran yang ada langsung ke printer, dan Anda pun mungkin harus mengubah beberapa pengaturan faks sebelum dapat mengefaks dengan lancar.

- **1.** Pastikan apakah sistem telepon Anda serial atau paralel (lihat [Memasang faks \(sistem telepon](#page-215-0) [paralel\)](#page-215-0)).
	- **a**. Sistem telepon jenis serial Lihat [Pemasangan faks jenis serial](#page-239-0).
	- **b**. Sistem telepon jenis paralel Ke langkah 2.
- **2.** Pilih kombinasi peralatan dan layanan yang menggunakan saluran faks bersama.
	- DSL: Layanan saluran pelanggan digital (DSL) disediakan perusahaan telepon. (DSL juga dikenal sebagai ADSL di negara/wilayah Anda.)
	- PBX: Sistem telepon pertukaran cabang pribadi (PBX) atau sistem jaringan digital untuk layanan terpadu (ISDN).
	- Layanan dering berbeda: Layanan dering berbeda dari perusahaan telepon memberikan beberapa nomor telepon dengan pola dering berbeda.
	- Panggilan suara: Panggilan suara diterima dari nomor telepon yang sama dengan yang Anda gunakan untuk panggilan faks pada printer.
	- Modem dial-up komputer: Modem dial-up komputer menggunakan saluran telepon yang sama dengan printer. Jika Anda menjawab Ya untuk pertanyaan di bawah ini, artinya Anda menggunakan modem dial-up komputer:
		- Apakah Anda mengirim dan menerima faks secara langsung ke dan dari aplikasi perangkat lunak komputer Anda melalui koneksi dial-up?
		- Apakah Anda mengirim dan menerima pesan e-mail pada komputer melalui koneksi dial-up?
		- Apakah Anda mengakses Internet dari komputer melalui koneksi dial-up?
	- Mesin penjawab: Mesin penjawab yang menjawab panggilan suara memakai nomor telepon yang sama dengan yang Anda gunakan untuk panggilan faks pada printer.
	- Layanan pesan suara: Layanan pesan suara dari perusahaan telepon pada nomor yang sama dengan yang digunakan untuk panggilan faks pada printer.
- **3.** Dari tabel berikut ini, pilih kombinasikan peralatan dan layanan yang sesuai untuk pemasangan di rumah atau di kantor. Kemudian temukan pemasangan faks yang disarankan. Petunjuk langkah demi langkah untuk setiap tipe pemasangan disajikan kemudian di bagian ini.
- **Catatan** Jika pemasangan untuk di rumah atau di kantor Anda tidak dijelaskan di bagian ini, pasang printer seperti memasang telepon analog biasa. Pastikan Anda menggunakan kabel telepon yang tersedia dalam kemasan untuk menghubungkan salah satu ujung ke soket telepon di dinding dan ujung lainnya ke rongga berlabel 1-LINE (1-SALURAN) di belakang printer. Jika Anda menggunakan kabel kord telepon lain, Anda akan mengalami masalah saat menerima dan mengirim faks.

Anda mungkin perlu menghubungkan kabel kord telepon yang ada ke adaptor yang tersedia di negara/wilayah Anda.

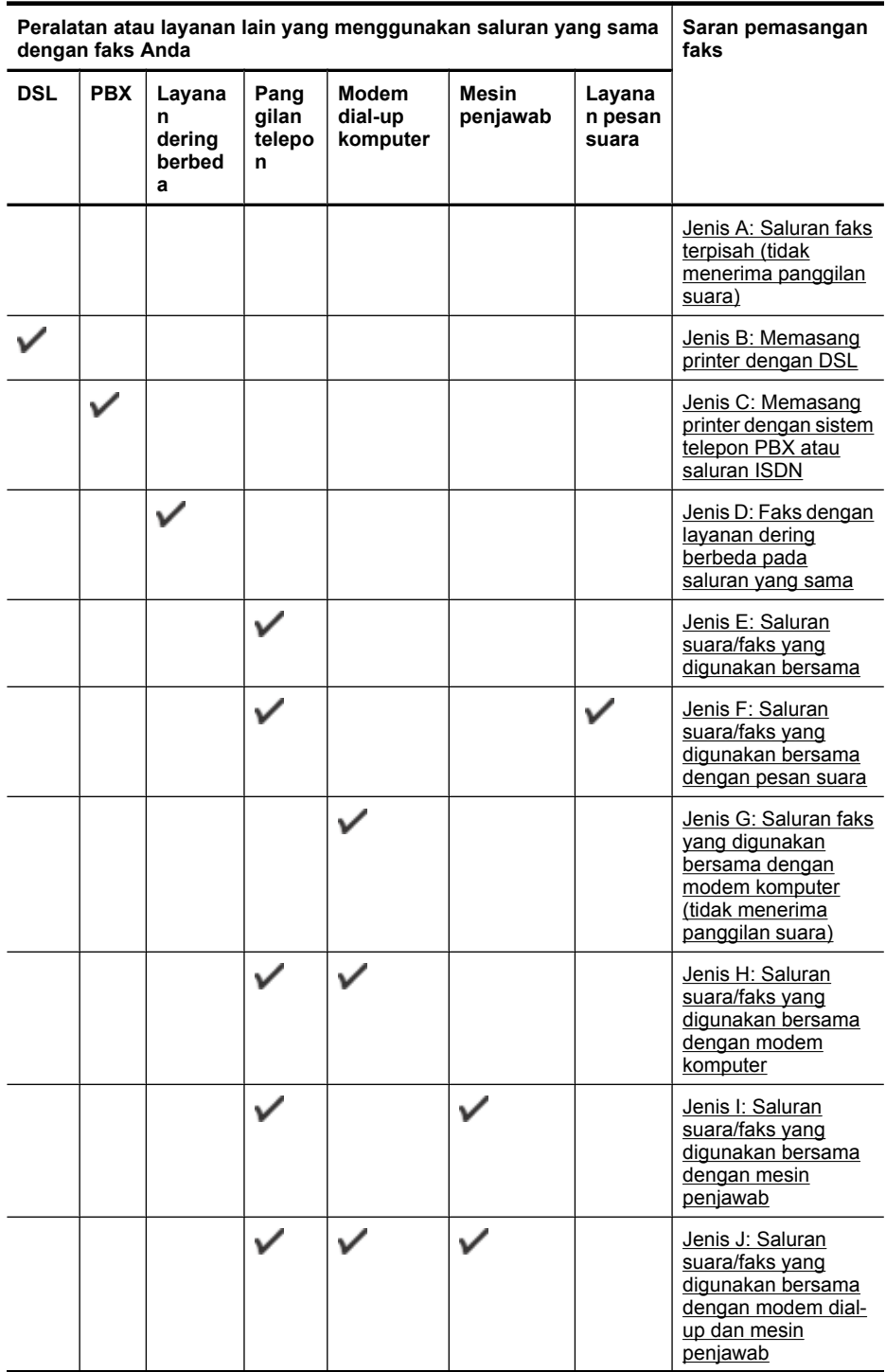

#### <span id="page-219-0"></span>Apendiks C

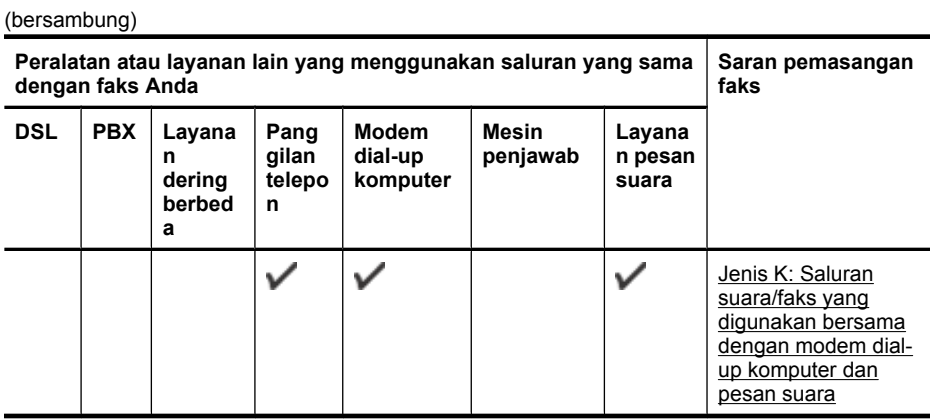

# **Jenis A: Saluran faks terpisah (tidak menerima panggilan suara)**

Jika Anda memiliki saluran telepon terpisah yang tidak digunakan untuk menerima panggilan telepon, dan Anda tidak menghubungkan peralatan lain pada saluran telepon ini, pasang printer seperti dijelaskan di bagian ini.

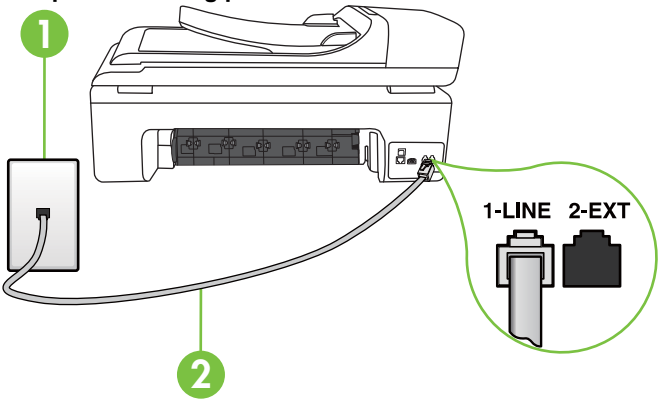

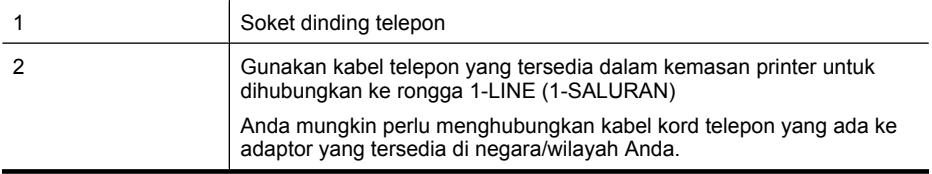

#### <span id="page-220-0"></span>**Untuk memasang printer dengan saluran faks terpisah**

- **1.** Dengan menggunakan kabel telepon yang tersedia dalam kemasan printer, hubungkan salah satu ujungnya ke soket telepon, lalu hubungkan ujung lainnya ke rongga berlabel 1-LINE (1- SALURAN) di bagian belakang printer.
	- **Catatan** Anda mungkin perlu menghubungkan kabel kord telepon yang ada ke adaptor yang tersedia di negara/wilayah Anda.

Jika Anda tidak menggunakan kabel yang tersedia untuk hubungan dari soket telepon di dinding ke printer, Anda mungkin tidak akan berhasil menggunakan faks. Kabel telepon khusus ini berbeda dari kabel telepon yang mungkin sudah Anda miliki di rumah atau di kantor.

- **2.** Aktifkan pengaturan **Auto Answer (Jawab Otomatis)**.
- **3.** (Opsional) Ubah pengaturan **Rings to Answer (Dering sebelum Menjawab)** ke pengaturan terendah (dua dering).
- **4.** Jalankan pengetesan faks.

Ketika telepon berdering, printer akan menjawab secara otomatis setelah mencapai jumlah dering yang disetel dalam pengaturan **Rings to Answer (Dering sebelum Menjawab)**. Printer mulai mengirim nada penerimaan faks ke mesin faks pengirim dan menerima faks itu.

# **Jenis B: Memasang printer dengan DSL**

Jika Anda menggunakan layanan DSL dari perusahaan telepon, namun Anda tidak menghubungkan perangkat apapun ke printer, gunakan petunjuk di bagian ini untuk menghubungkan filter DSL di antara soket telepon di dinding dan printer. Filter DSL akan menghilangkan sinyal digital yang dapat mengganggu printer, sehingga printer tersebut dapat berkomunikasi dengan lancar melalui saluran telepon. (DSL juga dikenal sebagai ADSL di negara/wilayah Anda.)

**Catatan** Jika Anda menggunakan saluran DSL dan tidak memasang filter DSL, Anda tidak dapat mengirim dan menerima faks melalui printer.

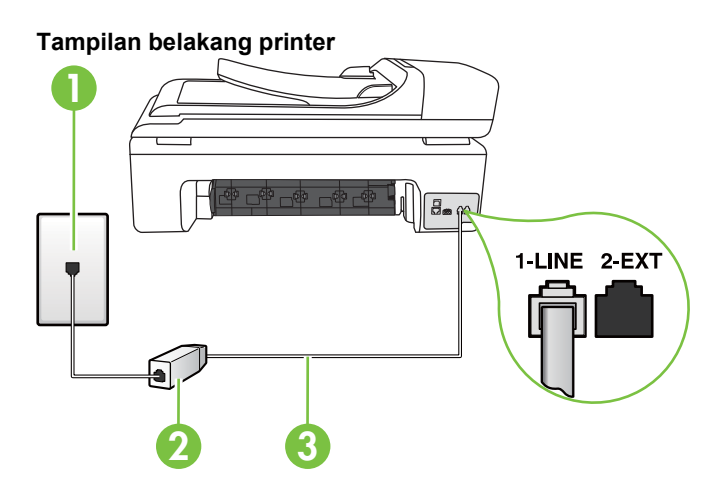

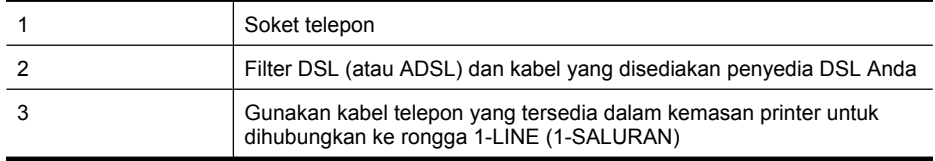

<span id="page-221-0"></span>(bersambung)

Anda mungkin perlu menghubungkan kabel kord telepon yang ada ke adaptor yang tersedia di negara/wilayah Anda.

#### **Untuk memasang printer dengan DSL**

- **1.** Dapatkan filter DSL dari penyedia DSL Anda.
- **2.** Dengan menggunakan kabel telepon yang tersedia dalam kemasan printer, hubungkan salah satu ujungnya ke rongga terbuka pada filter DSL, kemudian hubungkan ujung lainnya ke rongga berlabel 1-LINE (1-SALURAN) di bagian belakang printer.
	- **Catatan** Anda mungkin perlu menghubungkan kabel kord telepon yang ada ke adaptor yang tersedia di negara/wilayah Anda.

Jika Anda tidak menggunakan kabel telepon yang tersedia untuk hubungan dari filter DSL ke printer, Anda mungkin tidak akan berhasil menggunakan faks. Kabel telepon khusus ini berbeda dari kabel telepon yang mungkin sudah Anda miliki di rumah atau di kantor.

Karena hanya satu kabel kord telepon yang disertakan, Anda mungkin memerlukan kabel kord telepon tambahan untuk pemasangan ini.

- **3.** Hubungkan kabel telepon tambahan dari filter DSL ke soket telepon di dinding.
- **4.** Jalankan pengetesan faks.

Jika Anda mengalami masalah pemasangan printer dengan peralatan opsional, hubungi penyedia layanan atau vendor setempat untuk memperoleh bantuan lebih lanjut.

## **Jenis C: Memasang printer dengan sistem telepon PBX atau saluran ISDN**

Jika Anda menggunakan sistem telepon PBX atau adaptor konvertor/terminal ISDN, pastikan Anda melakukan hal berikut ini:

- Jika Anda menggunakan konvertor/adaptor terminal PBX atau ISDN, hubungkan printer ke rongga yang didesain untuk digunakan pada faks dan telepon. Pastikan juga adaptor terminal dipasang ke jenis sakelar yang tepat untuk negara/wilayah Anda, jika mungkin.
	- **Catatan** Beberapa sistem ISDN memungkinkan Anda untuk mengonfigurasi rongga untuk peralatan telepon tertentu. Misalnya, Anda mungkin telah menetapkan satu rongga untuk telepon dan faks Grup 3 dan rongga lain untuk berbagai kegunaan. Jika Anda mengalami masalah ketika terhubung ke rongga faks/telepon dari konvertor ISDN Anda, coba gunakan rongga yang dirancang untuk berbagai kegunaan, yang mungkin berlabel "multi-combi" atau istilah lain yang serupa.
- Jika Anda menggunakan sistem telepon PBX, atur nada sela ke "tidak aktif".
	- ₩ **Catatan** Banyak sistem PBX digital memiliki nada panggil tunggu yang sejak awalnya telah disetel "aktif". Nada panggil tunggu akan mengganggu pengiriman faks, dan Anda tidak dapat mengirim atau menerima faks dengan printer. Lihat dokumentasi yang disertakan dengan sistem telepon PBX untuk mendapatkan petunjuk tentang cara menonaktifkan nada panggil tunggu.
- Jika Anda menggunakan sistem telepon PBX, tekan nomor sambungan keluar sebelum menekan nomor faks.
- Pastikan Anda menggunakan kabel yang tersedia untuk dihubungkan dari soket telepon di dinding ke printer. Jika tidak, Anda mungkin tidak akan berhasil menggunakan faks. Kabel telepon khusus ini berbeda dari kabel telepon yang mungkin sudah Anda miliki di rumah atau di kantor. Jika kabel telepon yang tersedia terlalu pendek, Anda dapat membeli coupler dari toko elektronik setempat dan menyambung panjangnya.

Anda mungkin perlu menghubungkan kabel kord telepon yang ada ke adaptor yang tersedia di negara/wilayah Anda.

<span id="page-222-0"></span>Jika Anda mengalami masalah pemasangan printer dengan peralatan opsional, hubungi penyedia layanan atau vendor setempat untuk memperoleh bantuan lebih lanjut.

# **Jenis D: Faks dengan layanan dering berbeda pada saluran yang sama**

Jika Anda berlangganan layanan dering berbeda (melalui perusahaan telepon) yang memungkinkan Anda memiliki beberapa nomor telepon pada satu saluran telepon, masing-masing dengan pola dering yang berbeda, hubungkan printer seperti dijelaskan di bagian ini.

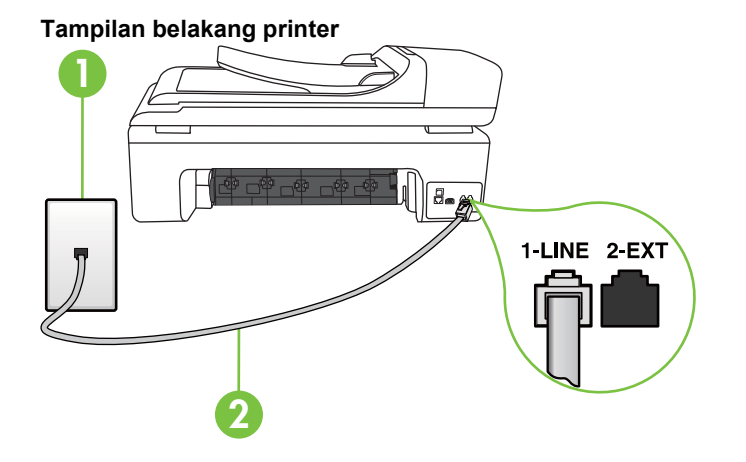

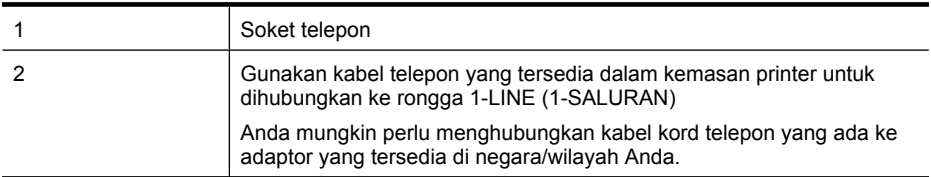

#### **Untuk memasang printer dengan layanan dering berbeda**

**1.** Dengan menggunakan kabel telepon yang tersedia dalam kemasan printer, hubungkan salah satu ujungnya ke soket telepon, lalu hubungkan ujung lainnya ke rongga berlabel 1-LINE (1- SALURAN) di bagian belakang printer.

**Catatan** Anda mungkin perlu menghubungkan kabel kord telepon yang ada ke adaptor yang tersedia di negara/wilayah Anda.

Jika Anda tidak menggunakan kabel yang tersedia untuk hubungan dari soket telepon di dinding ke printer, Anda mungkin tidak akan berhasil menggunakan faks. Kabel telepon khusus ini berbeda dari kabel telepon yang mungkin sudah Anda miliki di rumah atau di kantor.

**2.** Aktifkan pengaturan **Auto Answer (Jawab Otomatis)**.

- <span id="page-223-0"></span>**3.** Ubah pengaturan **Distinctive Ring (Dering Berbeda)** untuk menyesuaikan pola yang ditetapkan oleh perusahaan telekomunikasi ke nomor faks Anda.
	- **Catatan** Sesuai standar, printer disetel untuk menjawab semua pola dering. Jika Anda tidak menyetel **Distinctive Ring (Dering Berbeda)** untuk mencocokkan pola dering yang diprogram ke nomor faks Anda, printer mungkin menjawab keduanya, panggilan telepon dan faks atau tidak menjawab sama sekali.
	- **Tip** Anda juga dapat menggunakan fitur Deteksi Pola Dering dalam panel kontrol printer untuk mengeset dering khusus. Dengan fitur ini, printer akan mengenali dan merekam pola dering panggilan masuk dan, berdasarkan panggilan ini, printer secara otomatis akan menentukan pola dering khusus yang ditetapkan oleh perusahaan telepon untuk panggilan faks. Untuk informasi lebih lanjut, lihat [Mengubah pola dering jawab ke dering tertentu.](#page-71-0)
- **4.** (Opsional) Ubah pengaturan **Rings to Answer (Dering sebelum Menjawab)** ke pengaturan terendah (dua dering).
- **5.** Jalankan pengetesan faks.

Printer secara otomatis akan menjawab panggilan masuk yang memiliki pola dering yang telah dipilih (pengaturan **Distinctive Ring (Dering Berbeda)**) setelah mencapai jumlah dering yang telah dipilih (pengaturan **Rings to Answer (Dering sebelum Menjawab)**). Printer mulai mengirim nada penerimaan faks ke mesin faks pengirim dan menerima faks itu.

Jika Anda mengalami masalah pemasangan printer dengan peralatan opsional, hubungi penyedia layanan atau vendor setempat untuk memperoleh bantuan lebih lanjut.

# **Jenis E: Saluran suara/faks yang digunakan bersama**

Jika Anda menerima panggilan telepon dan faks sekaligus pada nomor telepon yang sama, dan Anda tidak menghubungkan peralatan kantor (atau pesan suara) yang lain pada saluran telepon ini, hubungkan printer Anda seperti dijelaskan di bagian ini.

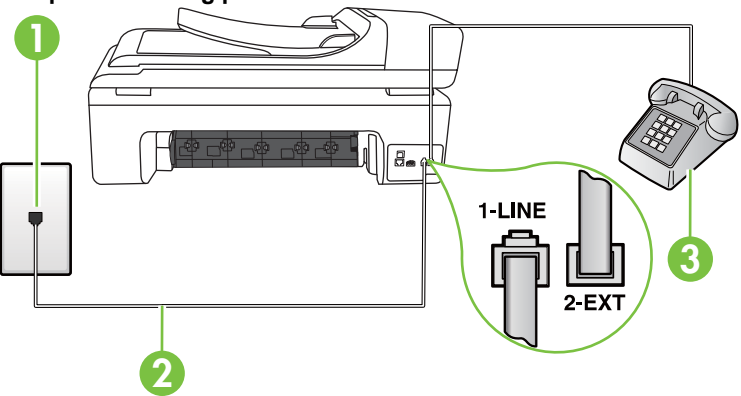

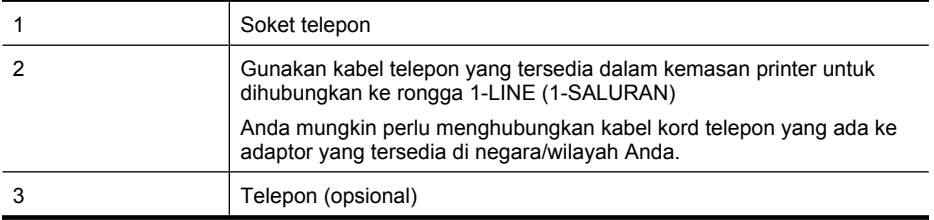

#### <span id="page-224-0"></span>**Untuk memasang printer dengan saluran suara/faks yang digunakan bersama**

- **1.** Dengan menggunakan kabel telepon yang tersedia dalam kemasan printer, hubungkan salah satu ujungnya ke soket telepon, lalu hubungkan ujung lainnya ke rongga berlabel 1-LINE (1- SALURAN) di bagian belakang printer.
	- **Catatan** Anda mungkin perlu menghubungkan kabel kord telepon yang ada ke adaptor yang tersedia di negara/wilayah Anda.

Jika Anda tidak menggunakan kabel yang tersedia untuk hubungan dari soket telepon di dinding ke printer, Anda mungkin tidak akan berhasil menggunakan faks. Kabel telepon khusus ini berbeda dari kabel telepon yang mungkin sudah Anda miliki di rumah atau di kantor.

- **2.** Lakukan salah satu petunjuk berikut:
	- Jika Anda menggunakan sistem telepon paralel, cabut sumbat putih dari rongga berlabel 2-EXT (2-SAMBUNGAN) di bagian belakang printer, kemudian hubungkan telepon ke rongga ini.
	- Jika Anda menggunakan sistem telepon serial, Anda dapat menghubungkan telepon langsung pada bagian atas kabel printer yang dilengkapi steker.
- **3.** Sekarang Anda harus menentukan bagaimana printer akan menjawab panggilan, secara otomatis atau manual:
	- Jika Anda memasang printer agar menjawab panggilan secara **otomatis**, printer tersebut akan menjawab semua panggilan masuk dan menerima faks. Untuk kondisi ini, printer tidak dapat membedakan antara panggilan faks dan suara; jika Anda mengira panggilan yang ada adalah panggilan telepon, Anda harus menjawabnya sebelum printer menjawab panggilan itu. Untuk memasang printer agar menjawab panggilan secara otomatis, aktifkan pengaturan **Auto Answer (Jawab Otomatis)**.
	- Jika Anda memasang printer agar menjawab faks secara **manual**, Anda harus siaga untuk menjawab sendiri panggilan faks yang masuk, bila tidak, printer tidak dapat menerima faks. Untuk memasang printer agar menjawab panggilan secara manual, nonaktifkan pengaturan **Auto Answer (Jawab Otomatis)**.
- **4.** Jalankan pengetesan faks.

Jika Anda mengangkat telepon sebelum printer menjawab panggilan itu dan mendengar nada faks dari mesin faks pengirim, Anda harus menjawab panggilan faks tersebut secara manual. Jika Anda mengalami masalah pemasangan printer dengan peralatan opsional, hubungi penyedia layanan atau vendor setempat untuk memperoleh bantuan lebih lanjut.

## **Jenis F: Saluran suara/faks yang digunakan bersama dengan pesan suara**

Jika Anda menerima panggilan suara dan faks sekaligus pada nomor telepon yang sama, dan Anda juga berlangganan ke layanan pesan suara melalui perusahaan telepon, hubungkan printer seperti dijelaskan di bagian ini.

**Catatan** Anda tidak dapat menerima faks secara otomatis jika Anda memiliki layanan pesan suara pada nomor telepon yang sama dengan yang digunakan untuk panggilan faks. Anda harus menerima faks secara manual; ini berarti Anda harus ada untuk menjawab panggilan faks masuk. Jika Anda ingin menerima faks secara otomatis, hubungi perusahaan telepon untuk berlangganan layanan dering berbeda, atau dapatkan saluran terpisah untuk faks.

<span id="page-225-0"></span>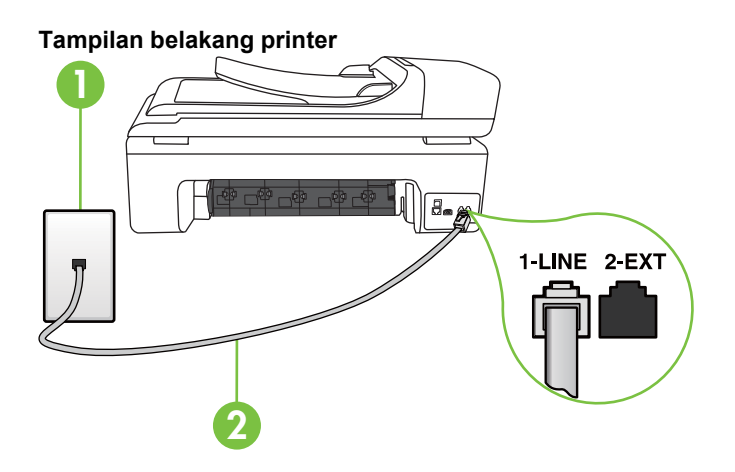

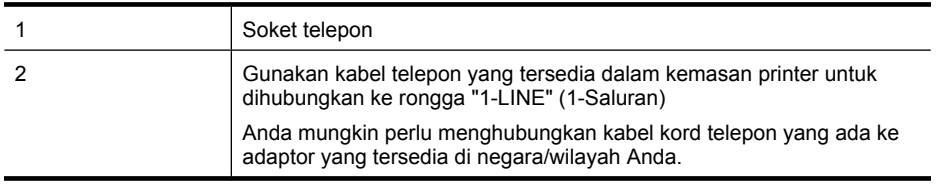

#### **Untuk memasang printer dengan pesan suara**

**1.** Dengan menggunakan kabel telepon yang tersedia dalam kemasan printer, hubungkan salah satu ujungnya ke soket telepon, lalu hubungkan ujung lainnya ke rongga berlabel 1-LINE (1- SALURAN) di bagian belakang printer.

Anda mungkin perlu menghubungkan kabel kord telepon yang ada ke adaptor yang tersedia di negara/wilayah Anda.

*T* Catatan Anda mungkin perlu menghubungkan kabel kord telepon yang ada ke adaptor yang tersedia di negara/wilayah Anda.

Jika Anda tidak menggunakan kabel yang tersedia untuk hubungan dari soket telepon di dinding ke printer, Anda mungkin tidak akan berhasil menggunakan faks. Kabel telepon khusus ini berbeda dari kabel telepon yang mungkin sudah Anda miliki di rumah atau di kantor.

- **2.** Nonaktifkan pengaturan **Auto Answer (Jawab Otomatis)**.
- **3.** Jalankan pengetesan faks.

Anda harus siaga untuk menjawab langsung panggilan faks yang masuk, bila tidak, printer tidak dapat menerima faks. Anda harus memulai faks manual sebelum surat suara mengambil saluran telepon.

Jika Anda mengalami masalah pemasangan printer dengan peralatan opsional, hubungi penyedia layanan atau vendor setempat untuk memperoleh bantuan lebih lanjut.

# **Jenis G: Saluran faks yang digunakan bersama dengan modem komputer (tidak menerima panggilan suara)**

Jika Anda memiliki saluran faks yang tidak digunakan untuk menerima panggilan suara, dan Anda juga menggunakan modem komputer yang terhubung pada saluran ini, hubungkan printer seperti dijelaskan dalam bagian ini.

- **Catatan** Jika Anda menggunakan modem dial-up komputer, modem tersebut akan berbagi saluran telepon dengan printer. Anda tidak dapat menggunakan modem dan printer sekaligus. Sebagai contoh, Anda tidak dapat menggunakan printer untuk mengefaks saat Anda menggunakan modem dial-up komputer untuk mengirim e-mail atau mengakses Internet.
- Memasang printer dengan modem dial-up komputer
- [Memasang printer dengan modem DSL/ADSL komputer](#page-227-0)

#### **Memasang printer dengan modem dial-up komputer**

Jika Anda menggunakan saluran telepon yang sama untuk mengirim faks dan untuk modem dialup komputer, ikuti petunjuk ini untuk memasang printer.

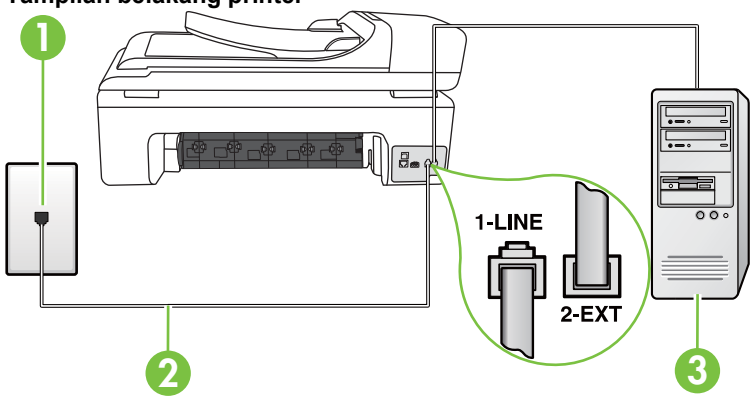

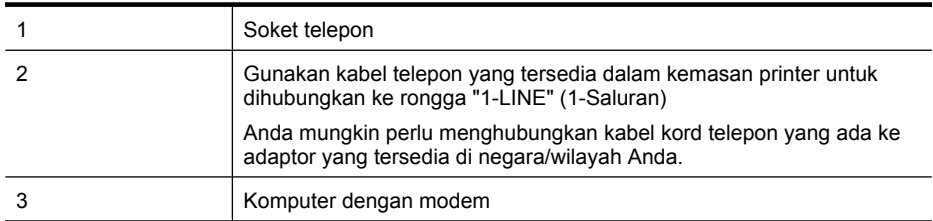

#### **Untuk memasang printer dengan modem dial-up komputer**

- **1.** Lepaskan sumbat putih dari rongga berlabel 2-EXT (2-SAMBUNGAN) di bagian belakang printer.
- **2.** Temukan kabel telepon yang menghubungkan bagian belakang komputer (modem dial-up komputer) ke soket telepon. Putuskan sambungan kabel dari soket telepon dan hubungkan ke rongga berlabel 2-EXT (2-SAMBUNGAN) di bagian belakang printer.

- <span id="page-227-0"></span>**3.** Dengan menggunakan kabel telepon yang tersedia dalam kemasan printer, hubungkan salah satu ujungnya ke soket telepon, lalu hubungkan ujung lainnya ke rongga berlabel 1-LINE (1- SALURAN) di bagian belakang printer.
	- **Catatan** Anda mungkin perlu menghubungkan kabel kord telepon yang ada ke adaptor yang tersedia di negara/wilayah Anda.

Jika Anda tidak menggunakan kabel yang tersedia untuk hubungan dari soket telepon di dinding ke printer, Anda mungkin tidak akan berhasil menggunakan faks. Kabel telepon khusus ini berbeda dari kabel telepon yang mungkin sudah Anda miliki di rumah atau di kantor.

**4.** Apabila perangkat lunak modem Anda diatur untuk menerima faks ke komputer secara otomatis, nonaktifkan pengaturan itu.

**Catatan** Jika Anda tidak menonaktifkan pengaturan penerimaan faks otomatis di perangkat lunak modem Anda, printer tidak dapat menerima faks.

- **5.** Aktifkan pengaturan **Auto Answer (Jawab Otomatis)**.
- **6.** (Opsional) Ubah pengaturan **Rings to Answer (Dering sebelum Menjawab)** ke pengaturan terendah (dua dering).
- **7.** Jalankan pengetesan faks.

Ketika telepon berdering, printer akan menjawab secara otomatis setelah mencapai jumlah dering yang disetel dalam pengaturan **Rings to Answer (Dering sebelum Menjawab)**. Printer mulai mengirim nada penerimaan faks ke mesin faks pengirim dan menerima faks itu.

Jika Anda mengalami masalah pemasangan printer dengan peralatan opsional, hubungi penyedia layanan atau vendor setempat untuk memperoleh bantuan lebih lanjut.

# **Memasang printer dengan modem DSL/ADSL komputer**

Jika Anda memiliki saluran DSL dan menggunakan saluran telepon tersebut untuk mengirim faks, ikuti petunjuk ini untuk memasang faks Anda.

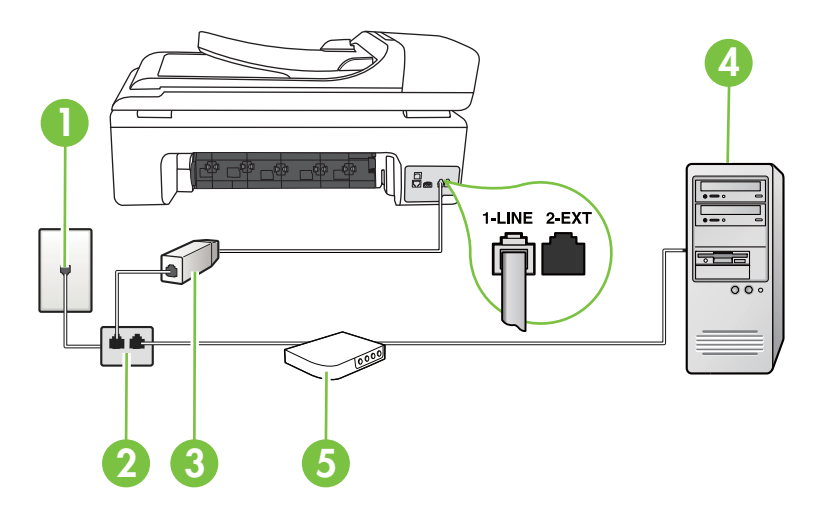

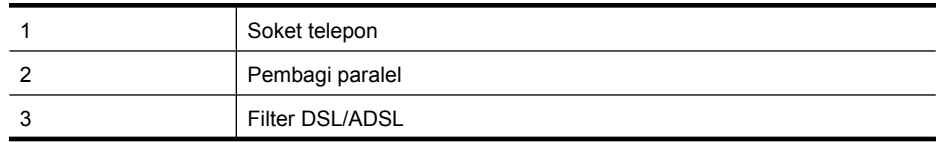

<span id="page-228-0"></span>

| Hubungkan satu ujung soket telepon yang disertakan dengan printer<br>untuk dihubungkan ke rongga 1-LINE (1-SALURAN) di bagian belakang<br>printer. Hubungkan ujung kabel yang lain ke filter DSL/ADSL. |                                                                                                    |
|----------------------------------------------------------------------------------------------------|----------------------------------------------------------------------------------------------------|
|                                                                                                    | Anda mungkin perlu menghubungkan kabel kord telepon yang ada ke<br>adaptor yang tersedia di negara/wilayah Anda. |
|                                                                                                    | Komputer                                                                                                    |
| 5                                                                                                    | Modem DSL/ADSL komputer                                                                                          |

**Catatan** Anda harus membeli pembagi paralel. Pembagi saluran paralel memiliki satu rongga RJ-11 di depan dan dua rongga RJ-11 di belakang. Jangan gunakan pembagi saluran telepon 2 saluran, pembagi saluran serial, atau pembagi saluran paralel yang memiliki dua rongga RJ-11 di depan dan satu konektor di belakang.

# **Contoh pembagi saluran paralel**

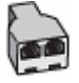

#### **Untuk memasang printer dengan modem DSL/ADSL komputer**

- **1.** Dapatkan filter DSL dari penyedia DSL Anda.
- **2.** Dengan menggunakan kabel telepon yang tersedia dalam kemasan printer, hubungkan salah satu ujungnya ke filter DSL, kemudian hubungkan ujung lainnya ke rongga berlabel 1-LINE (1- SALURAN) di bagian belakang printer.
	- **Catatan** Anda mungkin perlu menghubungkan kabel kord telepon yang ada ke adaptor yang tersedia di negara/wilayah Anda.

Jika Anda tidak menggunakan kabel yang tersedia untuk hubungan dari filter DSL ke bagian belakang printer, Anda mungkin tidak akan berhasil menggunakan faks. Kabel telepon khusus ini berbeda dari kabel telepon yang mungkin sudah Anda miliki di rumah atau di kantor.

- **3.** Sambungkan filter DSL ke pembagi paralel.
- **4.** Sambungkan modem DSL ke pembagi paralel.
- **5.** Sambungkan pembagi paralel ke soket telepon.
- **6.** Jalankan pengetesan faks.

Ketika telepon berdering, printer akan menjawab secara otomatis setelah mencapai jumlah dering yang disetel dalam pengaturan **Rings to Answer (Dering sebelum Menjawab)**. Printer mulai mengirim nada penerimaan faks ke mesin faks pengirim dan menerima faks itu.

Jika Anda mengalami masalah pemasangan printer dengan peralatan opsional, hubungi penyedia layanan atau vendor setempat untuk memperoleh bantuan lebih lanjut.

## **Jenis H: Saluran suara/faks yang digunakan bersama dengan modem komputer**

Ada dua cara berbeda untuk memasang printer ke komputer berdasarkan jumlah rongga telepon pada komputer. Sebelum mulai, periksa komputer Anda untuk melihat apakah komputer memiliki satu atau dua rongga telepon.

- **Ex Catatan** Jika komputer Anda hanya memiliki satu rongga telepon, Anda harus menyediakan sebuah pembagi saluran paralel (juga disebut coupler). (Pembagi saluran paralel memiliki satu rongga RJ-11 di depan dan dua rongga RJ-11 di belakang. Jangan gunakan pembagi saluran telepon dua saluran, pembagi saluran serial, atau pembagi saluran paralel yang memiliki dua rongga RJ-11 di depan dan satu konektor di belakang.)
- Saluran suara/faks yang digunakan bersama dengan modem dial-up komputer
- [Saluran suara/faks yang digunakan bersama dengan modem DSL/ADSL komputer](#page-231-0)

#### **Saluran suara/faks yang digunakan bersama dengan modem dial-up komputer**

Jika Anda menggunakan saluran telepon untuk panggilan faks dan telepon, gunakan petunjuk ini untuk memasang faks Anda.

Ada dua cara berbeda untuk memasang printer ke komputer berdasarkan jumlah rongga telepon pada komputer. Sebelum mulai, periksa komputer Anda untuk melihat apakah komputer memiliki satu atau dua rongga telepon.

**Ex Catatan** Jika komputer Anda hanya memiliki satu rongga telepon, Anda harus menyediakan sebuah pembagi saluran paralel (juga disebut coupler). (Pembagi saluran paralel memiliki satu rongga RJ-11 di depan dan dua rongga RJ-11 di belakang. Jangan gunakan pembagi saluran telepon dua saluran, pembagi saluran serial, atau pembagi saluran paralel yang memiliki dua rongga RJ-11 di depan dan satu konektor di belakang.)

# **Contoh pembagi saluran paralel**

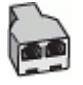

**Untuk memasang printer pada saluran telepon yang sama seperti komputer dengan dua rongga telepon**

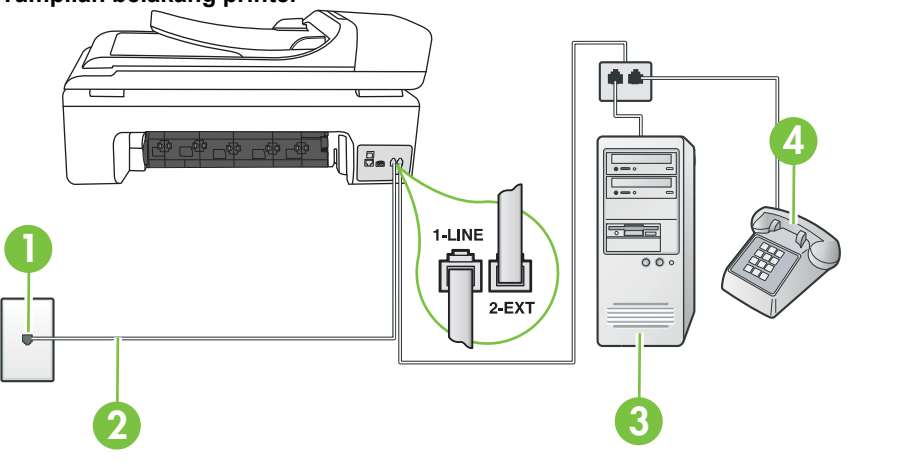

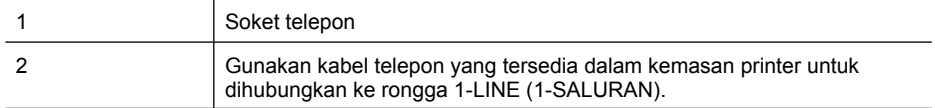

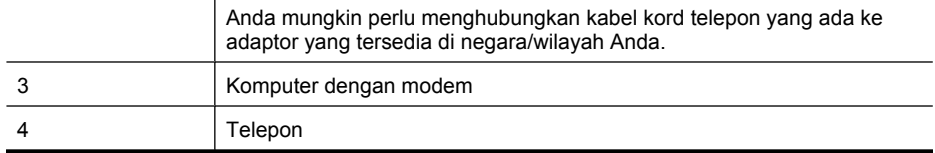

- **1.** Lepaskan sumbat putih dari rongga berlabel 2-EXT (2-SAMBUNGAN) di bagian belakang printer.
- **2.** Temukan kabel telepon yang menghubungkan bagian belakang komputer (modem dial-up komputer) ke soket telepon. Putuskan sambungan kabel dari soket telepon dan hubungkan ke rongga berlabel 2-EXT (2-SAMBUNGAN) di bagian belakang printer.
- **3.** Hubungkan telepon ke rongga "OUT" (KELUAR) di bagian belakang modem dial-up komputer Anda.
- **4.** Dengan menggunakan kabel telepon yang tersedia dalam kemasan printer, hubungkan salah satu ujungnya ke soket telepon, lalu hubungkan ujung lainnya ke rongga berlabel 1-LINE (1- SALURAN) di bagian belakang printer.
	- **Catatan** Anda mungkin perlu menghubungkan kabel kord telepon yang ada ke adaptor yang tersedia di negara/wilayah Anda.

Jika Anda tidak menggunakan kabel yang tersedia untuk hubungan dari soket telepon di dinding ke printer, Anda mungkin tidak akan berhasil menggunakan faks. Kabel telepon khusus ini berbeda dari kabel telepon yang mungkin sudah Anda miliki di rumah atau di kantor.

**5.** Apabila perangkat lunak modem Anda diatur untuk menerima faks ke komputer secara otomatis, nonaktifkan pengaturan itu.

**Catatan** Jika Anda tidak menonaktifkan pengaturan penerimaan faks otomatis di perangkat lunak modem Anda, printer tidak dapat menerima faks.

- **6.** Sekarang Anda harus menentukan bagaimana printer akan menjawab panggilan, secara otomatis atau manual:
	- Jika Anda memasang printer agar menjawab panggilan secara **otomatis**, printer tersebut akan menjawab semua panggilan masuk dan menerima faks. Bila kondisinya demikian, printer tidak dapat membedakan antara panggilan faks dan suara; jika Anda mengira panggilan yang ada adalah panggilan telepon, Anda harus menjawabnya sebelum printer menjawab panggilan itu. Untuk memasang printer agar menjawab panggilan secara otomatis, aktifkan pengaturan **Auto Answer (Jawab Otomatis)**.
	- Jika Anda memasang printer agar menjawab faks secara **manual**, Anda harus siaga untuk menjawab sendiri panggilan faks yang masuk, bila tidak, printer tidak dapat menerima faks. Untuk memasang printer agar menjawab panggilan secara manual, nonaktifkan pengaturan **Auto Answer (Jawab Otomatis)**.

**7.** Jalankan pengetesan faks.

Jika Anda mengangkat telepon sebelum printer menjawab panggilan itu dan mendengar nada faks dari mesin faks pengirim, Anda harus menjawab panggilan faks tersebut secara manual.

Jika Anda menggunakan saluran telepon Anda untuk suara, faks, dan modem dial-up komputer, ikuti petunjuk ini untuk memasang faks Anda.

Jika Anda mengalami masalah pemasangan printer dengan peralatan opsional, hubungi penyedia layanan atau vendor setempat untuk memperoleh bantuan lebih lanjut.

# <span id="page-231-0"></span>**Saluran suara/faks yang digunakan bersama dengan modem DSL/ADSL komputer**

Gunakan petunjuk ini jika komputer Anda dilengkapi dengan modem DSL/ADSL

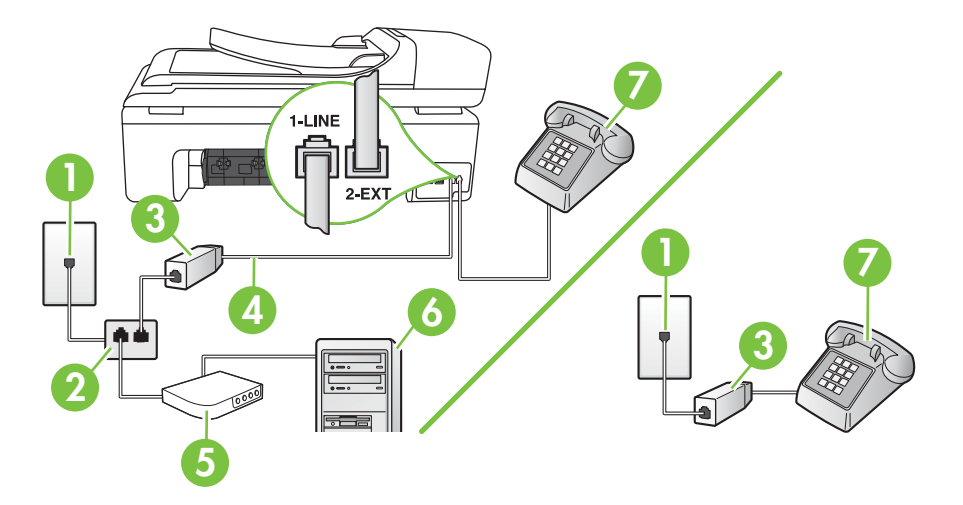

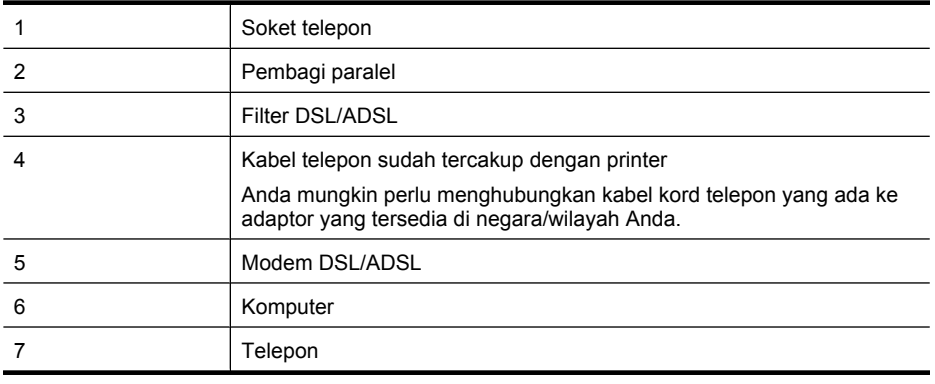

**Catatan** Anda harus membeli pembagi paralel. Pembagi saluran paralel memiliki satu rongga RJ-11 di depan dan dua rongga RJ-11 di belakang. Jangan gunakan pembagi saluran telepon 2 saluran, pembagi saluran serial, atau pembagi saluran paralel yang memiliki dua rongga RJ-11 di depan dan satu konektor di belakang.

## **Contoh pembagi saluran paralel**

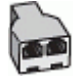

# <span id="page-232-0"></span>**Untuk memasang printer dengan modem DSL/ADSL komputer**

- **1.** Dapatkan filter DSL dari penyedia DSL Anda.
	- **Catatan** Telepon di ruangan lain suatu rumah/kantor yang berbagi pakai nomor telepon yang sama dengan layanan DSL harus dihubungkan ke filter DSL lain agar terhindar dari suara derau saat membuat panggilan suara.
- **2.** Dengan menggunakan kabel telepon yang tersedia dalam kemasan printer, hubungkan salah satu ujungnya ke filter DSL, kemudian hubungkan ujung lainnya ke rongga berlabel 1-LINE (1- SALURAN) di bagian belakang printer.
	- **Catatan** Anda mungkin perlu menghubungkan kabel kord telepon yang ada ke adaptor yang tersedia di negara/wilayah Anda. Jika Anda tidak menggunakan kabel telepon yang tersedia untuk hubungan dari filter DSL ke printer, Anda mungkin tidak akan berhasil menggunakan faks. Kabel telepon khusus ini berbeda dengan kabel telepon yang mungkin sudah Anda miliki di rumah atau di kantor.
- **3.** Jika Anda menggunakan sistem telepon paralel, cabut sumbat putih dari rongga berlabel 2-EXT (2-SAMBUNGAN) di bagian belakang printer, kemudian hubungkan telepon ke rongga ini.
- **4.** Sambungkan filter DSL ke pembagi paralel.
- **5.** Sambungkan modem DSL ke pembagi paralel.
- **6.** Sambungkan pembagi paralel ke soket telepon.
- **7.** Jalankan pengetesan faks.

Ketika telepon berdering, printer akan menjawab secara otomatis setelah mencapai jumlah dering yang disetel dalam pengaturan **Rings to Answer (Dering sebelum Menjawab)**. Printer mulai mengirim nada penerimaan faks ke mesin faks pengirim dan menerima faks itu.

Jika Anda mengalami masalah pemasangan printer dengan peralatan opsional, hubungi penyedia layanan atau vendor setempat untuk memperoleh bantuan lebih lanjut.

## **Jenis I: Saluran suara/faks yang digunakan bersama dengan mesin penjawab**

Jika Anda menerima panggilan telepon dan faks sekaligus pada nomor telepon yang sama, dan Anda juga menggunakan mesin penjawab yang menjawab panggilan telepon pada nomor telepon ini, hubungkan printer Anda seperti dijelaskan di bagian ini.

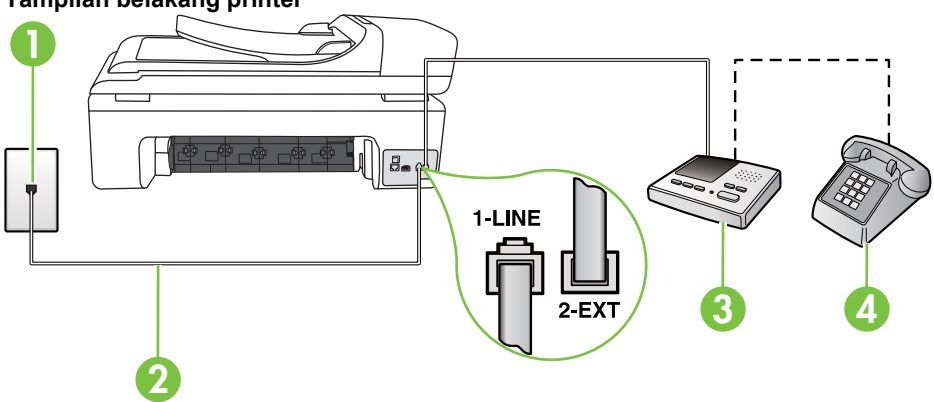

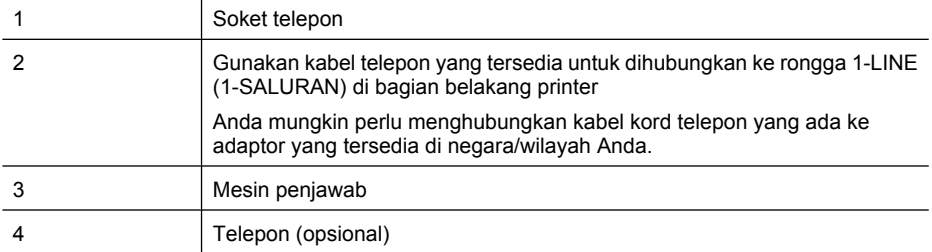

#### **Untuk memasang printer dengan saluran suara/faks yang digunakan bersama dengan mesin penjawab**

- **1.** Lepaskan sumbat putih dari rongga berlabel 2-EXT (2-SAMBUNGAN) di bagian belakang printer.
- **2.** Cabut kabel mesin penjawab dari soket telepon di dinding, dan hubungkan ke rongga berlabel 2-EXT (2-SAMBUNGAN) di bagian belakang printer.
	- ₩ **Catatan** Jika Anda tidak menghubungkan mesin penjawab secara langsung ke printer, nada faks dari mesin faks pengirim dapat terekam dalam mesin penjawab, dan Anda tidak akan bisa menerima faks melalui printer.
- **3.** Dengan menggunakan kabel telepon yang tersedia dalam kemasan printer, hubungkan salah satu ujungnya ke soket telepon, lalu hubungkan ujung lainnya ke rongga berlabel 1-LINE (1- SALURAN) di bagian belakang printer.
	- **Catatan** Anda mungkin perlu menghubungkan kabel telepon yang ada ke adaptor yang tersedia di negara/wilayah Anda.

Jika Anda tidak menggunakan kabel yang tersedia untuk hubungan dari soket telepon di dinding ke printer, Anda mungkin tidak akan berhasil menggunakan faks. Kabel telepon khusus ini berbeda dari kabel telepon yang mungkin sudah Anda miliki di rumah atau di kantor.

**4.** (Opsional) Jika mesin penjawab Anda tidak dilengkapi dengan telepon, untuk kemudahan pemakaian Anda dapat menghubungkan telepon ke bagian belakang mesin penjawab pada rongga "OUT" (Keluar).

**Catatan** Jika mesin penjawab tidak memungkinkan pemasangan telepon eksternal, Anda dapat membeli dan menggunakan pembagi paralel (juga disebut coupler) untuk menghubungkan mesin penjawab dan telepon ke printer. Anda dapat menggunakan kabel telepon standar untuk hubungan ini.

- **5.** Aktifkan pengaturan **Auto Answer (Jawab Otomatis)**.
- **6.** Atur mesin penjawab Anda untuk menjawab setelah mencapai beberapa kali dering.
- **7.** Ubah pengaturan **Rings to Answer (Dering sebelum Menjawab)** pada printer ke jumlah dering maksimal yang didukung printer. (Jumlah dering maksimum berbeda-beda sesuai negara/ wilayah.)
- **8.** Jalankan pengetesan faks.

Saat telepon berdering, mesin penjawab akan menjawab setelah mencapai jumlah dering yang ditentukan, kemudian memutar rekaman salam Anda. Selama itu printer akan memantau panggilan, "mendengarkan" nada faks. Jika nada faks yang masuk terdeteksi, printer akan mengeluarkan nada penerimaan faks dan menerima faks tersebut; jika tidak ada nada faks, printer akan berhenti memantau saluran dan mesin penjawab dapat merekam pesan suara.

Jika Anda mengalami masalah pemasangan printer dengan peralatan opsional, hubungi penyedia layanan atau vendor setempat untuk memperoleh bantuan lebih lanjut.

# <span id="page-234-0"></span>**Jenis J: Saluran suara/faks yang digunakan bersama dengan modem dial-up dan mesin penjawab**

Jika Anda menerima panggilan suara dan faks pada nomor telepon yang sama, dan Anda pun telah menghubungkan modem komputer dan mesin penjawab pada saluran telepon ini, pasang printer seperti dijelaskan di bagian ini.

- **Catatan** Karena modem dial-up komputer Anda berbagi saluran telepon dengan printer, Anda tidak dapat menggunakan modem dan printer secara bersamaan. Sebagai contoh, Anda tidak dapat menggunakan printer untuk mengefaks saat Anda menggunakan modem dial-up komputer untuk mengirim email atau mengakses Internet.
- Saluran suara/faks yang digunakan bersama dengan modem dial-up komputer dan mesin penjawab
- [Saluran suara/faks yang digunakan bersama dengan modem DSL/ADSL komputer dan mesin](#page-236-0) [penjawab](#page-236-0)

# **Saluran suara/faks yang digunakan bersama dengan modem dial-up komputer dan mesin penjawab**

Ada dua cara berbeda untuk memasang printer ke komputer berdasarkan jumlah rongga telepon pada komputer. Sebelum memulai, periksa komputer Anda untuk mengetahui apakah ada satu atau dua rongga telepon.

**Ex Catatan** Jika komputer Anda hanya memiliki satu rongga telepon, Anda harus menyediakan sebuah pembagi saluran paralel (juga disebut coupler), seperti terlihat di bawah ini. (Pembagi saluran paralel memiliki satu rongga RJ-11 di depan dan dua rongga RJ-11 di belakang. Jangan gunakan pembagi saluran telepon dua saluran, pembagi saluran serial, atau pembagi saluran paralel yang memiliki dua rongga RJ-11 di depan dan satu konektor di belakang.)

# **Contoh pembagi saluran paralel**

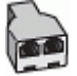

**Untuk memasang printer pada saluran telepon yang sama seperti komputer dengan dua rongga telepon**

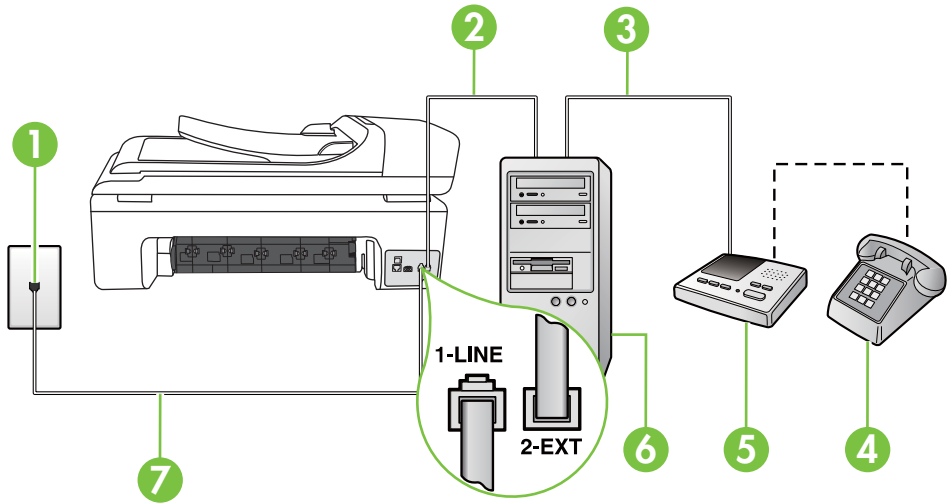

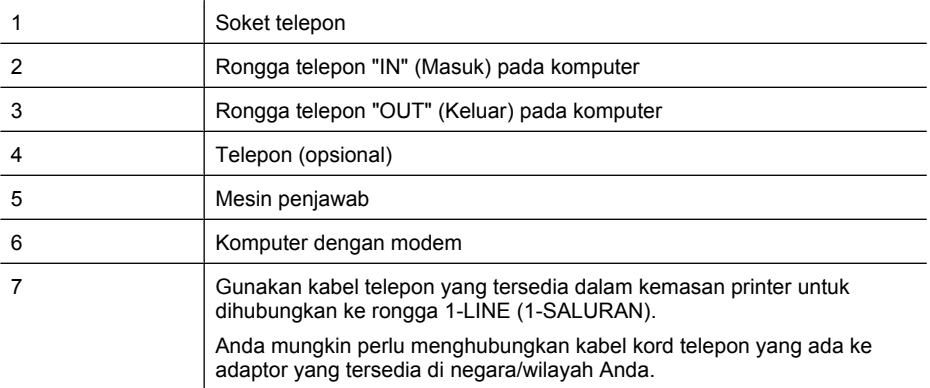

- **1.** Lepaskan sumbat putih dari rongga berlabel 2-EXT (2-SAMBUNGAN) di bagian belakang printer.
- **2.** Temukan kabel telepon yang menghubungkan bagian belakang komputer (modem dial-up komputer) ke soket telepon. Putuskan sambungan kabel dari soket telepon dan hubungkan ke rongga berlabel 2-EXT (2-SAMBUNGAN) di bagian belakang printer.
- **3.** Cabut mesin penjawab dari soket telepon, dan hubungkan ke rongga berlabel "OUT" (Keluar) di bagian belakang komputer (modem dial-up komputer).
- **4.** Dengan menggunakan kabel telepon yang tersedia dalam kemasan printer, hubungkan salah satu ujungnya ke soket telepon, lalu hubungkan ujung lainnya ke rongga berlabel 1-LINE (1- SALURAN) di bagian belakang printer.
	- **Catatan** Anda mungkin perlu menghubungkan kabel kord telepon yang ada ke adaptor ⊯″ yang tersedia di negara/wilayah Anda.

Jika Anda tidak menggunakan kabel yang tersedia untuk hubungan dari soket telepon di dinding ke printer, Anda mungkin tidak akan berhasil menggunakan faks. Kabel telepon khusus ini berbeda dari kabel telepon yang mungkin sudah Anda miliki di rumah atau di kantor.

- **5.** (Opsional) Jika mesin penjawab Anda tidak dilengkapi dengan telepon, untuk kemudahan pemakaian Anda dapat menghubungkan telepon ke bagian belakang mesin penjawab pada rongga "OUT" (Keluar).
	- **Catatan** Jika mesin penjawab tidak memungkinkan pemasangan telepon eksternal, Anda dapat membeli dan menggunakan pembagi paralel (juga disebut coupler) untuk menghubungkan mesin penjawab dan telepon ke printer. Anda dapat menggunakan kabel telepon standar untuk hubungan ini.
- **6.** Apabila perangkat lunak modem Anda diatur untuk menerima faks ke komputer secara otomatis, nonaktifkan pengaturan itu.

**Catatan** Jika Anda tidak menonaktifkan pengaturan penerimaan faks otomatis di perangkat lunak modem Anda, printer tidak dapat menerima faks.

- **7.** Aktifkan pengaturan **Auto Answer (Jawab Otomatis)**.
- **8.** Atur mesin penjawab Anda untuk menjawab setelah beberapa kali dering.
- **9.** Ubah pengaturan **Rings to Answer** (Dering sebelum Menjawab) pada printer ke jumlah maksimal dering yang didukung produk. (Jumlah dering maksimum berbeda-beda sesuai negara/wilayah.)
- **10.** Jalankan pengetesan faks.

<span id="page-236-0"></span>Saat telepon berdering, mesin penjawab akan menjawab setelah mencapai jumlah dering yang ditentukan, kemudian memutar rekaman salam Anda. Selama itu printer akan memantau panggilan, "mendengarkan" nada faks. Jika nada faks yang masuk terdeteksi, printer akan mengeluarkan nada penerimaan faks dan menerima faks tersebut; jika tidak ada nada faks, printer akan berhenti memantau saluran dan mesin penjawab merekam pesan suara.

Jika Anda mengalami masalah pemasangan printer dengan peralatan opsional, hubungi penyedia layanan atau vendor setempat untuk memperoleh bantuan lebih lanjut.

# **Saluran suara/faks yang digunakan bersama dengan modem DSL/ADSL komputer dan mesin penjawab**

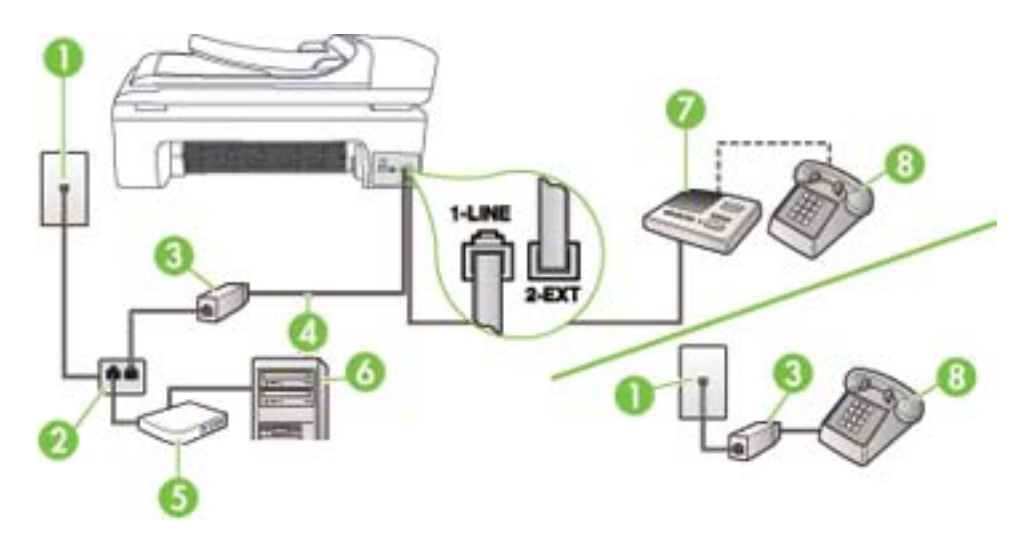

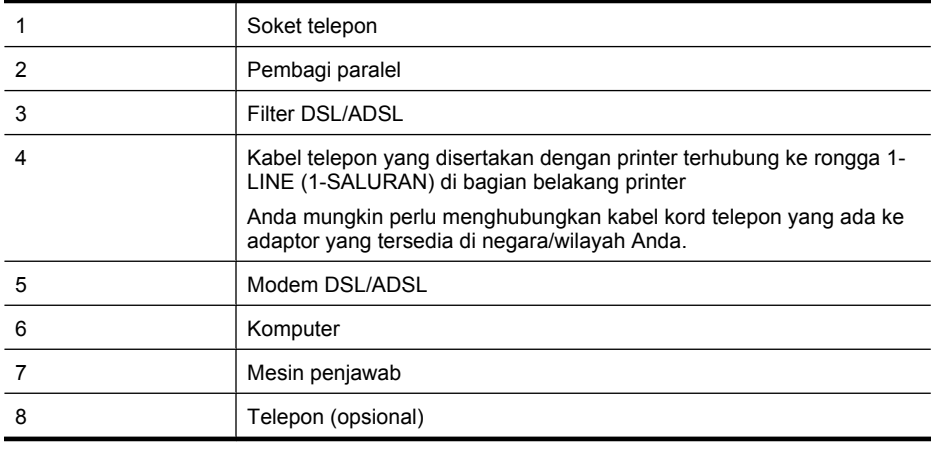

**Catatan** Anda harus membeli pembagi paralel. Pembagi saluran paralel memiliki satu rongga RJ-11 di depan dan dua rongga RJ-11 di belakang. Jangan gunakan pembagi saluran telepon 2 saluran, pembagi saluran serial, atau pembagi saluran paralel yang memiliki dua rongga RJ-11 di depan dan satu konektor di belakang.

<span id="page-237-0"></span>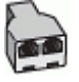

#### **Untuk memasang printer dengan modem DSL/ADSL komputer**

- **1.** Dapatkan filter DSL/ADSL dari penyedia DSL/ADSL Anda.
	- **Catatan** Telepon di ruang lainnya dalam suatu rumah/kantor yang berbagi pakai nomor telepon yang sama dengan layanan DSL/ADSL harus dihubungkan ke filter DSL/ADSL tambahan, jika tidak Anda akan mendengar suara derau saat membuat panggilan suara.
- **2.** Dengan menggunakan kabel telepon yang tersedia dalam kemasan printer, hubungkan salah satu ujungnya ke filter DSL/ADSL, kemudian hubungkan ujung lainnya ke rongga berlabel 1- LINE (1-SALURAN) di bagian belakang printer.
	- **Catatan** Anda mungkin perlu menghubungkan kabel kord telepon yang ada ke adaptor yang tersedia di negara/wilayah Anda.

Jika Anda tidak menggunakan kabel yang tersedia untuk hubungan dari filter DSL/ADSL ke printer, Anda mungkin tidak akan berhasil menggunakan faks. Kabel telepon khusus ini berbeda dari kabel telepon yang mungkin sudah Anda miliki di rumah atau di kantor.

- **3.** Hubungkan filter DSL/ADSL ke pembagi.
- **4.** Cabut kabel mesin penjawab dari soket telepon di dinding, dan hubungkan ke rongga berlabel 2-EXT (2-SAMBUNGAN) di bagian belakang printer.
	- **Catatan** Jika Anda tidak menghubungkan mesin penjawab secara langsung ke printer, nada faks dari mesin faks pengirim dapat terekam dalam mesin penjawab, dan Anda mungkin tidak akan bisa menerima faks pada printer.
- **5.** Hubungkan modem DSL ke pembagi paralel.
- **6.** Hubungkan pembagi paralel ke soket telepon.
- **7.** Atur mesin penjawab Anda untuk menjawab setelah beberapa kali dering.
- **8.** Ubah pengaturan **Rings to Answer (Dering sebelum Menjawab)** pada printer ke jumlah dering maksimal yang didukung printer.

ËZ **Catatan** Jumlah dering maksimal berbeda-beda bergantung negara/wilayah.

**9.** Jalankan pengetesan faks.

Saat telepon berdering, mesin penjawab akan menjawab setelah mencapai jumlah dering yang ditentukan, kemudian memutar rekaman salam Anda. Selama itu printer akan memantau panggilan, "mendengarkan" nada faks. Jika nada faks yang masuk terdeteksi, printer akan mengeluarkan nada penerimaan faks dan menerima faks tersebut; jika tidak ada nada faks, printer akan berhenti memantau saluran dan mesin penjawab dapat merekam pesan suara.

Jika Anda menggunakan saluran telepon yang sama untuk telepon, faks, dan Anda memiliki modem DSL komputer, ikuti petunjuk ini untuk memasang faks Anda.

Jika Anda mengalami masalah pemasangan printer dengan peralatan opsional, hubungi penyedia layanan atau vendor setempat untuk memperoleh bantuan lebih lanjut.

# **Jenis K: Saluran suara/faks yang digunakan bersama dengan modem dial-up komputer dan pesan suara**

Jika Anda menerima panggilan telepon dan faks pada nomor telepon yang sama, menggunakan modem dial-up komputer pada saluran telepon yang sama dan berlangganan layanan pesan suara melalui perusahaan telepon, pasang printer seperti dijelaskan di bagian ini.

**Catatan** Anda tidak dapat menerima faks secara otomatis jika Anda memiliki layanan pesan suara pada nomor telepon yang sama dengan yang digunakan untuk panggilan faks. Anda harus menerima faks secara manual; ini berarti Anda harus ada untuk menjawab panggilan faks masuk. Jika Anda ingin menerima faks secara otomatis, hubungi perusahaan telepon untuk berlangganan layanan dering berbeda, atau dapatkan saluran terpisah untuk faks.

Karena modem dial-up komputer Anda berbagi saluran telepon dengan printer, Anda tidak dapat menggunakan modem dan printer secara bersamaan. Sebagai contoh, Anda tidak dapat menggunakan printer untuk mengefaks saat Anda menggunakan modem dial-up komputer untuk mengirim email atau mengakses Internet.

Ada dua cara berbeda untuk memasang printer ke komputer berdasarkan jumlah rongga telepon pada komputer. Sebelum mulai, periksa komputer Anda untuk melihat apakah komputer memiliki satu atau dua rongga telepon.

• Jika komputer Anda hanya memiliki satu rongga telepon, Anda harus menyediakan sebuah pembagi saluran paralel (juga disebut coupler), seperti terlihat di bawah ini. (Pembagi saluran paralel memiliki satu rongga RJ-11 di depan dan dua rongga RJ-11 di belakang. Jangan gunakan pembagi saluran telepon dua saluran, pembagi saluran serial, atau pembagi saluran paralel yang memiliki dua rongga RJ-11 di depan dan satu konektor di belakang.)

# **Contoh pembagi saluran paralel**

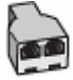

• Jika komputer Anda memiliki dua rongga telepon, pasang printer seperti dijelaskan di bawah ini.

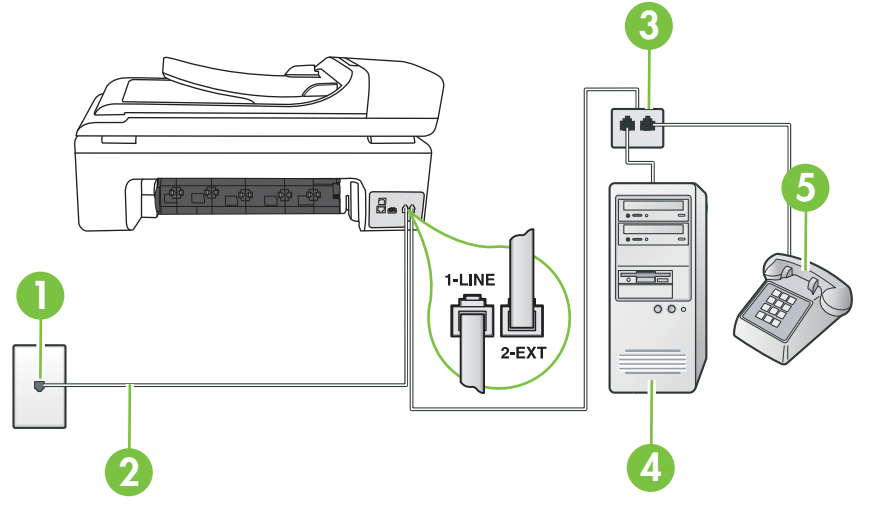

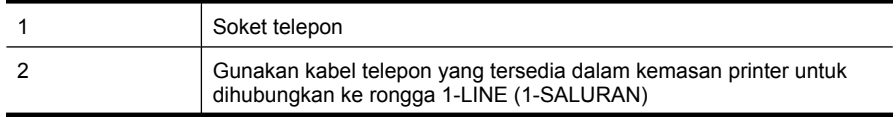

<span id="page-239-0"></span>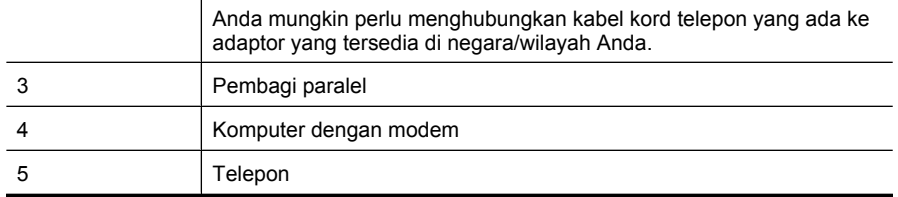

#### **Untuk memasang printer pada saluran telepon yang sama seperti komputer dengan dua rongga telepon**

- **1.** Lepaskan sumbat putih dari rongga berlabel 2-EXT (2-SAMBUNGAN) di bagian belakang printer.
- **2.** Temukan kabel telepon yang menghubungkan bagian belakang komputer (modem dial-up komputer) ke soket telepon. Putuskan sambungan kabel dari soket telepon dan hubungkan ke rongga berlabel 2-EXT (2-SAMBUNGAN) di bagian belakang printer.
- **3.** Hubungkan telepon ke rongga "OUT" (Keluar) di bagian belakang modem dial-up komputer Anda.
- **4.** Dengan menggunakan kabel telepon yang tersedia dalam kemasan printer, hubungkan salah satu ujungnya ke soket telepon, lalu hubungkan ujung lainnya ke rongga berlabel 1-LINE (1- SALURAN) di bagian belakang printer.
	- **Catatan** Anda mungkin perlu menghubungkan kabel kord telepon yang ada ke adaptor yang tersedia di negara/wilayah Anda.

Jika Anda tidak menggunakan kabel yang tersedia untuk hubungan dari soket telepon di dinding ke printer, Anda mungkin tidak akan berhasil menggunakan faks. Kabel telepon khusus ini berbeda dari kabel telepon yang mungkin sudah Anda miliki di rumah atau di kantor.

**5.** Apabila perangkat lunak modem Anda diatur untuk menerima faks ke komputer secara otomatis, nonaktifkan pengaturan itu.

**Catatan** Jika Anda tidak menonaktifkan pengaturan penerimaan faks otomatis di perangkat lunak modem Anda, printer tidak dapat menerima faks.

- **6.** Nonaktifkan pengaturan **Auto Answer (Jawab Otomatis)**.
- **7.** Jalankan pengetesan faks.

Anda harus siaga untuk menjawab langsung panggilan faks yang masuk, bila tidak, printer tidak dapat menerima faks.

Jika Anda mengalami masalah pemasangan printer dengan peralatan opsional, hubungi penyedia layanan atau vendor setempat untuk memperoleh bantuan lebih lanjut.

# **Pemasangan faks jenis serial**

Untuk informasi pemasangan printer pada faks yang menggunakan sistem telepon serial, lihat situs web Konfigurasi Faks untuk negara/wilayah Anda.

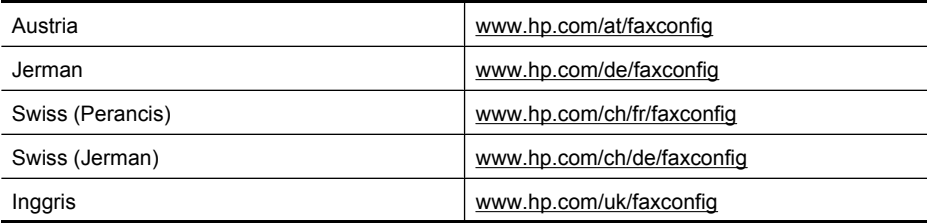

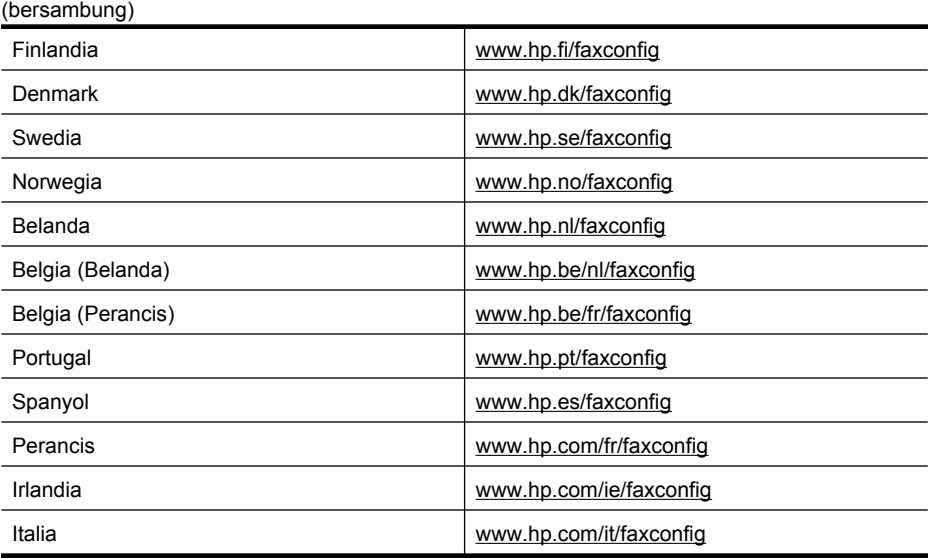

# **Mengetes pemasangan faks**

Anda dapat mengetes pemasangan faks untuk mengecek status printer dan memastikannya terpasang dengan benar untuk fungsi faks. Jalankan pengetesan ini setelah Anda menyelesaikan pengaturan printer untuk fungsi faks. Yang dilakukan tes tersebut adalah:

- Mengetes perangkat keras faks
- Memastikan jenis kabel telepon yang benar sudah terhubung ke printer
- Memeriksa apakah kabel telepon sudah dipasang ke rongga yang benar
- Memeriksa nada sambung
- Memeriksa saluran telepon yang aktif
- Memeriksa status koneksi saluran telepon

Printer akan mencetak laporan hasil pengetesan. Jika pengetesan gagal, pelajari laporan untuk mendapatkan informasi mengenai cara memperbaiki masalah dan menjalankan kembali pengetesan itu.

#### **Untuk mengetes pemasangan faks melalui panel kontrol printer**

- **1.** Pasang printer untuk fungsi faks sesuai dengan petunjuk pemasangan khusus untuk di rumah atau di kantor.
- **2.** Pastikan kartrid tinta sudah terpasang agar kertas ukuran penuh dapat dimuatkan ke dalam baki masukan sebelum memulai pengetesan.
- **3.** Dari panel kontrol printer, sentuh panah kanan **.** kemudian pilih **Setup** (Pengaturan).
- **4.** Pilih **Tools** (Alat Bantu), kemudian pilih **Run Fax Test** (Jalankan Pengetesan Faks). Printer akan menampilkan status pengetesan pada tampilan dan mencetak laporan.
- **5.** Periksa kembali laporan.
	- Jika lulus tes, namun Anda masih menemui masalah dalam mengirim faks, periksa pengaturan faks yang terdaftar dalam laporan untuk memverifikasi bahwa pengaturan tersebut sudah benar. Pengaturan faks yang kosong atau tidak benar dapat menimbulkan masalah dalam penggunaan faks.
	- Jika pengetesan gagal, periksa kembali laporan untuk mendapatkan informasi lebih lanjut tentang cara mengatasi masalah yang muncul.

# **D Konfigurasi jaringan**

Anda dapat mengelola pengaturan jaringan untuk printer melalui panel kontrol printer, seperti dijelaskan di bagian selanjutnya. Pengaturan lanjutan lainnya tersedia dalam server web tertanam, yaitu sebuah alat konfigurasi dan status yang Anda akses dari peramban web menggunakan koneksi jaringan yang ada ke printer. Untuk informasi lebih lanjut, lihat [Server Web Tertanam](#page-248-0). Bagian ini berisi topik berikut:

- Mengubah pengaturan jaringan dasar
- Mengubah pengaturan jaringan lanjutan
- [Memasang printer untuk komunikasi nirkabel](#page-243-0)
- [Menghapus dan menginstal ulang perangkat lunak HP](#page-246-0)

# **Mengubah pengaturan jaringan dasar**

Opsi pada panel kontrol memungkinkan Anda untuk mengatur dan mengelola koneksi nirkabel dan untuk menjalankan berbagai tugas pengelolaan jaringan. Tugas itu termasuk menampilkan pengaturan jaringan, mengembalikan pengaturan standar jaringan, mengaktifkan dan menonaktifkan nirkabel, dan mengubah pengaturan jaringan.

Bagian ini berisi topik berikut:

- Melihat dan mencetak pengaturan jaringan
- Mengaktifkan atau menonaktifkan radio nirkabel

# **Melihat dan mencetak pengaturan jaringan**

Anda dapat menampilkan ringkasan pengaturan jaringan pada panel kontrol printer atau Kotak Alat Jaringan. Anda dapat mencetak halaman konfigurasi jaringan yang lebih detail menampilkan daftar seluruh pengaturan jaringan yang penting seperti alamat IP, kecepatan sambungan, DNS, dan mDNS. Untuk informasi lebih lanjut tentang pengaturan jaringan, lihat [Memahami halaman](#page-178-0) [konfigurasi jaringan.](#page-178-0)

# **Mengaktifkan atau menonaktifkan radio nirkabel**

Radio nirkabel sudah diaktifkan sejak awal seperti terindikasi melalui lampu biru pada panel depan printer. Untuk tetap terhubung ke jaringan nirkabel, radio harus tetap menyala. Tetapi, jika printer terhubung ke jaringan kabel atau Anda menggunakan koneksi USB, radio tidak akan digunakan. Dalam hal ini Anda mungkin ingin mematikan radio.

- **1.** Sentuh panah kanan , kemudian pilih **Network** (Jaringan).
- **2.** Sentuh **Wireless** (Nirkabel), pilih **Wireless Radio** (Radio Nirkabel), kemudian pilih **On** (Aktif) untuk mengaktifkan radio, atau **Off** (Nonaktif) untuk menonaktifkan radio.

# **Mengubah pengaturan jaringan lanjutan**

Pengaturan jaringan lanjutan disediakan untuk kemudahan Anda. Namun, kecuali Anda pengguna yang sudah mahir, Anda tidak boleh mengubah pengaturan berikut. Pengaturan lanjutan mencakup **Link Speed (Kecepatan Sambungan)**, **IP Settings (Pengaturan IP)**, dan **Default Gateway (Gerbang Standar)**.

Bagian ini berisi topik berikut:

- [Mengatur kecepatan sambungan](#page-242-0)
- [Lihat pengaturan IP](#page-242-0)
- [Ubah pengaturan IP](#page-242-0)
- [Atur ulang pengaturan jaringan](#page-242-0)

# <span id="page-242-0"></span>**Mengatur kecepatan sambungan**

Anda dapat mengubah kecepatan pengiriman data melalui jaringan. Pengaturan standarnya adalah **Automatic (Otomatis)**.

- **1.** Sentuh panah kanan **:** kemudian pilih **Network** (Jaringan).
- **2.** Pilih **Advanced Setup** (Pengaturan Lanjutan), lalu pilih **Link Speed** (Kecepatan Sambungan).
- **3.** Sentuh nomor di sebelah kecepatan sambungan yang sesuai dengan perangkat keras jaringan Anda:
	- **1. Automatic** (Otomatis)
	- **2. 10-Full** (100-Penuh)
	- **3. 10-Half** (100-Setengah)
	- **4. 100-Full** (100-Penuh)
	- **5. 100-Half** (100-Setengah)

# **Lihat pengaturan IP**

Untuk melihat alamat IP printer:

- Cetak halaman konfigurasi jaringan. Untuk informasi lebih lanjut, lihat [Memahami halaman](#page-178-0) [konfigurasi jaringan.](#page-178-0)
- Atau, buka Network Toolbox (Windows), klik tab **Network Settings** (Pengaturan Jaringan), klik tab **Wired** (Kabel) atau **Wireless** (Nirkabel) (tergantung pada koneksi yang aktif), kemudian klik **IP Settings** (Pengaturan IP).

# **Ubah pengaturan IP**

Pengaturan standar IP adalah **Automatic (Otomatis)**, yang mengatur pengaturan IP secara otomatis. Namun, jika Anda pengguna mahir, Anda mungkin ingin mengubah secara manual pengaturan seperti alamat IP, penutup sub jaringan, atau gerbang standar.

- **Perhatian** Hati-hatilah saat menetapkan alamat IP secara manual. Jika selama pemasangan Anda memasukkan alamat IP yang salah, komponen jaringan tidak dapat menyambung dengan printer.
- **1.** Sentuh panah kanan , kemudian pilih **Network** (Jaringan).
- **2.** Pilih **Advanced Setup** (Pengaturan Lanjutan), kemudian pilih **IP Settings** (Pengaturan IP).
- **3.** Sebuah pesan muncul memberikan peringatan bahwa mengubah alamat IP akan menghapus printer dari jaringan. Sentuh **OK** untuk melanjutkan.
- **4. Automatic** (Otomatis) terpilih sejak awal. Untuk mengubah pengaturan ini secara manual, sentuh **Manual**.
- **5.** Sentuh pengaturan IP:
	- **IP Address** (Alamat IP)
	- **Subnet Mask** (Penutup Subjaringan)
	- **Default Gateway** (Gerbang Standar)
- **6.** Masukkan perubahan, kemudian sentuh **Done** (Selesai).

## **Atur ulang pengaturan jaringan**

- **1.** Sentuh panah kanan , kemudian pilih **Network** (Jaringan).
- **2.** Sentuh **Restore Network Defaults** (Kembali ke Pengaturan Standar Jaringan), kemudian pilih **Yes** (Ya).
- **Catatan** Cetak halaman konfigurasi jaringan dan periksa apakah pengaturan jaringan telah diatur ulang. Untuk informasi lebih lanjut, lihat [Memahami halaman konfigurasi jaringan.](#page-178-0) Secara standar, nama jaringannya (SSID) adalah "hpsetup" dan mode komunikasinya "ad hoc".

# <span id="page-243-0"></span>**Memasang printer untuk komunikasi nirkabel**

Anda dapat mengonfigurasi printer untuk komunikasi nirkabel

*X* Catatan Jika Anda menemui masalah, lihat [Mengatasi masalah nirkabel.](#page-163-0)

Pastikan printer tidak terhubung ke jaringan yang menggunakan kabel jaringan. Perangkat pengirim harus berkemampuan 802.11 terintegrasi atau dengan kartu nirkabel

802.11 terpasang.

Printer dan komputer yang menggunakannya harus berada pada sub jaringan yang sama.

Sebelum menginstal perangkat lunak HP, Anda mungkin ingin mengetahui pengaturan jaringan. Dapatkan informasi dari administrator sistem atau lengkapi tugas-tugas berikut ini:

- Dapatkan nama jaringan atau Penciri Set Layanan (SSID) dan mode komunikasi (infrastruktur atau ad hoc) jaringan dari utilitas konfigurasi untuk titik akses nirkabel jaringan (WAP) atau kartu jaringan komputer.
- Temukan jenis enkripsi yang digunakan jaringan Anda, misalnya Privasi Ekivalensi Kabel (WEP).
- Temukan kata sandi pengaman atau kunci enkripsi dari perangkat nirkabel Anda.

Bagian ini berisi topik berikut:

- Untuk mengonfigurasi komunikasi nirkabel menggunakan Wisaya Konfigurasi Nirkabel
- [Memahami pengaturan jaringan nirkabel 802.11](#page-244-0)
- [Mengetes koneksi nirkabel](#page-244-0)
- [Mengubah metode koneksi](#page-245-0)
- Petuniuk untuk memastikan pengamanan jaringan nirkabel
- [Petunjuk untuk mengurangi gangguan pada jaringan nirkabel](#page-246-0)

# **Untuk mengonfigurasi komunikasi nirkabel menggunakan Wisaya Konfigurasi Nirkabel**

Wisaya Konfigurasi Nirkabel menyediakan cara mudah untuk mengonfigurasi dan mengelola koneksi nirkabel (koneksi infrastruktur dan koneksi ad hoc) pada printer Anda.

- **Catatan** Untuk menyambung ke jaringan infrastruktur, Anda harus mengonfigurasi jaringan nirkabel dan memastikannya berfungsi.
- **1.** Persiapkan perangkat keras printer. Lihat panduan persiapan atau poster persiapan yang disertakan dengan printer Anda.
- **2.** Pada panel kontrol printer, sentuh panah kanan **, kemudian pilih Network** (Jaringan).
- **3.** Sentuh **Wireless** (Nirkabel), pilih **Wireless Setup Wizard** (Wisaya Penginstalan Nirkabel), kemudian sentuh **OK**.
- **4.** Ikuti petunjuk pada layar untuk menyelesaikan pemasangan.
- **Catatan** Jika Anda tidak dapat menemukan nama jaringan (SSID) dan kode WPA atau kode akses WEP, hubungi administrator jaringan atau seseorang yang memasang jaringan nirkabel.

**Catatan** Jika Anda ingin menghubungkan printer menggunakan koneksi ad hoc, hubungkan komputer Anda ke nama jaringan (SSID) "hpsetup". (Nama jaringan ini merupakan nilai standar, jaringan ad hoc dibuat melalui printer.)

Jika printer telah dikonfigurasi sebelumnya untuk jaringan yang lain, Anda dapat mengembalikan pengaturan standar jaringan agar printer dapat menggunakan "hpsetup". Untuk mengembalikan pengaturan standar jaringan, selesaikan langkah-langkah berikut:

# <span id="page-244-0"></span>**Memahami pengaturan jaringan nirkabel 802.11**

## **Nama jaringan (SSID)**

Sesuai standar, printer akan mencari nama jaringan nirkabel atau SSID yang dinamai "hpsetup." Jaringan Anda mungkin memiliki SSID berbeda.

#### **Mode komunikasi**

Ada dua opsi mode komunikasi:

- **Ad hoc:** Pada jaringan ad hoc, printer disetel ke mode komunikasi ad hoc dan berkomunikasi langsung dengan perangkat nirkabel lainnya tanpa menggunakan WAP. Semua perangkat pada jaringan ad hoc harus:
	- Kompatibel dengan 802.11
	- Memiliki ad hoc sebagai mode komunikasi
	- Memiliki nama jaringan yang sama (SSID)
	- Berada pada subjaringan dan saluran yang sama
	- Memiliki pengaturan keamanan 802.11 yang sama
- **Infrastruktur (disarankan):** Pada jaringan infrastruktur, printer disetel ke mode komunikasi infrastruktur dan berkomunikasi dengan perangkat lain pada jaringan, baik perangkat tersebut terhubung ke jaringan kabel maupun nirkabel melalui WAP. WAP biasanya berfungsi sebagai perute atau gerbang pada jaringan skala kecil.

#### **Pengaturan keamanan**

• **Otentikasi jaringan:** Pengaturan standar printer adalah 'Open' (Terbuka) yang tidak memerlukan keamanan untuk otorisasi atau enkripsi. Kemungkinan nilai lainnya adalah 'OpenThenShared' (Buka Kemudian Berbagi), 'Shared' (Berbagi), dan 'WPA-PSK' (Kode Praberbagi dengan Akses yang Diproteksi Wi-Fi®).

WPA meningkatkan level proteksi data lewat-udara dan mengakses kontrol pada jaringan Wi-Fi yang ada dan yang akan ditambahkan kemudian. Fitur ini mengatasi semua kelemahan WEP, suatu mekanisme keamanan yang sejak awal ada dalam standar 802.11.

WPA2 adalah pengaman WPA generasi kedua; yang memberi bagi pengguna Wi-Fi baik perusahaan maupun konsumen perorangan level jaminan tinggi bahwa hanya pengguna yang diotorisasi yang dapat mengakses jaringan nirkabel mereka.

- **Enkripsi data:**
	- Privasi Ekivalensi Kabel (WEP) memberikan pengamanan dengan mengenkripsi data yang dikirim melalui gelombang radio dari satu perangkat nirkabel ke perangkat lain. Perangkat pada jaringan berbasis WEP menggunakan kunci WEP untuk menyandikan data. Jika jaringan Anda menggunakan WEP, Anda harus mengetahui kunci WEP yang digunakan.

**Catatan** Enkripsi kode WEP bersama tidak didukung.

- WPA menggunakan Protokol Integrasi Tombol Sementara (TKIP) untuk mengenkripsi dan menggunakan otentikasi 802.1X dengan salah satu jenis Protokol Otentikasi yang Dapat Diperluas (EAP) yang tersedia saat ini.
- WPA2 memberikan skema enkripsi baru, yaitu Standar Enkripsi Lanjutan (AES). AES ditetapkan dalam mode rantai penghitung blokir-cipher (CCM) dan mendukung Set Independen Layanan Dasar (IBSS) untuk mengaktifkan pengamanan di antara stasiun kerja klien yang beroperasi pada mode ad hoc.

## **Mengetes koneksi nirkabel**

Cetak halaman pengetesan nirkabel untuk informasi tentang koneksi nirkabel printer. Halaman pengetesan nirkabel menyajikan informasi tentang status printer, alamat MAC, dan alamat IP. Jika printer dihubungkan ke jaringan, halaman pengetesan akan menampilkan informasi rinci tentang pengaturan jaringan.

▲ **Panel kontrol printer:** Sentuh panah kanan , pilih **Network** (Jaringan), pilih **Wireless** (Nirkabel), kemudian pilih **Wireless Network Test** (Tes Jaringan Nirkabel).

# <span id="page-245-0"></span>**Mengubah metode koneksi**

#### **Untuk mengubah metode koneksi (Windows)**

- **Catatan** Jika Anda hendak mengubah koneksi ke nirkabel, pastikan kabel Ethernet belum dihubungkan ke printer. Menghubungkan kabel Ethernet akan menonaktifkan kemampuan nirkabel printer.
- **1.** Pada desktop komputer, klik **Start** (Mulai), pilih **Programs** (Program) atau **All Programs** (Semua Program), klik **HP**, pilih nama printer Anda, kemudian klik **Connect a New Printer** (Hubungkan Printer Baru).
- **2.** Ikuti petunjuk pada layar.

#### **Untuk mengubah metode koneksi (Mac OS X)**

- **1.** Buka HP Utility. Untuk informasi lebih lanjut, lihat [HP Utility \(Mac OS X\)](#page-248-0).
- **2.** Klik ikon **Aplikasi** pada bilah alat.
- **3.** Klik dua kali **HP Setup Assistant (Bantuan Pemasangan HP)**, kemudian ikuti petunjuk pada layar.

## **Petunjuk untuk memastikan pengamanan jaringan nirkabel**

Bagian ini berisi topik berikut:

- Untuk menambahkan alamat perangkat keras ke WAP
- Petunjuk lain

## **Untuk menambahkan alamat perangkat keras ke WAP**

MAC Filtering (Penyaringan MAC) adalah fitur pengamanan di mana WAP dikonfigurasikan dengan daftar alamat MAC (juga disebut "alamat perangkat keras") dari perangkat yang diperbolehkan untuk mengakses jaringan melalui WAP tersebut.

Jika WAP tidak memiliki alamat perangkat keras dari perangkat yang mencoba mengakses jaringan, WAP akan menolak akses perangkat ke jaringan.

Jika WAP menyaring alamat MAC, alamat MAC printer harus ditambahkan ke daftar alamat WAP untuk alamat MAC yang diterima.

- **1.** Cetak halaman konfigurasi jaringan. Untuk informasi tentang halaman konfigurasi jaringan, lihat [Memahami halaman konfigurasi jaringan](#page-178-0).
- **2.** Buka utilitas konfigurasi WAP, lalu tambahkan alamat perangkat keras printer ke daftar alamat MAC yang diterima.

## **Petunjuk lain**

Untuk menjaga jaringan nirkabel tetap aman, ikuti petunjuk berikut ini:

- Gunakan kata sandi sedikitnya dengan 20 karakter acak. Anda dapat menggunakan hingga 64 karakter dalam kata sandi WPA.
- Hindari semua kata atau frasa yang umum, urutan karakter yang mudah (misalnya semua 1), dan informasi pribadi yang mudah dikenali untuk kata sandi. Selalu gunakan string acak yang terdiri atas huruf besar dan huruf kecil, angka, dan jika diperbolehkan, karakter khusus seperti tanda baca.
- Ubah kata sandi secara berkala.
- Ubah kata sandi standar yang diberikan oleh produsen untuk akses administrator ke titik akses atau perute nirkabel. Beberapa perute juga memungkinkan Anda untuk mengubah nama administrator.
- Matikan akses administratif lewat nirkabel jika memungkinkan. Jika melakukannya, Anda harus menghubungkan perute dengan koneksi Ethernet kabel bila Anda ingin mengubah konfigurasi.
- <span id="page-246-0"></span>• Matikan akses administratif jarak jauh melalui Internet pada perute Anda, jika memungkinkan. Anda dapat menggunakan Remote Desktop (Desktop Jarak Jauh) untuk membuat koneksi terenkripsi ke komputer yang bekerja di balik perute Anda, dan membuat konfigurasi dari komputer lokal yang diakses melalui Internet.
- Untuk mencegah terjadinya koneksi tak terduga ke jaringan nirkabel pihak lain, matikan pengaturan untuk penyambungan otomatis ke jaringan yang tak dikehendaki. Pengaturan ini dinonaktifkan secara standar dalam Windows XP.

# **Petunjuk untuk mengurangi gangguan pada jaringan nirkabel**

Kiat berikut ini akan membantu mengurangi kemungkinan gangguan dalam jaringan nirkabel:

- Jauhkan perangkat nirkabel dari benda logam besar, seperti lemari arsip, dan perangkat elektromagnetik lainnya, seperti microwave dan telepon tanpa kabel, karena dapat mengganggu sinyal radio.
- Jauhkan perangkat nirkabel dari struktur pasangan semen besar dan struktur bangunan lainnya karena dapat menyerap gelombang radio dan menurunkan kekuatan sinyal.
- Untuk jaringan infrastruktur, tempatkan WAP di lokasi di tengah dalam garis pandang dengan perangkat nirkabel pada jaringan.
- Pertahankan semua perangkat nirkabel berada dalam jaringan yang saling terjangkau satu sama lain.

# **Menghapus dan menginstal ulang perangkat lunak HP**

Jika instalasi telah selesai, atau jika Anda menghubungkan kabel USB ke komputer sebelum diperintahkan pada layar instalasi perangkat lunak HP, Anda mungkin harus menghapus kemudian menginstal ulang perangkat lunak HP yang disertakan dengan printer. Jangan hanya menghapus berkas aplikasi printer dari komputer Anda. Pastikan menghapusnya dengan benar menggunakan utilitas penghapus instalasi yang tersedia saat Anda menginstal perangkat lunak HP.

## **Untuk menghapus instalasi dari komputer Windows, metode 1**

- **1.** Putuskan sambungan printer dari komputer. Jangan hubungkan printer ke komputer sebelum Anda selesai menginstal ulang perangkat lunak HP.
- **2.** Pada desktop komputer, klik **Mulai**, pilih **Programs** (Program) atau **All Programs** (Semua Program), klik **HP**, klik nama printer, kemudian klik **Uninstall** (Hapus Instalasi).
- **3.** Ikuti petunjuk pada layar.
- **4.** Jika ditanya apakah Anda ingin menghapus berkas yang digunakan bersama, klik **No** (Tidak). Program lain yang menggunakan berkas ini mungkin tidak berfungsi dengan benar jika berkas tersebut dihapus.
- **5.** Inisiasi ulang komputer.
- **6.** Untuk menginstal ulang perangkat lunak HP, masukkan CD perangkat lunak HP ke dalam kandar CD komputer dan ikuti petunjuk pada layar.
- **7.** Hubungkan printer ke komputer jika perangkat lunak HP memerintahkannya.
- **8.** Tekan tombol **Daya** untuk menghidupkan printer. Setelah menghubungkan dan menghidupkan printer, Anda mungkin harus menunggu beberapa menit sampai semua proses Pasang dan Fungsikan selesai.
- **9.** Ikuti petunjuk pada layar.

## **Untuk menghapus instalasi dari komputer Windows, metode 2**

**Catatan** Gunakan metode ini jika **Uninstall** (Hapus Instalasi) tidak tersedia pada menu Start (Mulai) Windows.

**1.** Pada desktop komputer, klik **Mulai**, pilih **Settings** (Pengaturan), klik **Control Panel** (Panel Kontrol), kemudian klik **Add/Remove Programs** (Tambah/Hapus Program). - Atau -

Klik **Start** (Mulai), klik **Control Panel** (Panel Kontrol), lalu klik dua kali **Programs and Features** (Program dan Fitur).

- **2.** Pilih nama printer, kemudian klik **Change/Remove** (Ubah/Hapus) atau **Uninstall/Change** (Hapus Instalasi/Ubah).
	- Ikuti petunjuk pada layar.
- **3.** Putuskan sambungan printer dari komputer.
- **4.** Inisiasi ulang komputer.
	- **Ex Catatan** Penting kiranya bagi Anda untuk memutus sambungan printer sebelum menginisiasi ulang komputer. Jangan hubungkan printer ke komputer sebelum Anda selesai menginstal ulang perangkat lunak HP.
- **5.** Masukkan CD perangkat lunak HP ke dalam kandar CD komputer, kemudian jalankan program Setup (Konfigurasi).
- **6.** Ikuti petunjuk pada layar.

## **Untuk menghapus instalasi dari komputer Macintosh, metode 1**

- **1.** Buka HP Utility. Untuk mendapatkan petunjuk, lihat [Membuka HP Utility.](#page-248-0)
- **2.** Klik ikon Aplikasi pada bilah alat.
- **3.** Klik dua kali **HP Uninstaller**. Ikuti petunjuk pada layar.
- **4.** Setelah instalasi perangkat lunak HP dihapus, inisiasi ulang komputer.
- **5.** Untuk menginstal ulang perangkat lunak HP, masukkan CD perangkat lunak HP ke dalam kandar CD komputer.
- **6.** Pada desktop, buka CD, kemudian klik dua kali **HP Installer**.
- **7.** Ikuti petunjuk pada layar.

## **Untuk menghapus instalasi dari komputer Macintosh, metode 2**

- **1.** Buka Pencari, pilih **Applications** (Aplikasi), pilih **HP**, kemudian pilih model printer Anda.
- **2.** Klik dua kali **HP Uninstaller**.
- **3.** Ikuti petunjuk pada layar.

# <span id="page-248-0"></span>**E Peranti manajemen printer**

Bagian ini berisi topik berikut:

- Perangkat lunak printer HP (Windows)
- HP Utility (Mac OS X)
- Server Web Tertanam

# **Perangkat lunak printer HP (Windows)**

Perangkat lunak HP yang tersedia dengan printer menyediakan informasi perawatan tentang printer.

**Catatan** Perangkat lunak printer HP dapat diinstal dari CD perangkat lunak HP jika komputer memenuhi persyaratan sistem.

#### **Membuka perangkat lunak HP**

Dari desktop komputer, klik **Start** (Mulai), pilih **Programs** (Program) atau **All Programs** (Semua Program), pilih **HP**, kemudian klik printer HP Anda.

# **HP Utility (Mac OS X)**

HP Utility berisi alat bantu untuk mengkonfigurasi pengaturan cetak, mengkalibrasi printer, memesan bahan pakai secara daring, dan informasi dukungan situs web.

**Ex Catatan** Pada komputer Macintosh, fitur-fitur yang tersedia dalam HP Utility berbeda-beda sesuai printer tertentu.

Peringatan dan indikator level tinta hanya perkiraan untuk keperluan perencanaan. Saat pesan peringatan level tinta rendah muncul pada layar, pertimbangkan untuk menyiapkan kartrid pengganti agar pencetakan tidak terputus. Anda tidak perlu mengganti kartrid tinta, kecuali kualitas cetaknya sudah sangat rendah.

**Tip** Ketika HP Utility terbuka, Anda dapat memperoleh akses ke pintasan menu Dok dengan memilih dan menekan terus tombol tetikus di atas ikon yang bersangkutan pada HP Utility dalam Dok.

## **Membuka HP Utility**

#### **Untuk membuka HP Utility**

▲ Klik ikon HP Utility dalam Dok.

**Catatan** Jika ikon tidak muncul dalam Dok, klik ikon Spotlight di sisi kanan bilah menu, ketik HP Utility dalam kotak, kemudian klik entri **HP Utility**.

# **Server Web Tertanam**

Bila printer terhubung ke jaringan, Anda dapat menggunakan server web tertanam untuk melihat informasi status, mengubah pengaturan, dan mengelolanya dari komputer.

**7 Catatan** Untuk daftar persyaratan sistem untuk server web tertanam, lihat [Spesifikasi server](#page-187-0) [web tertanam](#page-187-0).

Untuk melihat atau mengubah pengaturan tertentu, Anda memerlukan kata sandi.

Anda dapat membuka dan menggunakan server web tertanam tanpa harus terhubung ke Internet. Namun, sejumlah fitur tidak akan tersedia.

Bagian ini berisi topik berikut:

- Tentang cookie
- Untuk membuka server web tertanam

# **Tentang cookie**

Server web tertanam (EWS) menyimpan berkas-berkas teks berukuran sangat kecil (cookie) pada kandar keras ketika Anda melakukan perambanan web. Berkas-berkas ini berguna bagi EWS untuk mengenali komputer di waktu kunjungan berikutnya. Sebagai contoh, jika Anda sudah mengkonfigurasi bahasa EWS, sebuah cookie akan membantu mengingat bahasa yang telah dipilih agar di waktu mengakses EWS berikutnya, halaman-halaman tersebut akan ditampilkan dalam bahasa itu. Meskipun beberapa cookie dihapus di akhir setiap sesi (misal cookie yang menyimpan bahasa tertentu), cookie lainnya (misal cookie yang menyimpan preferensi-khusus pengguna) akan disimpan pada komputer sampai Anda menghapusnya secara manual.

Anda dapat mengkonfigurasi peramban untuk menerima semua cookie, atau mengkonfigurasinya agar memberitahu Anda setiap kali sebuah cookie ditampilkan dengan pesan apakah Anda akan menerima atau menolaknya. Anda juga dapat menggunakan peramban untuk menghapus cookie yang tidak diinginkan.

- **Ex Catatan** Tergantung pada printer yang Anda miliki, jika Anda menonaktifkan cookie, Anda akan menonaktifkan satu atau beberapa fitur berikut:
- Memulai aplikasi di titik terakhir kali ditinggalkan (khususnya berguna saat menggunakan wisaya penginstalan)
- Mengingat pengaturan bahasa peramban EWS
- Menyesuaikan halaman depan server web tertanam (EWS)

Untuk informasi tentang cara mengubah pengaturan privasi dan cookie serta cara melihat atau menghapus cookie, lihat dokumentasi yang disediakan melalui peramban web.

## **Untuk membuka server web tertanam**

**Catatan** Printer harus berada dalam sebuah jaringan dan memiliki alamat IP. Alamat IP dan nama sistem induk untuk printer tercantum dalam laporan status. Untuk informasi lebih lanjut, lihat [Memahami halaman konfigurasi jaringan.](#page-178-0) .

Dalam peramban web yang didukung pada komputer Anda, ketik alamat IP atau nama sistem induk (hostname) yang telah ditetapkan ke printer.

Misalnya, jika alamat IP adalah 123.123.123.123, ketik alamat berikut ke dalam peramban web: http://123.123.123.123.

 $\frac{1}{2}$  Tip Setelah membuka server web tertanam, Anda dapat menandainya agar Anda dapat kembali ke lokasi itu dengan cepat.

**Tip** Jika Anda menggunakan Safari pada komputer Macintosh, Anda juga dapat membuka EWS dengan mengeklik tombol bilah alat buka-buku (terdapat di atas dekat jendela peramban), klik **Bonjour** (Halo) pada daftar **Collections** (Koleksi), kemudian pilih nama printer.

# **F Bagaimana saya?**

- [Untuk memulai](#page-12-0)
- [Mencetak](#page-35-0)
- [Memindai](#page-45-0)
- [Menyalin](#page-50-0)
- [Faks](#page-52-0)
- [Menangani kartrid tinta](#page-81-0)
- [Mengatasi masalah](#page-87-0)

# **G Galat (Windows)**

Daftar ini merepresentasikan sejumlah galat yang mungkin Anda lihat pada layar komputer (Windows) dan cara memperbaikinya.

- Memori Faks Penuh
- Sambungan Printer Terputus
- [Peringatan Tinta](#page-252-0)
- [Masalah Kepala Cetak](#page-252-0)
- [Masalah Kartrid](#page-252-0)
- [Kertas Tidak Sesuai](#page-254-0)
- [Ayunan kartrid tidak dapat bergerak](#page-254-0)
- [Kertas Macet](#page-254-0)
- [Printer kehabisan kertas](#page-254-0)
- **[Sambungan Printer Terputus](#page-254-0)**
- [Printer Terhenti Sementara](#page-255-0)
- [Dokumen tidak berhasil dicetak](#page-255-0)
- [Galat umum pada printer](#page-255-0)
- [Pintu atau penutup terbuka](#page-255-0)
- [Kartrid tinta yang telah dipakai sebelumnya dalam keadaan terpasang](#page-255-0)

# **Memori Faks Penuh**

Jika Backup Fax Reception (Rekam Cadang Penerimaan Faks) atau HP Digital Fax (Faks ke PC atau Faks ke Mac) diaktifkan dan produk sedang bermasalah (misalnya kertas macet), produk tersebut akan menyimpan faks masuk ke memori sampai masalahnya teratasi. Namun, isi memori produk mungkin penuh dengan faks yag belum dicetak atau yang telah dipindahkan ke komputer. Untuk mengatasi masalah ini, atasi setiap masalah dengan produk.

Untuk informasi lebih lanjut, lihat [Mengatasi masalah faks.](#page-146-0)

# **Sambungan Printer Terputus**

Komputer tidak dapat berkomunikasi dengan printer karena salah satu kondisi berikut ini telah teriadi:

- Printer sudah dimatikan.
- Kabel yang menghubungkan printer, seperti kabel USB atau kabel jaringan (Ethernet) sudah dicabut.
- Jika printer terhubung ke jaringan nirkabel, koneksi nirkabel telah terputus.

Untuk mengatasi masalahnya, cobalah solusi berikut ini:

- Pastikan produk sudah dihidupkan agar lampu (Daya) menyala.
- Pastikan kabel daya dan kabel lainnya dapat berfungsi dan terhubung erat ke printer.
- Pastikan kabel kord daya terhubung dengan erat ke stopkontak listrik arus bolak-balik (AC) yang berfungsi.
- Jika produk terhubung ke sebuah jaringan, pastikan jaringan tersebut berfungsi dengan benar. Untuk informasi lebih lanjut, lihat [Mengatasi masalah jaringan kabel \(Ethernet\)](#page-162-0).
- Jika produk dihubungkan ke sebuah jaringan nirkabel, pastikan jaringan nirkabel tersebut berfungsi dengan benar. Untuk informasi lebih lanjut, lihat [Mengatasi masalah nirkabel](#page-163-0).
# **Peringatan Tinta**

Pada pesan tinta kartrid teridentifikasi rendah.

Peringatan dan indikator level tinta hanya perkiraan untuk keperluan perencanaan. Saat pesan peringatan level tinta rendah muncul pada layar, pertimbangkan untuk menyiapkan kartrid pengganti agar pencetakan tidak terputus. Anda tidak perlu mengganti kartrid tinta, kecuali kualitas cetaknya tidak dapat diterima.

Untuk informasi tentang kartrid tinta pengganti, lihat [Mengganti kartrid tinta.](#page-82-0)

Untuk informasi tentang pemesanan kartrid tinta, lihat [Aksesori dan bahan pakai HP](#page-213-0).

Untuk informasi tentang daur ulang persediaan tinta bekas, lihat [Program daur ulang bahan pakai](#page-205-0) [HP inkjet](#page-205-0).

**Catatan** Tinta pada kartrid digunakan dalam proses pencetakan melalui beberapa cara, termasuk dalam proses inisialisasi yang mempersiapkan printer dan kartrid untuk pencetakan. Selain itu, setelah digunakan sebagian sisa tinta akan tertinggal dalam kartrid. Untuk informasi lebih lanjut, lihat [www.hp.com/go/inkusage.](http://www.hp.com/go/inkusage)

# **Masalah Kepala Cetak**

Dalam pesan yang tampil, kepala cetak teridentifikasi hilang, tidak terdeteksi, atau dipasang secara salah pada printer.

Untuk mengatasi masalah ini, cobalah solusi berikut ini. Solusi diberikan secara berurutan dengan peluang tertinggi terlebih dahulu. Jika solusi pertama tidak menyelesaikan masalah, lanjutkan solusi lainnya sampai masalah teratasi.

- Solusi 1: Matikan dan hidupkan printer
- Solusi 2: Bersihkan kontak kelistrikan
- Solusi 3: Ganti kepala cetak

#### **Solusi 1: Matikan dan hidupkan printer**

Matikan printer lalu hidupkan lagi.

Jika masih bermasalah, cobalah solusi berikutnya.

#### **Solusi 2: Bersihkan kontak kelistrikan**

Bersihkan kontak kelistrikan pada kepala cetak. Untuk informasi lebih lanjut, lihat [Perawatan tingkat](#page-129-0) [lanjut untuk kepala cetak](#page-129-0).

Jika masih bermasalah, cobalah solusi berikutnya.

#### **Solusi 3: Ganti kepala cetak**

Ganti kepala cetak. Untuk informasi lebih lanjut, lihat [Aksesori dan bahan pakai HP.](#page-213-0)

**Catatan** Jika kepala cetak masih dalam garansi, hubungi dukungan HP untuk melakukan penukaran atau memperoleh layanan perbaikan. Untuk informasi lebih lanjut tentang jaminan kepala cetak, lihat [Dukungan HP.](#page-87-0)

Jika masih bermasalah setelah kartrid diganti, hubungi dukungan HP. Untuk informasi lebih lanjut, lihat [Dukungan HP](#page-87-0).

# **Masalah Kartrid**

Dalam pesan yang tampil, kartrid tinta teridentifikasi hilang, rusak, atau dimasukkan ke slot yang salah pada printer.

**Catatan** Jika dalam pesan yang tampil, kartrid teridentifikasi tidak kompatibel, lihat [Aksesori](#page-213-0) [dan bahan pakai HP](#page-213-0) untuk informasi tentang cara mendapatkan kartrid untuk printer.

Untuk mengatasi masalah ini, cobalah solusi berikut ini. Solusi diberikan secara berurutan dengan peluang tertinggi terlebih dahulu. Jika solusi pertama tidak menyelesaikan masalah, lanjutkan solusi lainnya sampai masalah teratasi.

- Solusi 1: Matikan dan hidupkan printer
- Solusi 2: Pasang kartrid tinta dengan benar
- Solusi 3: Bersihkan kontak kelistrikan
- Solusi 4: Ganti kartrid tinta

#### **Solusi 1: Matikan dan hidupkan printer**

Matikan printer lalu hidupkan lagi.

Jika masih bermasalah, cobalah solusi berikutnya.

#### **Solusi 2: Pasang kartrid tinta dengan benar**

Pastikan semua kartrid tinta terpasang dengan benar:

- **1.** Pastikan printer sudah dihidupkan.
- **2.** Buka pintu akses kereta cetak.

⊯ **Catatan** Sebelum melanjutkan, tunggu sampai kereta cetak berhenti bergerak.

- **3.** Tekan tab di bagian depan kartrid tinta untuk melepaskan kartrid, lalu keluarkan dari slot.
- **4.** Dorong kartrid tinta ke slot yang kosong sampai terdengar bunyi 'klik' dan masuk dengan pas ke dalam slot.
	- **Perhatian** Jangan angkat gagang kunci pada kereta cetak untuk memasang kartrid tinta. Jika dilakukan, kartrid tinta tidak akan terpasang dengan benar dan menimbulkan masalah pencetakan. Kunci harus tetap di bawah agar kartrid tinta dapat terpasang dengan benar.
- **5.** Tutup pintu akses kereta cetak dan periksa apakah pesan galat telah hilang.

Jika masih bermasalah, cobalah solusi berikutnya.

#### **Solusi 3: Bersihkan kontak kelistrikan**

Bersihkan kontak kelistrikan pada kartrid tinta.

- **1.** Buka pintu akses kereta cetak dan tunggu hingga kereta cetak berhenti bergerak.
- **2.** Keluarkan katrid dan letakkan di atas sehelai kertas dengan pelat saluran tinta menghadap ke atas.
- **3.** Celupkan lap atau bahan lembut lainnya yang tidak berbulu dan tidak menempel pada kartrid ke dalam air suling, kemudian peras airnya. Lap tersebut cukup dalam kondisi lembab saja.
- **4.** Bersihkan kontak kartrid tinta. Jangan sentuh saluran tinta.
- **5.** Keringkan kontak kelistrikan dengan lap yang baru dan bersih.
- **6.** Pasang kembali kartrid tinta, kemudian tutup pintu akses kereta cetak.

Jika masih bermasalah, cobalah solusi berikutnya.

#### **Solusi 4: Ganti kartrid tinta**

Ganti kartrid tinta yang terindikasi. Untuk informasi lebih lanjut, lihat [Aksesori dan bahan pakai HP.](#page-213-0)

**Catatan** Jika kartrid Anda masih dalam garansi, hubungi dukungan HP untuk melakukan penukaran atau memperoleh layanan perbaikan. Untuk informasi lebih lanjut tentang jaminan kartrid tinta, lihat informasi jaminan kartrid tinta. Jika masih bermasalah setelah kartrid diganti, hubungi dukungan HP. Untuk informasi lebih lanjut, lihat [Dukungan HP.](#page-87-0)

# **Kertas Tidak Sesuai**

Ukuran atau jenis kertas yang dipilih dalam pengandar printer tidak sesuai dengan kertas yang dimuatkan ke dalam printer.

Untuk mengatasi masalah ini, cobalah salah satu langkah berikut ini:

- Muatkan kertas yang sesuai ke dalam printer, kemudian tekan OK. Untuk informasi lebih lanjut, lihat [Memuatkan media](#page-23-0)
- Tekan tombol  $\bigtimes$  (Batal) pada panel produk, pilih ukuran kertas yang lain dalam pengandar printer, kemudian cetak kembali dokumen.

# **Ayunan kartrid tidak dapat bergerak**

Sesuatu telah menyumbat ayunan kartrid tinta (bagian dari printer yang memegang kartrid tinta).

Untuk menghilangkan penyumbat tersebut, tekan tombol (U (Daya) untuk mematikan produk, kemudian periksa apakah produk masih macet.

Untuk informasi lebih lanjut, lihat [Mengatasi macet.](#page-179-0)

## **Kertas Macet**

Kertas tersangkut dalam printer.

Sebelum mencoba mengeluarkan kertas yang tersangkut, periksa kondisi berikut:

- Pastikan Anda sudah memuatkan kertas yang memenuhi spesifikasi dan tidak berkerut, terlipat, atau rusak. Untuk informasi lebih lanjut, lihat [Spesifikasi media.](#page-187-0)
- Pastikan printer dalam kondisi bersih. Untuk informasi lebih lanjut, lihat [Merawat printer.](#page-29-0)
- Pastikan baki-baki sudah diisi dengan benar dan tidak terlalu penuh. Untuk informasi lebih lanjut, lihat [Memuatkan media](#page-23-0).

Untuk petunjuk cara menyingkirkan macet dan informasi lebih lanjut tentang cara menghindari macet, lihat [Mengatasi macet](#page-179-0).

# **Printer kehabisan kertas**

Kondisi standar baki adalah kosong. Muatkan beberapa kertas, kemudian tekan **OK**. Untuk informasi lebih lanjut, lihat [Memuatkan media.](#page-23-0)

## **Sambungan Printer Terputus**

Printer saat ini tidak terhubung. Saat tidak terhubung printer tidak dapat digunakan. Untuk mengubah status printer, selesaikan langkah-langkah berikut ini:

**1.** Klik **Start** (Mulai), arahkan ke **Settings** (Pengaturan), kemudian klik **Printers** (Printer) atau **Printers and Faxes** (Printer dan Faks).

- Atau -

Klik **Start** (Mulai), klik **Control Panel** (Panel Kontrol), kemudian klik dua kali **Printers** (Printer).

- **2.** Jika printer yang tercantum dalam kotak dialog tidak muncul dalam tampilan **Details** (Rincian), klik menu **View** (Lihat), kemudian klik **Details** (Rincian).
- **3.** Jika printer dalam keadaan **Offline** (Luring), klik kanan printer, kemudian klik **Use Printer Online** (Gunakan Printer Daring).
- **4.** Cobalah gunakan kembali printer.

# **Printer Terhenti Sementara**

Printer sedang dihentikan sementara. Sewaktu dihentikan sementara, pekerjaan baru akan ditambahkan ke dalam antrian tapi tidak akan dicetak.

Untuk mengubah status printer, selesaikan langkah-langkah berikut ini:

**1.** Klik **Start** (Mulai), arahkan ke **Settings** (Pengaturan), kemudian klik **Printers** (Printer) atau **Printers and Faxes** (Printer dan Faks).

- Atau -

Klik **Start** (Mulai), klik **Control Panel** (Panel Kontrol), kemudian klik dua kali **Printers** (Printer).

- **2.** Jika printer yang tercantum dalam kotak dialog tidak muncul dalam tampilan **Details** (Rincian), klik menu **View** (Lihat), kemudian klik **Details** (Rincian).
- **3.** Jika printer dalam kondisi **Paused** (Tertunda), klik kanan printer, kemudian klik **Resume Printing** (Lanjutkan Pencetakan).
- **4.** Cobalah gunakan kembali printer.

# **Dokumen tidak berhasil dicetak**

Printer tidak dapat mencetak dokumen karena terjadi masalah dalam sistem pencetakan. Untuk informasi tentang cara mengatasi masalah pencetakan, lihat [Mengatasi masalah](#page-93-0) [pencetakan.](#page-93-0)

## **Galat umum pada printer**

Ada masalah dengan printer. Biasanya, Anda dapat mengatasi masalah tersebut dengan menyelesaikan langkah-langkah berikut ini:

- **1.** Tekan tombol (Daya) untuk mematikan printer.
- **2.** Cabut kabel kord daya, kemudian colokkan kembali.
- **3.** Tekan tombol (Daya) untuk menghidupkan printer.

Jika masih bermasalah, catat kode galat yang muncul dalam pesan, kemudian hubungi dukungan HP. Untuk informasi lebih lanjut tentang cara menghubungi dukungan HP, lihat [Dukungan HP](#page-87-0).

# **Pintu atau penutup terbuka**

Sebelum printer dapat mencetak dokumen, semua pintu atau penutup harus ditutup.

**Tip** Jika tertutup sepenuhnya, pintu dan penutup harus masuk dengan pas. Jika masih bermasalah setelah semua pintu dan penutup ditutup dengan benar, hubungi dukungan HP. Untuk informasi lebih lanjut, lihat [Dukungan HP.](#page-87-0)

# **Kartrid tinta yang telah dipakai sebelumnya dalam keadaan terpasang**

Dalam pesan yang tampil, kartrid tinta teridentifikasi telah dipakai sebelumnya oleh printer lain.

Anda dapat menggunakan kartrid tinta dari printer lain, namun jika kartrid tersebut dibiarkan tidak terpasang dalam printer untuk waktu yang lama, kualitas cetak dokumen akan terpengaruh. Selain itu, jika Anda menggunakan kartrid tinta yang telah dipakai dalam printer lain, indikator level tinta tidak akan akurat atau tidak tampil.

Jika kualitas cetak tidak memuaskan, cobalah membersihkan kepala cetak. Untuk informasi lebih lanjut, lihat [Membersihkan kepala cetak.](#page-122-0)

**<sup>2</sup> Catatan** Tinta dari kartrid digunakan dalam proses pencetakan melalui sejumlah cara yang berbeda, termasuk dalam proses inisialisasi yang mempersiapkan printer dan kartrid untuk pencetakan, juga dalam pengoperasian kepala cetak yang menjaga saluran tinta cetak tetap bersih dan aliran tinta lancar. Selain itu, setelah digunakan sebagian sisa tinta akan tertinggal dalam kartrid. Untuk informasi lebih lanjut, lihat [www.hp.com/go/inkusage](http://www.hp.com/go/inkusage).

Untuk informasi lebih lanjut tentang cara menyimpan kartrid tinta, lihat [Menyimpan persediaan](#page-85-0) [cetak.](#page-85-0)

# **Indeks**

## **A**

ADF (pemasok dokumen otomatis) kapasitas [20](#page-23-0) memuatkan dokumen asli [19](#page-22-0) ADSL, pemasangan faks dengan sistem telepon paralel [217](#page-220-0) aksesibilitas [9](#page-12-0) aksesori jaminan [180](#page-183-0) Printer Status Report (Laporan Status Printer) [174](#page-177-0) alamat IP mengecek printer [169](#page-172-0) amplop baki yang mendukung [187](#page-190-0) ukuran yang didukung [186](#page-189-0) atur dering tertentu [68](#page-71-0)

## **B**

bahan pakai hasil [182](#page-185-0) memesan daring [210](#page-213-0) Printer Status Report (Laporan Status Printer) [174](#page-177-0) bahasa, printer [182](#page-185-0) baki ilustrasi pemandu kertas [10](#page-13-0) jenis dan berat media yang didukung [187](#page-190-0) kapasitas [187](#page-190-0) memuatkan media [20](#page-23-0) menemukan [10](#page-13-0) mengatasi macet [176](#page-179-0) mengatasi masalah pasokan [133](#page-136-0) ukuran media yang didukung [184](#page-187-0)

baki keluaran media yang didukung [188](#page-191-0) menemukan [10](#page-13-0) Batal [12](#page-15-0) berkas atau strip putih, mengatasi masalah salinan [138](#page-141-0) berkas putih atau strip, mengatasi masalah salinan [137](#page-140-0) butiran atau berkas putih pada salinan, mengatasi masalah [138](#page-141-0)

## **C**

cetak faks [58](#page-61-0) cetak lambat, mengatasi masalah [90](#page-93-0) cetak ulang faks dari memori [58](#page-61-0)

# **D**

daur ulang kartrid cetak [202](#page-205-0) daya mengatasi masalah [90](#page-93-0) spesifikasi [192](#page-195-0) daya masuk, lokasi [11](#page-14-0) Deklarasi Kesesuaian (DOC) [201](#page-204-0) dering berbeda sistem telepon paralel [219](#page-222-0) dering sebelum menjawab [67](#page-70-0) dering tertentu mengubah [68](#page-71-0) DOC [201](#page-204-0) dokumen asli memindai [42](#page-45-0) DSL, pemasangan faks dengan sistem telepon paralel [217](#page-220-0) dukungan [84](#page-87-0) dukungan PCL 3 [182](#page-185-0) dukungan pelanggan elektronik [85](#page-88-0) dukungan telepon [85](#page-88-0)

# **E**

ECM. *lihat* mode koreksi galat emisi akustik [192](#page-195-0) EWS. *lihat* server web tertanam

## **F**

faks cetak ulang [58](#page-61-0) dering sebelum mejawab [67](#page-70-0) dering tertentu, mengubah pola [68](#page-71-0) DSL, memasang (sistem telepon paralel) [217](#page-220-0) faks rekam cadang [57](#page-60-0) jadwal [53](#page-56-0) jawab otomatis [67](#page-70-0) jenis panggilan, pengaturan [69](#page-72-0) jenis pemasangan [213](#page-216-0) kabel telepon terlalu pendek [156](#page-159-0) kecepatan [70](#page-73-0) kepala [66](#page-69-0) kirim [49](#page-52-0) laporan [72](#page-75-0) laporan galat [73](#page-76-0) laporan konfirmasi [72](#page-75-0) log, mencetak [74](#page-77-0) log, menghapus [74](#page-77-0) memblokir nomor [60](#page-63-0) mencetak rincian transaksi terakhir [74](#page-77-0) menerima [56](#page-59-0) menerima, mengatasi masalah [150,](#page-153-0) [153](#page-156-0) menerima manual [56](#page-59-0) mengalihkan [59](#page-62-0) mengatasi masalah [143](#page-146-0) mengatasi masalah mesin penjawab [156](#page-159-0) mengetes pemasangan [237](#page-240-0) mengirim, mengatasi masalah [150,](#page-153-0) [152,](#page-155-0) [155](#page-158-0) mesin penjawab, pemasangan (sistem telepon paralel) [229](#page-232-0) mesin penjawab dan modem, bersama dengan (sistem telepon paralel) [231](#page-234-0) mode jawab [67](#page-70-0) mode koreksi galat [55](#page-58-0) modem, bersama dengan (sistem telepon paralel) [222](#page-225-0) modem dan mesin penjawab, bersama dengan (sistem telepon paralel) [231](#page-234-0) modem dan pesan suara, bersama dengan (sistem telepon paralel) [234](#page-237-0) panggilan monitor [52,](#page-55-0) [55](#page-58-0) pemasangan dering berbeda (sistem telepon paralel) [219](#page-222-0) pemasangan saluran suara bersama (sistem telepon paralel) [220](#page-223-0) pemasangan saluran terpisah (sistem telepon paralel) [216](#page-219-0) pengaturan, mengubah [66](#page-69-0) pengecilan [60](#page-63-0) pengetesan gagal [144](#page-147-0) pengetesan jenis kabel telepon, gagal [147](#page-150-0) pengetesan kondisi saluran, gagal [149](#page-152-0) pengetesan koneksi kabel telepon, gagal [146](#page-149-0) pengetesan nada panggil, gagal [148](#page-151-0) pengetesan soket telepon, gagal [145](#page-148-0) pesan suara, pemasangan (sistem telepon paralel) [221](#page-224-0) pilihan panggil ulang [69](#page-72-0) Protokol Internet, melalui [71](#page-74-0) saluran ISDN, memasang (sistem telepon paralel) [218](#page-221-0)

saluran modem dan suara, bersama dengan (sistem telepon paralel) [225](#page-228-0) sistem PBX, memasang (sistem telepon paralel) [218](#page-221-0) sistem telepon paralel [212](#page-215-0) spesifikasi [190](#page-193-0) tampung penerimaan [58](#page-61-0) ukuran kertas [59](#page-62-0) volume suara [70](#page-73-0) faks manual menerima [56](#page-59-0) mengirim [51](#page-54-0), [52](#page-55-0) faks rekam cadang [57](#page-60-0) Firewall mengkonfigurasi [167](#page-170-0) FoIP [71](#page-74-0) foto memasukkan kartu memori [26](#page-29-0) mencetak dari berkas DPOF [37](#page-40-0) mencetak dari kartu memori [37](#page-40-0) mengatasi masalah kartu memori [159](#page-162-0)

# **G**

gambar salinan tidak penuh [137](#page-140-0) tampak berbeda dari dokumen asli [142](#page-145-0) gambar gelap, mengatasi masalah pemindaian [143](#page-146-0) salinan [137](#page-140-0) gambar terang, mengatasi masalah pemindaian [143](#page-146-0) salinan [137](#page-140-0) gangguan radio mengurangi [243](#page-246-0) garis-garis pemindaian, mengatasi masalah [142,](#page-145-0) [143](#page-146-0) salinan, mengatasi masalah [137](#page-140-0) goresan, mengatasi masalah memindai [143](#page-146-0) salinan [137](#page-140-0)

#### **H**

halaman diagnostik [120](#page-123-0) halaman hitam putih faks [49](#page-52-0) menyalin [47](#page-50-0) halaman kosong, mengatasi masalah memindai [143](#page-146-0) menyalin [136](#page-139-0) halaman per bulan (siklus keria) [182](#page-185-0) Help (Bantuan) [13](#page-16-0) HP Utility (Mac OS X) membuka [245](#page-248-0)

# **I**

ikon koneksi nirkabel [13](#page-16-0) ikon level tinta [13](#page-16-0) ikon status [13](#page-16-0) informasi hilang atau tidak sesuai, mengatasi masalah [91](#page-94-0) informasi kebisingan [192](#page-195-0) informasi pengaturan [193,](#page-196-0) [198](#page-201-0) informasi teknis spesifikasi faks [190](#page-193-0) spesifikasi kartu memori [192](#page-195-0) spesifikasi pindai [191](#page-194-0) spesifikasi salin [190](#page-193-0) instalasi mengatasi masalah [170](#page-173-0) saran instalasi perangkat keras [170](#page-173-0) Saran instalasi perangkat lunak HP [171](#page-174-0) interferensi radio informasi pengaturan [198](#page-201-0)

## **J**

jadwal faks [53](#page-56-0) jaminan [180](#page-183-0) jangka waktu dukungan telepon jangka waktu dukungan [86](#page-89-0) jaringan gambar konektor [11](#page-14-0) kecepatan sambungan [239](#page-242-0) melihat dan mencetak jaringan [238](#page-241-0)

mengatasi masalah [172](#page-175-0) pengaturan, ubah [238](#page-241-0) pengaturan IP [239](#page-242-0) pengaturan komunikasi nirkabel [240](#page-243-0) pengaturan lanjutan [238](#page-241-0) pengaturan nirkabel [175](#page-178-0), [241](#page-244-0) persyaratan sistem [184](#page-187-0) protokol yang didukung [183](#page-186-0) sistem operasi yang didukung [183](#page-186-0) jenis koneksi ubah [242](#page-245-0) jenis panggilan, pengaturan [69](#page-72-0)

#### **K**

kabel telepon panjang [156](#page-159-0) pengetesan jenis yang benar gagal [147](#page-150-0) pengetesan koneksi ke rongga yang benar gagal [146](#page-149-0) kaca, pemindai membersihkan [26](#page-29-0) memuatkan dokumen asli [18](#page-21-0) menemukan [10](#page-13-0) kaca pemindai membersihkan [26](#page-29-0) memuatkan dokumen asli [18](#page-21-0) menemukan [10](#page-13-0) kamera memasukkan kartu memori [26](#page-29-0) kamera digital memasukkan kartu memori [26](#page-29-0) menghubungkan [37](#page-40-0) kapasitas ADF [20](#page-23-0) baki [187](#page-190-0) kartrid. *lihat* kartrid tinta kartrid tinta hasil [182](#page-185-0) jaminan [180](#page-183-0) kiat [78](#page-81-0) lokasi [11](#page-14-0) memeriksa level tinta [79](#page-82-0)

memesan daring [210](#page-213-0) mengganti [79](#page-82-0) nomor komponen [210](#page-213-0) tinta rendah [100](#page-103-0) yang didukung [182](#page-185-0) kartu baki yang mendukung [187](#page-190-0) ukuran yang didukung [186](#page-189-0) kartu memori memasukkan [26](#page-29-0) mencetak berkas [37](#page-40-0) mencetak berkas DPOF [37](#page-40-0) mengatasi masalah [158](#page-161-0) spesifikasi [192](#page-195-0) kartu memori MMC memasukkan [26](#page-29-0) kartu memori Secure Digital memasukkan [26](#page-29-0) kartu memori xD-Picture memasukkan [26](#page-29-0) keamanan pengaturan nirkabel [241](#page-244-0) kecepatan mengatasi masalah cetak [90](#page-93-0) mengatasi masalah pemindai [139](#page-142-0) kecepatan baud [70](#page-73-0) kecepatan sambungan, pengaturan [239](#page-242-0) kepala [119](#page-122-0) kepala, faks [66](#page-69-0) kepala cetak membersihkan [119](#page-122-0) memesan daring [210](#page-213-0) nomor komponen [210](#page-213-0) kepala cetak, menyelaraskan [120](#page-123-0) kertas macet [176,](#page-179-0) [178](#page-181-0) memesan [211](#page-214-0) pengumpanan gagal [101](#page-104-0) ukuran, atur untuk faks [59](#page-62-0) kertas yang ukurannya dapat disesuaikan Mac OS [38,](#page-41-0) [39](#page-42-0) mencetak pada [38](#page-41-0) kirim faks jadwal [53](#page-56-0) memori, dari [53](#page-56-0) panggilan monitor [55](#page-58-0) kode identifikasi pelanggan [66](#page-69-0) komunikasi nirkabel informasi pengaturan [198](#page-201-0) mengatasi masalah dasar nirkabel [160](#page-163-0) mengatasi masalah nirkabel tingkat lanjut [161](#page-164-0) mengurangi gangguan [243](#page-246-0) pengamanan [242](#page-245-0) pengaturan [240,](#page-243-0) [241](#page-244-0) radio, menonaktifkan [238](#page-241-0) wisaya [240](#page-243-0) koneksi USB rongga, menemukan [10](#page-13-0) spesifikasi [182](#page-185-0) konektor, letak [11](#page-14-0) kualitas, mengatasi masalah penyalinan [137](#page-140-0) pindai [141](#page-144-0) kualitas cetak tinta luntur [103](#page-106-0) kualitas hasil cetak buruk [103](#page-106-0)

## **L**

lampu, panel kontrol [12](#page-15-0) laporan diagnostik [120](#page-123-0) galat, faks [73](#page-76-0) kepala cetak [119](#page-122-0) konfirmasi, faks [72](#page-75-0) kualitas cetak [120](#page-123-0) pengetesan faks gagal [144](#page-147-0) tes nirkabel [241](#page-244-0) laporan galat, faks [73](#page-76-0) laporan konfirmasi, faks [72](#page-75-0) laporan kualitas cetak [120](#page-123-0) laporan tes nirkabel mencetak [241](#page-244-0) layar Faks [13](#page-16-0) layar Foto [13](#page-16-0) layar Pindai [13](#page-16-0) level tinta, memeriksa [79](#page-82-0) log, faks mencetak [74](#page-77-0)

#### **M**

macet kertas [176](#page-179-0), [178](#page-181-0) media yang harus dihindari [18](#page-21-0) mengatasi [176](#page-179-0)

Mac OS kertas yang ukurannya dapat disesuaikan [38,](#page-41-0) [39](#page-42-0) Mencetak foto [36](#page-39-0) Mencetak tanpa bingkai [40](#page-43-0) pengaturan cetak [33](#page-36-0) Mac OS X HP Utility [245](#page-248-0) menghapus instalasi perangkat lunak HP [244](#page-247-0) Maklumat Hewlett-Packard Company [3](#page-3-0) margin pengaturan, spesifikasi [188](#page-191-0) salah [97](#page-100-0) teks atau gambar terpotong [98](#page-101-0) masalah mencetak [91](#page-94-0) masalah pasokan kertas, mengatasi masalah [133](#page-136-0) media halaman miring [134](#page-137-0) jenis dan berat yang didukung [187](#page-190-0) Kapasitas ADF [20](#page-23-0) memilih [18](#page-21-0) mencetak pada kertas dengan ukuran yang dapat disesuaikan [38](#page-41-0) mengatasi macet [176](#page-179-0) mengatasi masalah pasokan [133](#page-136-0) mengisi baki [20](#page-23-0) spesifikasi [184](#page-187-0) ukuran yang didukung [184](#page-187-0) media dengan ukuran disesuaikan ukuran yang didukung [187](#page-190-0) media foto ukuran yang didukung [186](#page-189-0) melihat pengaturan jaringan [238](#page-241-0) membatalkan faks teriadwal [54](#page-57-0) membersihkan bagian luar [28](#page-31-0) kaca pemindai [26](#page-29-0)

kepala cetak [119](#page-122-0) pemasok dokumen otomatis [28](#page-31-0) memindai dari panel kontrol printer [42](#page-45-0) dari Webscan [45](#page-48-0) layar Pindai [13](#page-16-0) mengatasi masalah [138](#page-141-0) OCR [45](#page-48-0) pelan [139](#page-142-0) pesan galat [141](#page-144-0) memori cetak ulang faks [58](#page-61-0) simpan faks [57](#page-60-0) memuatkan baki [21,](#page-24-0) [22](#page-25-0) foto [23](#page-26-0), [25](#page-28-0) memuatkan amplop [22](#page-25-0) memuatkan kartu [23,](#page-26-0) [25](#page-28-0) memuatkan media [21](#page-24-0) memuatkan transparansi [24](#page-27-0) menampung penerimaan faks [58](#page-61-0) mencetak buram [112](#page-115-0) foto dari berkas DPOF [37](#page-40-0) foto dari kartu memori [37](#page-40-0) garis-garis vertikal [115](#page-118-0) halaman diagnostik [120](#page-123-0) hasil cetak cacat [109](#page-112-0) hasil cetak kosong [100](#page-103-0) karakter tidak beraturan [96](#page-99-0) kualitas, mengatasi masalah [103,](#page-106-0) [107,](#page-110-0) [110,](#page-113-0) [113](#page-116-0) lambat [90](#page-93-0) laporan faks [72](#page-75-0) laporan kualitas cetak [120](#page-123-0) log faks [74](#page-77-0) margin salah [97,](#page-100-0) [98](#page-101-0) mengatasi masalah [90,](#page-93-0) [91](#page-94-0) pencetakan pada amplop tidak sesuai [91](#page-94-0) rincian faks terakhir [74](#page-77-0) tanpa bingkai gagal [92](#page-95-0) tidak terjadi apapun [93](#page-96-0) urutan halaman terbalik [97](#page-100-0) Mencetak amplop Mac OS [35](#page-38-0)

Mencetak brosur cetak [34](#page-37-0) Mencetak foto Mac OS [36](#page-39-0) Windows [35](#page-38-0) Mencetak tanpa bingkai Mac OS [40](#page-43-0) Windows [39](#page-42-0) menerima faks memblokir nomor [60](#page-63-0) mengalihkan [59](#page-62-0) mengatasi masalah [150,](#page-153-0) [153](#page-156-0) penampungan [58](#page-61-0) secara manual [56](#page-59-0) secara otomatis [56](#page-59-0) mengalihkan faks [59](#page-62-0) mengatasi masalah beberapa halaman terambil sekaligus [135](#page-138-0) cetak lambat [90](#page-93-0) daya [90](#page-93-0) faks [143](#page-146-0) halaman konfigurasi jaringan [175](#page-178-0) halaman miring [134](#page-137-0) informasi hilang atau tidak benar [91](#page-94-0) jaringan kabel [159](#page-162-0) kartu memori [158](#page-161-0) kiat [89](#page-92-0) kualitas cetak [103](#page-106-0) kualitas penyalinan [137](#page-140-0) kualitas pindai [141](#page-144-0) macet, kertas [178](#page-181-0) masalah instalasi [170](#page-173-0) masalah nirkabel [160](#page-163-0) masalah pasokan kertas [133](#page-136-0) media tidak terambil dari baki [133](#page-136-0) memindai [138](#page-141-0) mencetak [90](#page-93-0), [91](#page-94-0) menerima faks [150,](#page-153-0) [153](#page-156-0) mengatasi masalah jaringan [172](#page-175-0) mengatasi masalah umum jaringan [159](#page-162-0) mengirim faks [150,](#page-153-0) [152,](#page-155-0) [155](#page-158-0) menyalin [135](#page-138-0) mesin penjawab [156](#page-159-0) pengetesan faks [144](#page-147-0)

pengetesan jenis kabel telepon gagal [147](#page-150-0) pengetesan koneksi kabel telepon faks gagal [146](#page-149-0) pengetesan nada panggil faks gagal [148](#page-151-0) pengetesan perangkat keras faks gagal [144](#page-147-0) pengetesan saluran faks gagal [149](#page-152-0) pengetesan soket telepon, gagal [145](#page-148-0) Printer Status Report (Laporan Status Printer) [173](#page-176-0) salinan miring [137](#page-140-0) saran instalasi perangkat keras [170](#page-173-0) Saran instalasi perangkat lunak HP [171](#page-174-0) server web tertanam [169](#page-172-0) mengedit teks dalam program OCR [45](#page-48-0) mengetes, faks pemasangan [237](#page-240-0) mengganti kartrid tinta [79](#page-82-0) menghapus log faks [74](#page-77-0) menghapus instalasi perangkat lunak HP Mac OS X [244](#page-247-0) Windows [243](#page-246-0) mengirim faks faks standar [49](#page-52-0) mengatasi masalah [150,](#page-153-0) [152](#page-155-0), [155](#page-158-0) panggilan monitor [52](#page-55-0) secara manual [51](#page-54-0) mengirim pemindaian mengatasi masalah [138](#page-141-0) mengirim pindaian untuk OCR [45](#page-48-0) Mengkonfigurasi firewall [167](#page-170-0) menyalin mengatasi masalah [135](#page-138-0) pengaturan [48](#page-51-0) menyelaraskan kepala cetak [120](#page-123-0) merawat kartrid tinta [131](#page-134-0) kepala cetak [119](#page-122-0)

mesin penjawab nada faks terekam [156](#page-159-0) pemasangan dengan faks (sistem telepon paralel) [229](#page-232-0) pemasangan dengan faks dan modem [231](#page-234-0) miring, atas masalah salin [137](#page-140-0) miring, mengatasi masalah memindai [142](#page-145-0) mencetak [134](#page-137-0) mode faks yang tak diinginkan [60](#page-63-0) mode koreksi galat [55](#page-58-0) modem bersama dengan faks (sistem telepon paralel) [222](#page-225-0) bersama dengan faks dan mesin penjawab (sistem telepon paralel) [231](#page-234-0) bersama dengan faks dan pesan suara (sistem telepon paralel) [234](#page-237-0) bersama dengan saluran faks dan suara (sistem telepon paralel) [225](#page-228-0) modem dial-up bersama dengan faks (sistem telepon paralel) [222](#page-225-0) bersama dengan faks dan mesin penjawab (sistem telepon paralel) [231](#page-234-0) bersama dengan faks dan pesan suara (sistem telepon paralel) [234](#page-237-0) bersama dengan saluran faks dan suara (sistem telepon paralel) [225](#page-228-0) modem komputer bersama dengan faks (sistem telepon paralel) [222](#page-225-0) bersama dengan faks dan mesin penjawab (sistem telepon paralel) [231](#page-234-0)

bersama dengan faks dan pesan suara (sistem telepon paralel) [234](#page-237-0) bersama dengan saluran faks dan suara (sistem telepon paralel) [225](#page-228-0)

#### **N**

navigasi kanan [12,](#page-15-0) [13](#page-16-0) nomor faks terblokir pengaturan [60](#page-63-0) nomor model [174](#page-177-0) nomor model resmi [200](#page-203-0) nomor seri [174](#page-177-0)

# **O**

**OCR** mengatasi masalah [141](#page-144-0) mengedit dokumen pindaian [45](#page-48-0)

## **P**

panel akses belakang gambar [11](#page-14-0) mengatasi macet [176](#page-179-0) panel kontrol ikon status [13](#page-16-0) lampu [12](#page-15-0) tombol [12](#page-15-0) panel kontrol printer menemukan [10](#page-13-0) mengirim faks [50](#page-53-0) pengaturan jaringan [238](#page-241-0) pindai dari [42](#page-45-0) panggilan monitor [52,](#page-55-0) [55](#page-58-0) panggilan nada [69](#page-72-0) panggilan pulsa [69](#page-72-0) panggil cepat mengirim faks [49](#page-52-0) pasokan ganda, mengatasi masalah [135](#page-138-0) pemasangan dering berbeda (sistem telepon paralel) [219](#page-222-0) DSL (sistem telepon paralel) [217](#page-220-0) faks, dengan sistem telepon paralel [212](#page-215-0) mengetes pemasangan [237](#page-240-0) mesin penjawab (sistem telepon paralel) [229](#page-232-0)

mesin penjawab dan modem (sistem telepon paralel) [231](#page-234-0) modem komputer (sistem telepon paralel) [222](#page-225-0) modem komputer dan mesin penjawab (sistem telepon paralel) [231](#page-234-0) modem komputer dan pesan suara (sistem telepon paralel) [234](#page-237-0) pesan suara (sistem telepon paralel) [221](#page-224-0) pesan suara dan modem komputer (sistem telepon paralel) [234](#page-237-0) saluran faks terpisah (sistem telepon paralel) [216](#page-219-0) Saluran ISDN (sistem telepon paralel) [218](#page-221-0) saluran modem komputer dan suara (sistem telepon paralel) [225](#page-228-0) saluran suara bersama (sistem telepon paralel) [220](#page-223-0) Sistem PBX (sistem telepon paralel) [218](#page-221-0) skenario faks [213](#page-216-0) pemasok dokumen otomatis (ADF) kapasitas [20](#page-23-0) masalah pemasokan, mengatasi masalah [28](#page-31-0) membersihkan [28](#page-31-0) memuatkan dokumen asli [19](#page-22-0) penahan kartrid tinta, lokasi [11](#page-14-0) pencetakan lambat, pemecahan masalah [118](#page-121-0) pengamanan komunikasi nirkabel [242](#page-245-0) pengandar jaminan [180](#page-183-0) pengandar cetak jaminan [180](#page-183-0) pengandar printer jaminan [180](#page-183-0) pengaturan jaringan [238](#page-241-0) kecepatan, faks [70](#page-73-0)

menyalin [48](#page-51-0) volume, faks [70](#page-73-0) Pengaturan [13](#page-16-0) pengaturan cetak kualitas cetak [103](#page-106-0) pengaturan IP [239](#page-242-0) pengaturan penyalinan menyalin [48](#page-51-0) pengaturan standar menyalin [48](#page-51-0) pengecilan ukuran faks [60](#page-63-0) pengecilan ukuran faks otomatis [60](#page-63-0) pengetesan, faks gagal [144](#page-147-0) kondisi saluran faks [149](#page-152-0) koneksi rongga, gagal [146](#page-149-0) nada panggil, gagal [148](#page-151-0) pengetesan jenis kabel telepon gagal [147](#page-150-0) perangkat keras, gagal [144](#page-147-0) soket telepon [145](#page-148-0) pengetesan kondisi saluran, faks [149](#page-152-0) pengetesan nada panggil, gagal [148](#page-151-0) pengetesan rongga yang benar, faks [146](#page-149-0) pengetesan soket telepon, faks [145](#page-148-0) penyalinan berwarna [47](#page-50-0) perangkat keras, pengetesan pengaturan faks [144](#page-147-0) perangkat lunak jaminan [180](#page-183-0) OCR [45](#page-48-0) Webscan [45](#page-48-0) perangkat lunak HP menghapus instalasi dari Windows [243](#page-246-0) menghapus penginstalan dari Mac OS X [244](#page-247-0) perangkat lunak printer (Windows) membuka [245](#page-248-0) tentang [245](#page-248-0) perawatan halaman diagnostik [120](#page-123-0) kepala cetak [119](#page-122-0) laporan kualitas cetak [120](#page-123-0) membersihkan kepala cetak [119](#page-122-0)

memeriksa level tinta [79](#page-82-0) mengganti kartrid tinta [79](#page-82-0) menyelaraskan kepala cetak [120](#page-123-0) persyaratan sistem [183](#page-186-0) pesan galat tidak dapat mengaktifkan sumber TWAIN [141](#page-144-0) pesan suara pemasangan dengan faks (sistem telepon paralel) [221](#page-224-0) pemasangan faks dan modem komputer (sistem telepon paralel) [234](#page-237-0) pilihan panggil ulang, pengaturan [69](#page-72-0) pindai kualitas [141](#page-144-0) spesifikasi pindai [191](#page-194-0) pintu akses media cetak, lokasi [11](#page-14-0) pintu kartrid tinta, lokasi [11](#page-14-0) pita atau strip putih, mengatasi masalah pemindaian [142](#page-145-0) pola dering jawab mengubah [68](#page-71-0) sistem telepon paralel [219](#page-222-0) printer tidak ada respons [93](#page-96-0) Printer Status Report (Laporan Status Printer) informasi tentang [173](#page-176-0) program pelestarian lingkungan [202](#page-205-0) Protokol Internet faks, menggunakan [71](#page-74-0)

#### **R**

radio, menonaktifkan [238](#page-241-0) rongga, spesifikasi [182](#page-185-0) rongga jaringan alamat [160](#page-163-0)

## **S**

salin kualitas [137](#page-140-0) spesifikasi [190](#page-193-0) Salin [13](#page-16-0) salinan kabur [136](#page-139-0)

saluran ISDN, memasang dengan faks sistem telepon paralel [218](#page-221-0) saluran telepon, pola dering jawab [68](#page-71-0) sambungan USB rongga, letak [11](#page-14-0) server web tertanam membuka [246](#page-249-0) mengatasi masalah, tidak dapat terbuka [169](#page-172-0) persyaratan sistem [184](#page-187-0) tentang [245](#page-248-0) Webscan [45](#page-48-0) setelah jangka waktu dukungan [89](#page-92-0) siaran faks kirim [55](#page-58-0) siklus kerja [182](#page-185-0) simpan faks dalam memori [57](#page-60-0) sistem operasi yang didukung [183](#page-186-0) sistem PBX, memasang dengan faks sistem telepon paralel [218](#page-221-0) sistem telepon paralel jenis pemasangan [213](#page-216-0) negara/wilayah dengan [212](#page-215-0) pemasangan dering berbeda [219](#page-222-0) Pemasangan DSL [217](#page-220-0) Pemasangan ISDN [218](#page-221-0) pemasangan mesin penjawab [229](#page-232-0) pemasangan modem dan mesin penjawab [231](#page-234-0) pemasangan modem dan pesan suara [234](#page-237-0) pemasangan modem yang digunakan bersama dengan saluran suara [225](#page-228-0) Pemasangan PBX [218](#page-221-0) pemasangan saluran bersama [220](#page-223-0) pemasangan saluran terpisah [216](#page-219-0) pengaturan modem [222](#page-225-0)

sistem telepon serial jenis pemasangan [213](#page-216-0) negara/wilayah dengan [212](#page-215-0) situs web dukungan pelanggan [85](#page-88-0) lembar data hasil bahan pakai [182](#page-185-0) program berwawasan lingkungan [202](#page-205-0) situs Web informasi aksesibilitas [10](#page-13-0) memesan bahan pakai dan aksesori [210](#page-213-0) soket telepon, faks [145](#page-148-0) spesifikasi emisi akustik [192](#page-195-0) fisik [182](#page-185-0) lingkungan pengoperasian [192](#page-195-0) lingkungan penyimpanan [192](#page-195-0) listrik [192](#page-195-0) media [184](#page-187-0) persyaratan sistem [183](#page-186-0) prosesor dan memori [183](#page-186-0) protokol jaringan [183](#page-186-0) spesifikasi kelembaban [192](#page-195-0) spesifikasi lingkungan [192](#page-195-0) spesifikasi lingkungan pengoperasian [192](#page-195-0) spesifikasi lingkungan penyimpanan [192](#page-195-0) spesifikasi listrik [192](#page-195-0) spesifikasi prosesor [183](#page-186-0) spesifikasi suhu [192](#page-195-0) spesifikasi tegangan [192](#page-195-0) status halaman konfigurasi jaringan [175](#page-178-0) Printer Status Report (Laporan Status Printer) [174](#page-177-0) strip kabur pada salinan, mengatasi masalah [137](#page-140-0) strip pada pemindaian, mengatasi masalah [142](#page-145-0) strip vertikal pada salinan, mengatasi masalah [137](#page-140-0)

#### **T**

tekanan suara [192](#page-195-0)

teks hilang dari pemindaian, mengatasi masalah [140](#page-143-0) jenis huruf halus [116](#page-119-0) karakter tidak beraturan [96](#page-99-0) pemindaian tidak jelas [143](#page-146-0) salinan tidak jelas, mengatasi masalah [137](#page-140-0) terpotong [98](#page-101-0) tidak dapat diedit setelah pemindaian, mengatasi masalah [141](#page-144-0) tidak halus pada salinan [138](#page-141-0) tidak penuh [107](#page-110-0) tidak penuh pada salinan [137](#page-140-0) tidak rata [116](#page-119-0) teks berwarna, dan OCR [45](#page-48-0) telepon, faks dari menerima [56](#page-59-0) mengirim [51](#page-54-0) mengirim, [51](#page-54-0) terima faks dering sebelum menjawab [67](#page-70-0) mode jawab otomatis [67](#page-70-0) tinta goresan di bagian belakang kertas [116](#page-119-0) sedikit [100](#page-103-0) tinta luntur [103](#page-106-0) titik atau goresan, mengatasi masalah memindai [143](#page-146-0) salinan [137](#page-140-0) titik atau goresan hitam, mengatasi masalah memindai [143](#page-146-0) salinan [137](#page-140-0) tombol, panel kontrol [12](#page-15-0) TWAIN tidak dapat mengaktifkan sumber [141](#page-144-0)

#### **U**

ukuran mengatasi masalah penyalinan [136](#page-139-0) pemindaian, mengatasi masalah [143](#page-146-0)

Indeks

## **V**

volume suara faks [70](#page-73-0)

#### **W**

warna pudar [112](#page-115-0) Webscan [45](#page-48-0) Windows mencetak brosur [33](#page-36-0) Mencetak foto [35](#page-38-0) menghapus instalasi perangkat lunak HP [243](#page-246-0) pengaturan cetak [33](#page-36-0) persyaratan sistem [183](#page-186-0) tanpa bingkai [39](#page-42-0)

© 2010 Hewlett-Packard Development Company, L.P.

www.hp.com/support